# **F C P A S**

# **Fracture and Crack Propagation Analysis System**

**Version 1.0**

# **Software & Tutorial Document**

**March 2011**

**©2011 FCPAS**

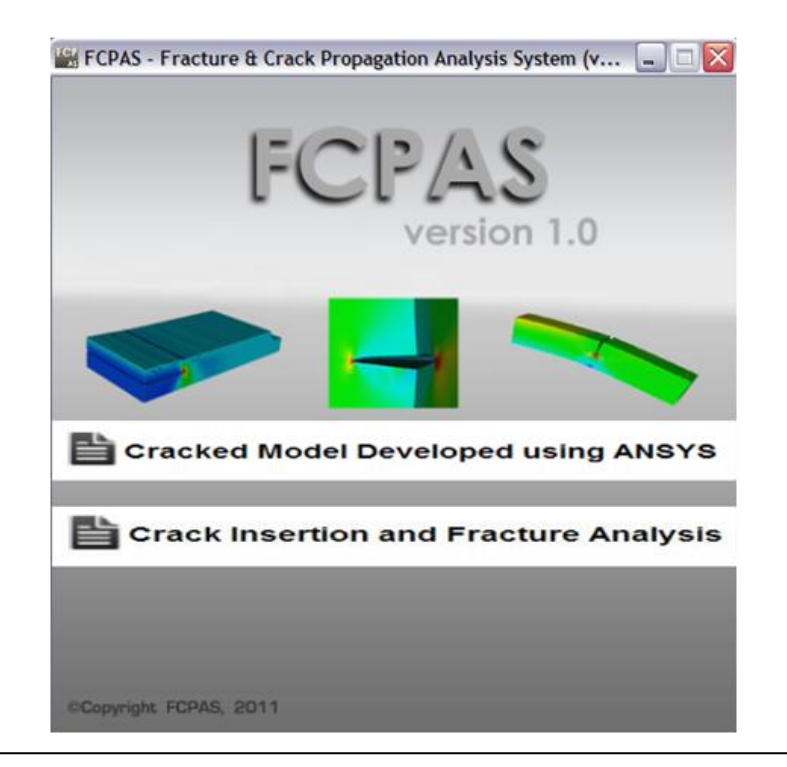

# **Tutorial Document for Fracture Analysis with FCPAS**

#### **Introduction**

In this tutorial, some basic linear elastic fracture mechanics examples are included that demonstrate usage of FCPAS (**F**racture and **C**rack **P**ropagation **A**nalysis **S**ystem) to solve threedimensional fracture problems. The generation of models, meshing and application of boundary conditions and loads are done using the commercially available finite element software, ANSYS<sup>TM</sup>. Then, a converter program is used to convert the finite element model information, boundary conditions and loads data from ANSYS™ [1] format into FCPAS format. Finally, FCPAS Solver is run to solve the crack problem and determine the stress intensity factors for the problem of interest. The following chart shows the general algorithm and file structure of process (Figure T.1).

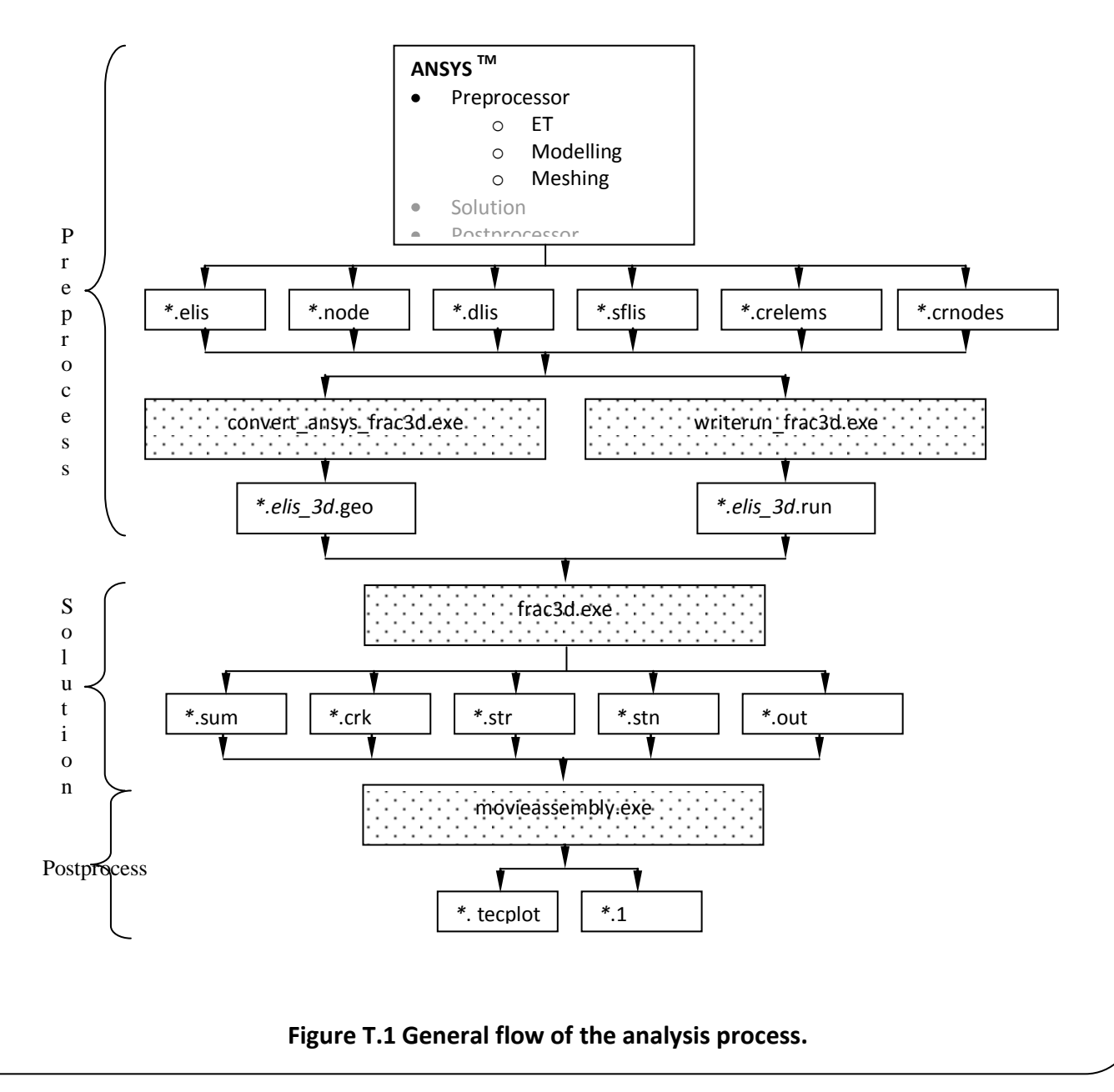

The steps from ANSYS<sup>™</sup> model generation to solving the crack problem in FRAC3D are explained in detail. The problems included in this tutorial are:

- 1. Two-dimensional mode-I central crack in a large isotropic medium,
- 2. Mode-I crack in a Compact Tension, C(T) test specimen,
- 3. Mode-I central crack in a finite-thickness plate.

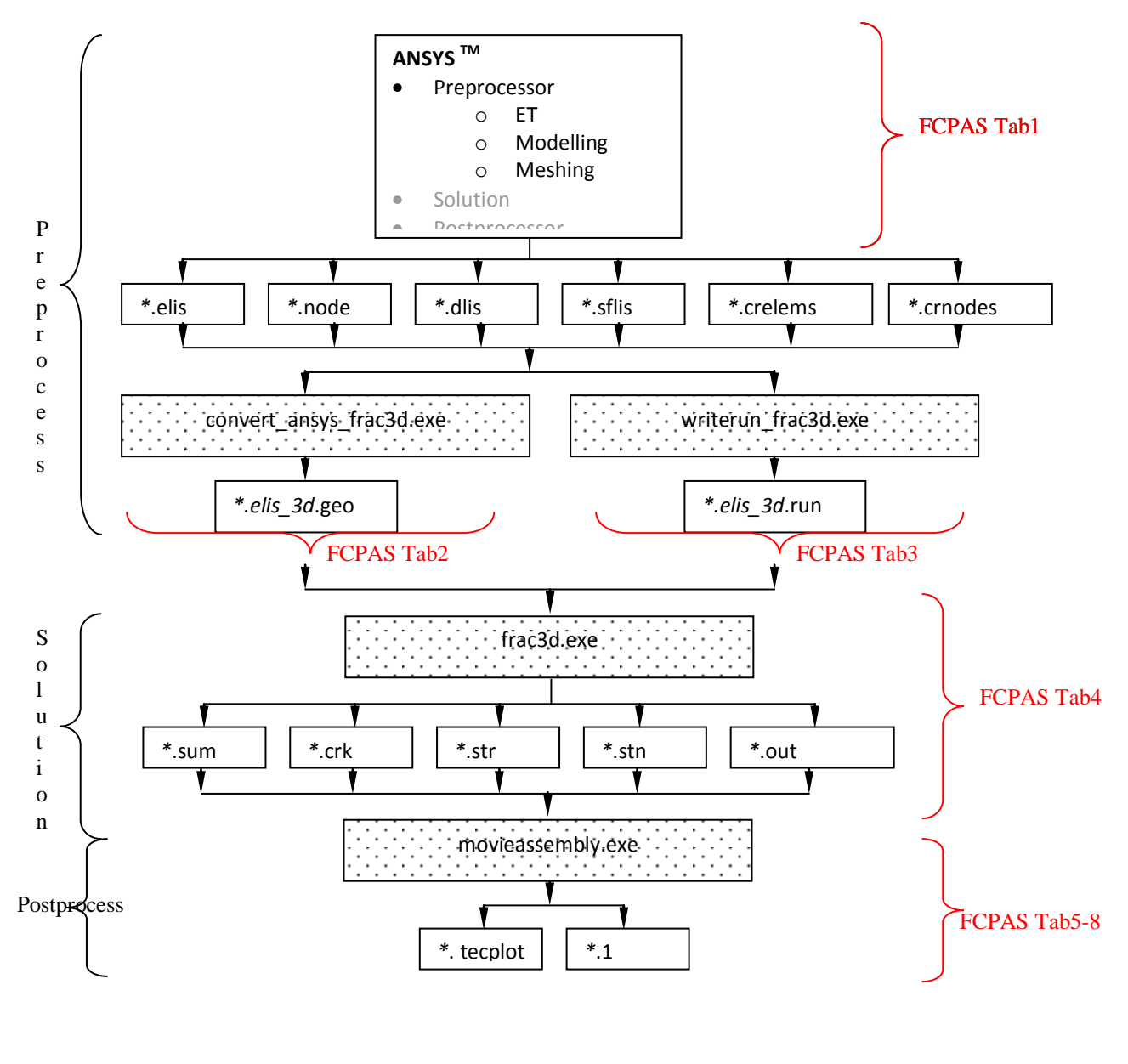

**Figure T.2 General algorithm of FCPAS**

FCPAS's GUI (Graphical User Interface) allows the user to follows the process in Figure T.3 in an orderly and user-friendly manner. This is the first version of the software and currently linear fracture analysis is available.

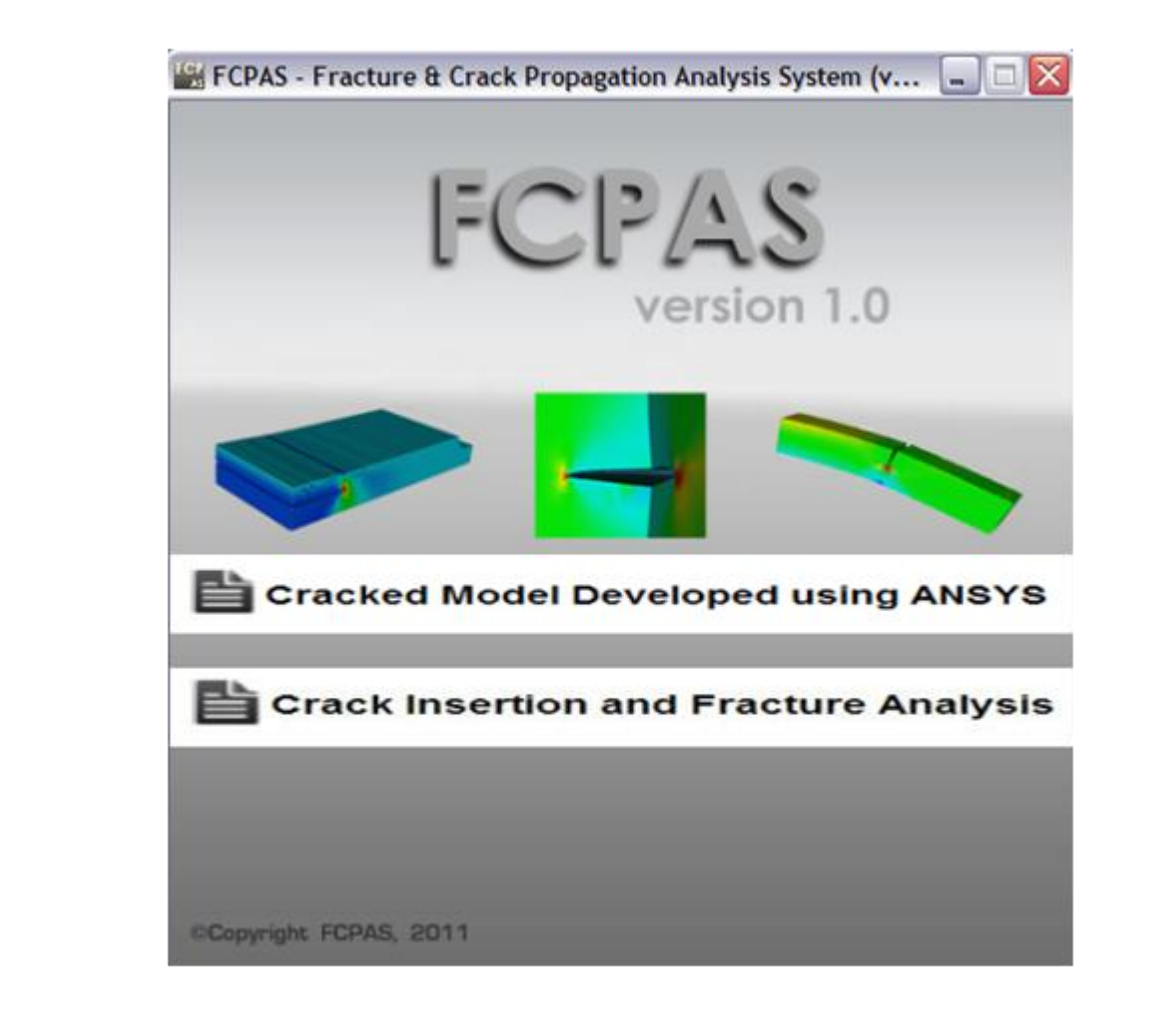

Cracked Model Developed using ANSYS : If you click this button, you can work with **Cracked Model Developed with ANSYS**.

Crack Insertion and Fracture Analysis : If you click this button, you can work with **Crack Insertion and Fracture Analysis.**

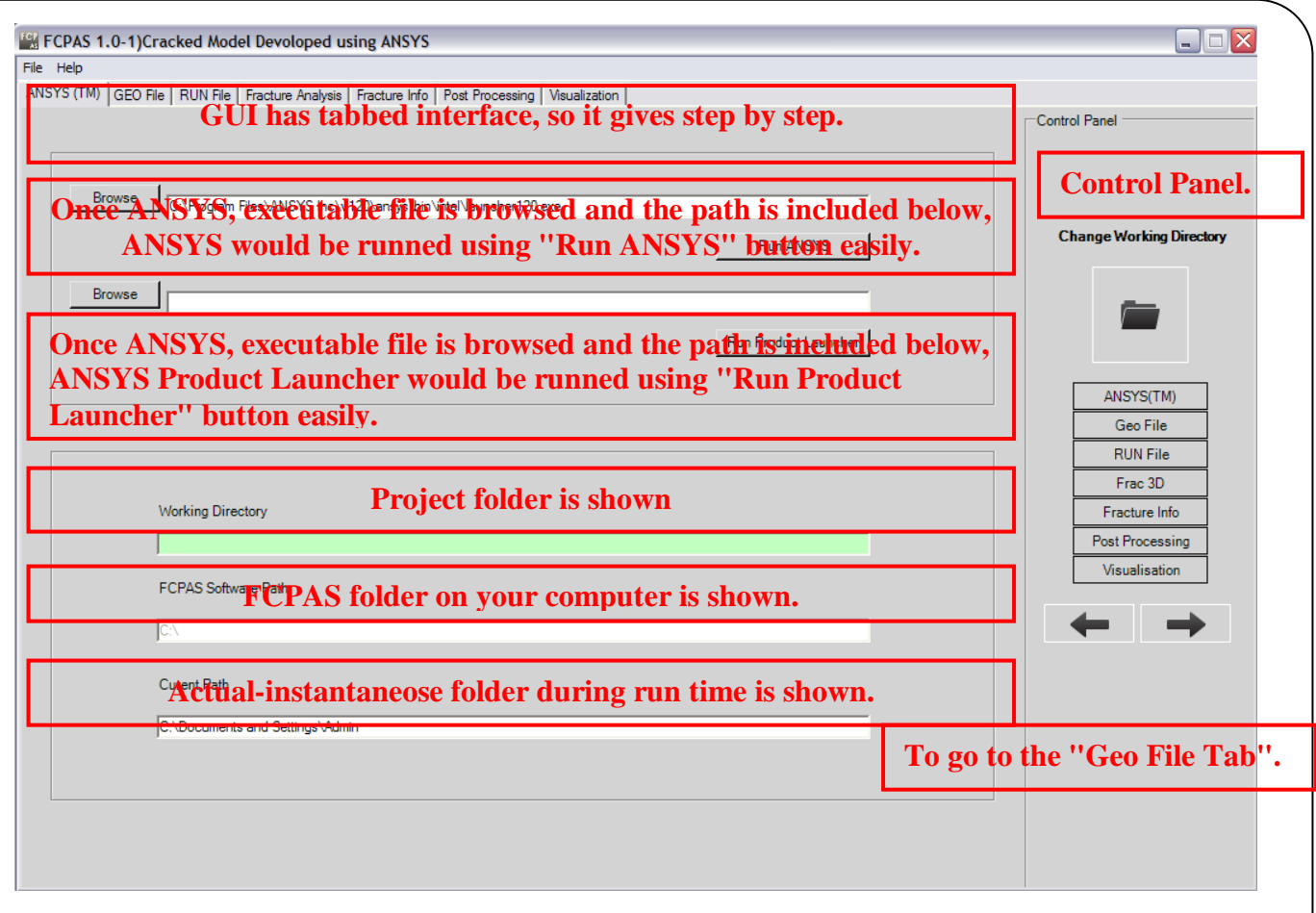

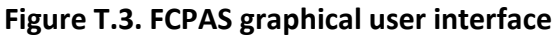

When you click first button, the above form comes up.

# **EXAMPLE.1. Two-Dimensional Mode-I Central Crack in a Large Isotropic Plate**

#### **T.1.1. Problem Description**

Consider the infinite domain in Figure T.4a containing a central crack and subjected to uniform tensile pressure loading perpendicular to the crack plane. We can model this problem as a plate in tension with a central crack as shown in Figure T.4b. Due to symmetry in the problem; only a quarter model is analyzed as shown in Figure T.4c. The plate is made of steel with Young's modulus  $E = 200$  *GPa* and Poisson's ratio  $V = 0.33$ . Let width to be 2*w* = 20 *m*, height is 2*h*=20 *m*,  $a = 1$  *m* and  $\sigma_0$ = 1 *Pa*. The objective is to compute the mode-I stress intensity factor (SIF).

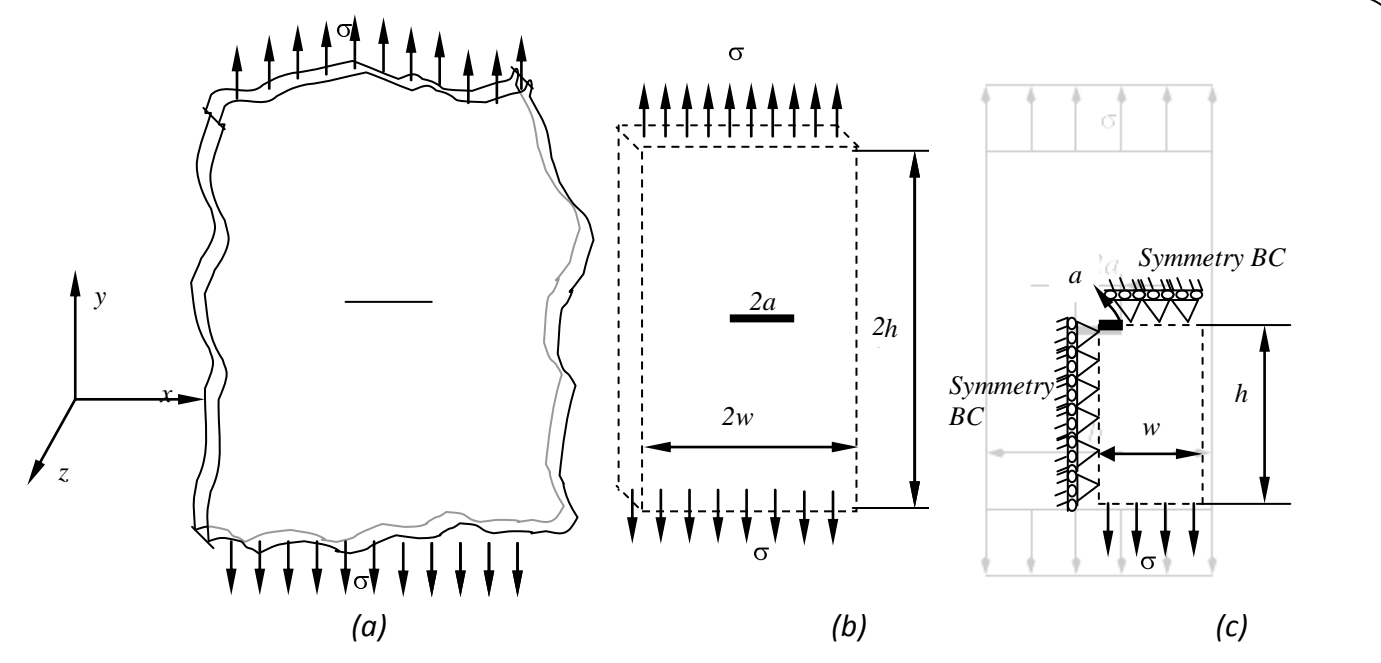

**Figure T.4 Through-thickness crack in a large plate.**

Note that for this problem, analytical solution is given by;

 $K_1 = \sigma_0 \sqrt{\pi a}$ , where  $\sigma_0$  = Stress (1 Pa), *a*: Half of crack length (1 meter). Use of this solution yields  $K_l = 1.77$  *Pa*  $\sqrt{m}$ .

# **T.1.2 Assumptions**

- Linear elastic fracture mechanics (LEFM).
- Plane strain problem.

$$
\varepsilon_{zz} = 0 = \frac{\partial w}{\partial z} = 0
$$

$$
\varepsilon_{zz}(x, y) = 0
$$

In the ANSYS<sup>TM</sup> tab of the FCPAS, we browse ""C:\Program Files\ANSYS Inc\v120\ansys\bin\intel\launcher120.exe".

The above directory location may change depending on the version of Ansys being used.

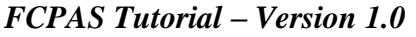

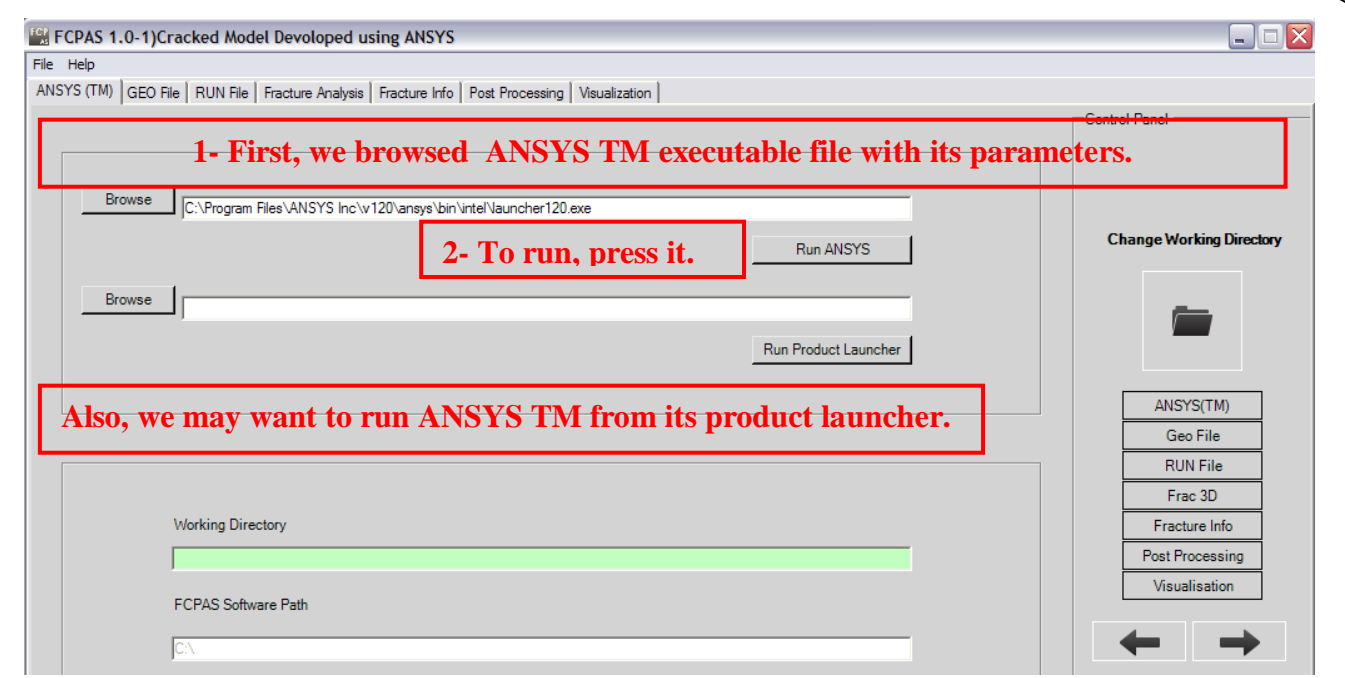

**Figure T.5 ANSYSTM tab of FCPAS.**

# **T.1.3 Generation of the Finite Element Model within ANSYSTM**

We will model this problem as a two-dimensional model plane strain model by taking into account the symmetries in horizontal and vertical directions. Also, in the out-of-plane direction, we will use one layer three-dimensional elements. To do this, we will first mesh the back face of the domain with area (2D) elements and extrude the mesh into the third direction. To do this, we will use PLANE82 and SOLID95 elements from the ANSYS<sup>™</sup> element library. Note that ANSYS<sup>™</sup> Help is very useful tool to identify and select the suitable elements for the problem of interest.

# **Preprocessing**

#### **Change Directory**

Before starting modeling, create a folder in which you would like to perform analyses & change directory to this folder.

#### *FCPAS Tutorial – Version 1.0*

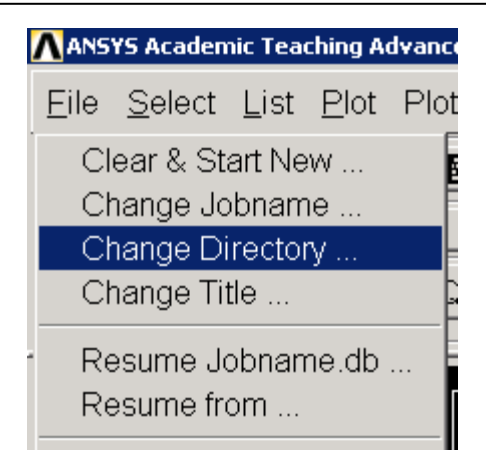

#### **Give the Job a Name**

Utility Menu>File>Change Jobname ...

Enter a name, for example `*CC3*', and click on OK.

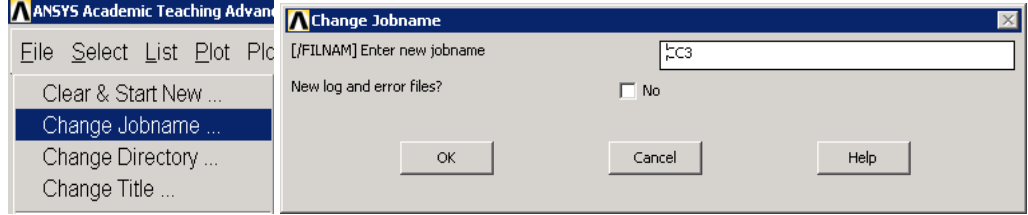

# **Define Element Type**

Main Menu>Preprocessor>Element Type>Add/Edit/Delete

This brings up the 'Element Types' window. Click on the Add... button. The 'Library of Element Types' window appears. Highlight Plane 82 `Plane-8node 82' and solid95 `Solid-20node 95'. Click on OK or in command line, use **(ET,1,82)<sup>1</sup>** , **(ET,2,95).**

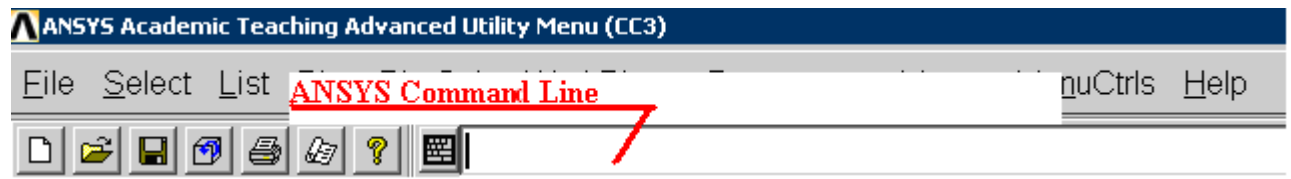

# **Define Material Properties**

Main Menu>Preprocessor>Material Props>Material Models

On the right side of the `Define Material Model Behavior' window that opens, double click on `Structural', then `Linear', then `Elastic', finally `Isotropic'. Enter in values for the Young's modulus (EX = 200E9) and Poisson's ratio (PRXY = 0.33) of the plate material.

l  $1$  PLANE82 element provides us both "plane strain or stress" options.

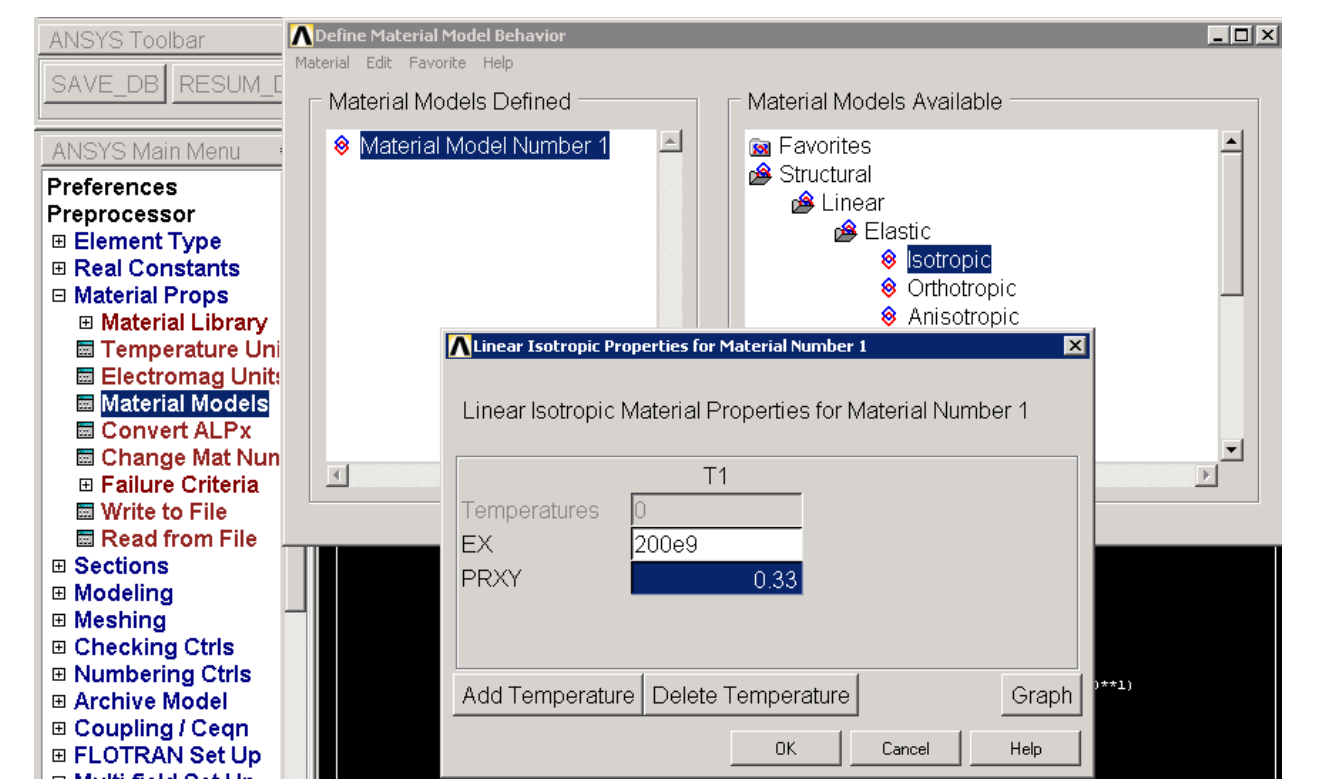

#### **Define Keypoints**

Main Menu>Preprocessor>Modeling>Create>Keypoints>In Active CS We are going to create 5 keypoints given in the following table:

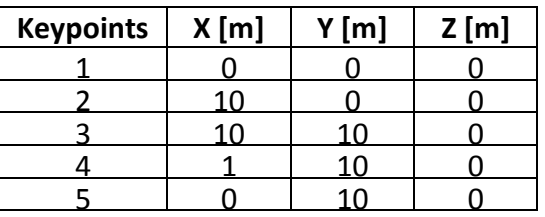

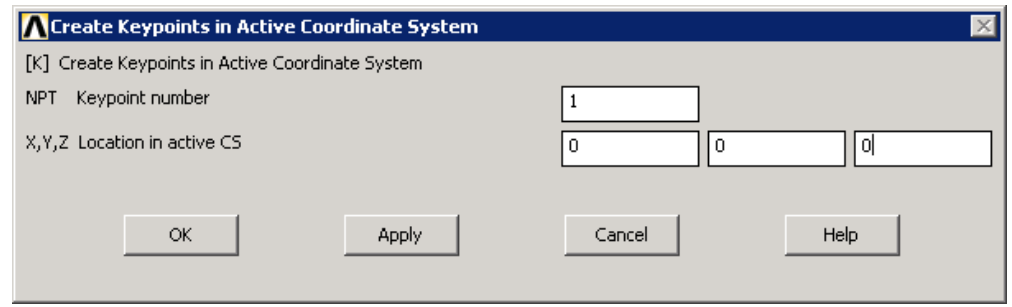

#### **Define Line Segments**

Main Menu>Preprocessor>Modeling>Create>Lines>Lines>Straight Line This is required to create the models boundary lines, successively like first 1 to 2, 2-3 and finally 5to 1.

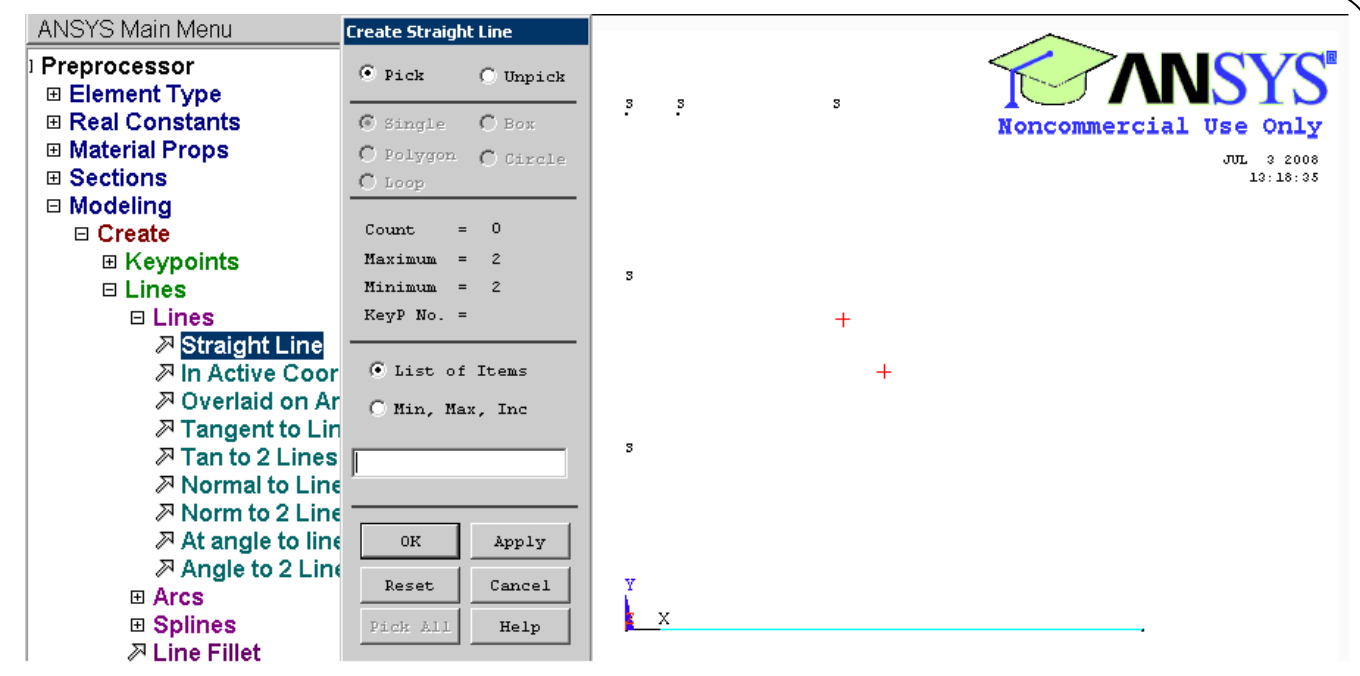

# **Create the Area**

Main Menu>Preprocessor>Modeling>Create>Areas>Arbitrary>By Lines Pick all lines (Click OK in the picking window.

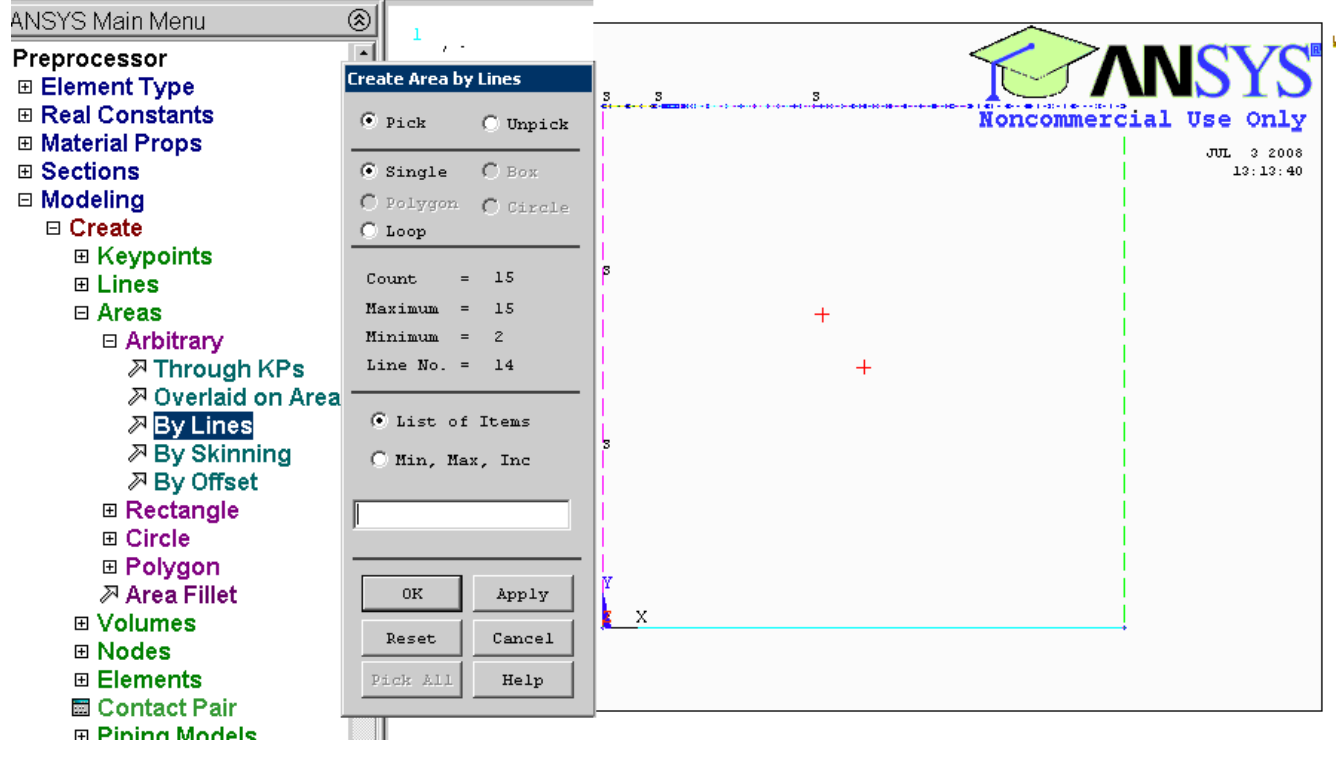

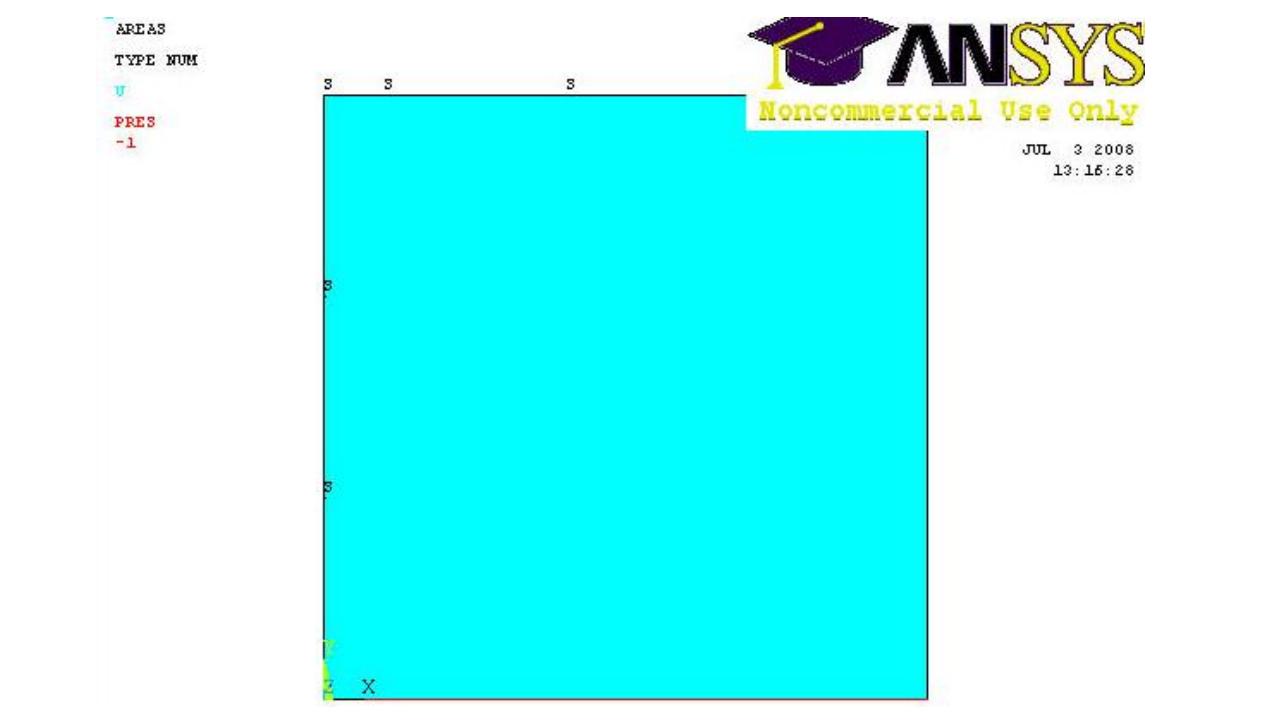

#### **EXTRUSION**

To create volume, we can use easily extrusion property by 0.1 unit through normal direction (*z* axes)

*Main Menu>Preprocessor>Modeling>Operate>Extrude>Areas>By XYZ Offset*

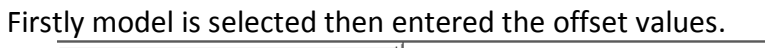

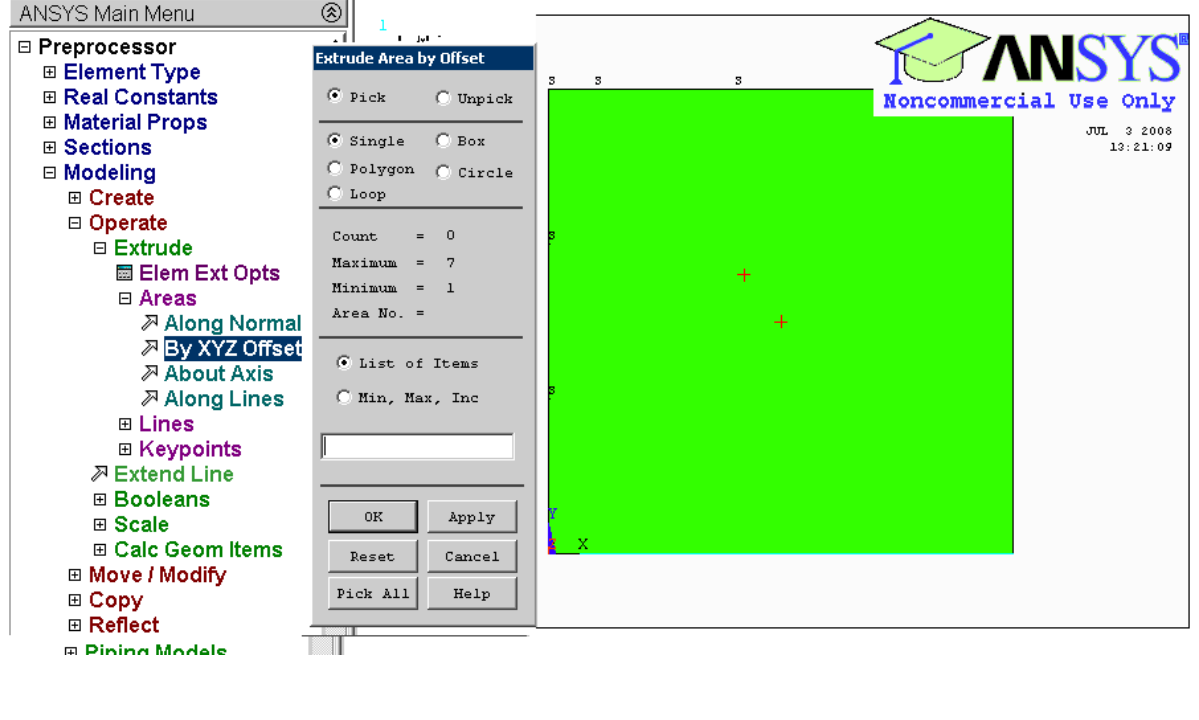

# *FCPAS Tutorial – Version 1.0*

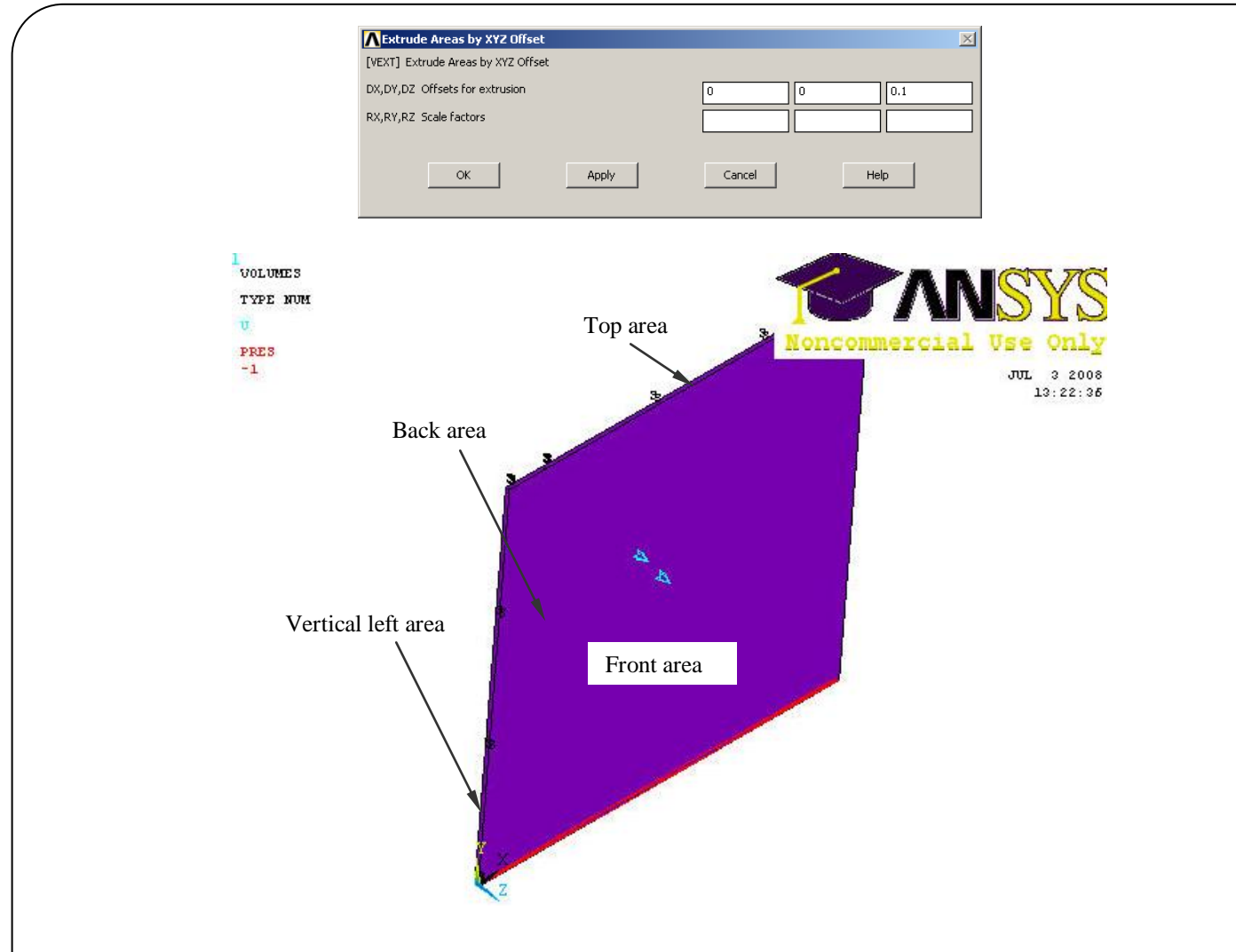

#### **Apply Boundary Conditions**

Because of the symmetry, our system has the following BC's:

- On symmetry areas  $\bullet$ 
	- o Left Area [from (0,0 ) to (0,10)] *U<sup>x</sup>* =0
	- o Top Area [from (10,10 ) to (1,10)] *U<sup>y</sup>* =0
- On back area, constrain *U<sup>z</sup>* (*Uz*=0)
- On front area, constrain *U<sup>z</sup>* (*Uz*=0)

Apply the displacement constrains using; *Main Menu>Preprocessor>Loads>Define Loads>Apply>Structural>Displacement>Symmetry B.C.>on Areas> on back area and front area* or **DA, p** for area BC.

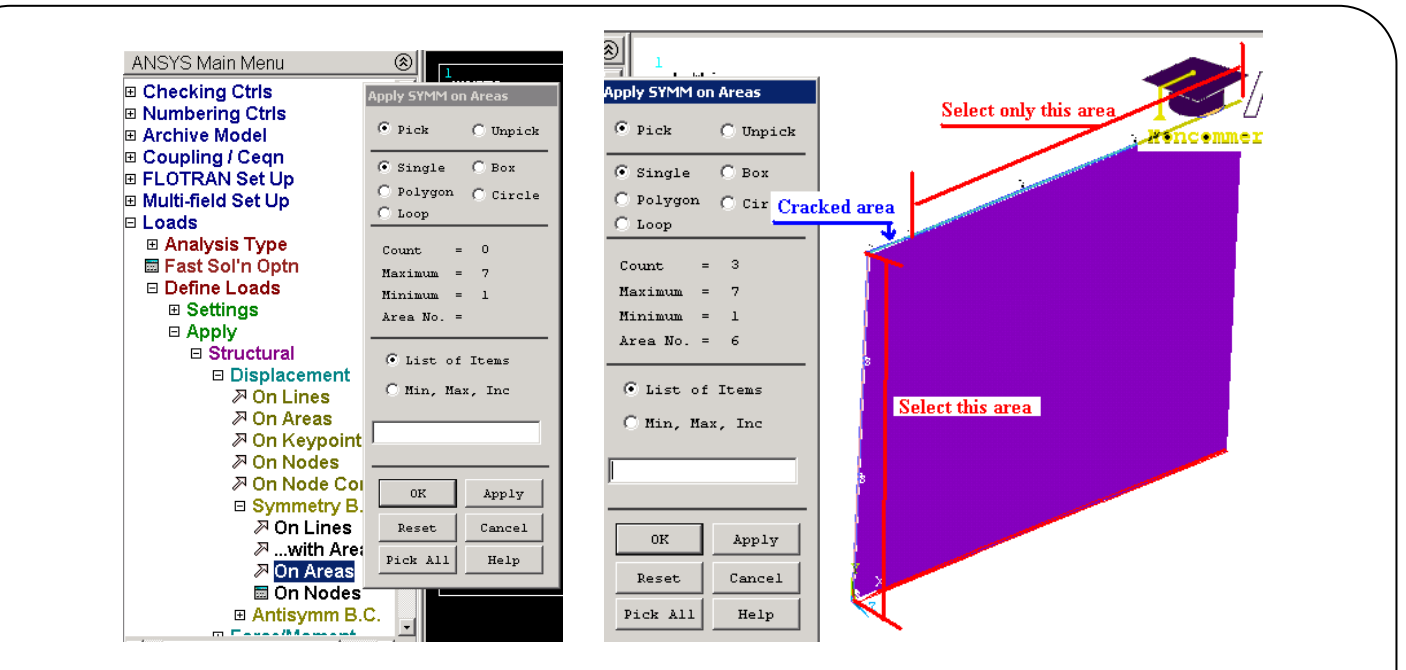

Be careful in selecting. To get accurate selection, you can use perspective views using **ctrl+right buttons**.

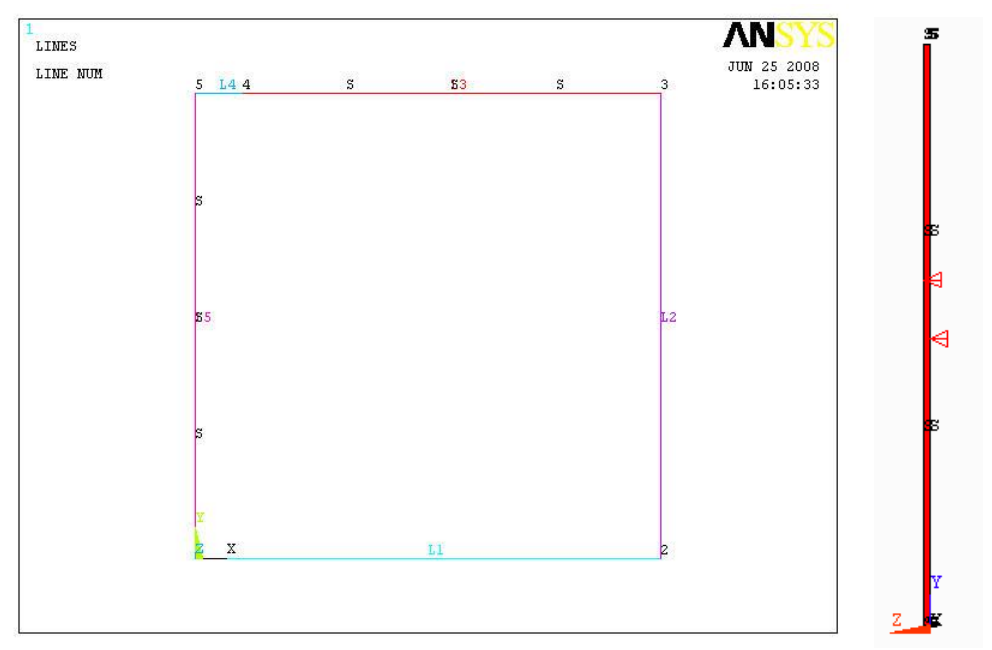

To check the applied boundary conditions on areas, **DALIST** is used in the command line

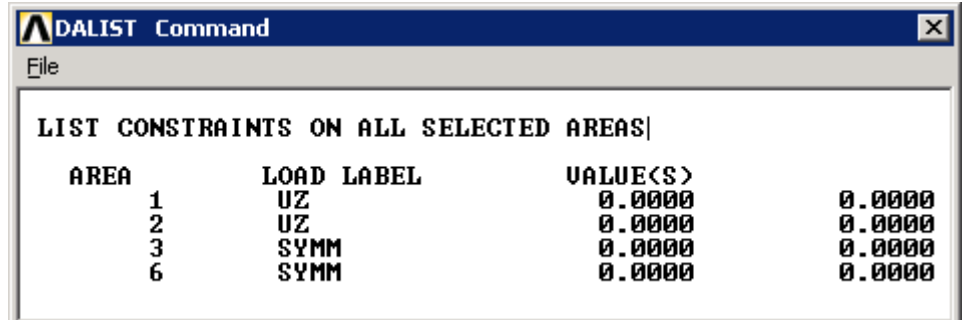

#### **Apply Loads**

Now we will apply the distributed surface forces (pressure).

Main Menu>Preprocessor>Loads>Define Loads>Apply>Structural>Pressure>On Areas Carefully pick the bottom area (at *z*=0 and *y*=0) and then click OK in the picking window or **sfa, p** to apply area pressure.

Select `Constant value' enter `-1' for `Load PRES value', then click OK (Negative sign is for tensile loading).

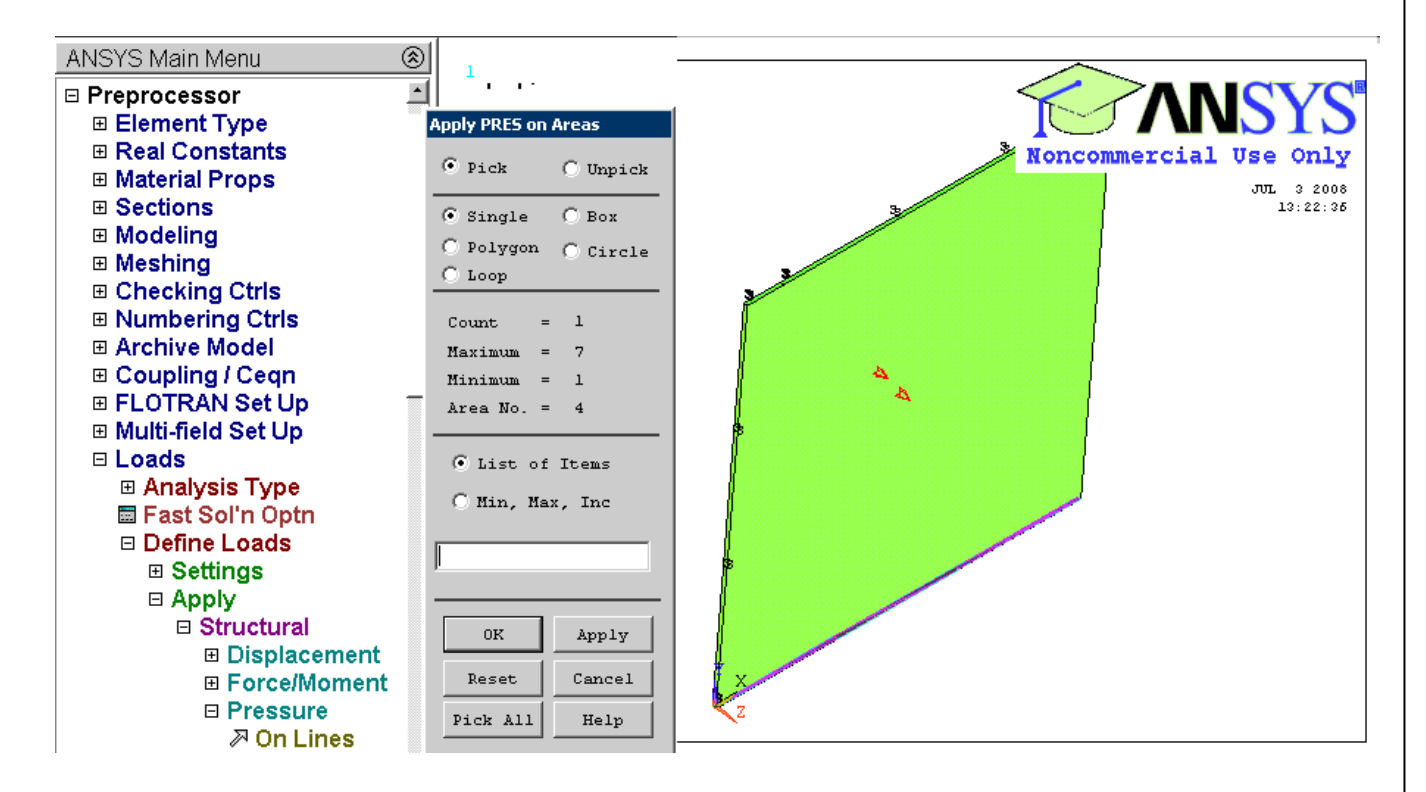

#### *FCPAS Tutorial – Version 1.0*

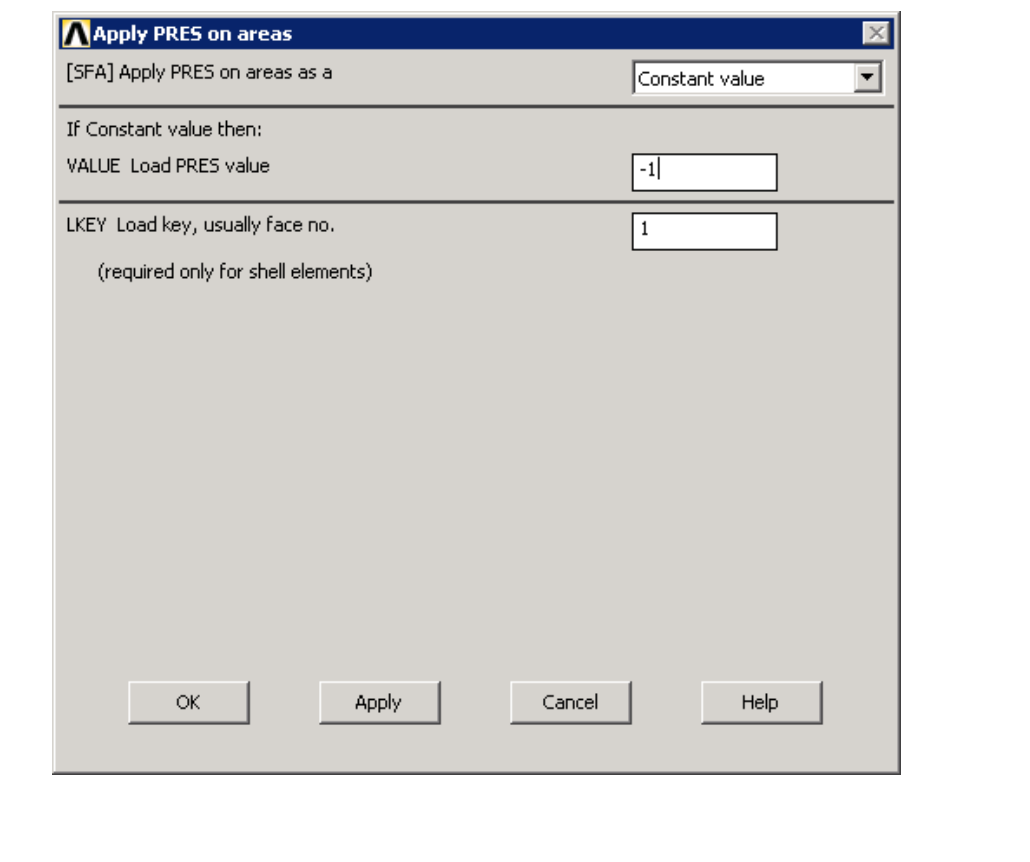

#### **Meshing the Model**

Back area has to be meshed first. Before meshing, we can select the back area (template area) with **ASEL** command using the coordinate (location) option.

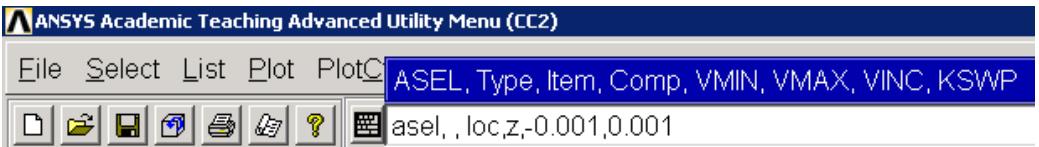

In the above command, *Asel* is used to select a subset of areas that are located in the coordinate range specified. To be able to select the back area only, very small distance is given between the minimum and maximum coordinate in *z* direction only.

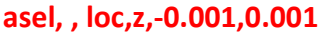

**aplot**

**Meshing**

To obtain accurate fracture solution, we need to generate fine mesh near the crack tip. For this, we can use the KESIZE command to specify element size at the crack tip keypoint. First zoom into the crack tip region. Then issue the command

#### **kesize, p**

and pick the crack tip keypoint and write 0.01 as the element size value SIZE in the window.

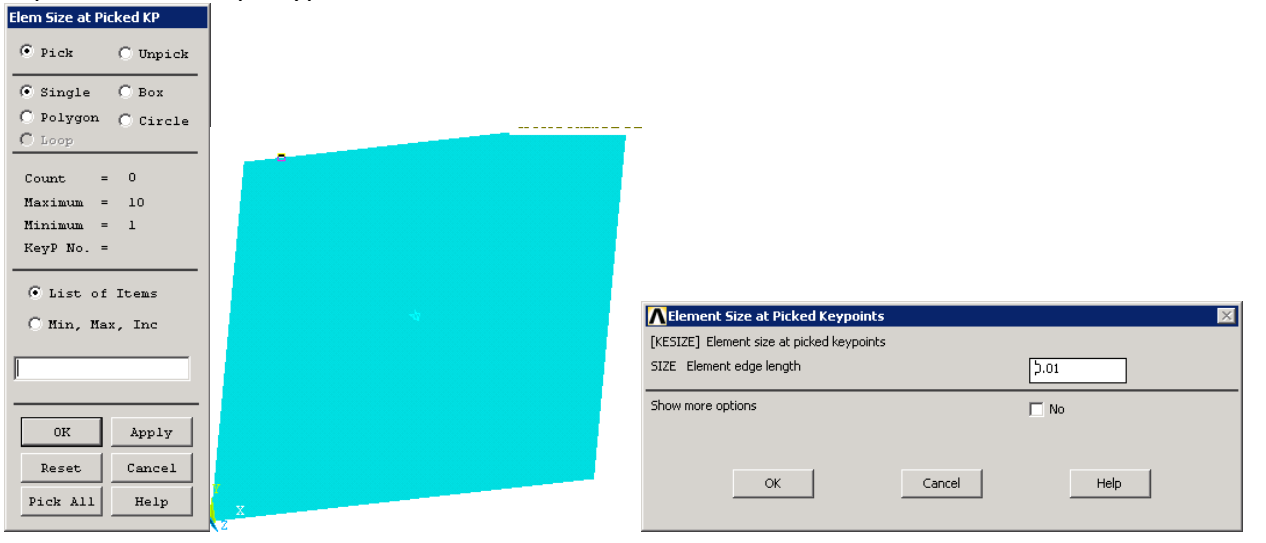

Amesh,p <sup>'</sup> Select the back area exactly. Be careful in selecting. Use, zoom in, perspective view or rotate the model or issue other viewing commands to select the back area.

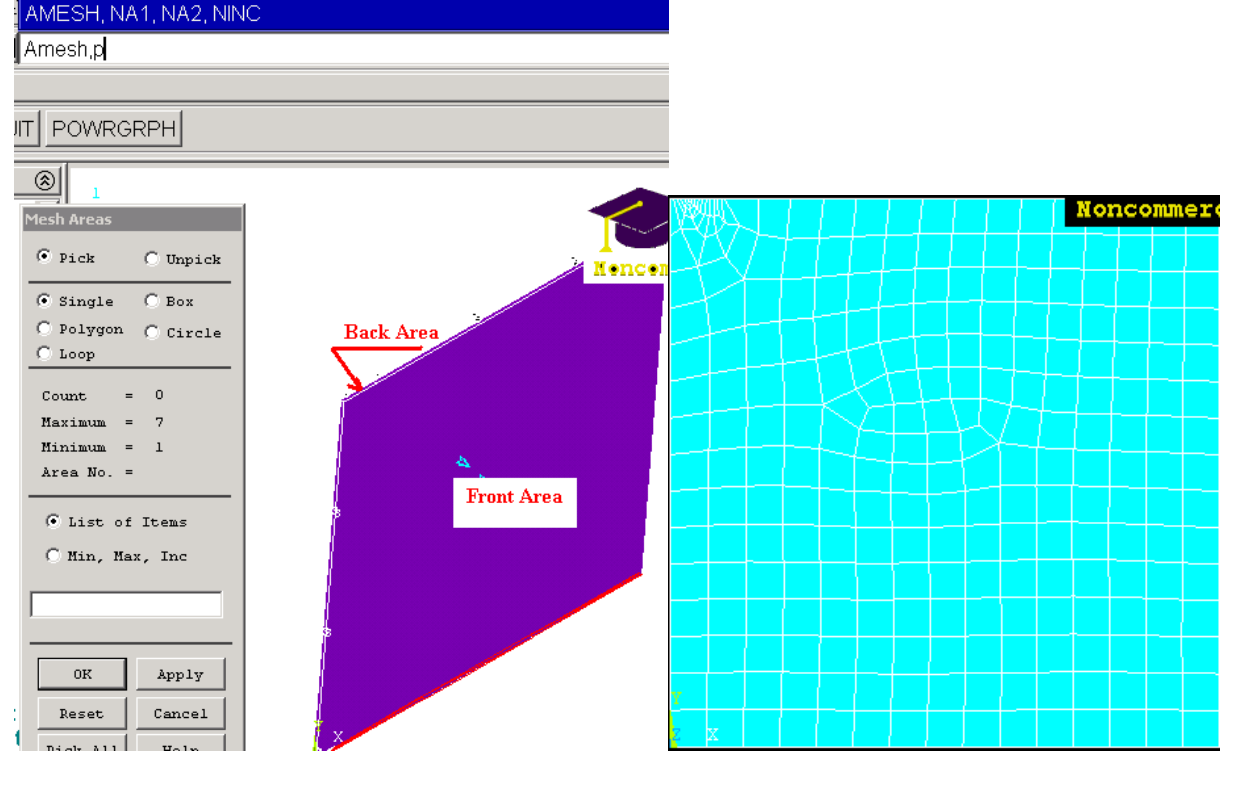

First, zoom into the crack region and use **Ksel** to locate the exact location of the crack tip, since we will measure the element edge sizes ahead of and behind the crack tip. To do this, we use the *ndist* command (**ndist,p**) and measure the crack tip edge size. This gives us 6.67e-1, which is coarser than the required size. Therefore, we require finer mesh. Now, we try a specified global element size. **Esize,0.5** global size value is entered as 0.5.

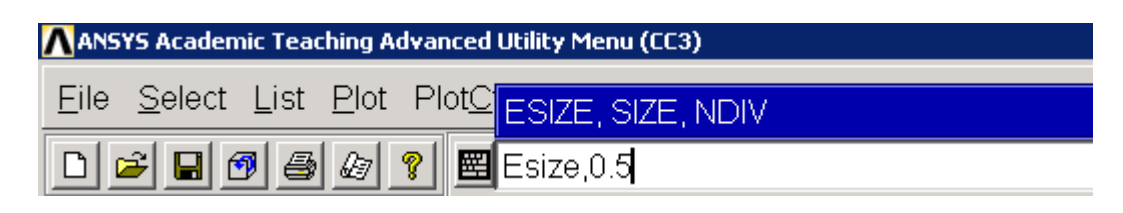

#### Mesh again the back area; **Amesh,p**

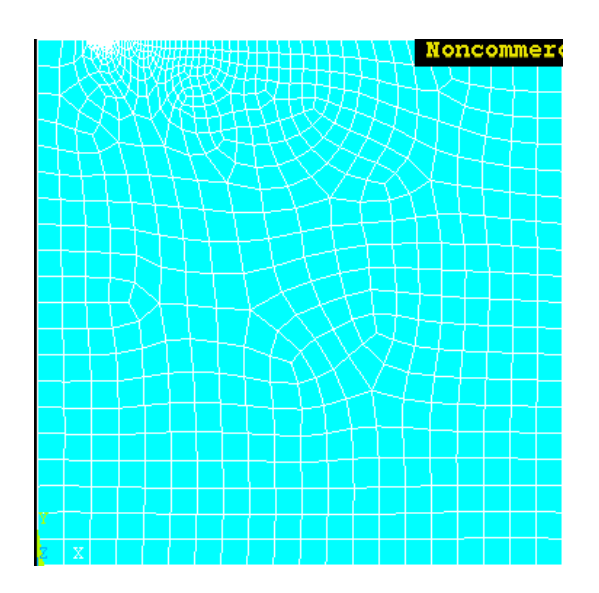

We may check the distance again using the **NDIST** command. This gives us 9.972e-3, which is fine enough (i.e.,  $1/100^{\text{th}}$  of the crack length).

*FCPAS Tutorial – Version 1.0*

| Node distances                                                                                      | NDIST Command                                                                                                    | $\vert x \vert$ |
|----------------------------------------------------------------------------------------------------|----------------------------------------------------------------------------------------------------|-----------------|
| $\mathbf{F}$ Pick<br>$\bigcirc$ Unpick<br>G Single<br>$C$ Box<br>$\bigcap$ Polygon $\bigcap$ Circle | File<br>The distance between nodes<br>122 and<br>262 in coordinate system<br>DY (ND2-ND1)<br><b>DIST</b><br>DX (ND2-ND1)<br>DZ (ND2-ND1)<br>9.9721621621E-03 9.9721621621E-03<br>0.000000000<br>0.000000000 | 0 is:           |
| $C$ Loop                                                                                            |                                                                                                    |                 |
| $\circ$<br>Count<br>$=$<br>Maximum<br>2<br>$=$                                                      |                                                                                                    |                 |
| Minimum =<br>2                                                                                      |                                                                                                    |                 |
| Node $No. =$                                                                                        |                                                                                                    |                 |
| G List of Items                                                                                     |                                                                                                    |                 |
| C Min, Max, Inc.                                                                                    |                                                                                                    |                 |
|                                                                                                    |                                                                                                    |                 |
| Apply<br>0K                                                                                         |                                                                                                    |                 |
| Cancel<br>Reset                                                                                     |                                                                                                    |                 |
| Help<br>Pick All                                                                                    |                                                                                                    |                 |
| Concatenate<br>$\mathbf{H}$                                                                         |                                                                                                    |                 |

As can be seen above, the specified element size is achieved.

#### **Volume Sweeping**

Now we will extrude the 2D mesh in to the third dimension by one element in this direction.

Main Menu>Preprocessor>Meshing>Mesh>Volume>Volume sweep>Sweep

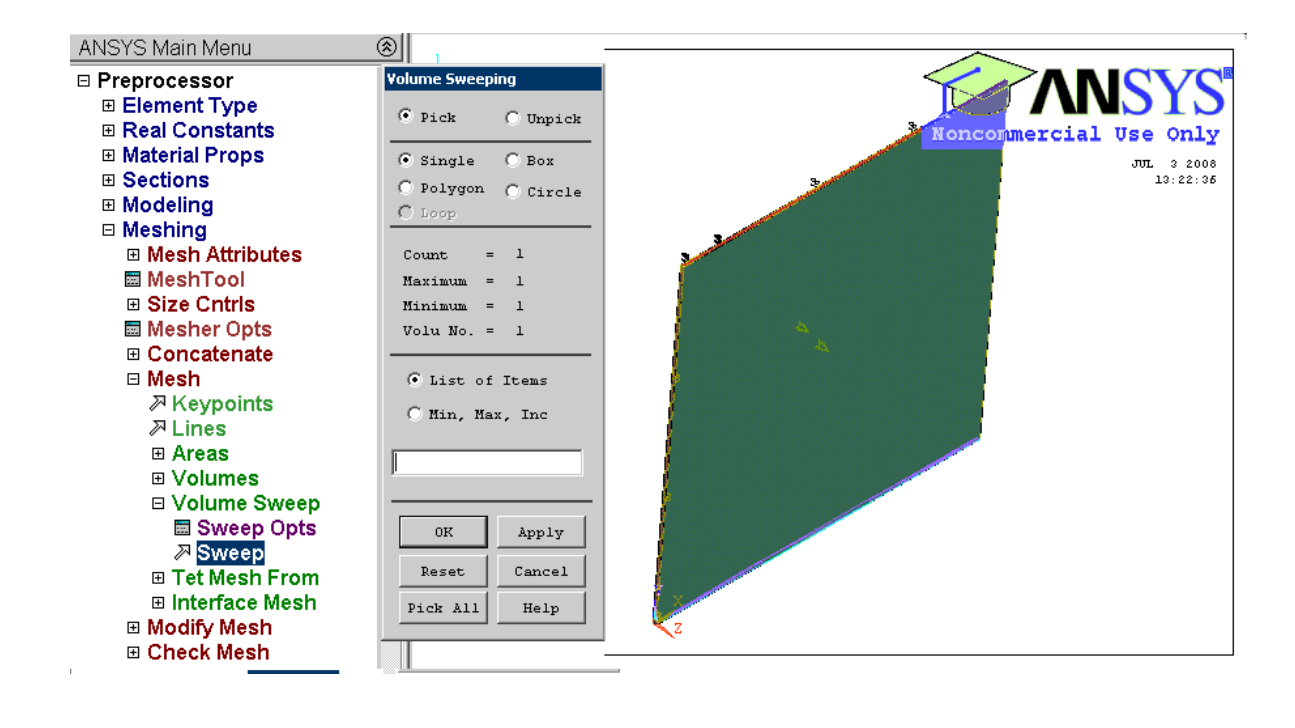

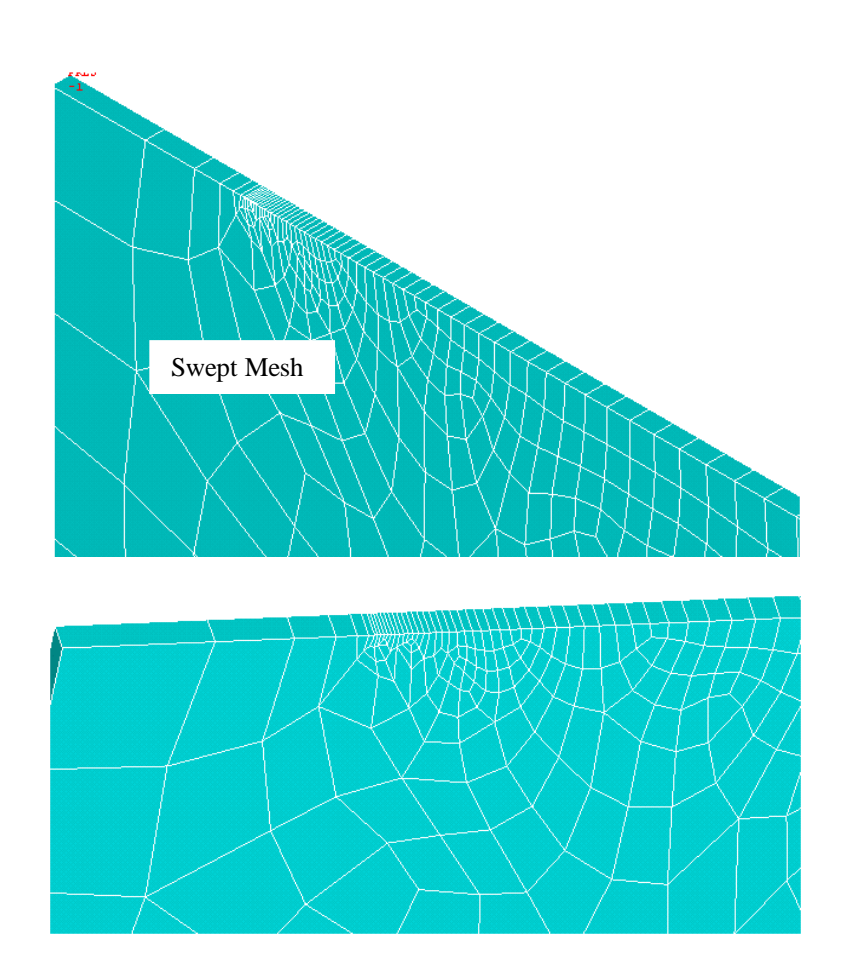

Volume scraping gives us prismatic mesh in the bounded volume, with respect to area mesh (template mesh). After sweeping the 2D mesh to generate the 3D mesh, we need to delete 2D elements, since FRAC3D requires 3D elements only.

To do this, we use **Aclear, all** ' Area mesh is deleted. Because of this, a gap occurs in the sequence of element numbers. To remove the gap we use, **Numcmp, elem**

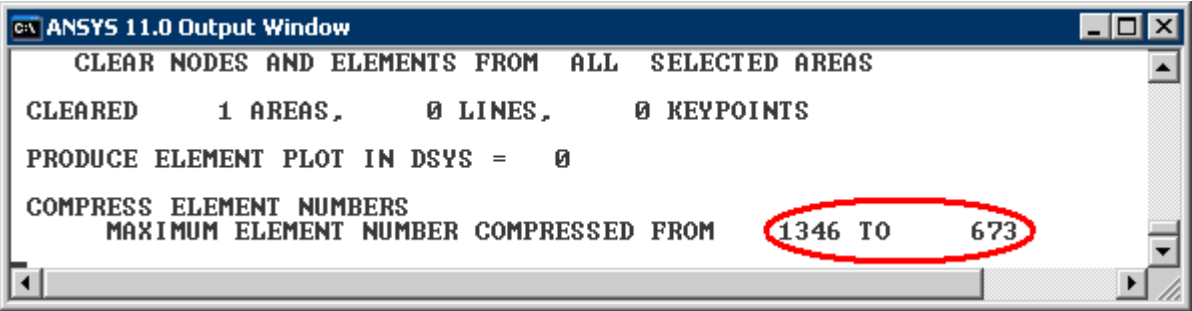

To make sure no gap exists in the node numbers as well, we use **Numcmp, node**

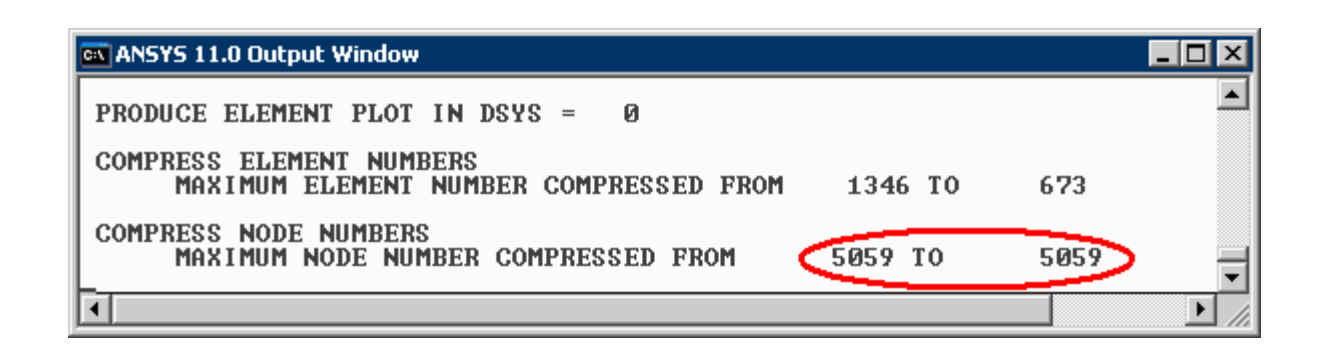

#### **Definition of Crack for FRAC3D**

Now, we need to provide crack tip element and node number information for FRAC3D analysis. Zooming into the crack region, we can find the elements and nodes located at the crack tip. (See detailed crack tip definition requirements in this tutorial for which elements and nodes to be selected). We need to identify the crack tip element on the bottom crack surface (with respect to the chosen local coordinate system) immediately behind the crack tip. Using, **Select-Entities-Elements,** form the main menu (or Esel, p command) try to select the elements at the crack tip. For this, move your mouse pointer near to crack tip region. We have to select the element which is both at crack tip and on the bottom crack surface (as defined by the local coordinate system at the crack tip). You can see that the crack tip element number is **1**.

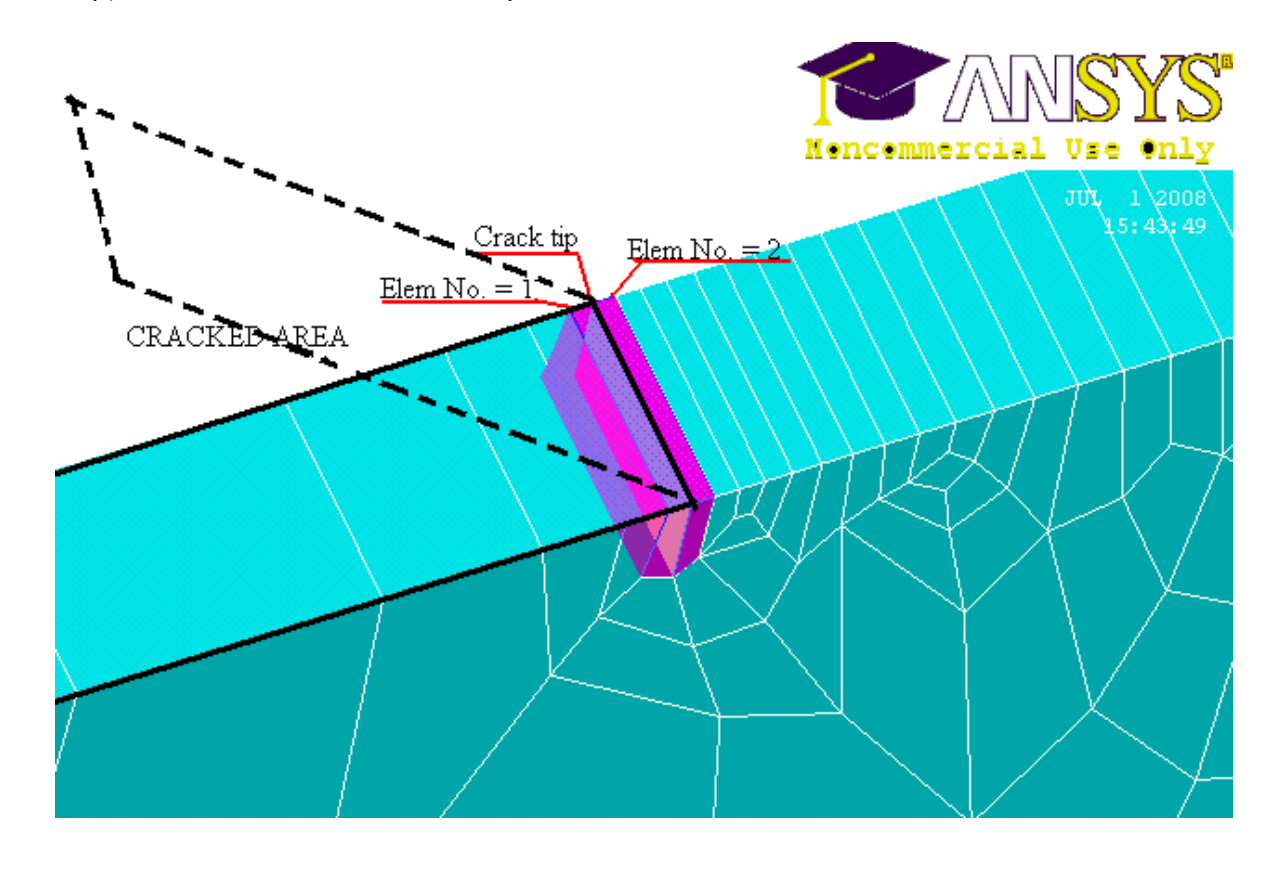

*FCPAS Tutorial – Version 1.0*

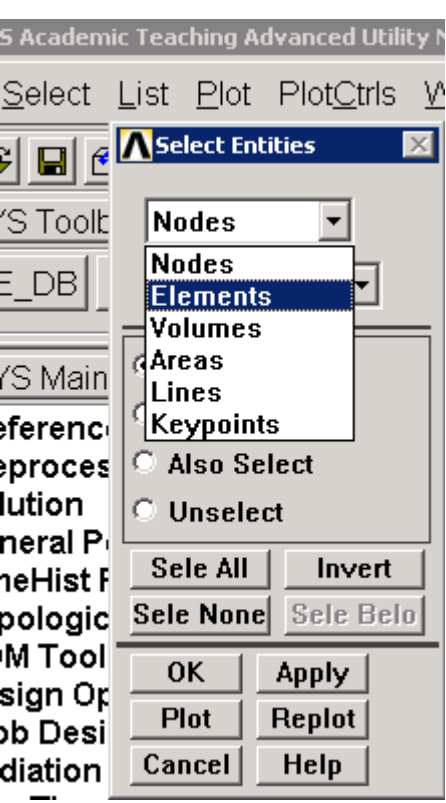

After element selection, we list the selected element and save the file FRAC3D analysis. Use **Elist** to see and save the list as a file.

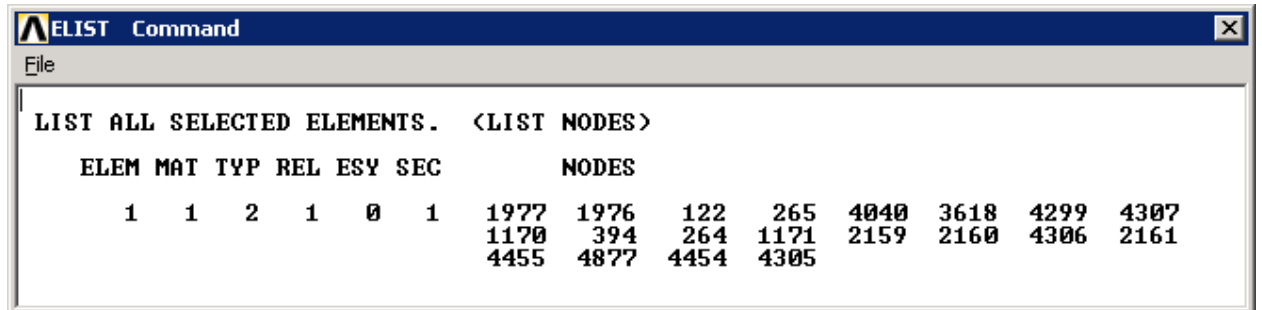

The element information (for the crack tip elements) is saved from the Elist window as *cc3.crelems*

In addition to crack tip elements, we also need to select nodes on the crack front. To be able to select the nodes of the crack front, it is required to select the crack tip line and then select the nodes associated with this line. Using, **Select-Entities-Lines**, crack tip line is selected. Then, **NSLL, S, 1** is used to select all the nodes along the selected crack front line. Using **Nlist**, we can see that the crack front nodes numbers are: **122, 4299, 4454.**

*FCPAS Tutorial – Version 1.0*

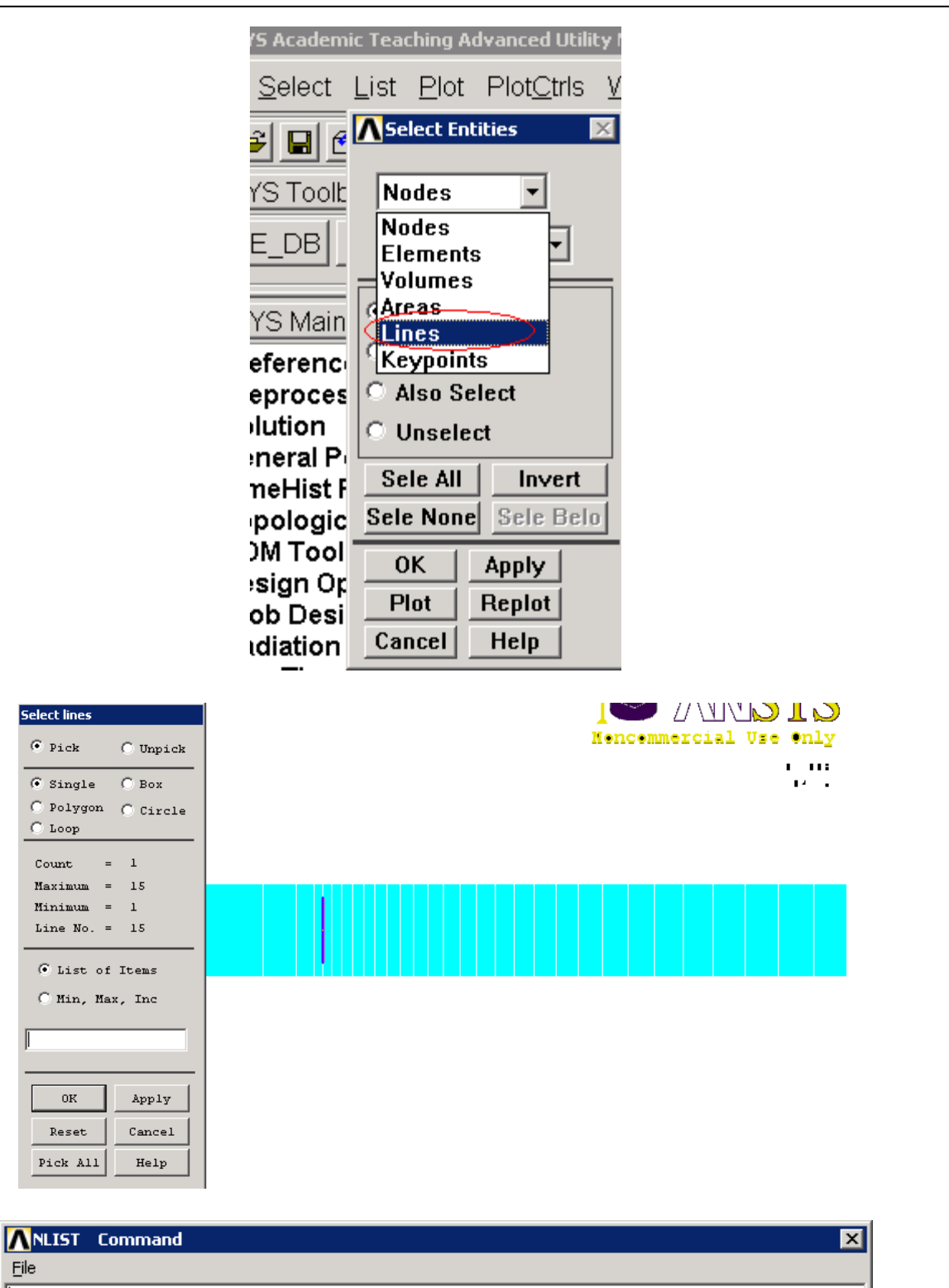

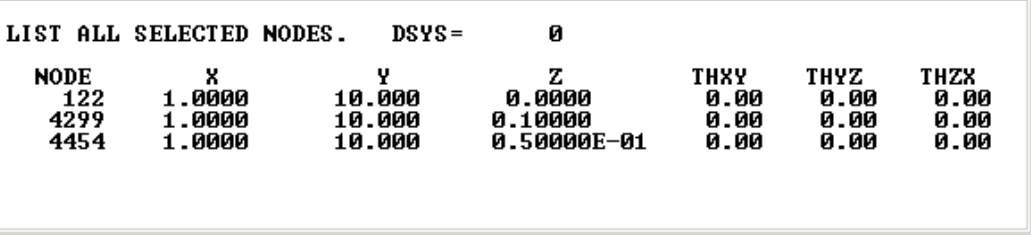

The coordinates of the selected nodes (the crack tip nodes) are saved from the **Nlist** window as *cc3.crnodes*

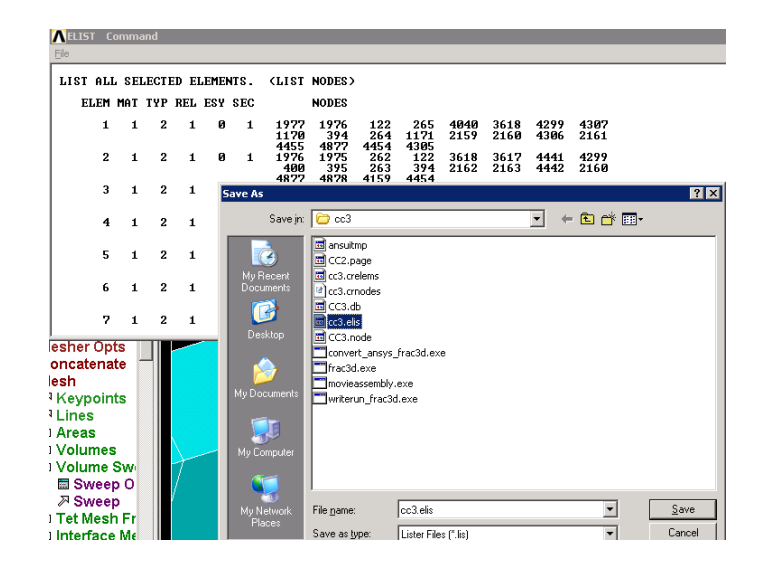

Also using **Select-Everything,** all elements in model are saved in file, *cc3.elis.*

Also using **nwrite** all nodes are saved as *cc3.node* automatically in current working directory.

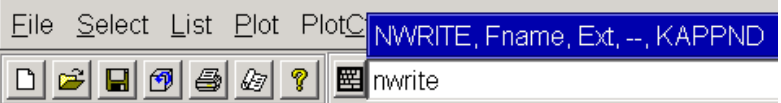

SBCTRAN is used to transfer solid model loads and boundary conditions to the FE model. Loads and boundary conditions on unselected keypoints, lines, areas, and volumes are not transferred. **sbct**

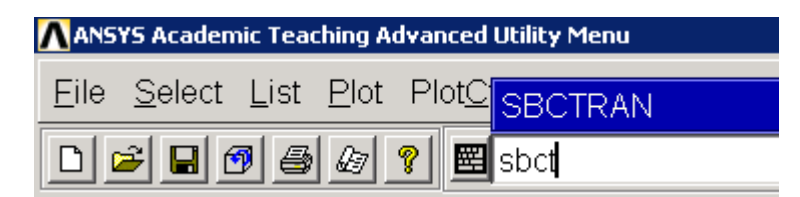

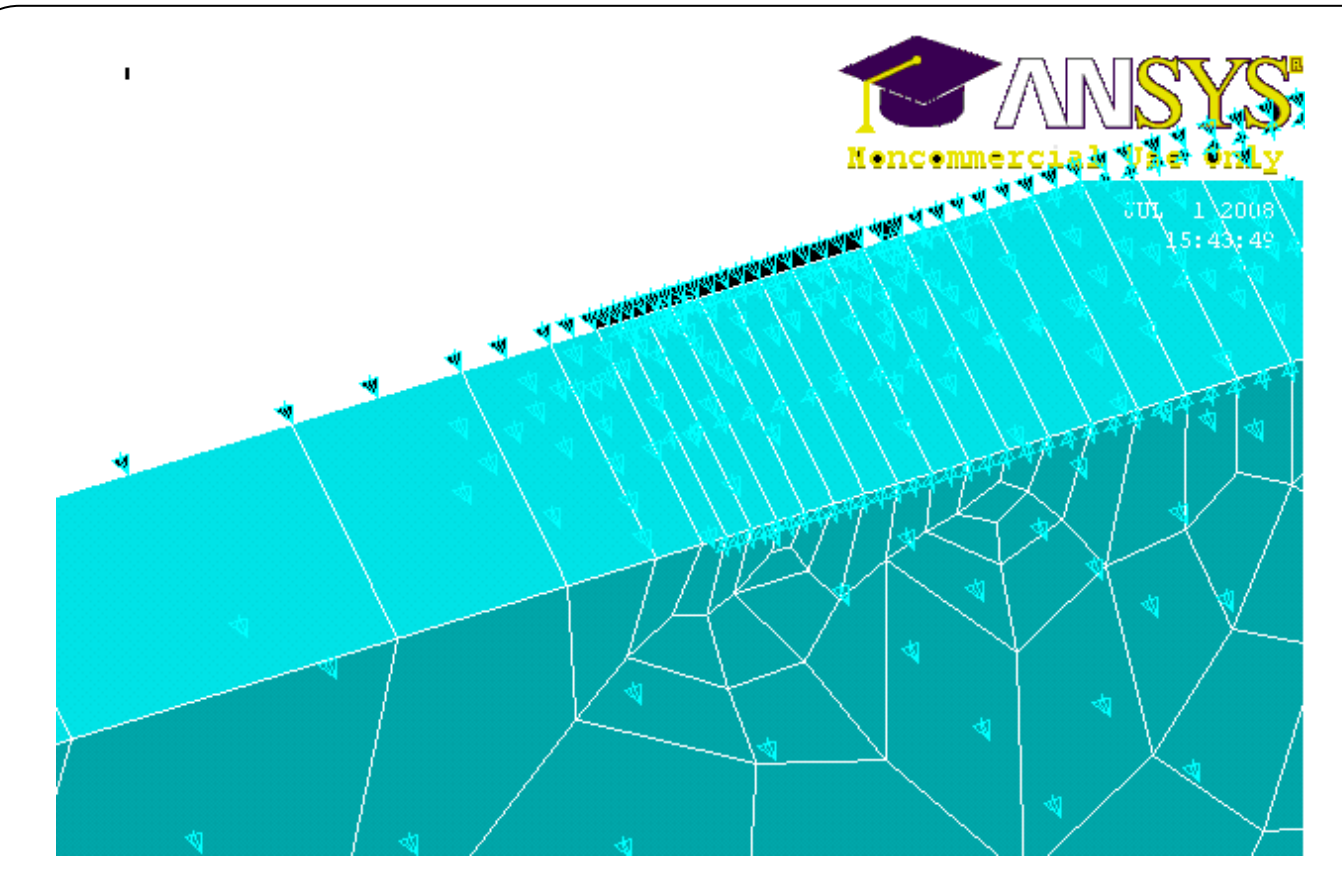

Using **dlist** displacement BC's are saved as *cc3.dlis.*

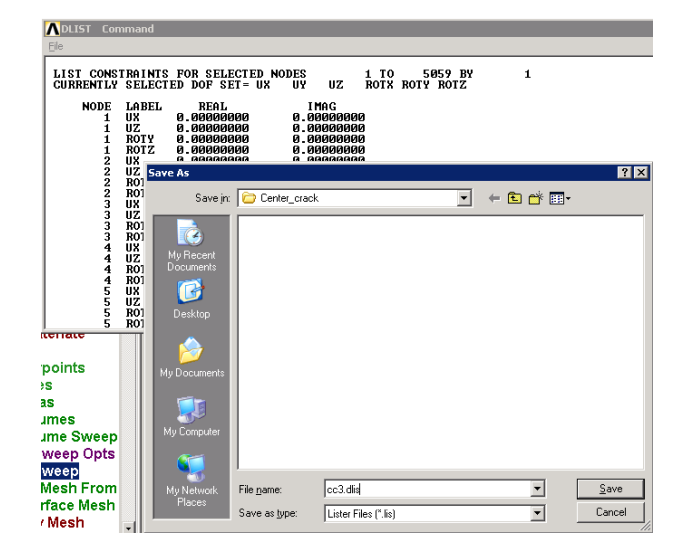

Using **sflist** pressure loads on elements are saved as *cc3.sflis.*

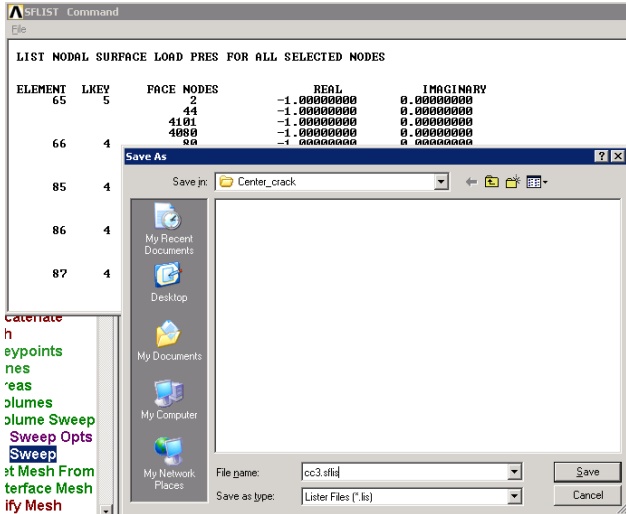

Now, we completed all modeling steps in ANSYS<sup>™</sup>. We are ready to convert all model information into FRAC3D format using the converter program.

#### **T.1.4 Converting ANSYS Model into FCPAS Format (Generation of** *cc3.geo* **File)**

FCPAS requires its model information in a specific format. To convert ANSYS<sup>TM</sup> model files into FCPAS format, we can use the *convert* ansys fcpas.exe program. The converter program can be run by typing, its path in MSDOS prompt or from the "Geo File" tab from FCPAS GUI.

Input file names can be selected by "Browse" buttons. "Generate Geo file" creates *cc3.elis\_3d.geo* file. To go to Run File preparation, press "Next Step".

#### **T.1.5 Generation of \*.run File**

Now, we need to generate a run file which is also required for fracture analysis. We use *writerun\_fcpas.exe* or FCPAS GUI to generate \*.run file (*cc3.elis\_3d.run* file). The *\*.run* file contains analysis type, material properties, solver type tolerances, body forces and local coordinate systems data.

Parameters can be selected by clicking the objects in the tab. "Generate Run file" creates *cc3.elis\_3d.run* file.

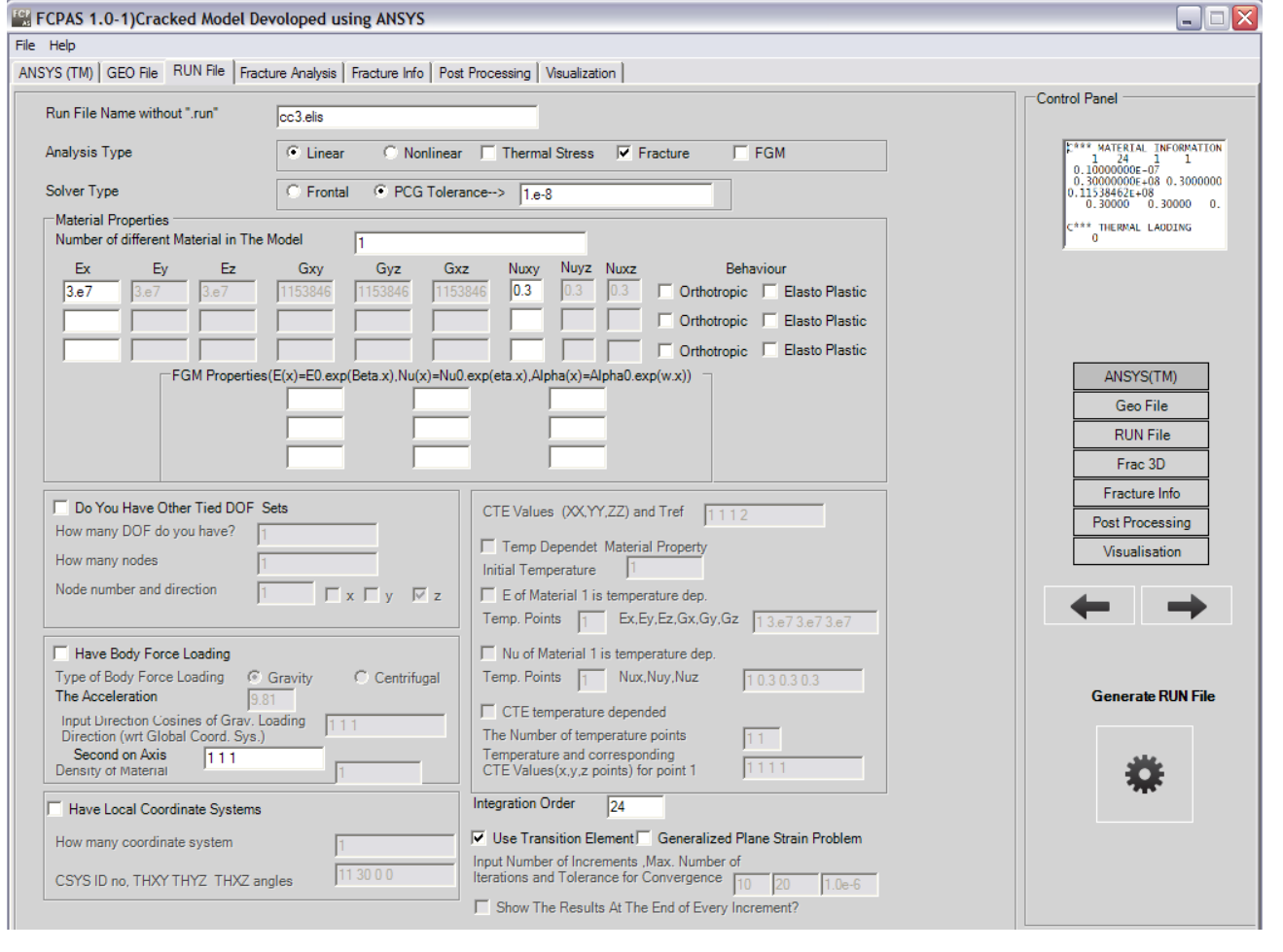

To pass into "Frac3D" tab, press "Next Step". **T.1.6 Running FRAC3D (FCPAS Solver)**

To run the FRAC3D, three kinds of input files are required;

\*.run (compulsory) \*.geo (compulsory) \*.tem (optional)

FRAC3D gives the results in the following output files;

\*.out

\*.str

\*.stn

\*.crk

Now, we are ready to run FRAC3D. To do this we can use *frac3d.exe*. When running FRAC3D, geo and run files names have to be entered. The following table shows the steps and input for this specific problem.

Select the *cc3.elis\_3d.geo, cc3.elis\_3d.run*, and *cc3.elis\_3d.tem* (if required) files by browsing and press run button to run the *Frac3D.exe* in the background.

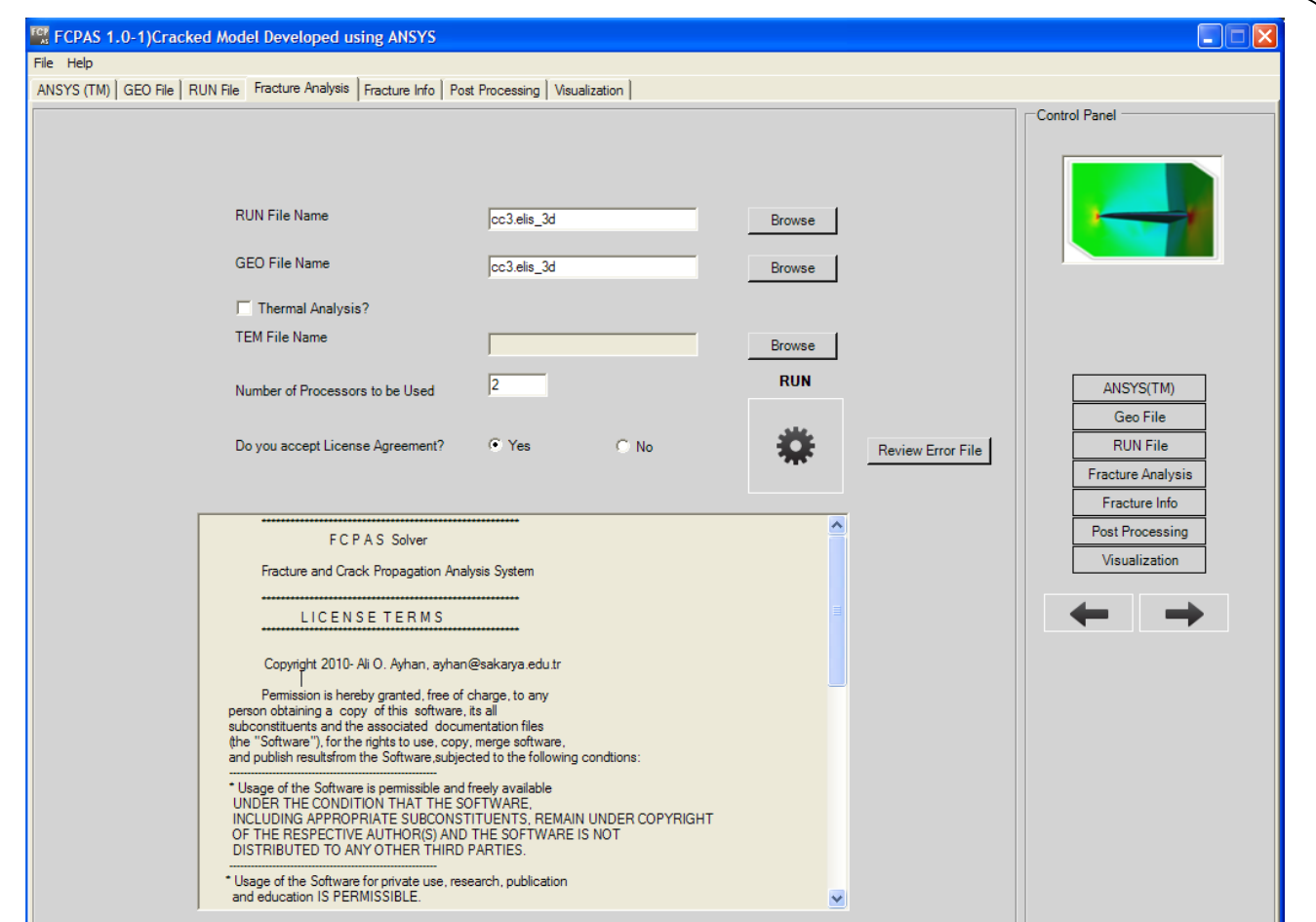

# REVİEW EROR FİLE toolu olan yeni görüntüyü al

After finishing the process, output files can be seen in the "Fracture Info" tab. In the "Fracture Info" tab you can browse anyfile to see its content and plot the *K1, K<sup>2</sup>* and *K<sup>3</sup>* data in an x-y graph.

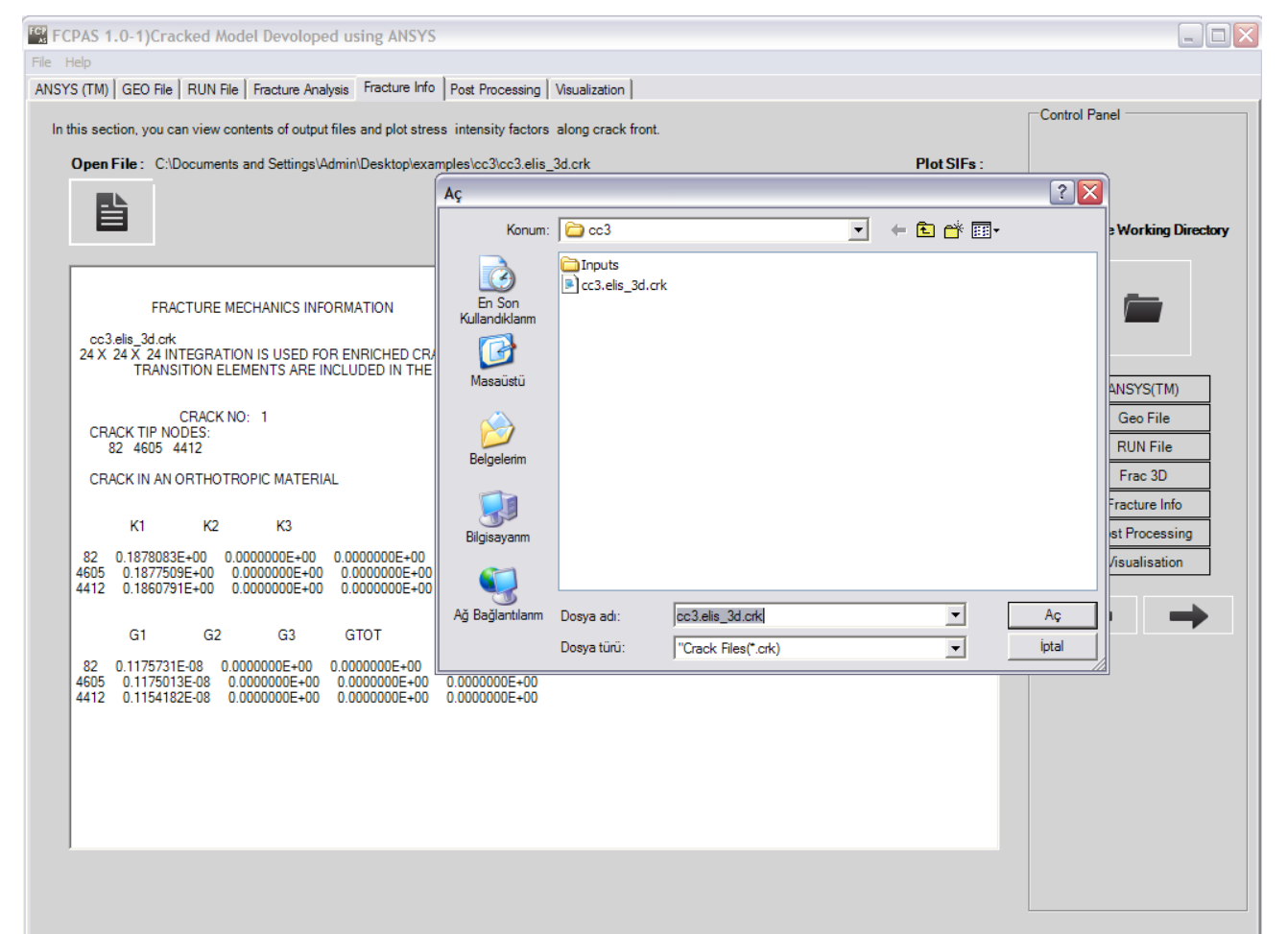

To plot the *K1, K<sup>2</sup>* and *K<sup>3</sup>* data in a graph, just press "Plot SIF's" button.

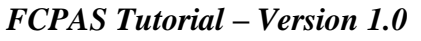

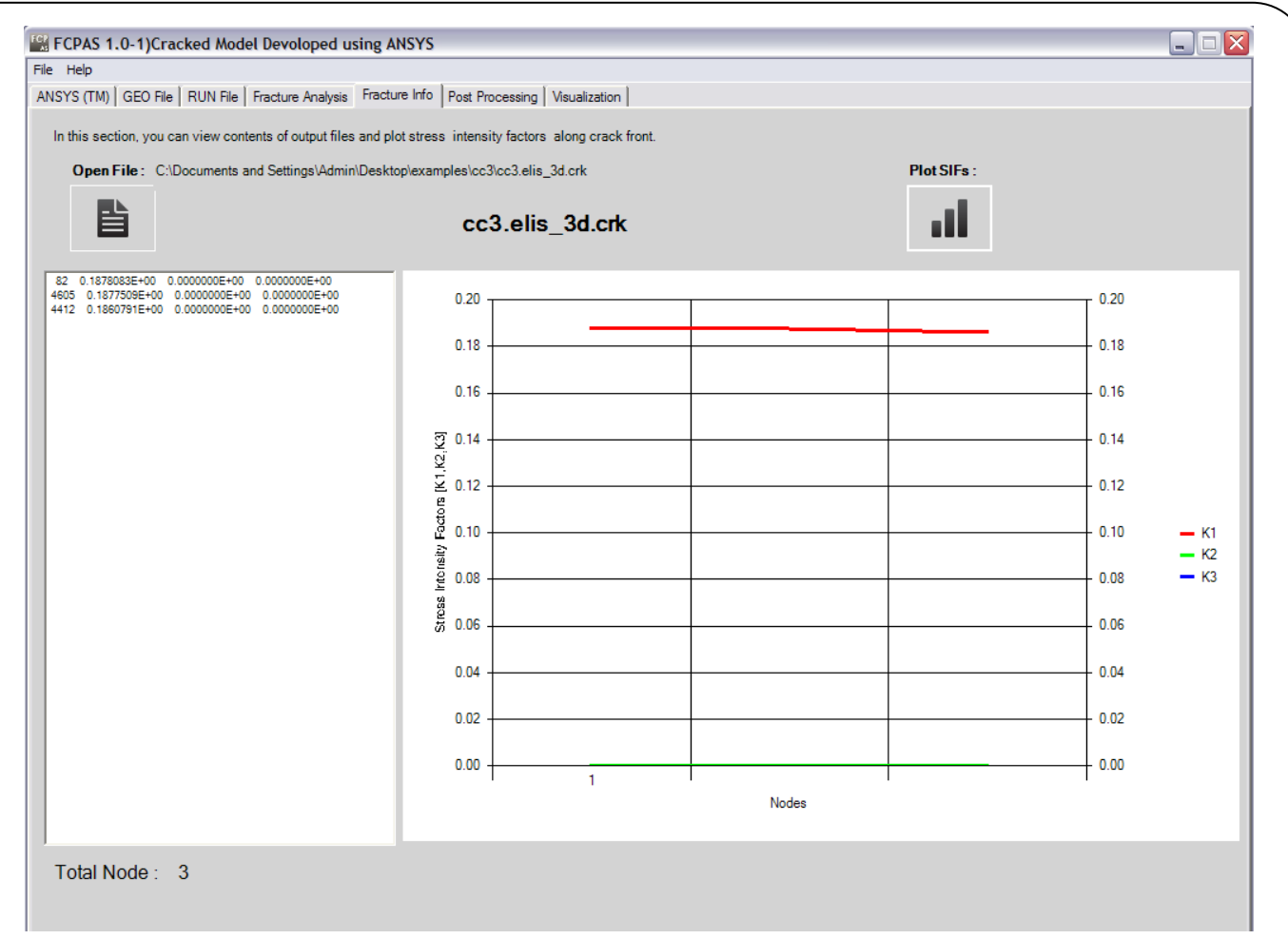

We can see that the computed  $K_1$  (1.814) is ~%2 higher than the analytical solution.

# **T.1.7 Post-processing of FRAC3D Results**

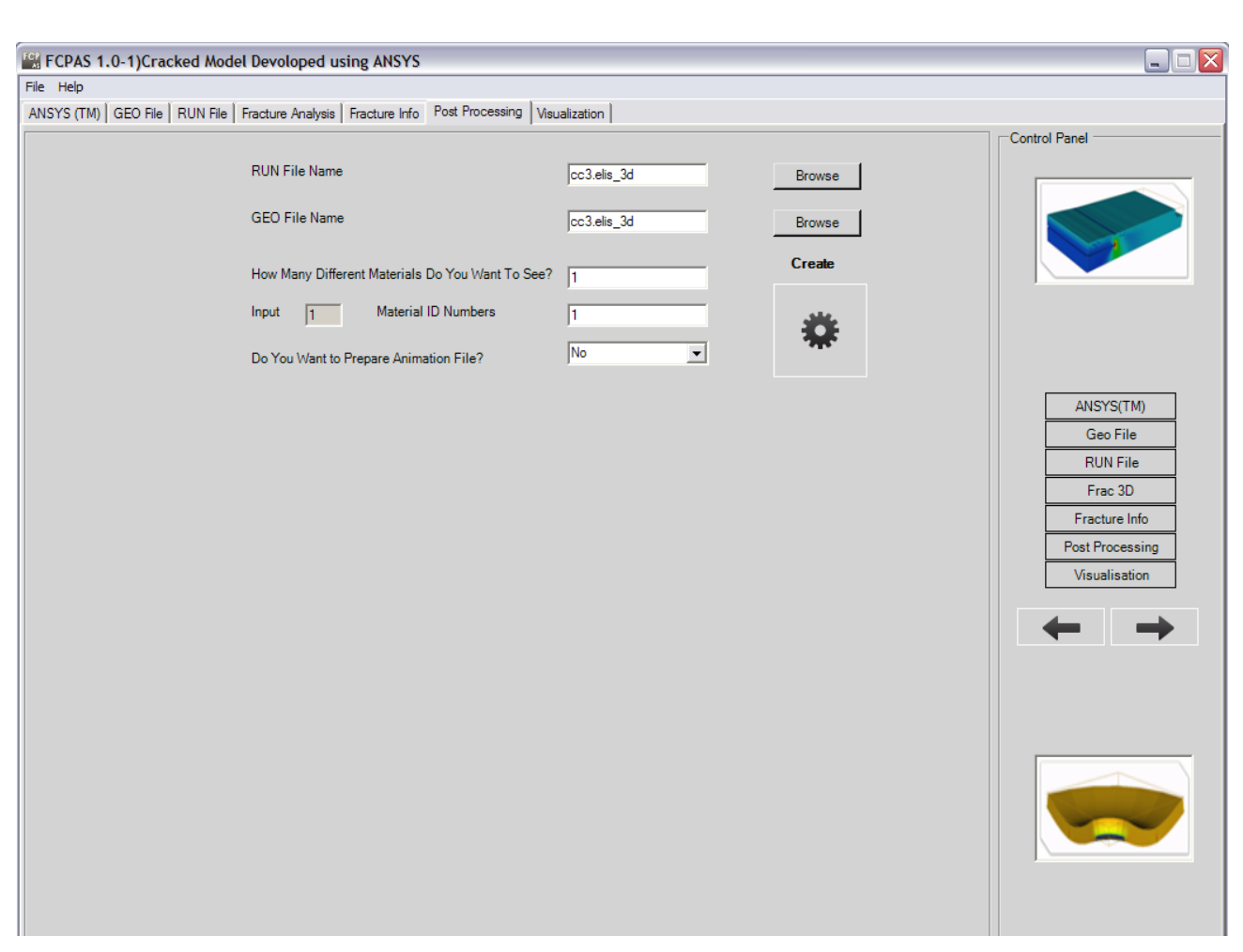

**T.1.8 Visualization of FRAC3D Results**

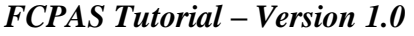

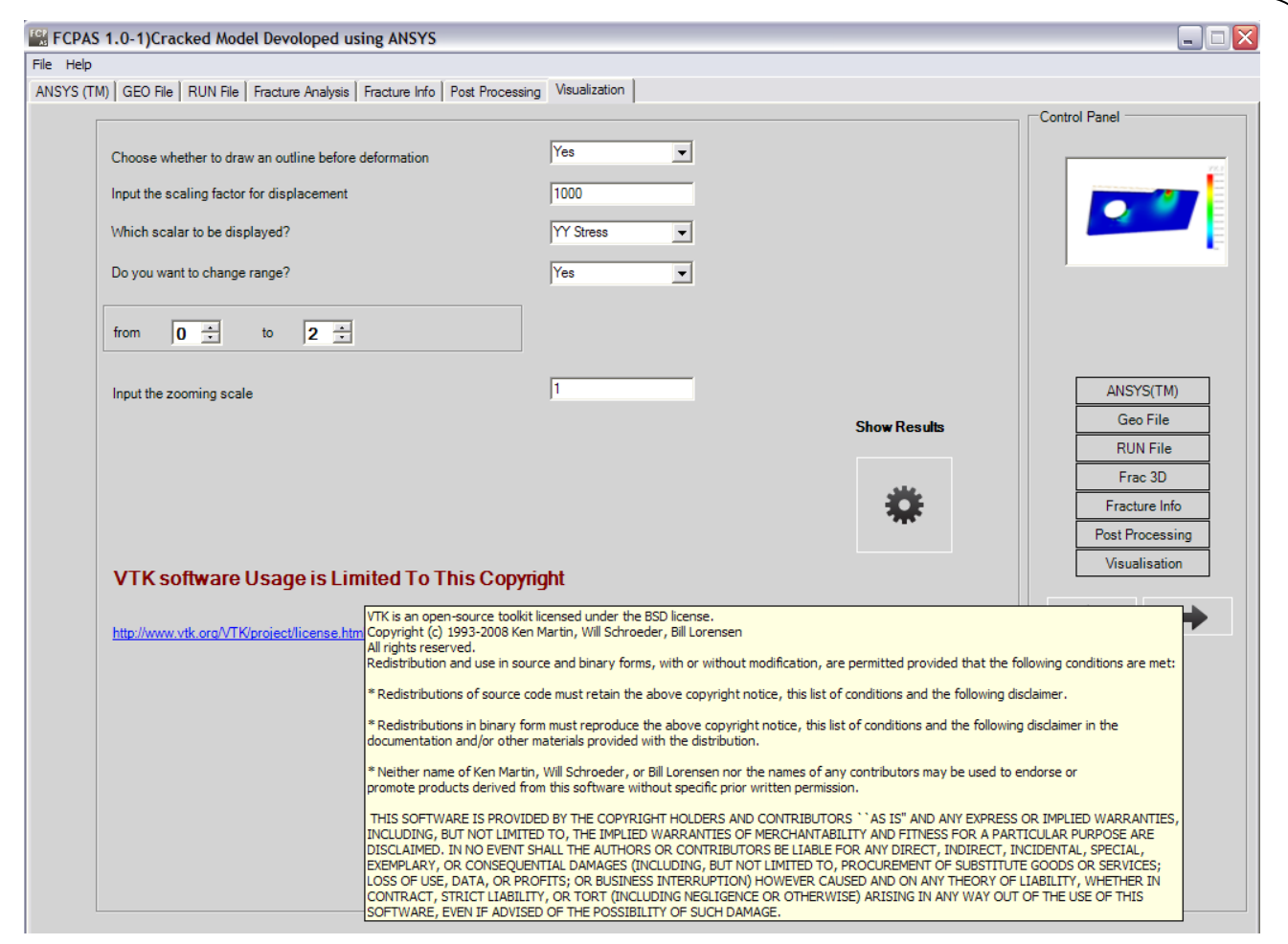

To see the Cracked Model results, choose the parameter you would like to contour plot and press "Show Results" button.

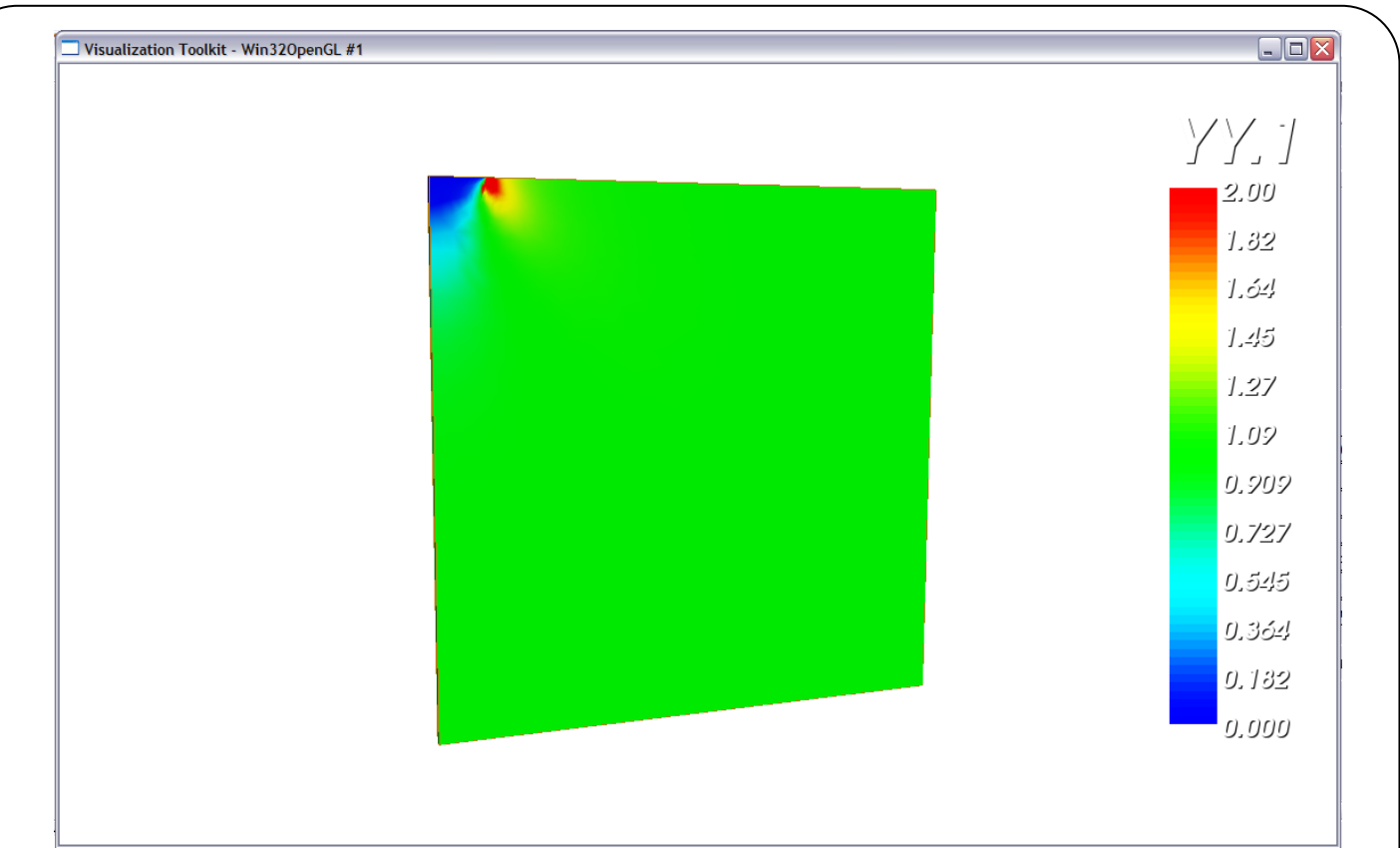

# **EXAMPLE.2. Three-Dimensional Mode-I C(T) Specimen**

# **T.2.1. Problem Description**

Toughness is the ability of a material to resist fracture. The general factors, affecting the toughness of a material are temperature, strain rate, relationship between the strength and ductility of the material and presence of stress concentration (notch) on the specimen surface. Compact Tensile (CT) specimen is one specimen type to measure fracture toughness of a material. In this example, we will model a crack of length *a*=27.5mm in a CT specimen and compute the mode I stress intensity factor (SIF) along the crack front. The material is Al-7075 with Elasticity Modulus = 70 GPa,  $\sigma_Y$ = 95 MPa, P= 1 N,  $V$ = 0,33,  $\rho$ = 2,81 g/cm<sup>3</sup>. The dimensions are given in Figure D.38. These dimensions are in mm.

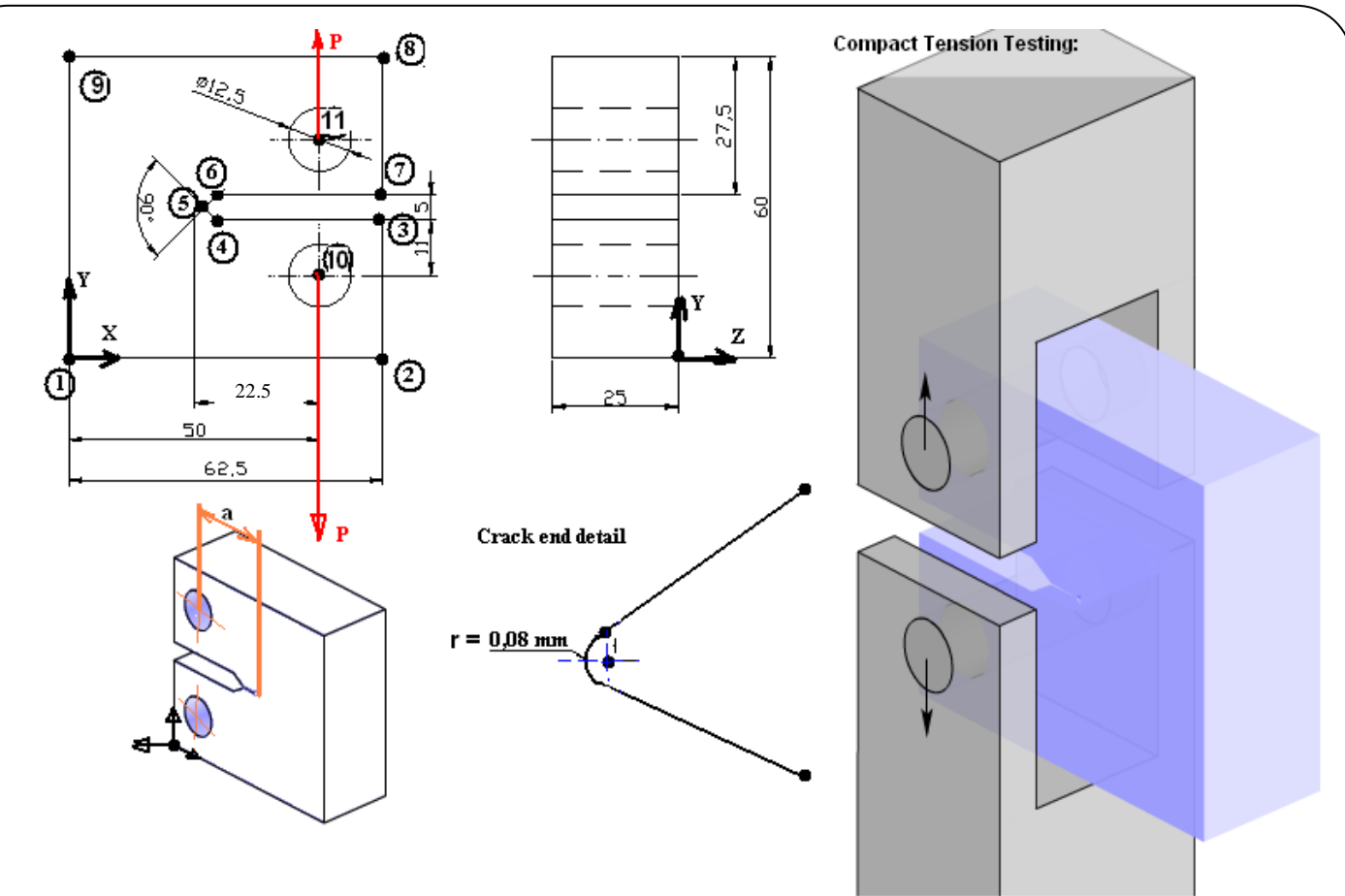

**Figure D. 2 CT specimen and its dimensions**

In FCPAS ANSYS<sup>™</sup> tab, we run ANSYS<sup>™</sup> program.

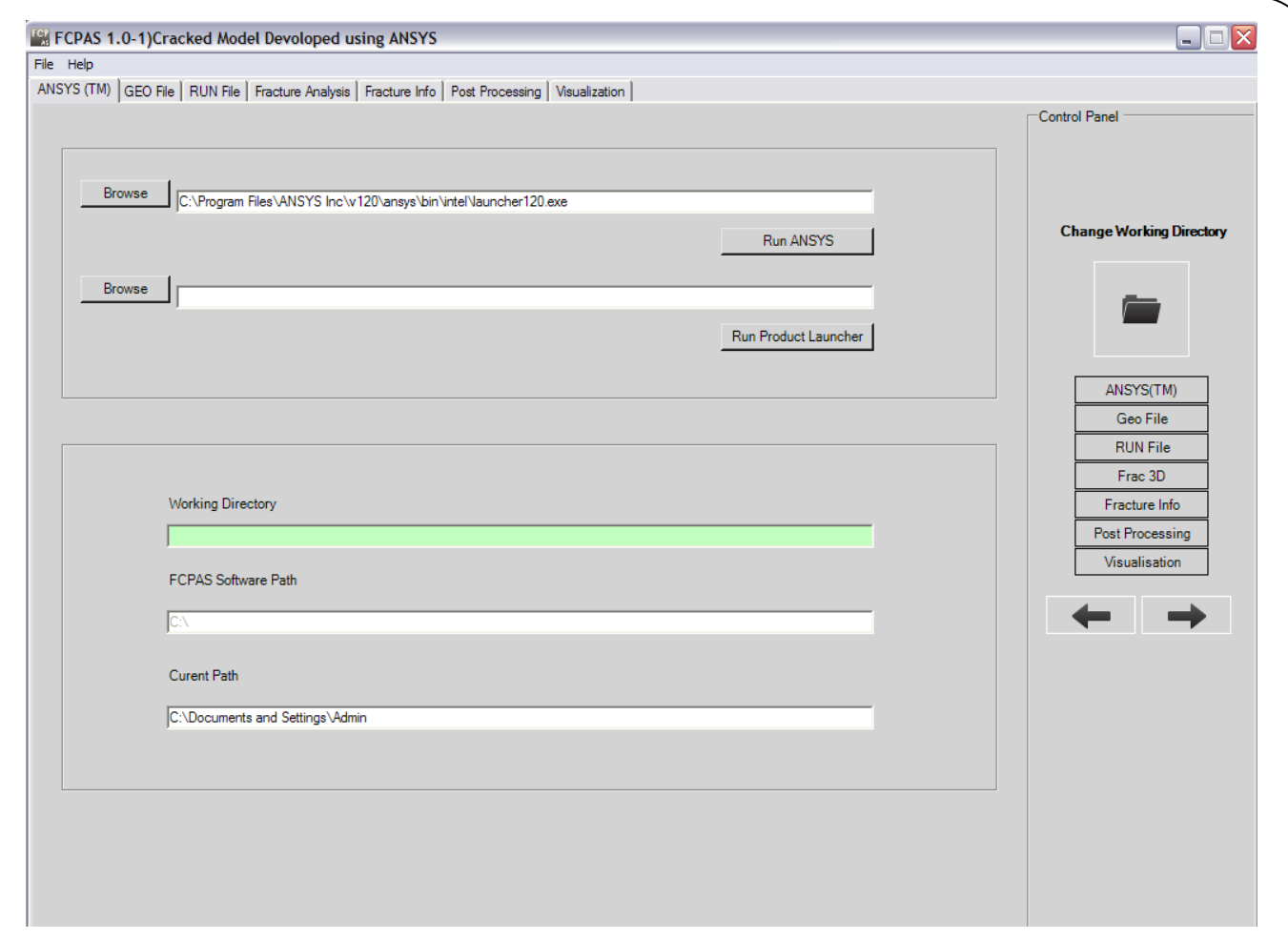

**Figure T.7. FCPAS graphical user interface**

# **T.2.2. Generation of the Finite Element Model within the ANSYSTM Preprocessor**

First of all, we must take into account the problem type, we will model this as a 3D problem. Also, due to the symmetry of the problem, only analysis of a half model is needed. We will model this three-dimensional problem using multi-layers of 3D elements in the out of plane direction. To do this, we will first mesh the back face of the domain with area (2D) elements and extrude the mesh into the third direction. We will use PLANE82 and SOLID95 elements from the ANSYS<sup>TM</sup> element library [3]. Note that ANSYS<sup>TM</sup> Help is very useful tool to identify and select the suitable elements for the problem of interest.

#### **Preprocessing Change Directory**

Before starting the model, create a folder in which you would like to work&change directory to this folder.

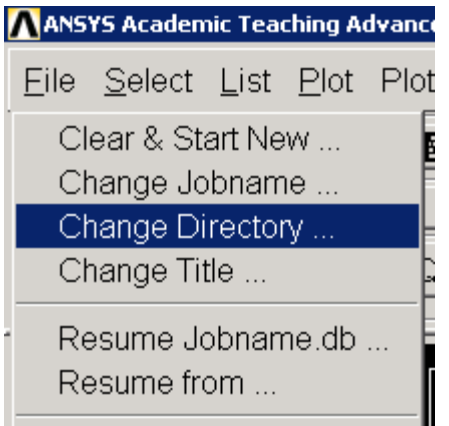

#### **Give the Job a Name**

Utility Menu>File>Change Jobname... Enter a name, for example `*CT2*', and click on OK.

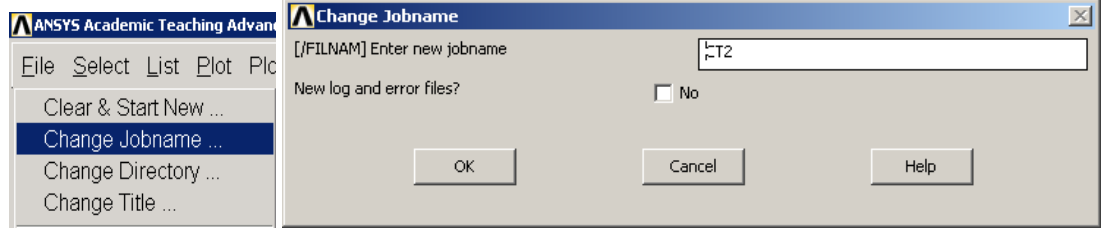

# **Define Element Type**

*Main Menu>Preprocessor>Element Type>Add/Edit/Delete*

This brings up the 'Element Types' window. Click on the Add... button. The 'Library of Element Types' window appears. Highlight "PLANE82-8 node 82"and "SOLID95-20 node 95". Click on OK or in command line, use **(ET,1,82)<sup>2</sup>** , **(ET,2,95).**

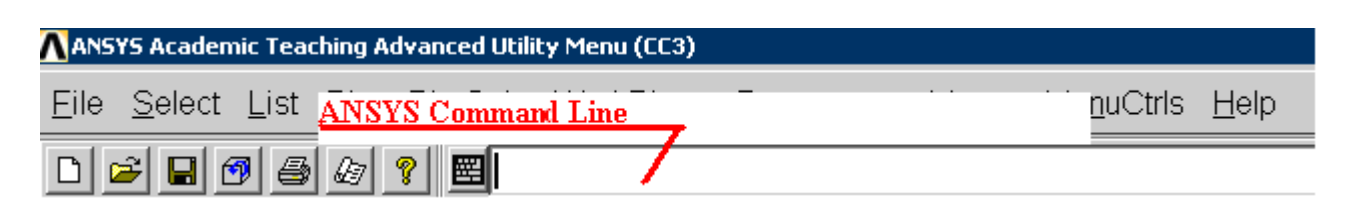

# **Define Material Properties**

*Main Menu>Preprocessor>Material Props>Material Models*

l <sup>2</sup> PLANE82 element provides us both "plane strain or stress" options.
On the right side of the `Define Material Model Behavior' window that opens, double click on `Structural', then `Linear', then `Elastic', finally `Isotropic'. Enter in values for the Young's Modulus (EX = 70E9) and Poisson's ratio (PRXY = 0.33) of the plate material. Or in command line, use

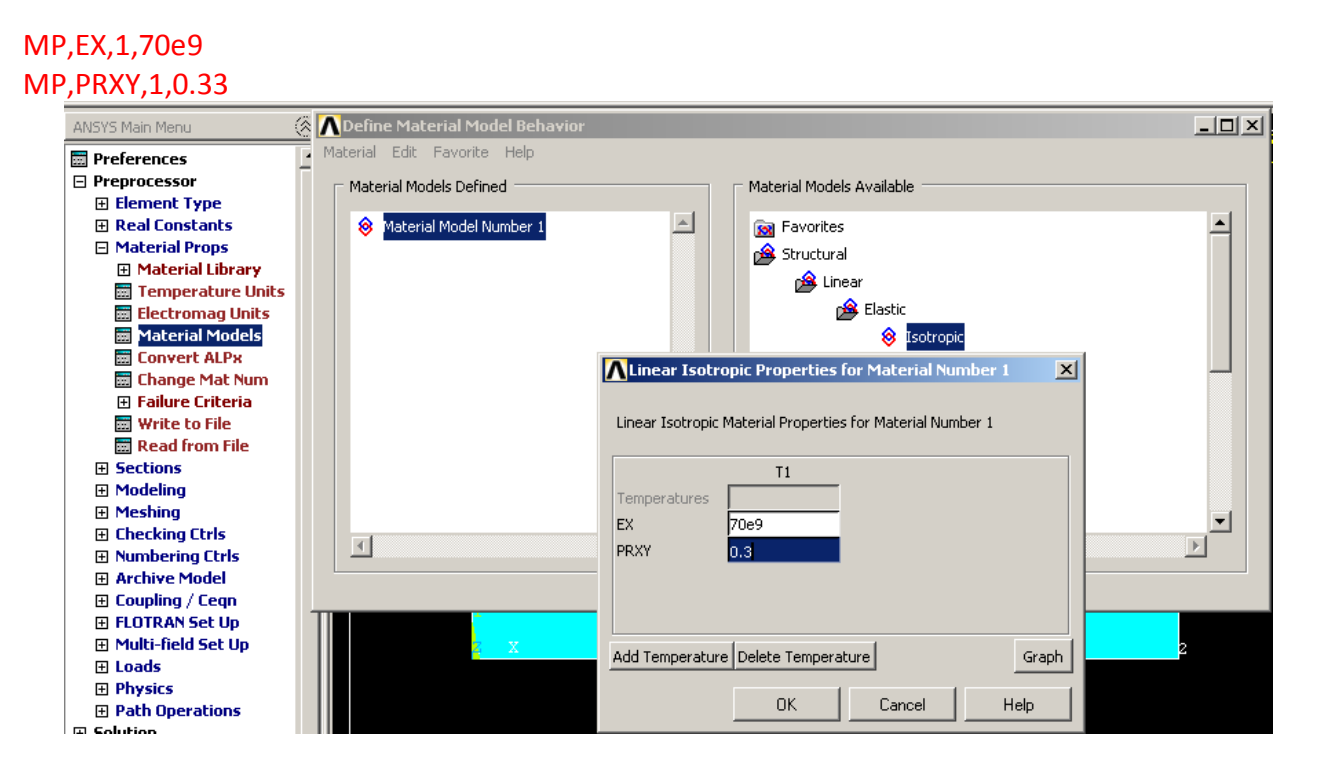

# **Define Keypoints**

*Main Menu>Preprocessor>Modeling>Create>Keypoints>In Active CS* We are going to create 5 keypoints given in the following table:

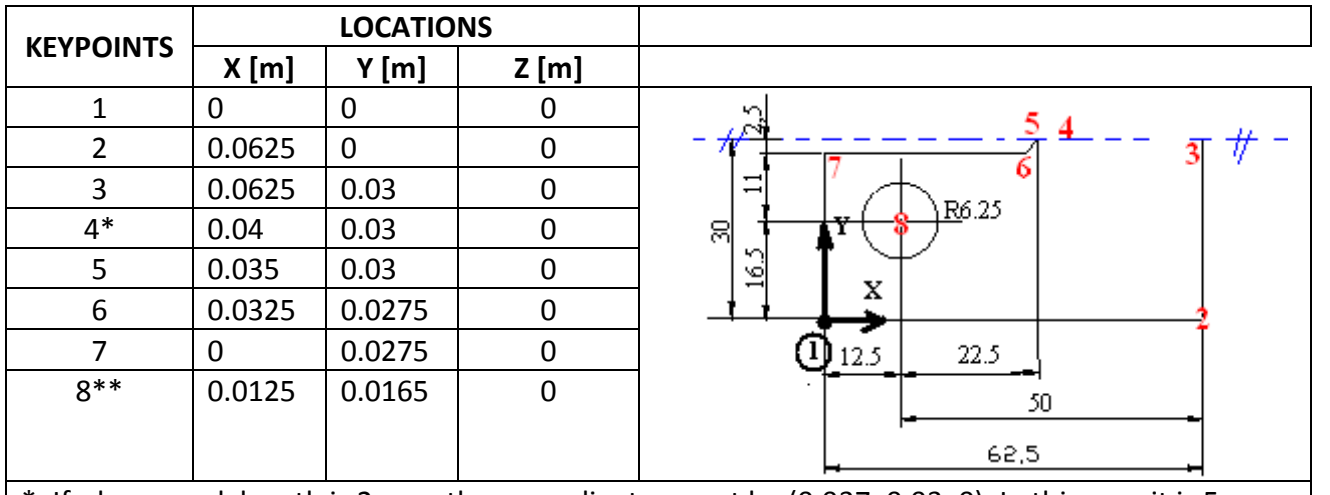

\*: If sharp crack length is 2 mm, then coordinates must be (0.037, 0.03, 0). In this case it is 5 mm. \*\*: This keypoint is the center of the hole and going to be used in Hole (circle) placing section.

 $K, 1, 0, 0, 0, 0$ K,2,0.0625,0,0, K,3,0.0625,0.030,0,

K,4,0.04,0.03,0,

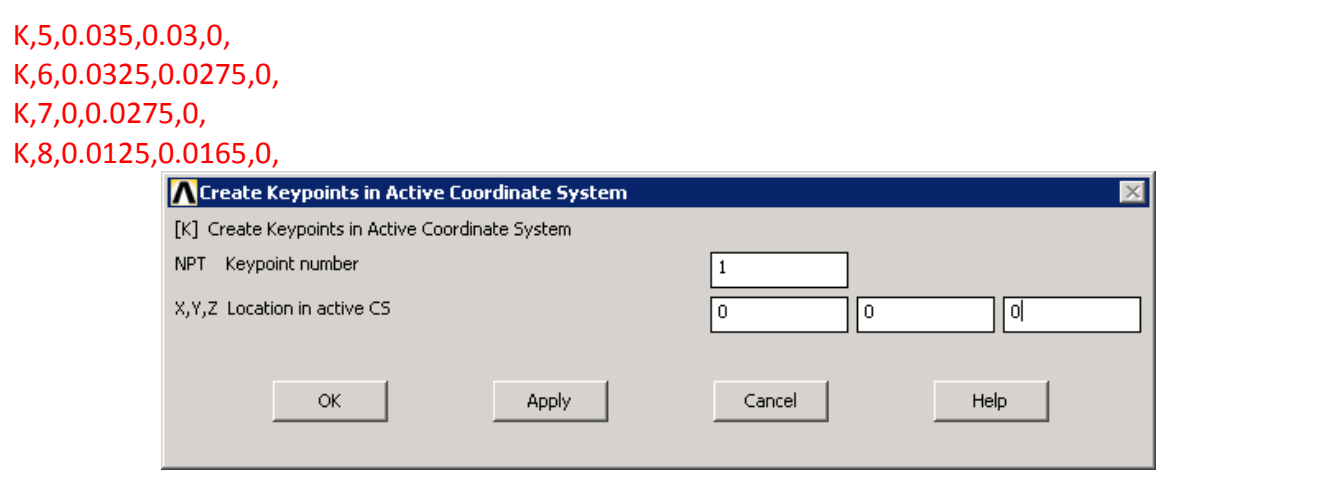

#### **Define Line Segments**

*Main Menu>Preprocessor>Modeling>Create>Lines>Lines>Straight Line*

Clicking keypoints from 1 to 2, 2 to 3…, lines can be drawn. Last line must be KP7 to KP1. Keypoint 8 is for only creating the hole. For now keypoint 8 will not be used.

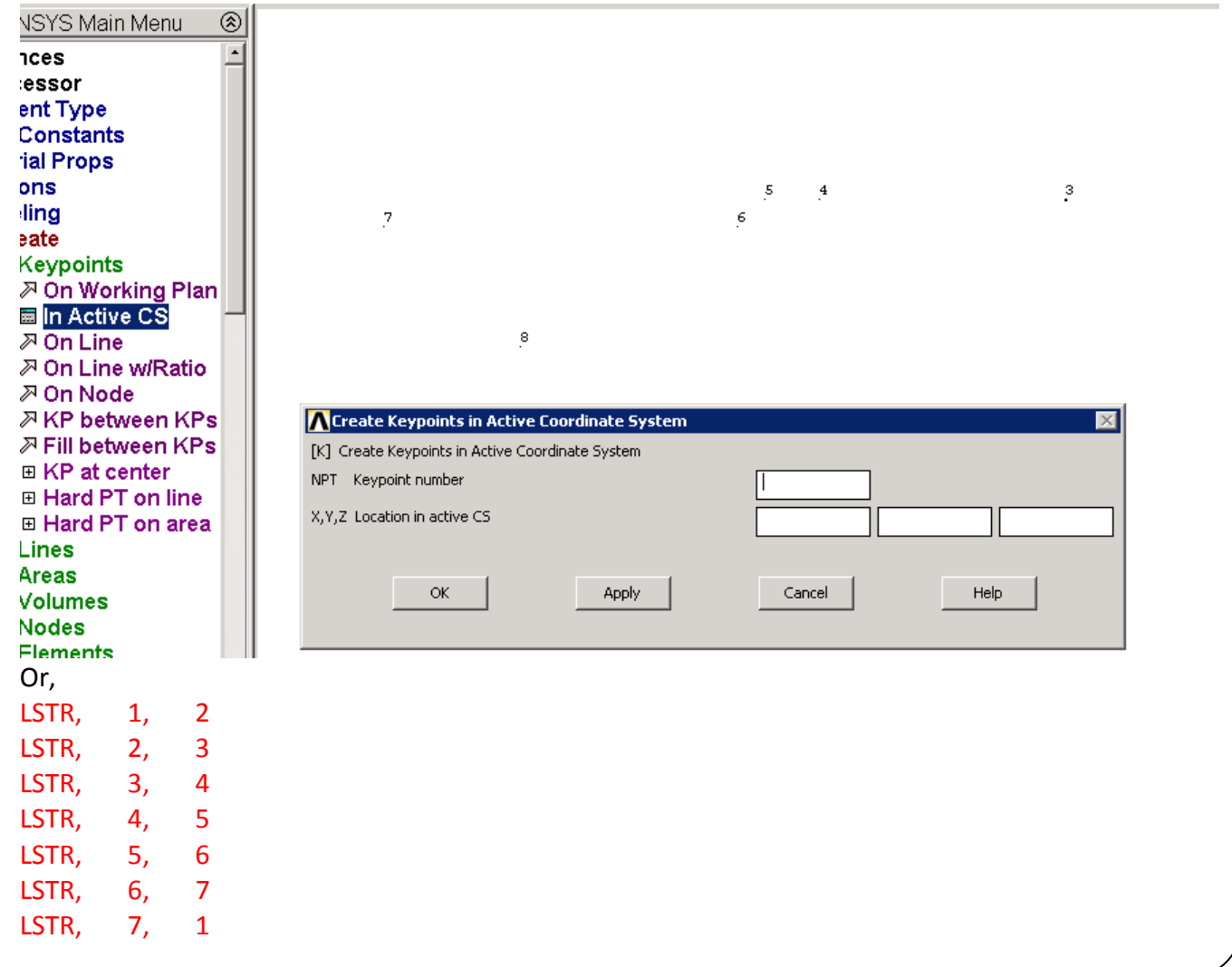

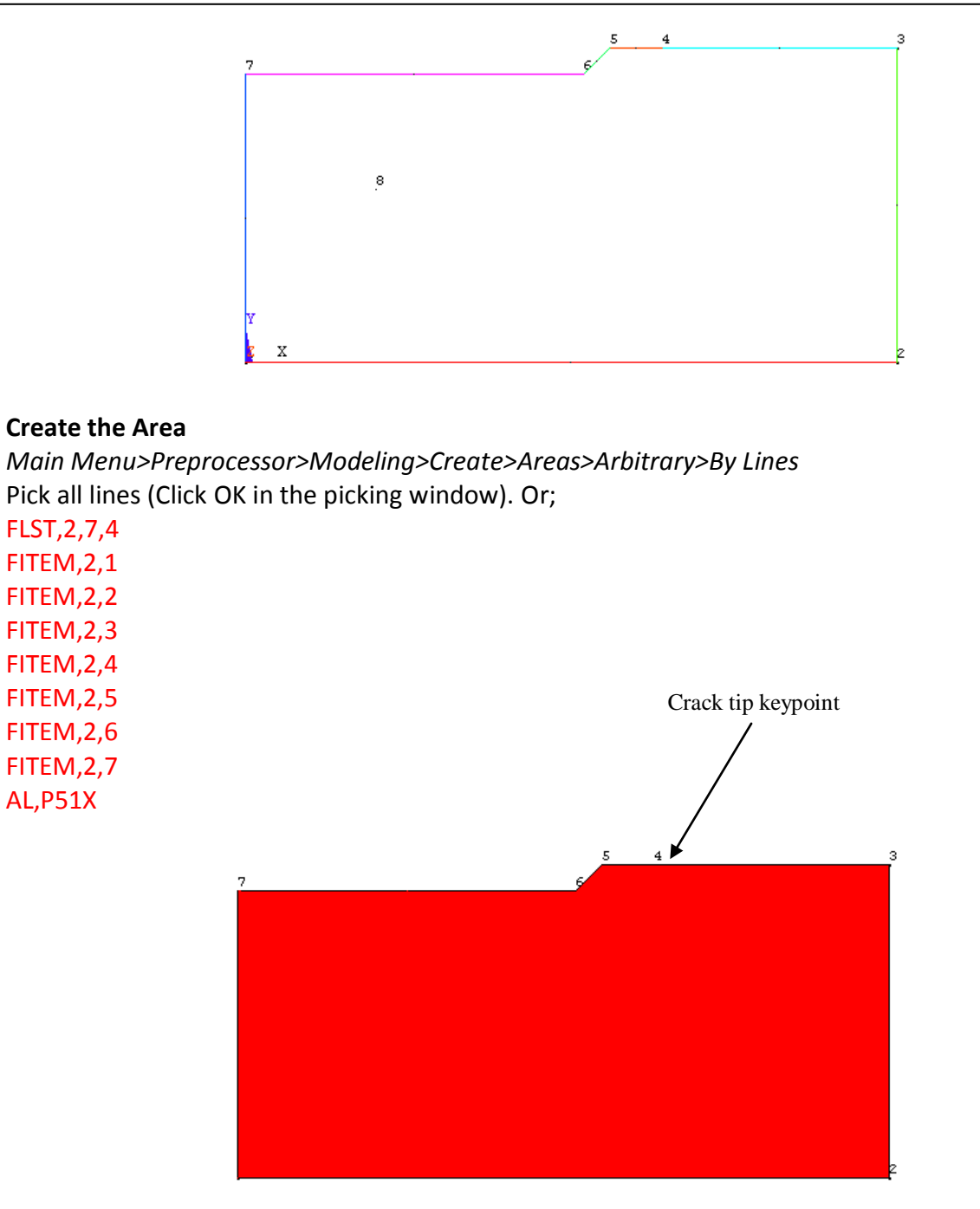

# **Hole (circle) placing**

*Main Menu>Preprocessor>Modeling>Create>Areas>Circle>Solid Circle* Click keypoint 8 and enter radius value as 0.00625m. Or; CYL4,0.0125,0.0165,0.00625

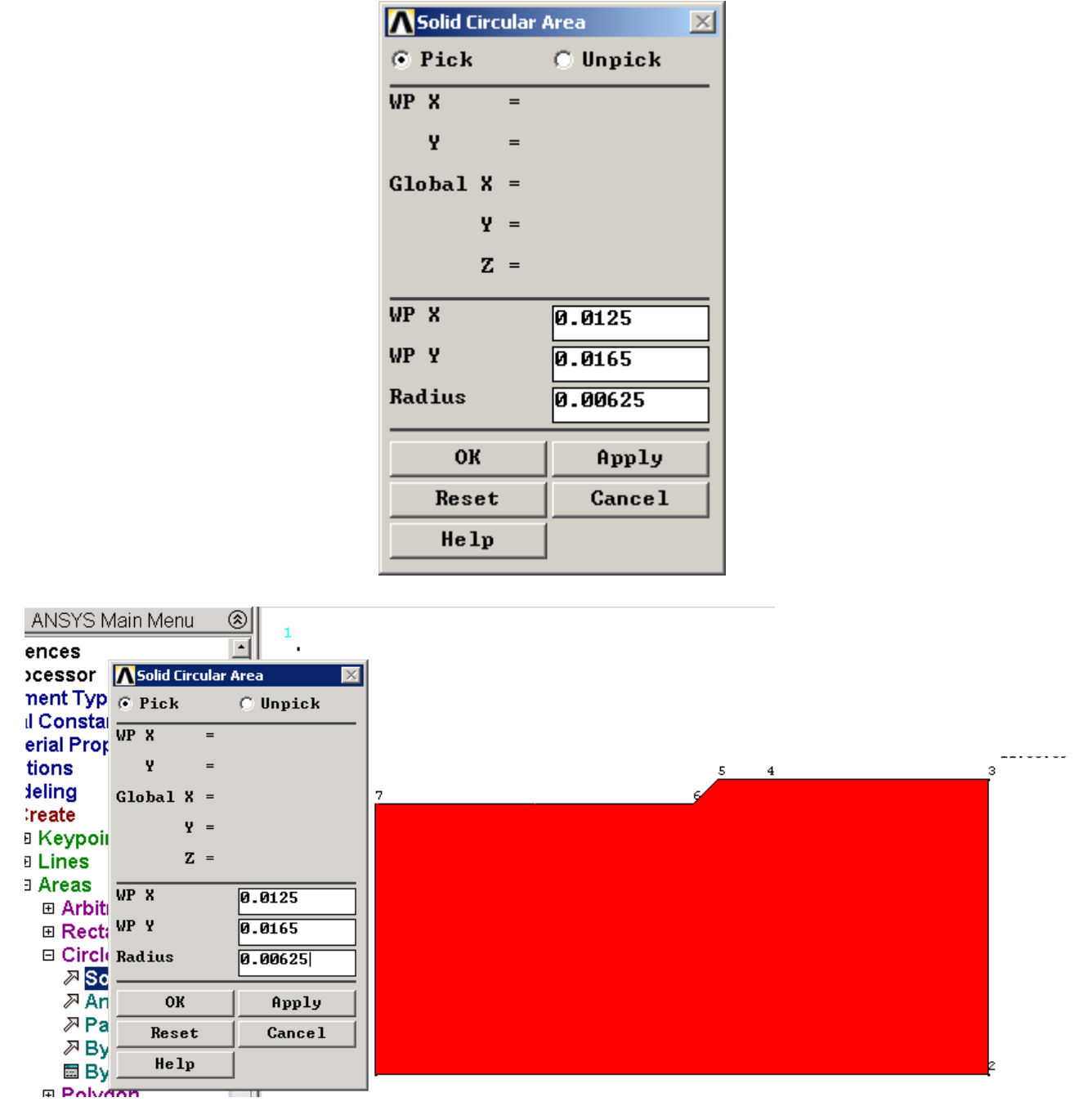

#### **Subtracting hole area**

*Main Menu>Preprocessor>Modeling>Operate>Booleans>Subtract>Areas*

Firstly select the whole area and hit Ok then select the bigger area and click apply and then hole area that its center point is on keypoint8 is selected and click OK. Or use ASBA, 1, 2 and hit OK.

#### *FCPAS Tutorial – Version 1.0*

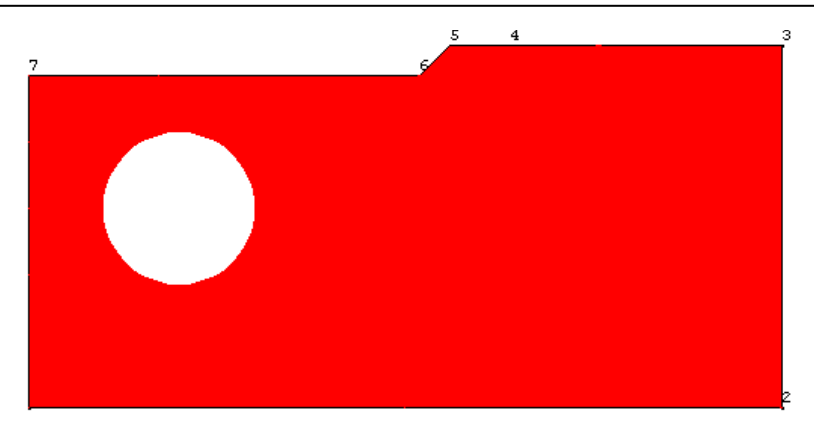

#### **EXTRUSION**

To create volume, we can easily extrude the area by 0.025m in the normal direction (*z* axes) *Main Menu>Preprocessor>Modeling>Operate>Extrude>Areas>By XYZ Offset* First, model is selected then the extrusion distance is entered.

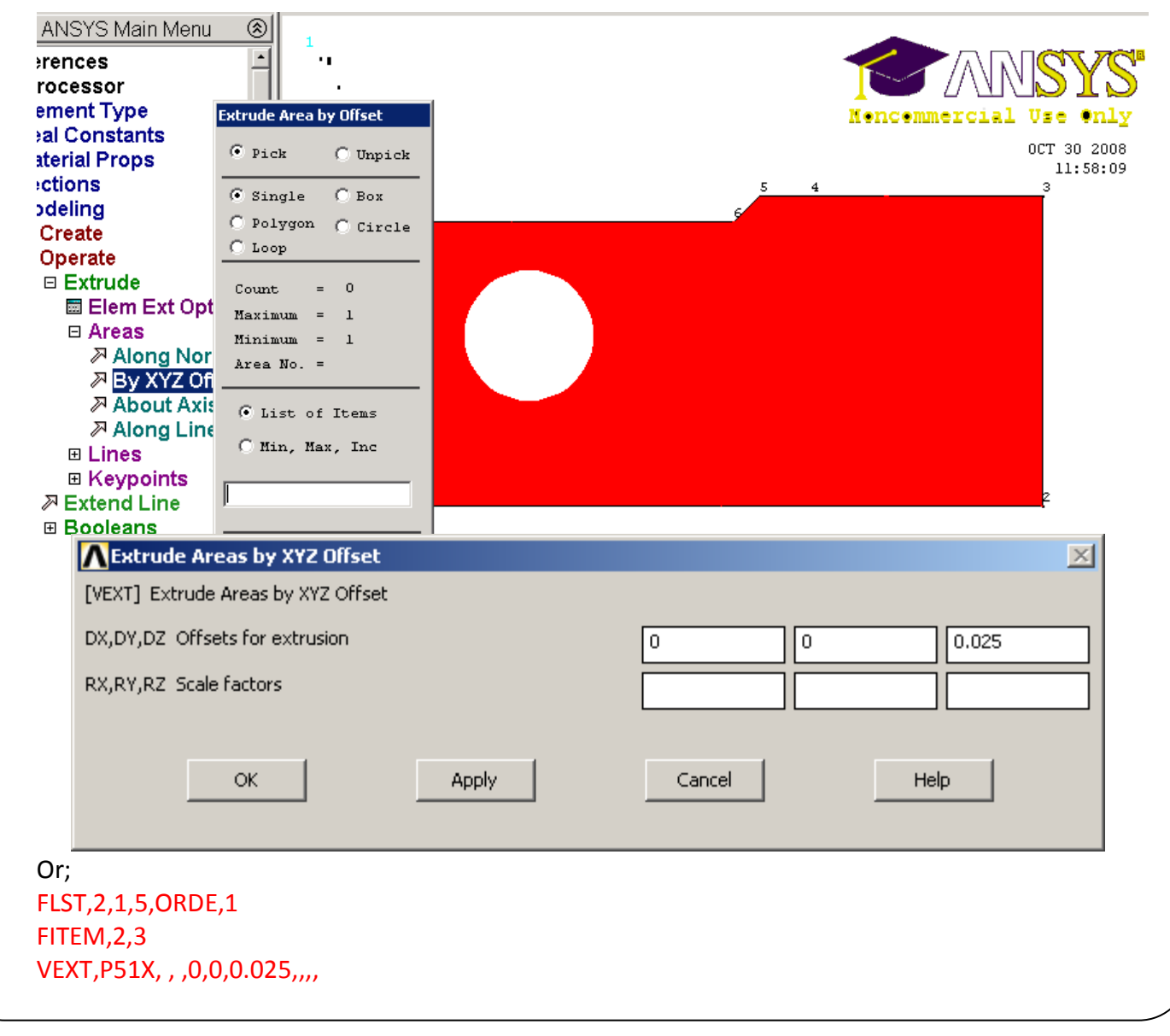

## **Meshing the Model**

Back or front area has to be meshed first. Before meshing we can select the back area (template area) with **ASEL** command using the coordinate (location) option.

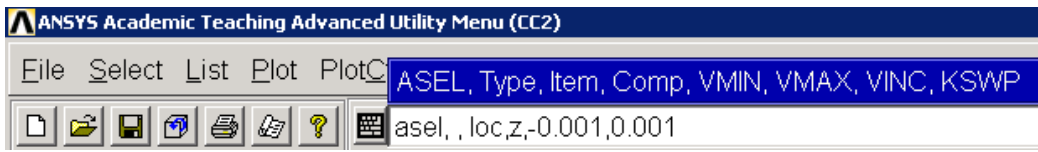

In the above command *Asel* is used to select a subset of areas that are located in the coordinate range specified. To be able to select the back area, very small distance is given between the minimum and maximum coordinate in *z* direction.

#### **asel, , loc,z,-0.001,0.001**

#### **aplot**

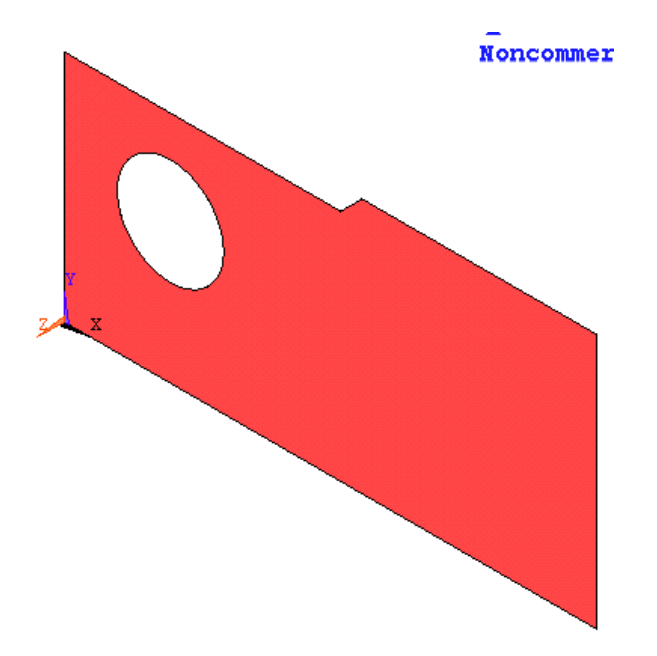

To obtain accurate fracture solution, we need to generate fine mesh near the crack tip. For this, we can use the KESIZE command to specify element size at the crack tip keypoint. First zoom into the crack tip region. Then issue the command

#### **kesize, p**

and pick **the crack tip keypoint on the back area** and write 0.0005m as the element size value SIZE in the window.

*FCPAS Tutorial – Version 1.0*

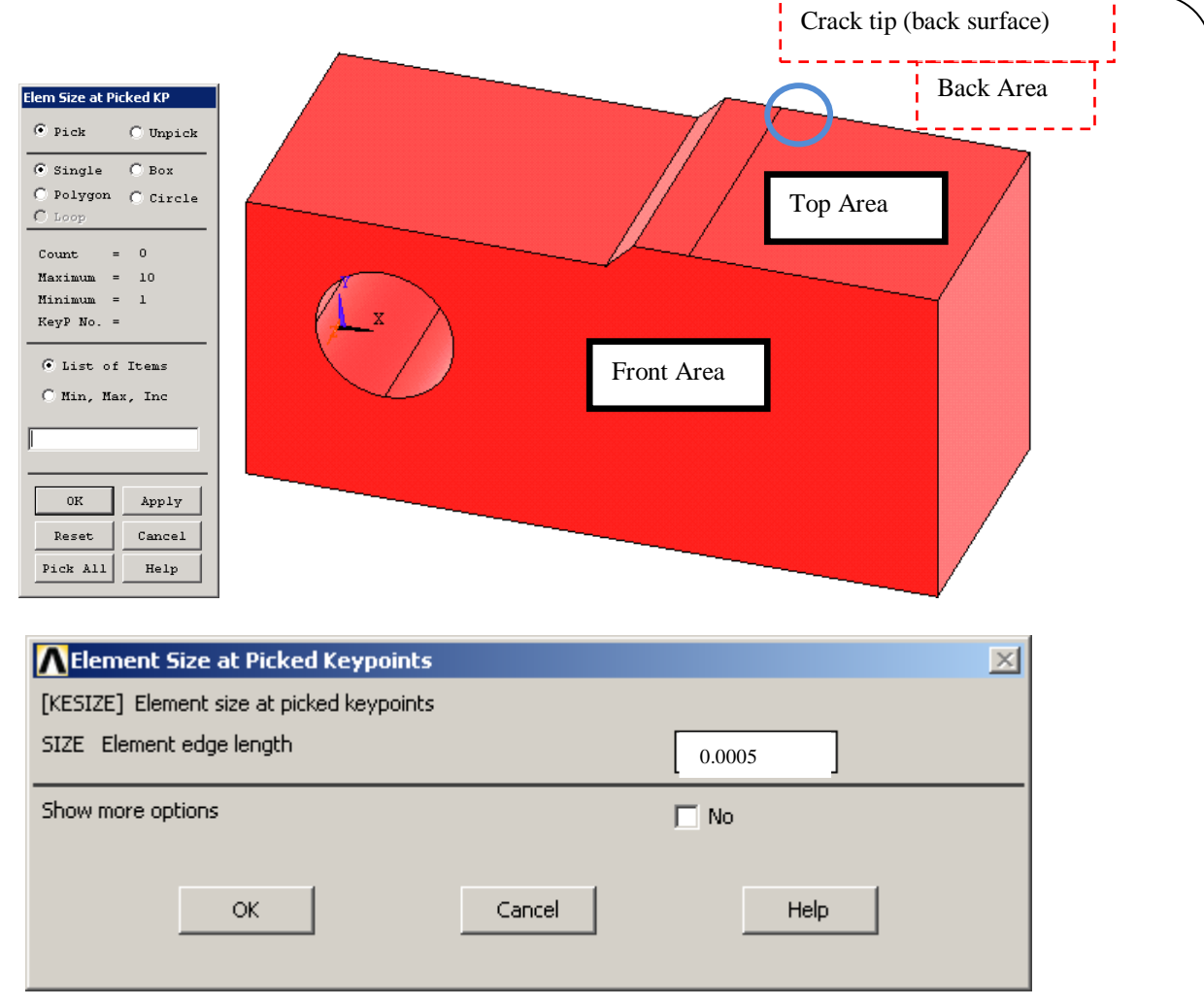

**Amesh,all** ' Select the back area exactly. Be careful, in selecting. Use, zoom in, perspective view or rotate the model or issue other viewing commands to select the back area.

 $\bar{1}$ 

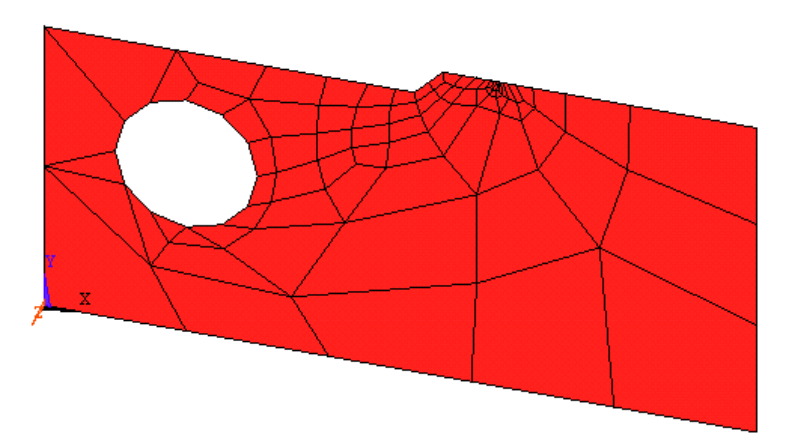

For better meshing of the hole be must refinement using *Main Menu>Preprocessor>Meshing>Modify Mesh>Refine At>Lines* Use isometric view when you select hole edges. Choose 1(Minimal) value.

**Note: All meshing and refining processes must be done in this stage. Because volume sweeping gives us hexahedral type volume mesh. Once volume sweeping is done, there is no way to return back to 2D mesh again, unless all mesh is deleted. Therefore all refinement and tuning processes on meshing stage must be finished at this point.**

Now, we will refine the hole circumference. When asked by the program select all lines on the hole

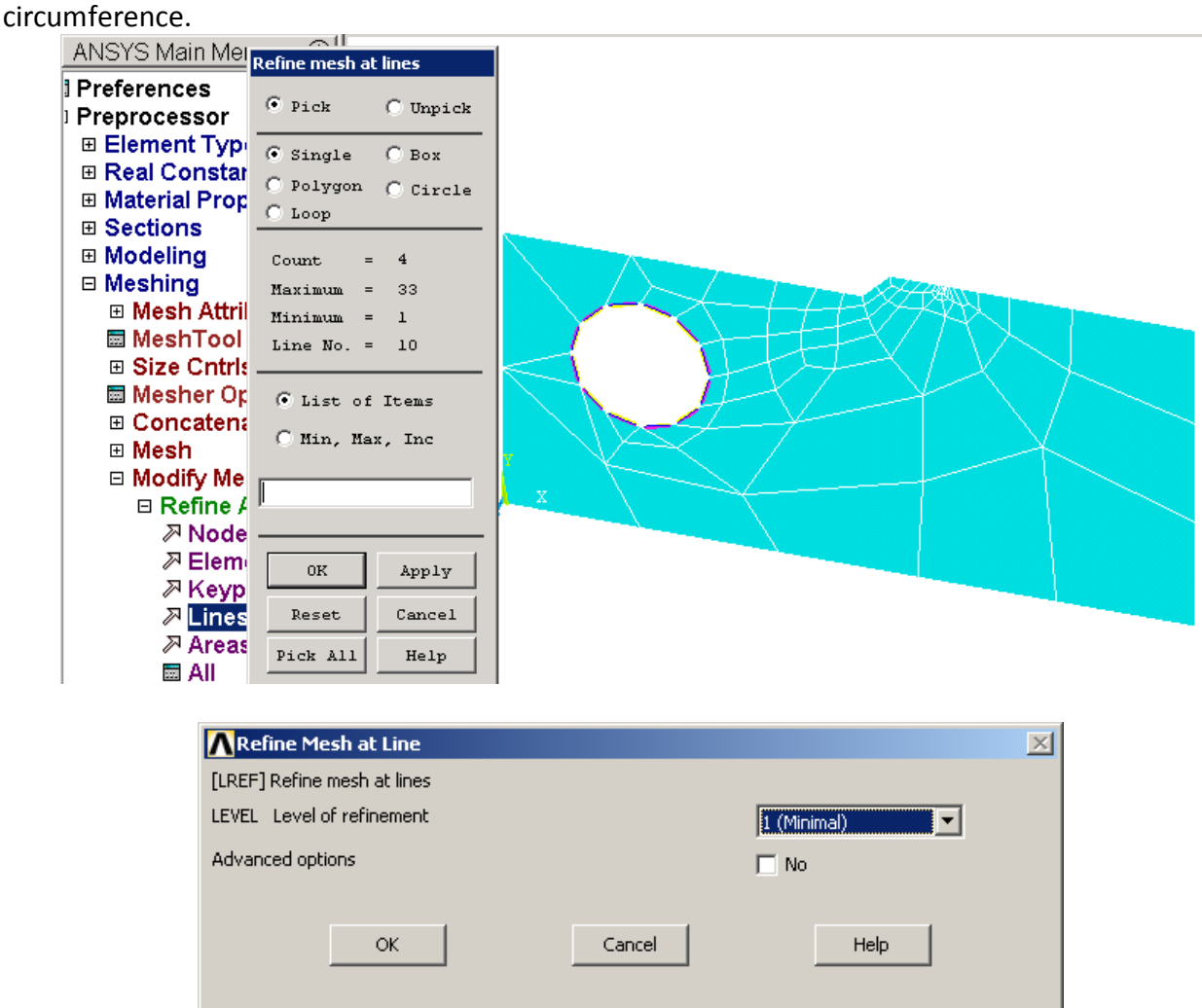

We will do a minimum level of refinement.

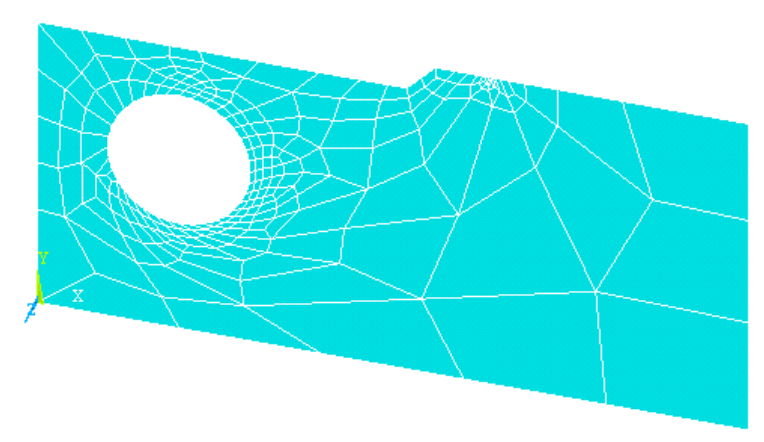

Next, let us check the element size near the crack tip. First, zoom into the crack region and use **Ksel**  to locate the exact location of the crack tip, since we will measure the element edge sizes ahead of and behind the crack tip. To do this, we use the *ndist* command (**ndist,p**) and measure the crack tip edge size. This gives us 4.8237299690E-04, which is fine enough.

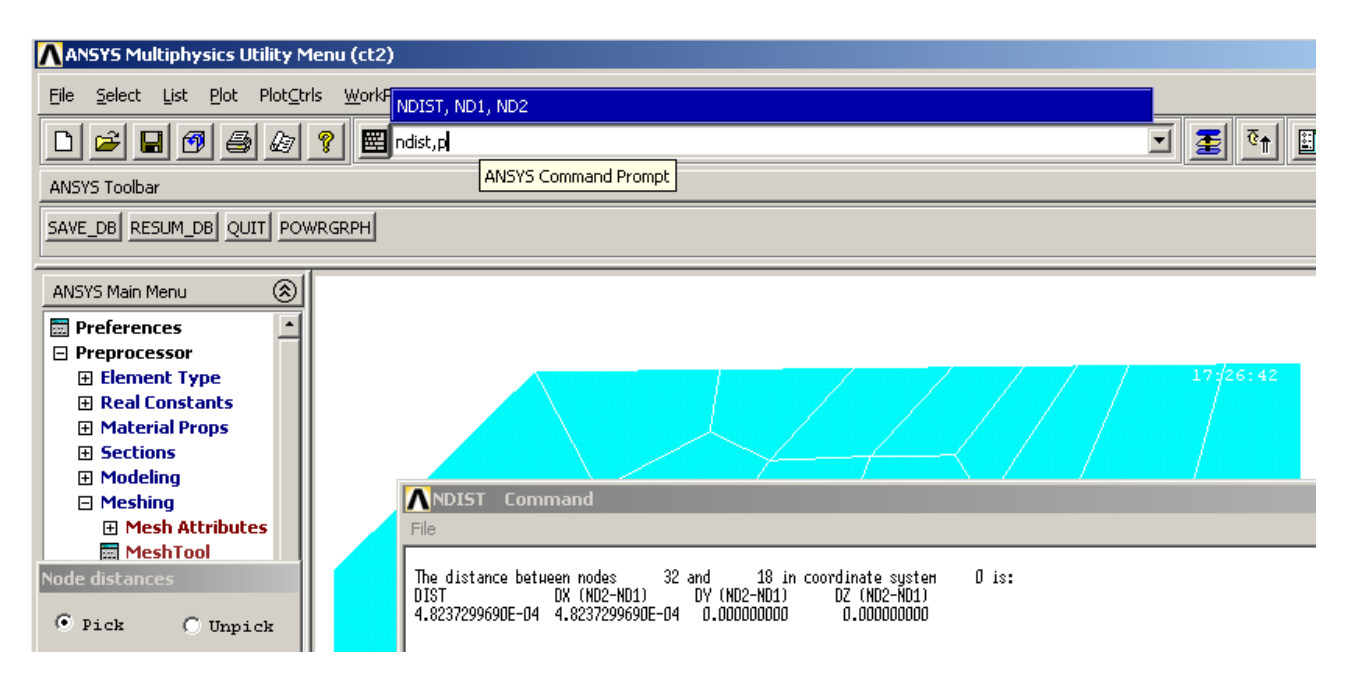

# **Note: If inter-node distances had not been done fine enough, we would have returned back to the refinement process again after cleaning the mesh.**

As can be seen above, the specified element size is achieved.

#### **Applying Boundary Conditions**

Because of the symmetry, our system has following BC's:

- 1. On symmetry area (Top Area): [from (0.0225,0.03,0 ) to (0.0625,0.03,0)] *U<sup>y</sup>* =0
- 2. On corner 1, constrain  $U_x = U_y = U_z = 0$
- 3. On corner 2, constrain *U<sup>x</sup>* (to avoid the rotation about the *Y* axis. Note that: we could choose the corner 3 (*Uz*=0), instead.)

*1.* **Apply the displacement constraint on symmetry area**

*ALLSEL,ALL* 

**ctrl+right button**.

*aplot* 

*Main Menu>Preprocessor>Loads>Define Loads>Apply>Structural>Displacement>Symmetry B.C.>on Area* or **DA, p** for area BC.

Symmetric area is top area of our model. This area must be constrained in *y* direction. Select the symmetry area carefully.

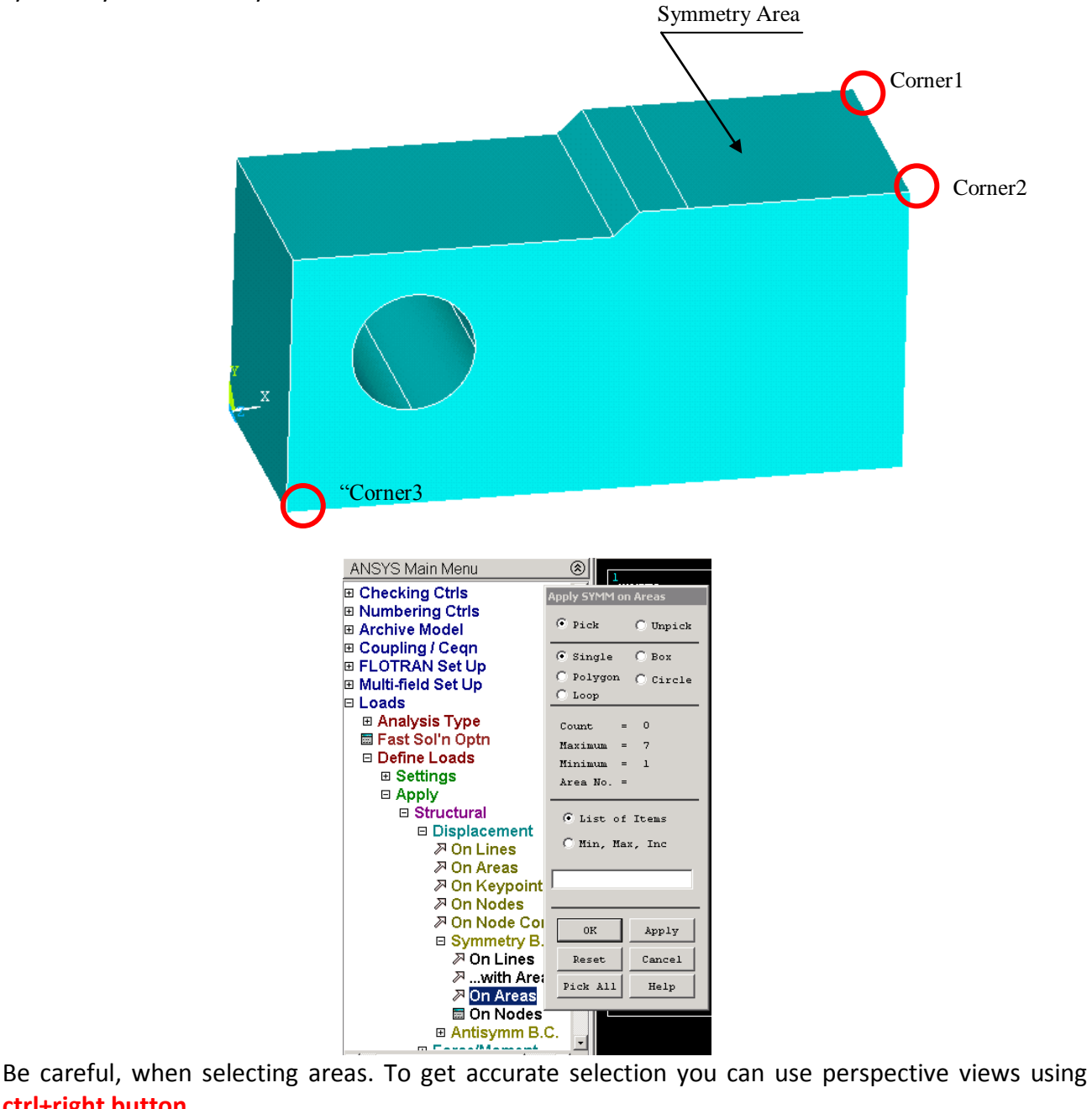

To check the applied boundary conditions on areas, **DALIST** is used in the command line

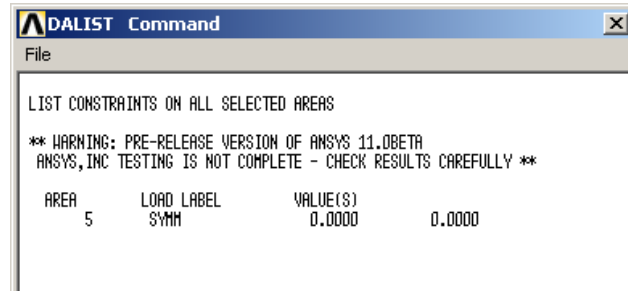

**2. Apply the displacement constraint on corner 1, constraint**  $U_x = U_y = U_z = 0$ 

*Main Menu>Preprocessor>Loads>Define Loads>Apply>Structural>Displacement>on Keypoints*

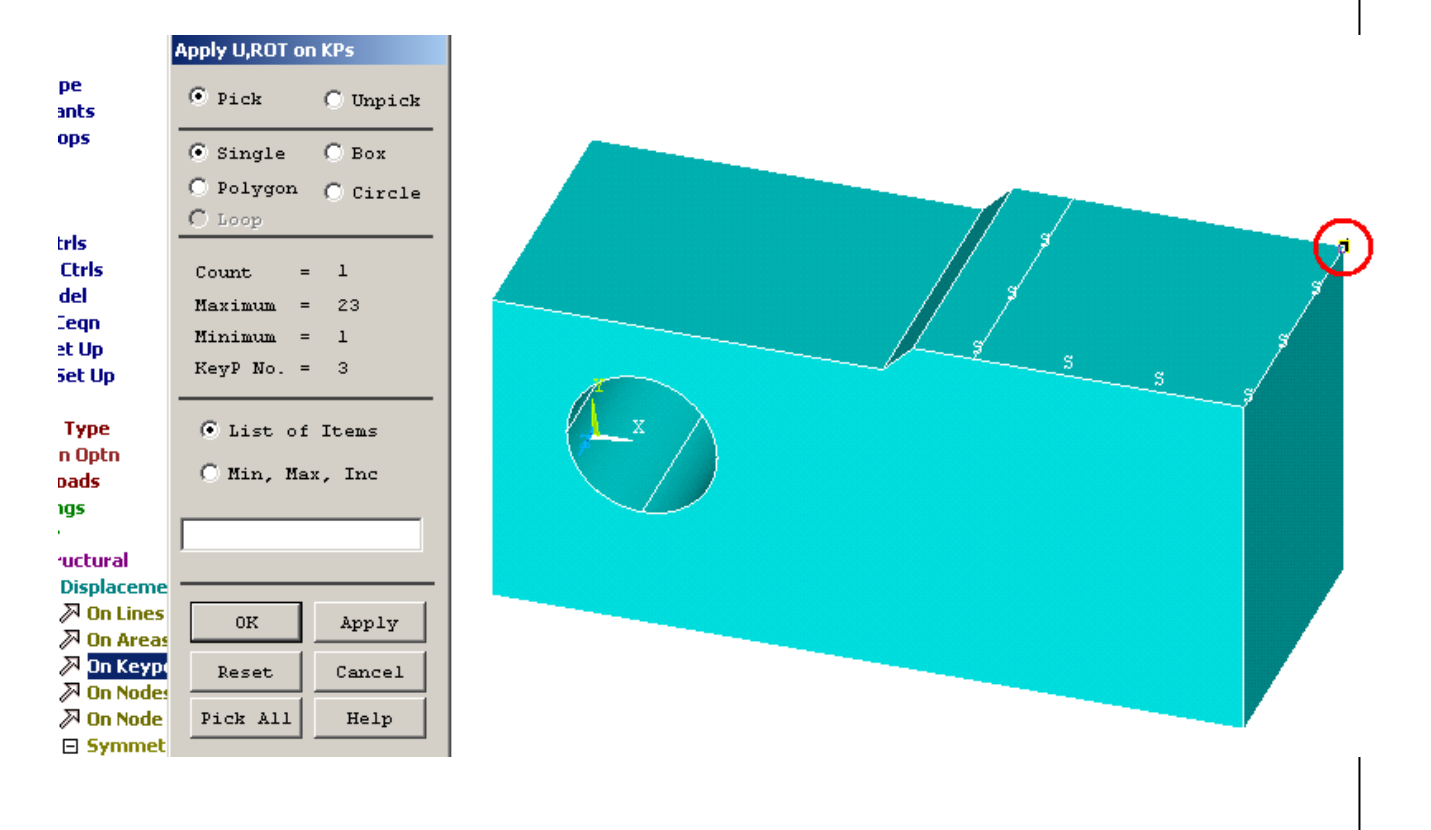

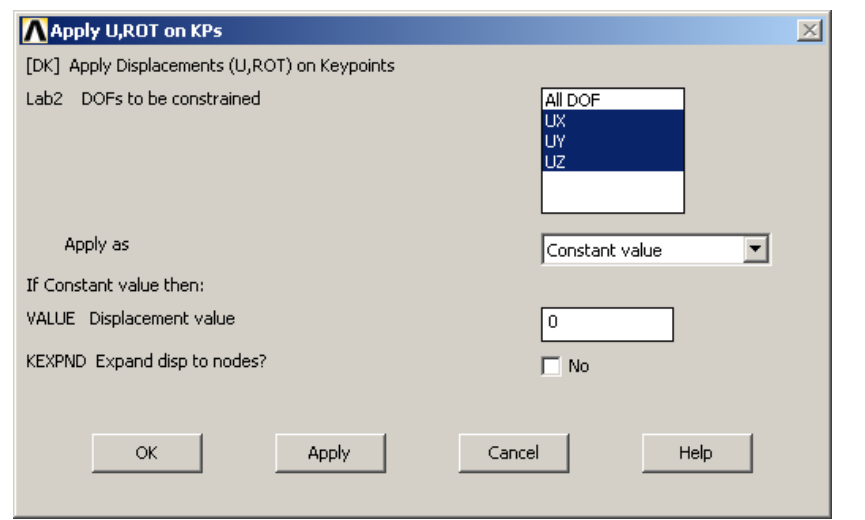

To check the applied boundary conditions on areas and keypoints, **DKLIST** and **DALIST** is used in the command line

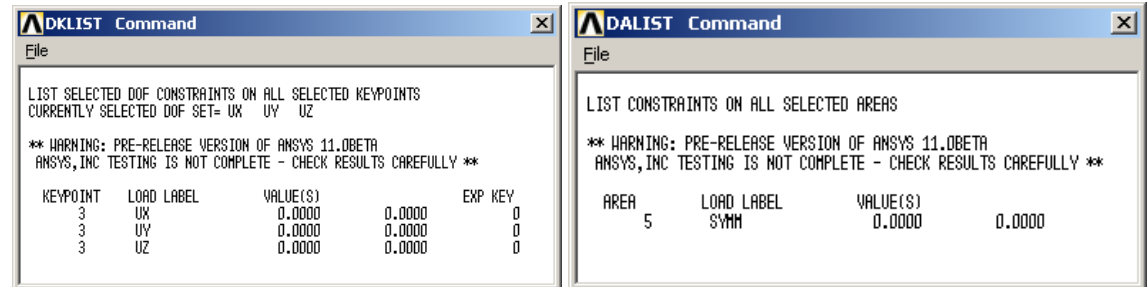

**3. Apply the displacement constraint on corner 2, constraint** *U<sup>x</sup>*

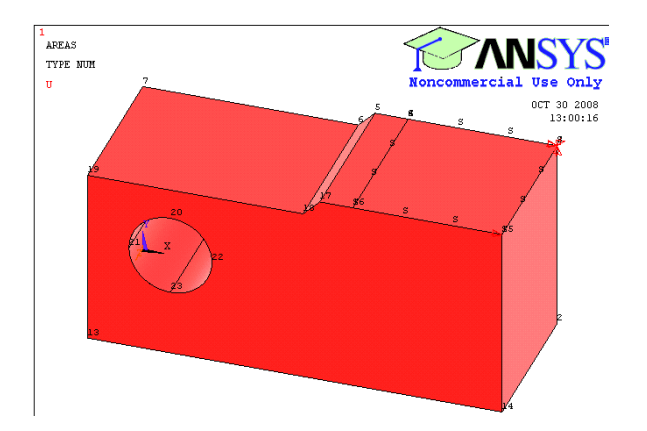

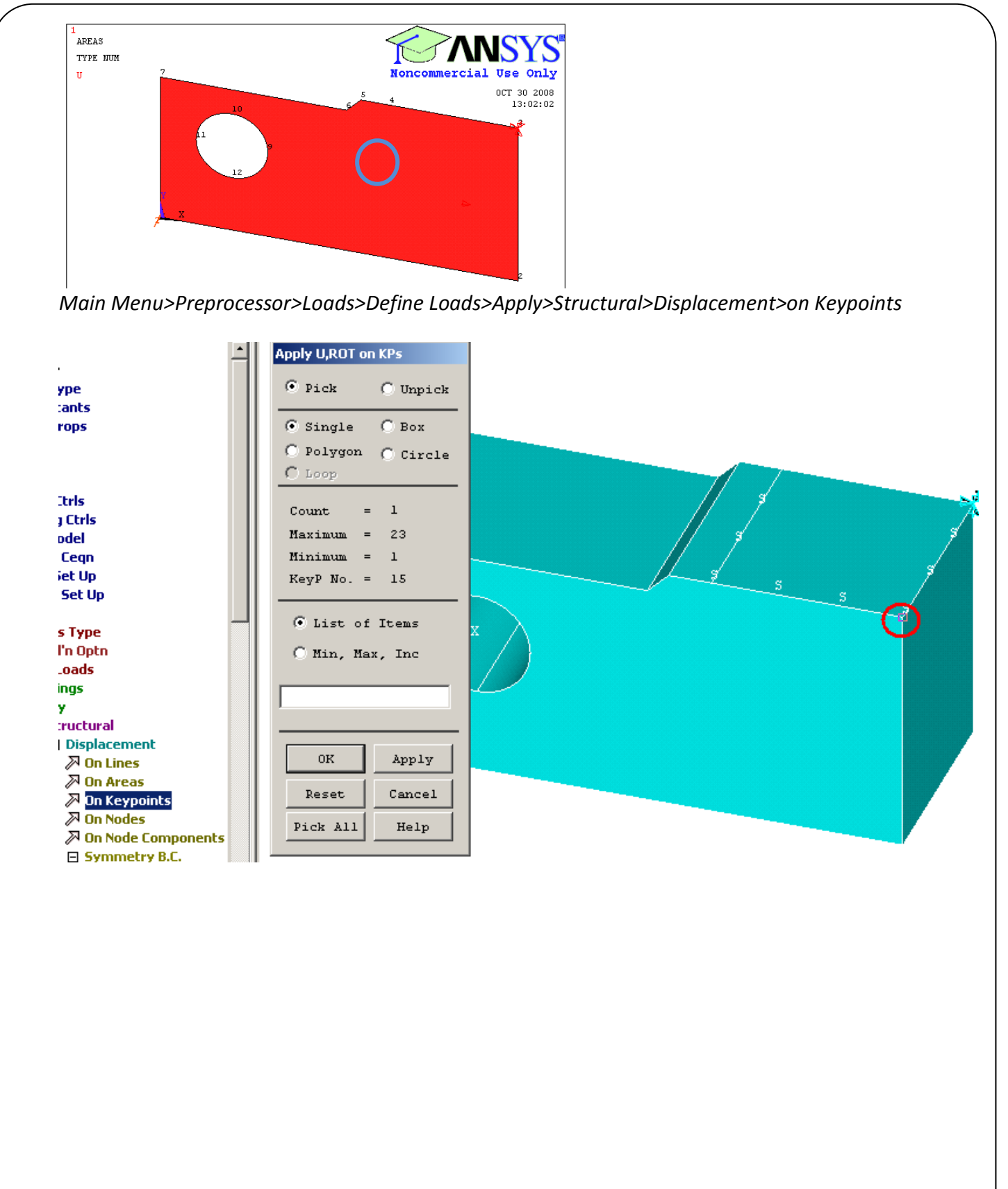

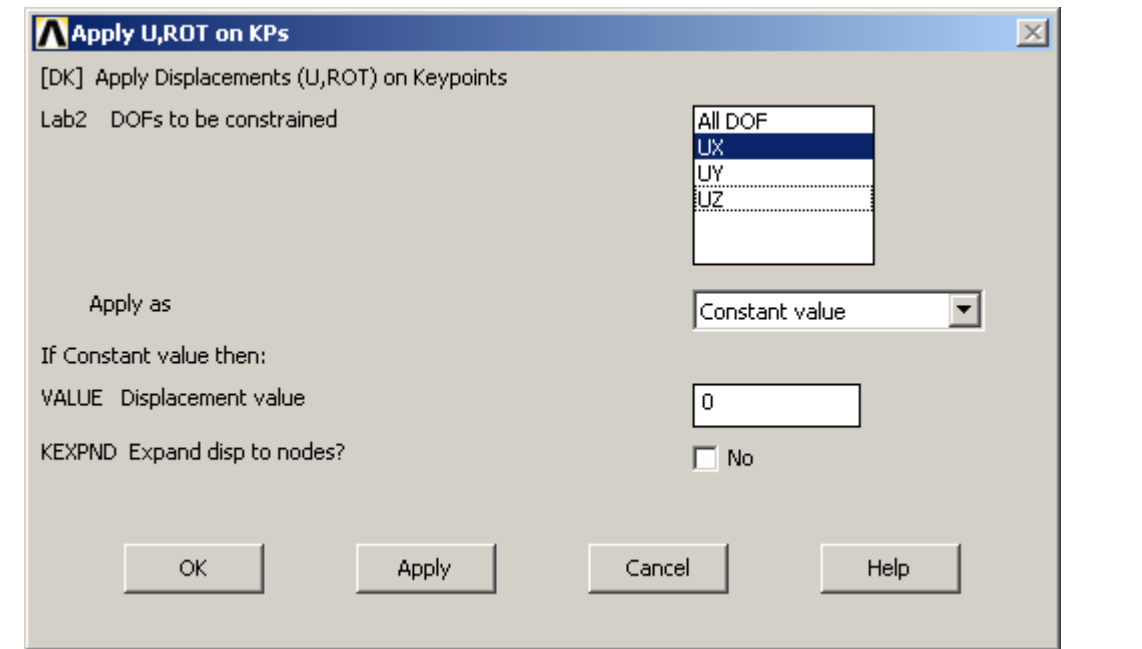

Now let's list the last BC's.

!\*

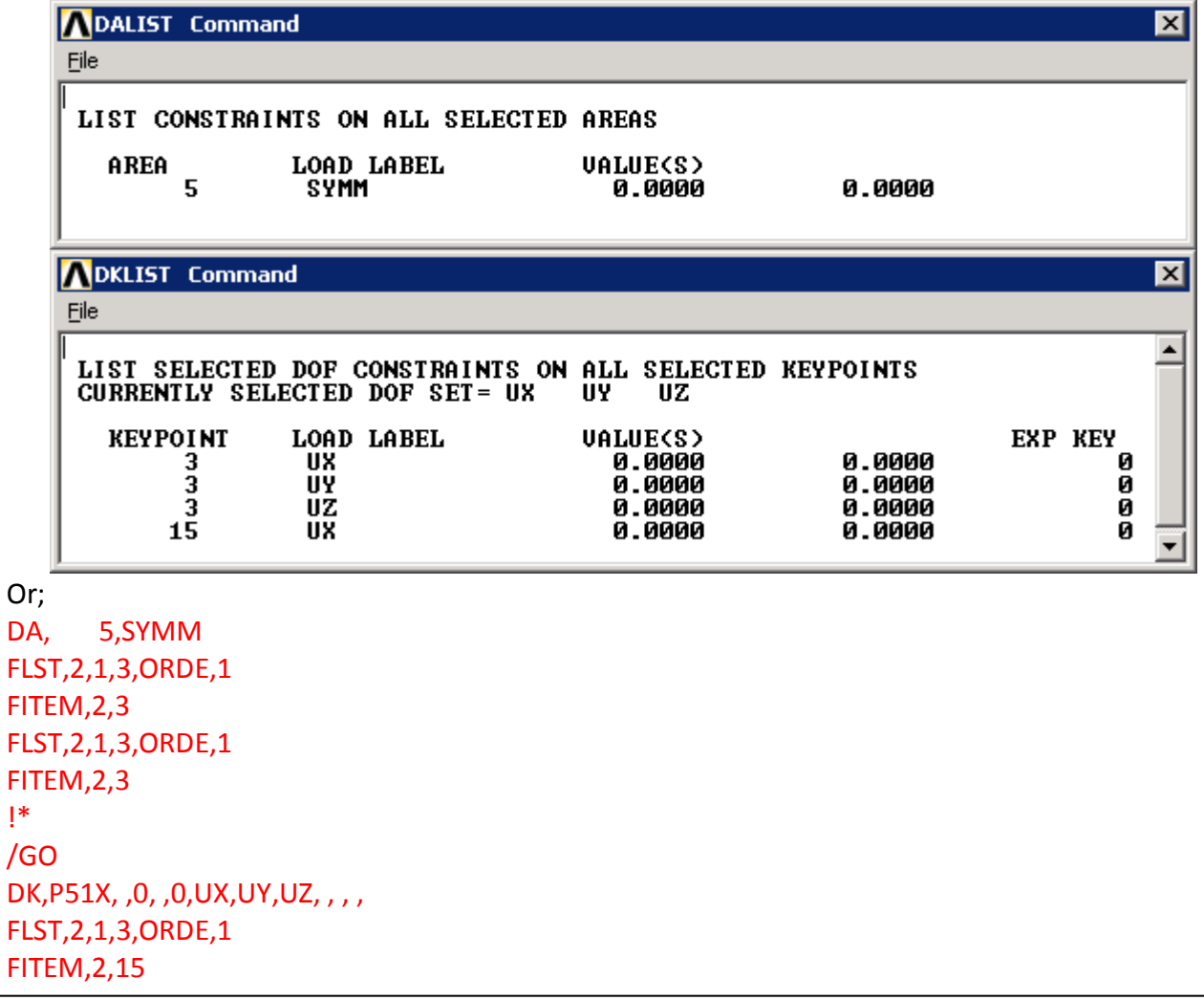

# !\* /GO DK, P51X, , 0, , 0, UX, , , , , ,

#### **Volume Sweeping**

First, let's define layer size for the mesh to extruded. *Main Menu>Preprocessor>Meshing>Size Cntrls>ManualSize>Layers>Picked Line*

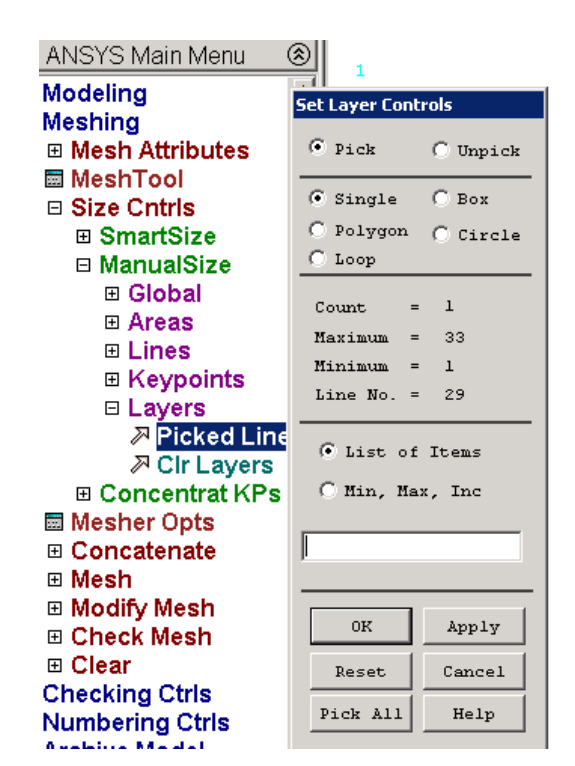

Select the on eline in *z* direction

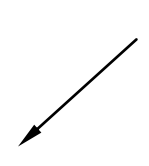

## *FCPAS Tutorial – Version 1.0*

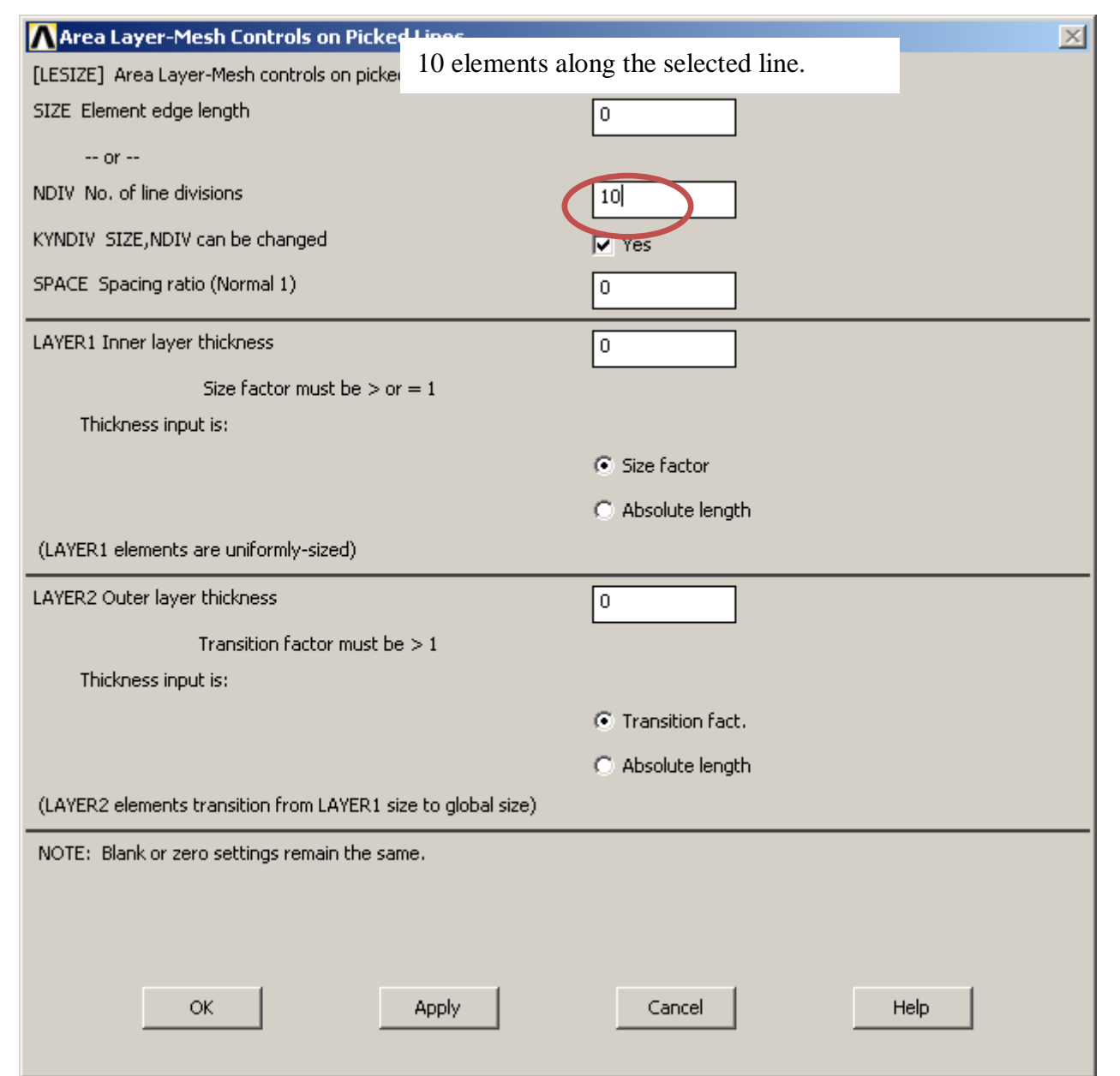

Now we will extrude the 2D mesh in *z* direction and 20 layers will be generated in this direction. *Main Menu>Preprocessor>Meshing>Mesh>Volume>Volume sweep>Sweep*

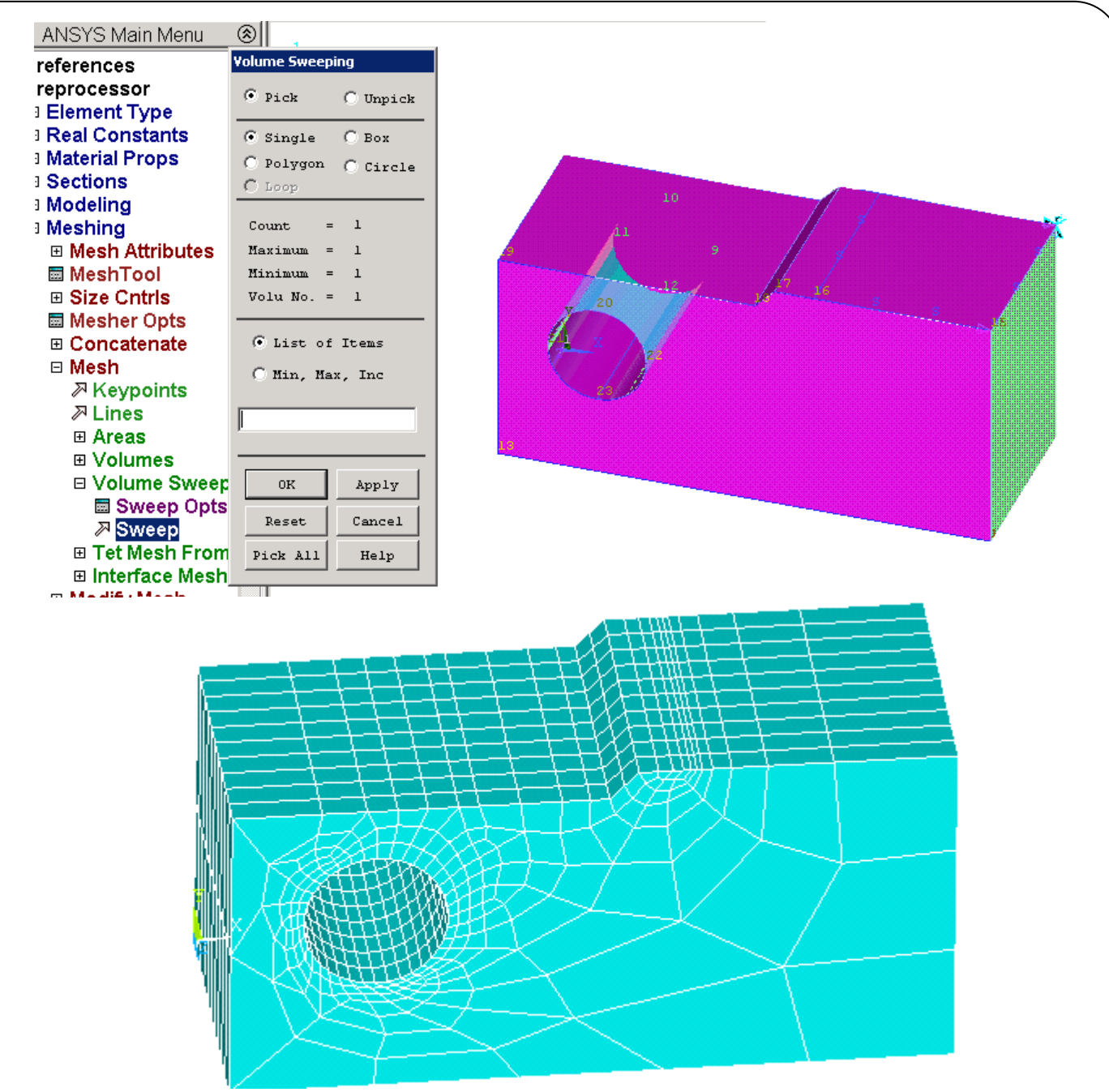

Volume sweeping gives us prismatic mesh in the bounded volume, with respect to area mesh (template mesh). After sweeping the 2D mesh to generate the 3D mesh, we need to delete 2D elements, since FRAC3D requires 3D elements only.

To do this, we use **Aclear, all** ' Area mesh is deleted. Because of this, a gap occurs in the sequence of element numbers. To remove the gap we use, **Numcmp, elem**

To make sure no gap exists in the node numbers as well, we use **Numcmp, node**

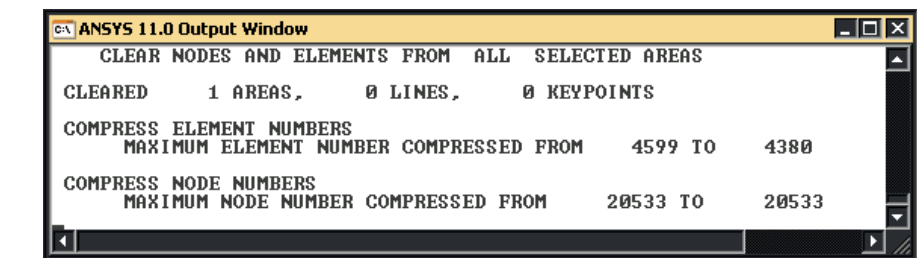

#### **Applying Loads**

Now we will apply the pin loads on a line along inner surface of the hole. To do this, we can apply concentrated forces on nodes located on these lines (We can not apply concentrated forces on line entities).

*Main Menu>Preprocessor>Loads>Define Loads>Apply>Structural>Force/Moment>On nodes*

Carefully pick the nodes on the bottom line and then click OK in the picking window.

#### **NOTE: To do this in more easy way, we can use select, line and associating nodes on this line.**

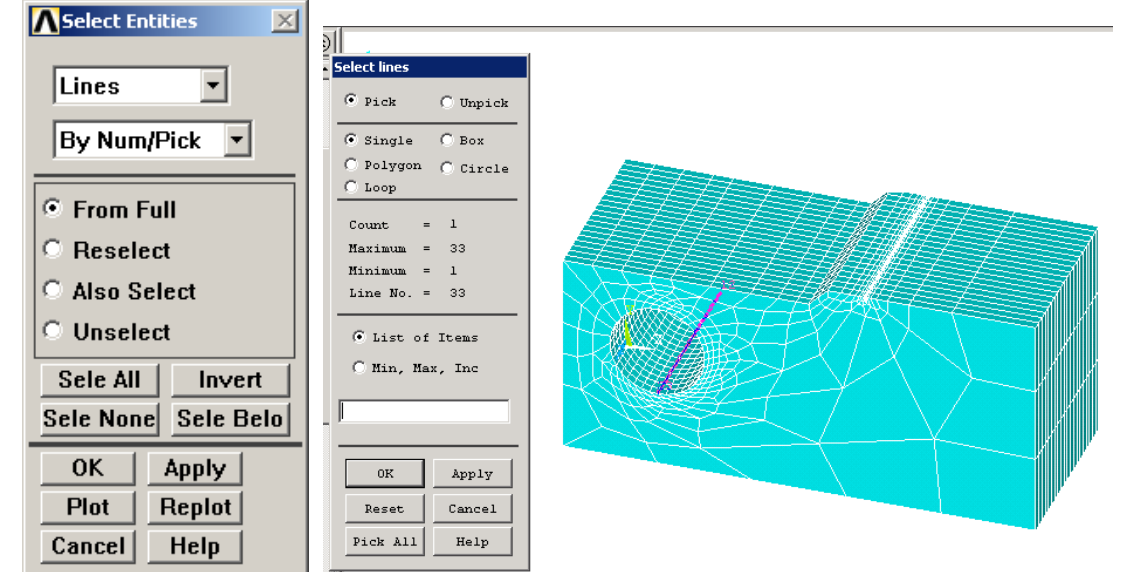

# **nsll,s,1**

# **nplot**

This select all nodes associated with the line selected). Note that 41 nodes are selected (20 layersx2+1).

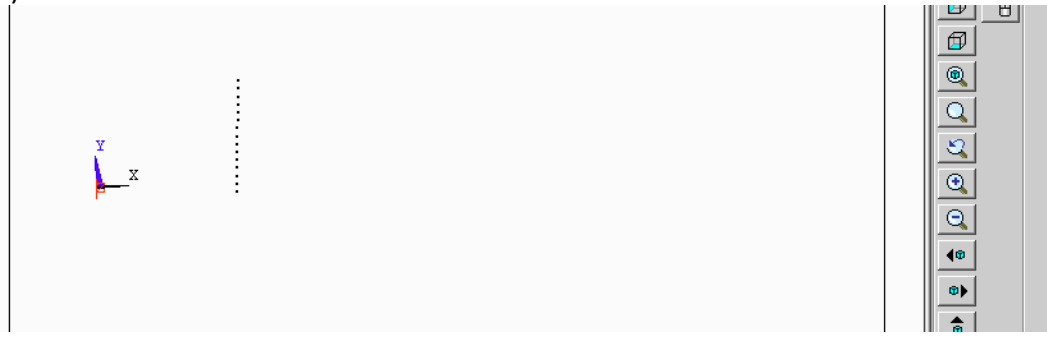

Use *menu-pltctrl-numbering* and *switch* the nodes *on* to show the numbers of the nodes.

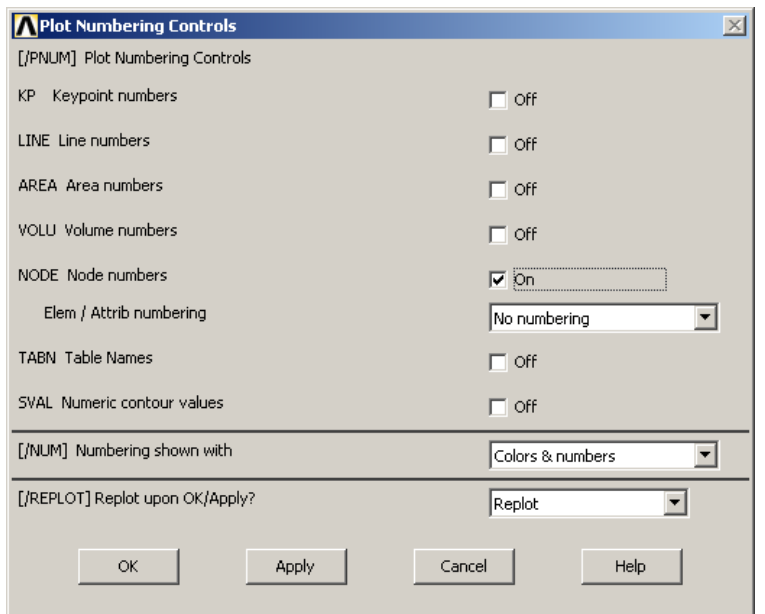

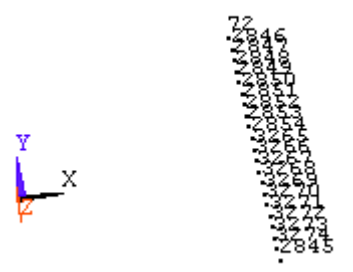

Now we will apply the force to hole's baseline. *Main Menu>Preprocessor>Loads>Define Loads>Apply>Structural>Force/Moment>On nodes*

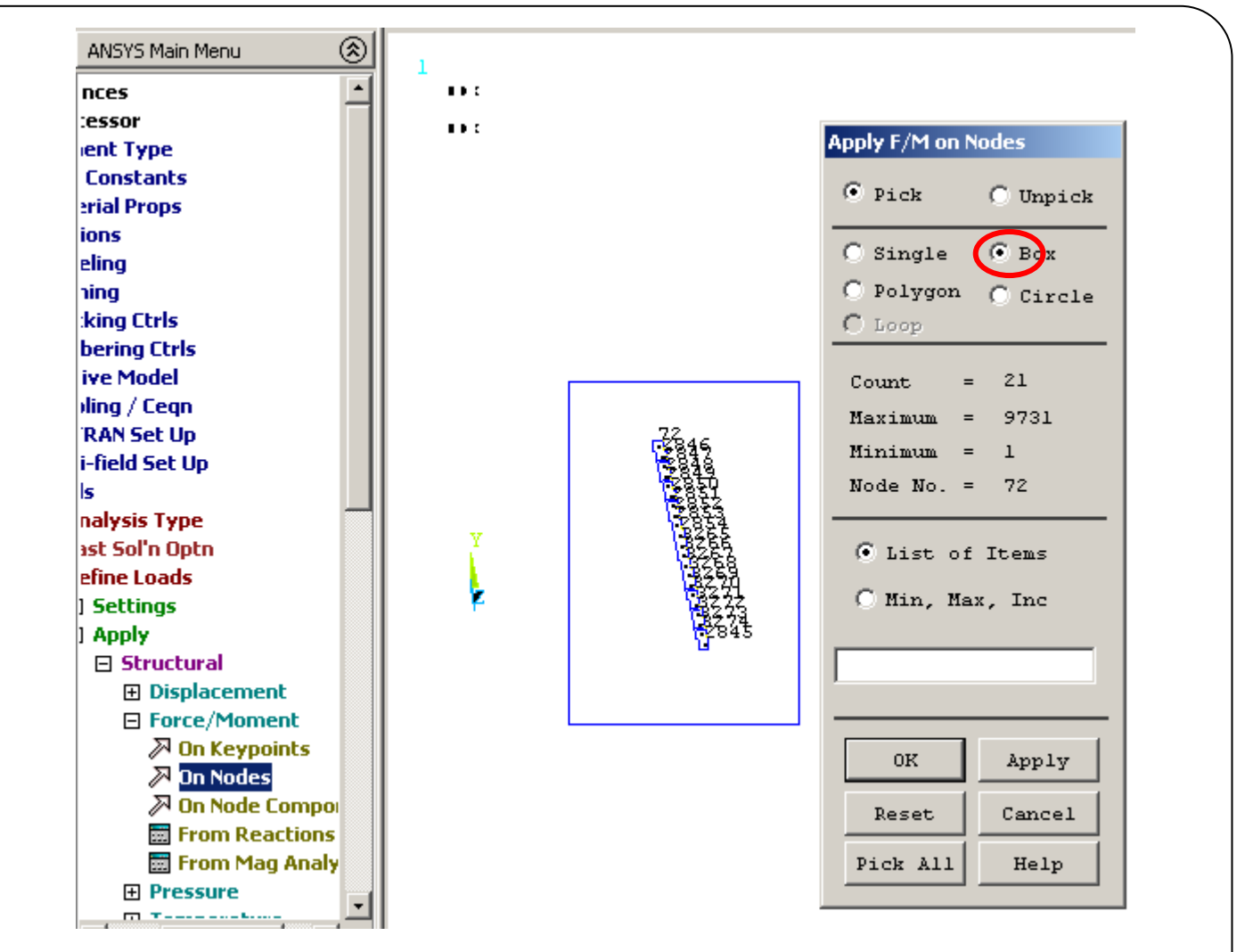

Select  $F_y$  direction, constant value and enter "-1/41" for load value, then click OK. Note that; force is applied on the 41 nodes.

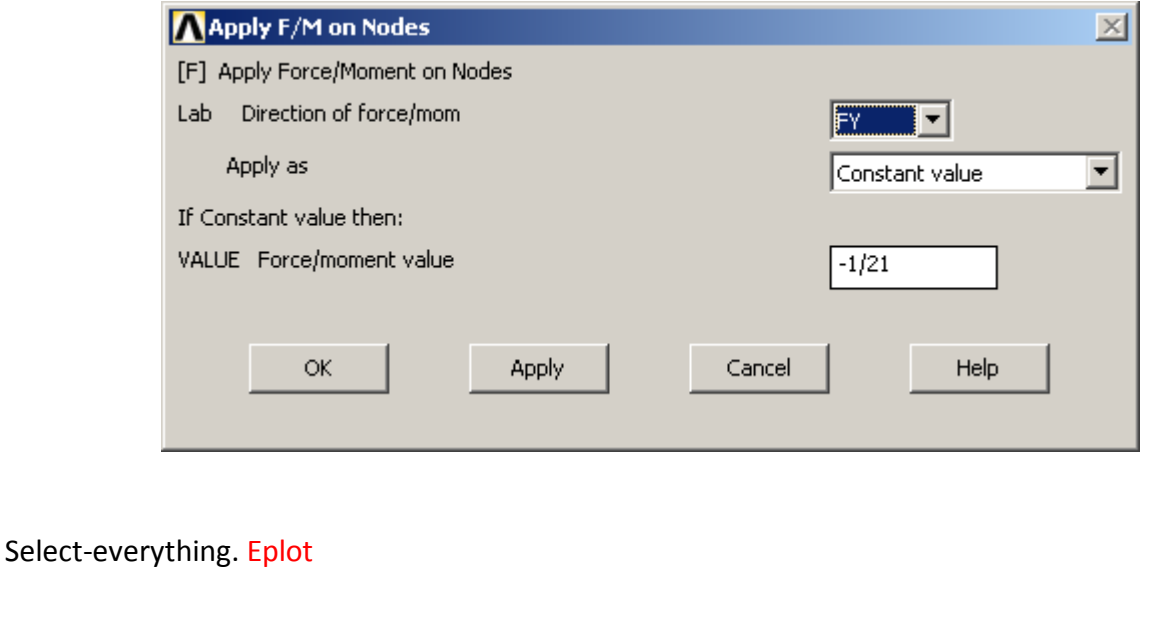

# *FCPAS Tutorial – Version 1.0*

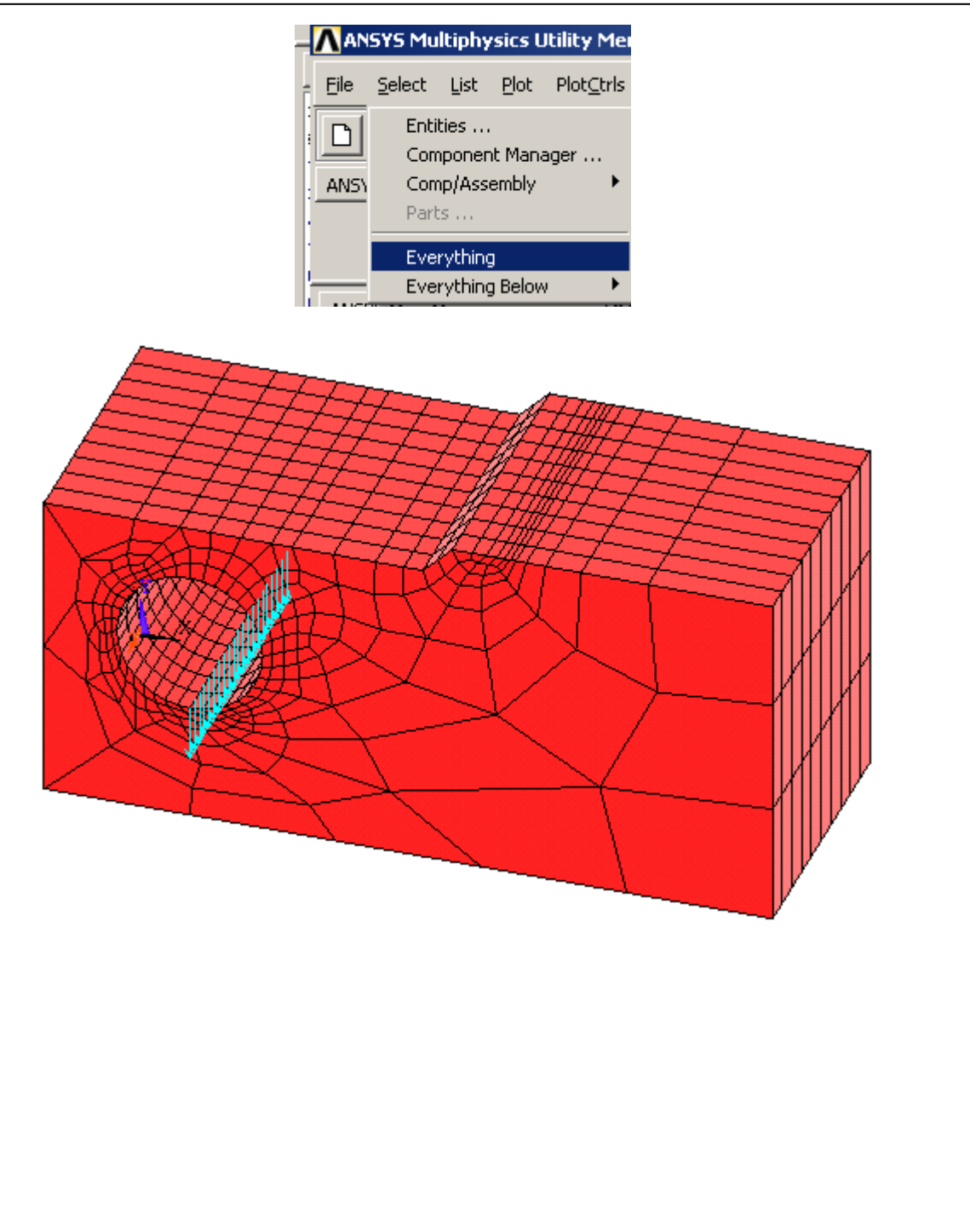

#### **Definition of Crack for FRAC3D**

Now, we need to provide crack tip element and node number information for FRAC3D analysis. Zooming into the crack region, we can find which element and which nodes are located at the crack tip. (See detailed crack tip definition requirements in this tutorial for which elements and nodes to be selected). We need to identify the crack tip element on the bottom crack surface (with respect to chosen local coordinate system) immediately behind the crack tip. Using, **Select-Entities-Elements,** form the main menu (or Esel, p command) try to select the elements at the crack tip. For this, move your mouse pointer near to crack tip region. We have to select the element which is both at crack tip and on the crack surface.

Vplot eplot

> Crack tip immediately behind the crack tip

Use *menu-pltctrl-numbering* and switch the nodes off to not show the numbers of the nodes.

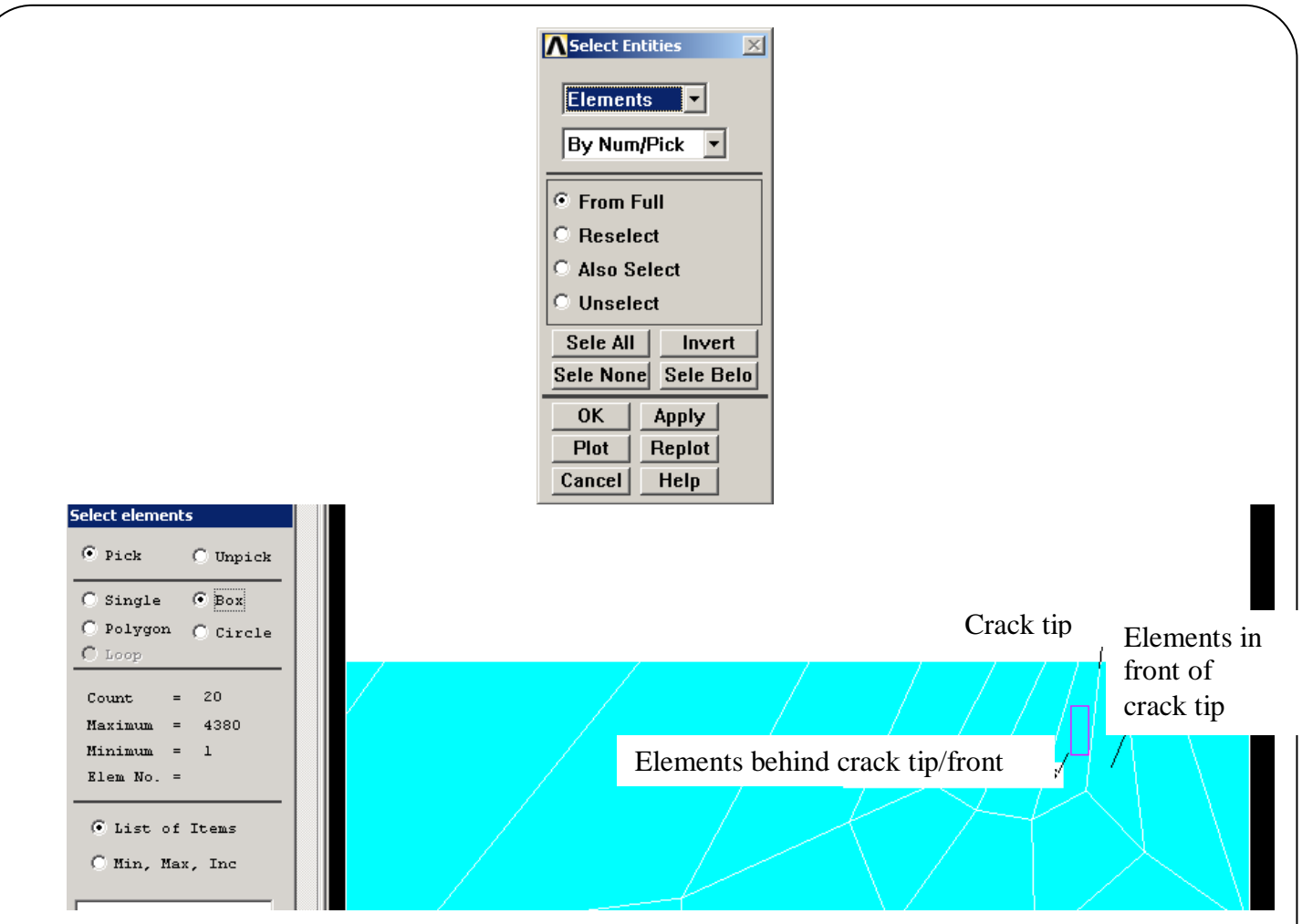

After element selection, we list the selected element and save the file for FRAC3D analysis. Use **Elist** to see and save the list as a file.

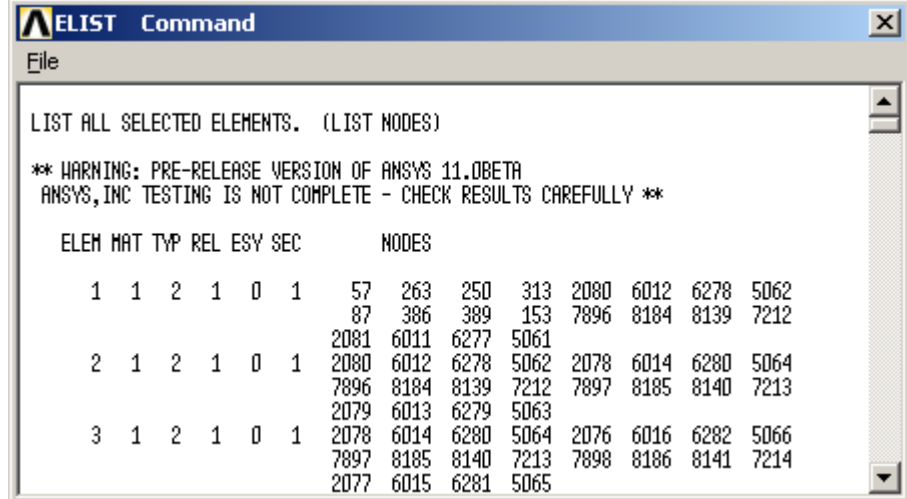

The element information (for the crack tip elements) is saved from the Elist window as *ct2.crelems*

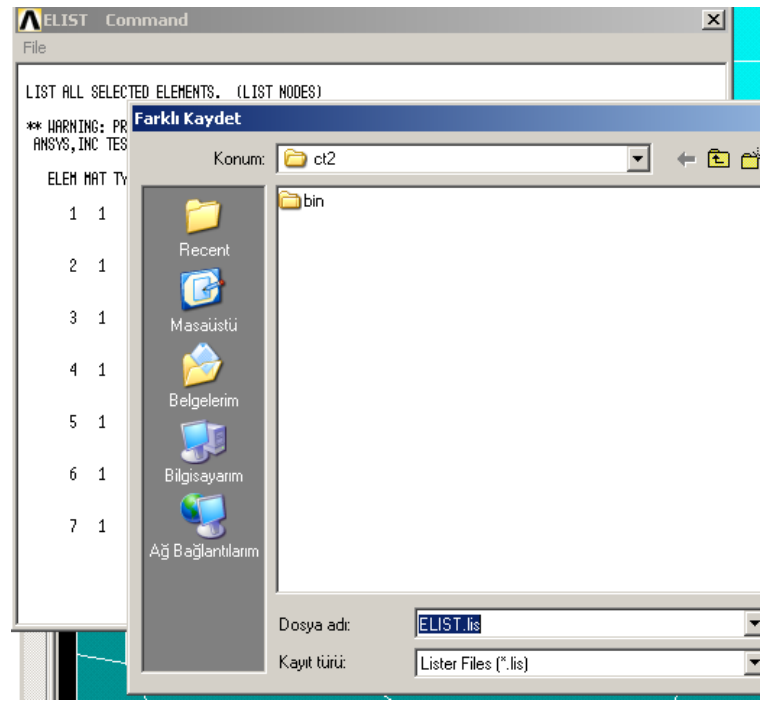

In addition to crack tip elements, we also need to select nodes on the crack front. To be able to select the nodes of the crack front, it is required to select the crack tip line and then select the nodes associated with this line. Using, **Select-Entities-Lines**, crack tip line is selected. Then, **NSLL, S, 1** is used to select all the nodes along the selected crack front line. Using **Nlist**, we can see that the crack front nodes numbers are: **18,2199,….**

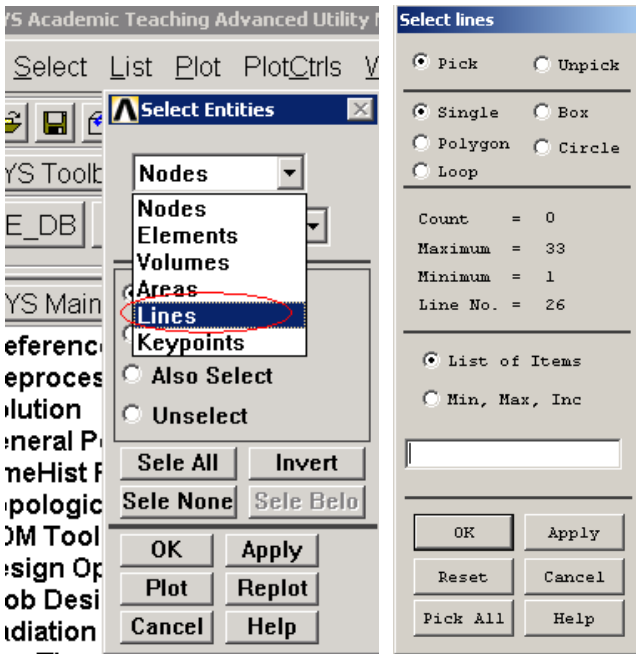

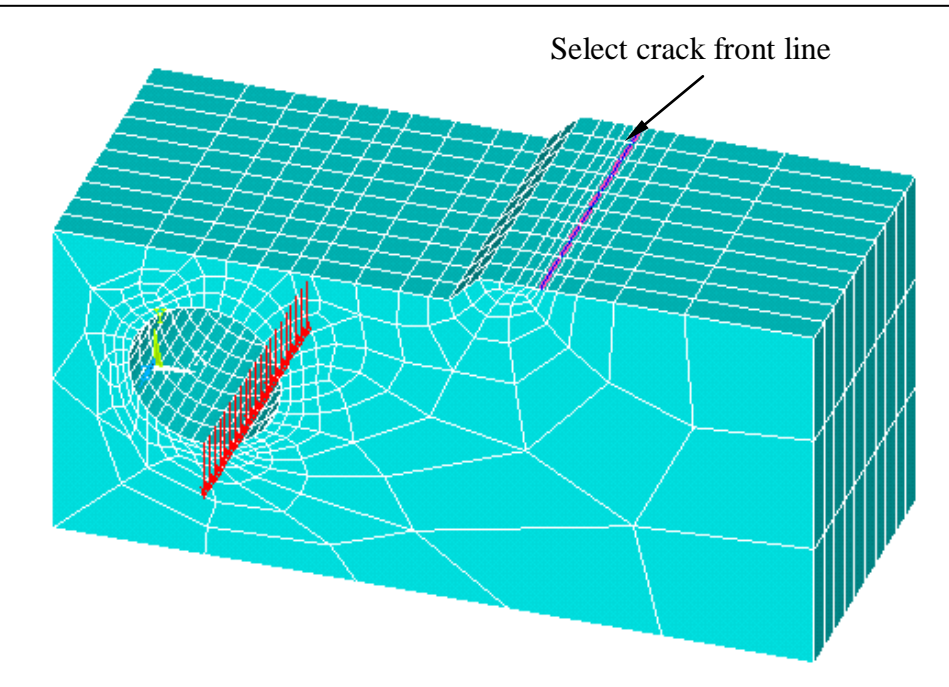

# **NSLL, S, 1 nlist**

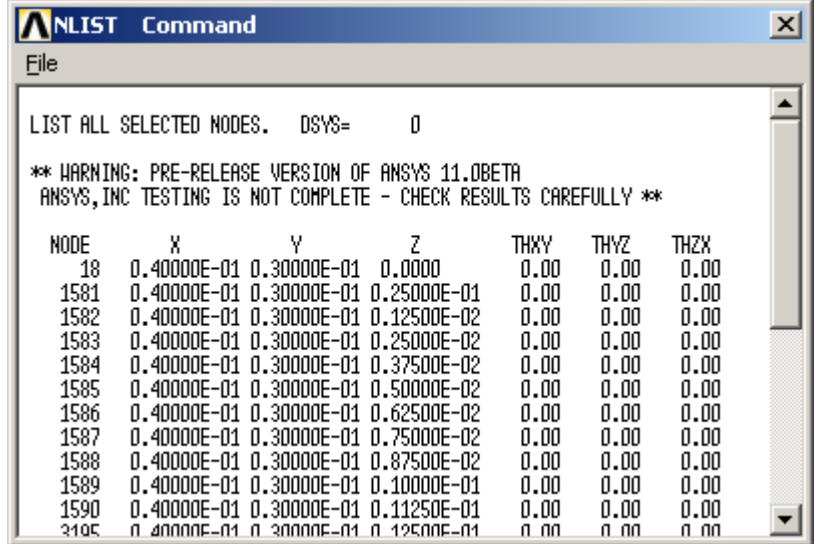

The coordinates of the selected nodes (the crack tip nodes) are saved from the **Nlist window** as *ct2.crnodes*

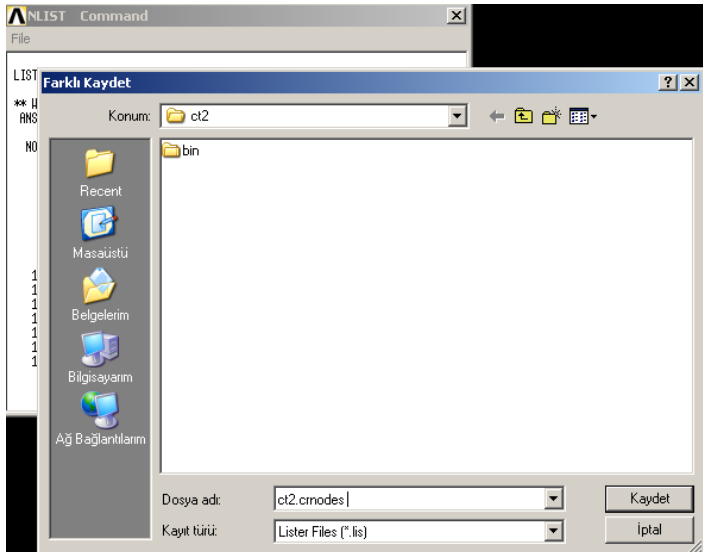

Also using **Select-Everything** the whole element list is saved *ct2.elis Allsll,all elist*

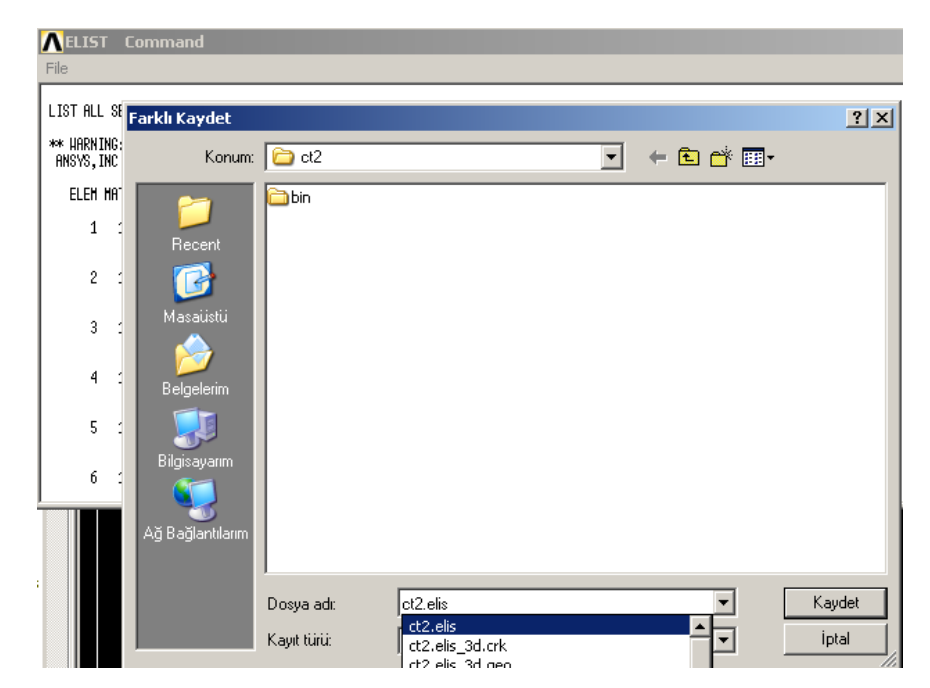

Also using **nwrite** all nodes are saved as *ct2.node* automatically in current working directory.

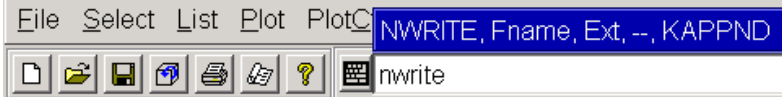

SBCTRAN is used to transfer solid model loads and boundary conditions to the FE model. Loads and boundary conditions on unselected keypoints, lines, areas, and volumes are not transferred.

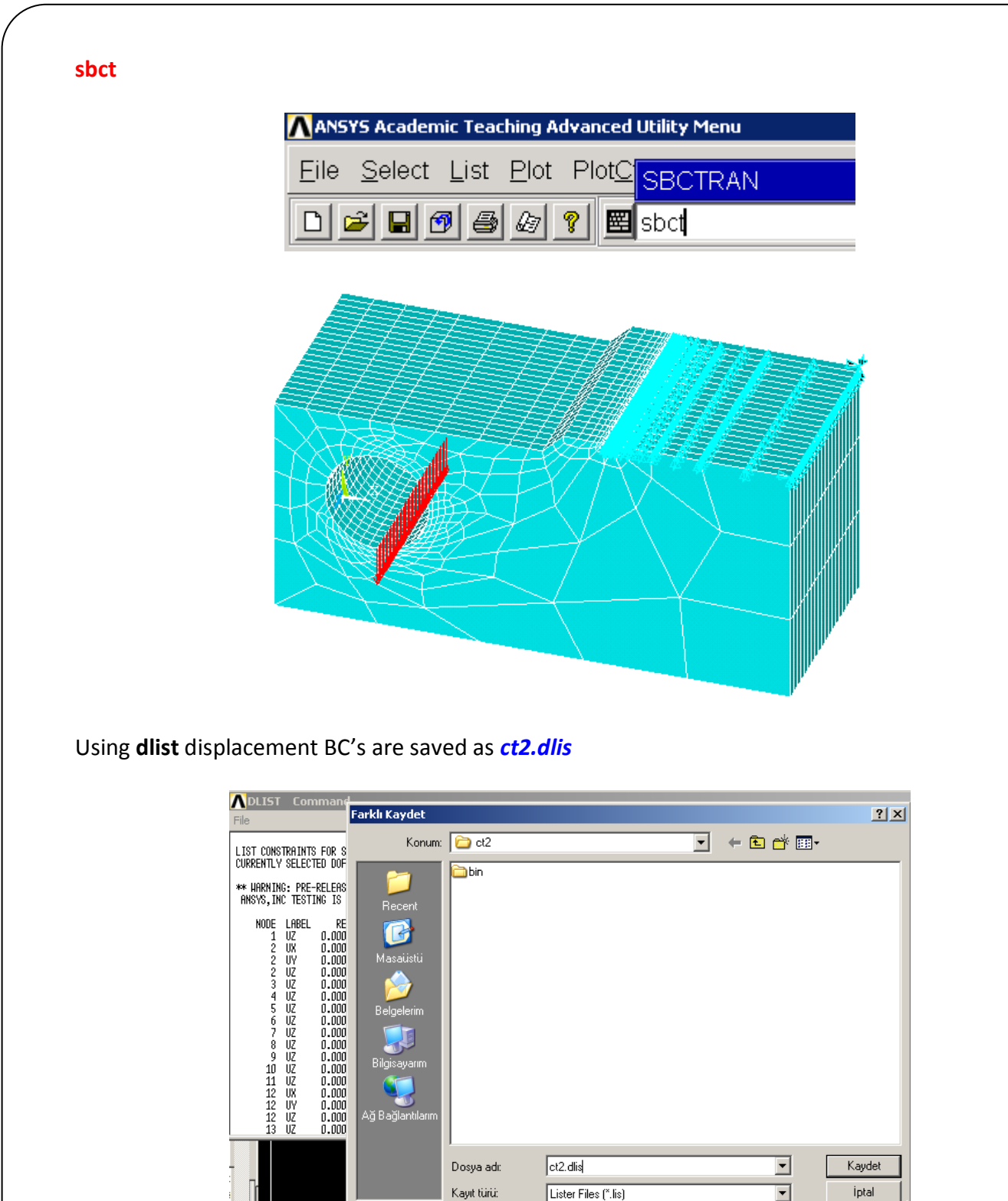

And using **flist** the nodal loads are saved as *ct2.flis*

## *FCPAS Tutorial – Version 1.0*

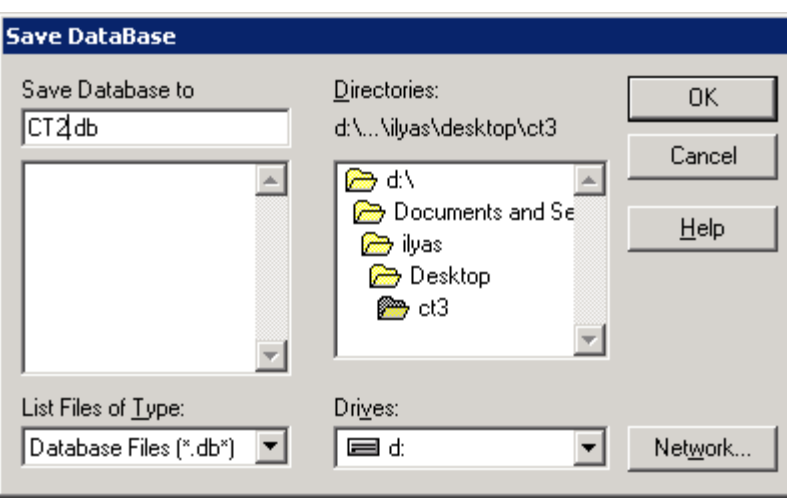

Now, we completed all modeling steps in ANSYS<sup>TM</sup>. Now, we can save the model and close  $ANSYS<sup>TM</sup>$ . We are ready to convert all the model information into FRAC3D format using the converter program.

# **T.2.3. Using converter codes for FRAC3D (Generation of** *ct2.geo* **File)**

FRAC3D requires its model information in a specific format. To convert ANSYS™ model files into FRAC3D format, we can use the *convert* ansys frac3d.exe program. The converter program can be run by typing, its path in MSDOS prompt or from the "Geo File" tab from FCPAS. Both methods are shown respectively.

# **T.2.3.1. Using** *convert\_ansys\_frac3d.exe*

Run *convert\_ansys\_frac3d.exe.* Using this exe file, we can obtain *ct2.geo* file, which contains element connectivity, nodal coordinates, boundary conditions, loads, and crack information. The following table shows the steps and input for the current problem.

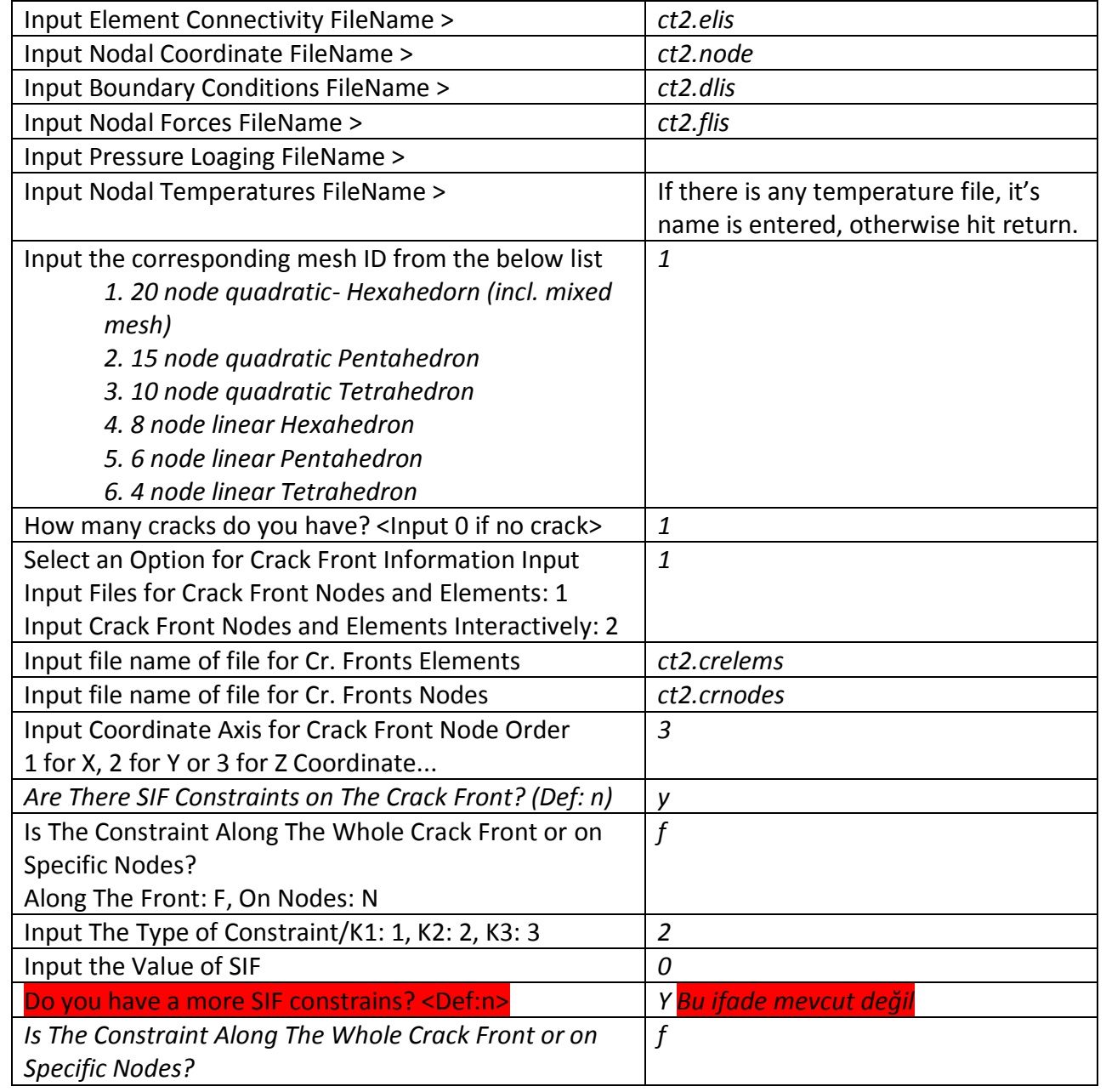

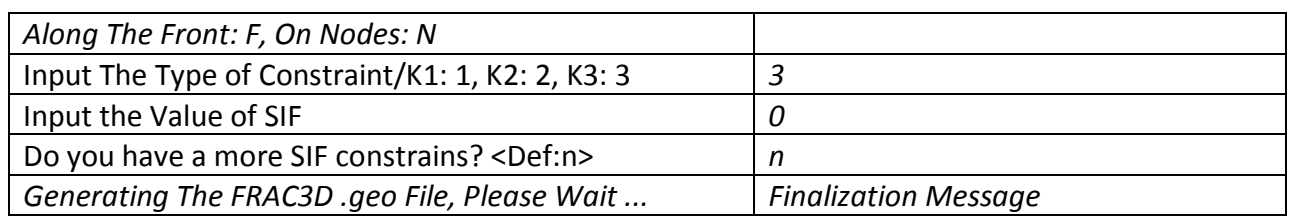

## **T.2.3.2. Using FCPAS**

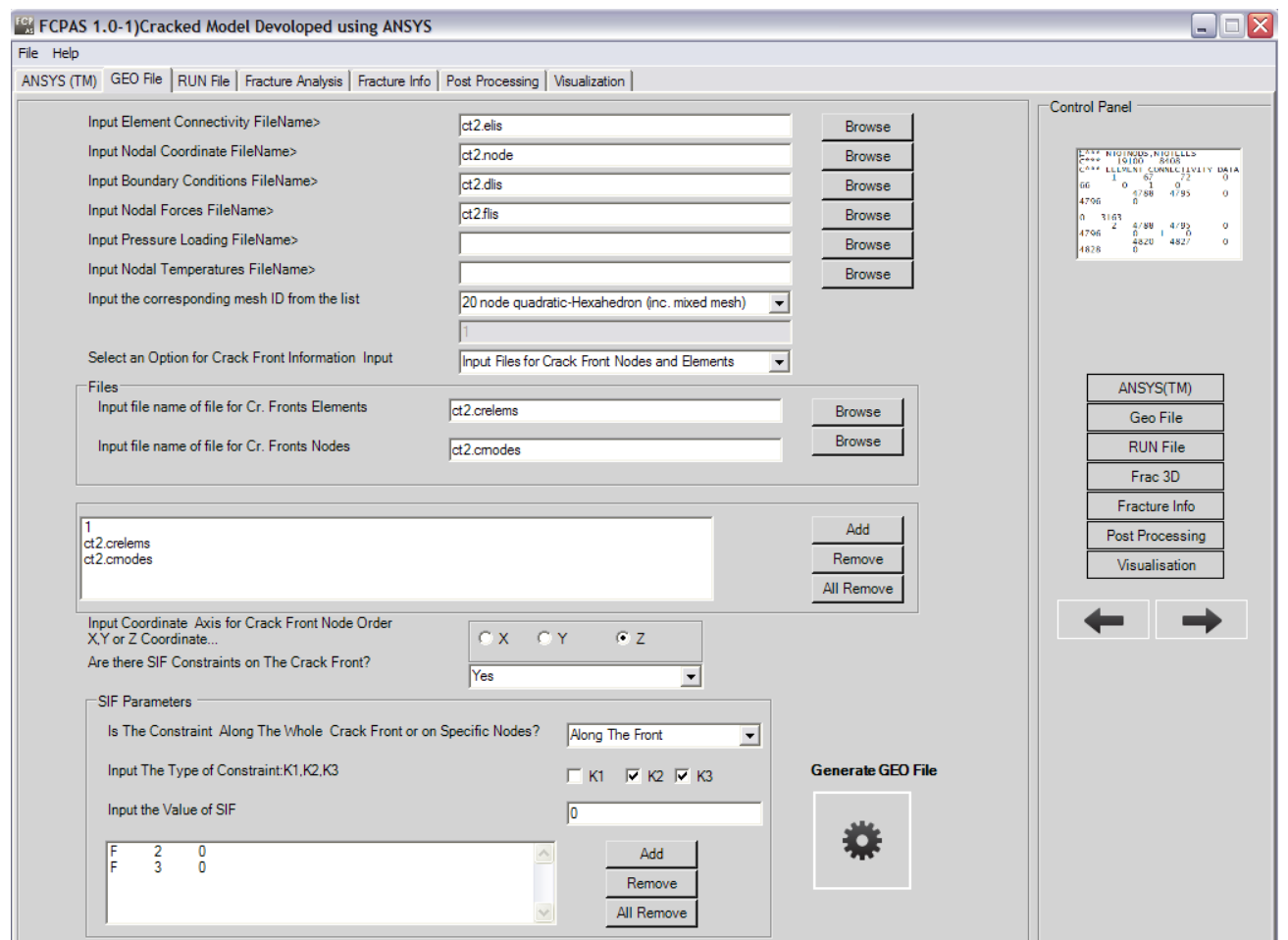

Input file names can be selected by "Browse" buttons. "Generate Geo file" creates *ct2.elis\_3d.geo* file. To go to "Run File" preparation, press "Next Step".

#### **T.2.4. Generation of \*.run FILE**

Now, we need to create a run file which is also required for FRAC3D. We use *writerun\_frac3d.exe* or FCPAS to generate \*.run file (*ct2.run* file). The *\*.run* file contains analysis type, material properties, solver type tolerances, body forces and local coordinate data.

# **T.2.4.1 Using** *writerun\_frac3d.exe*

The following table shows the steps and input for this specific problem.

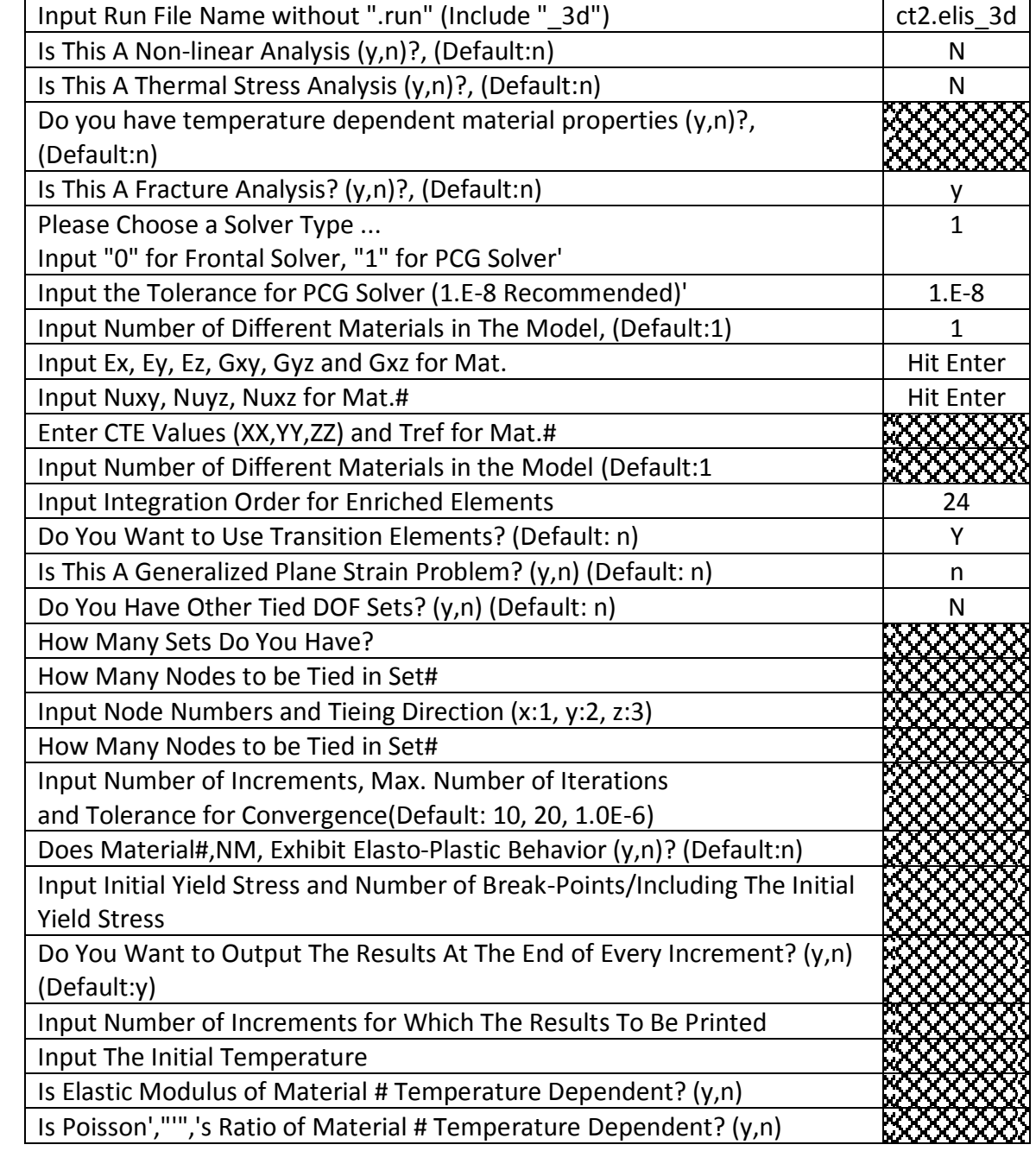

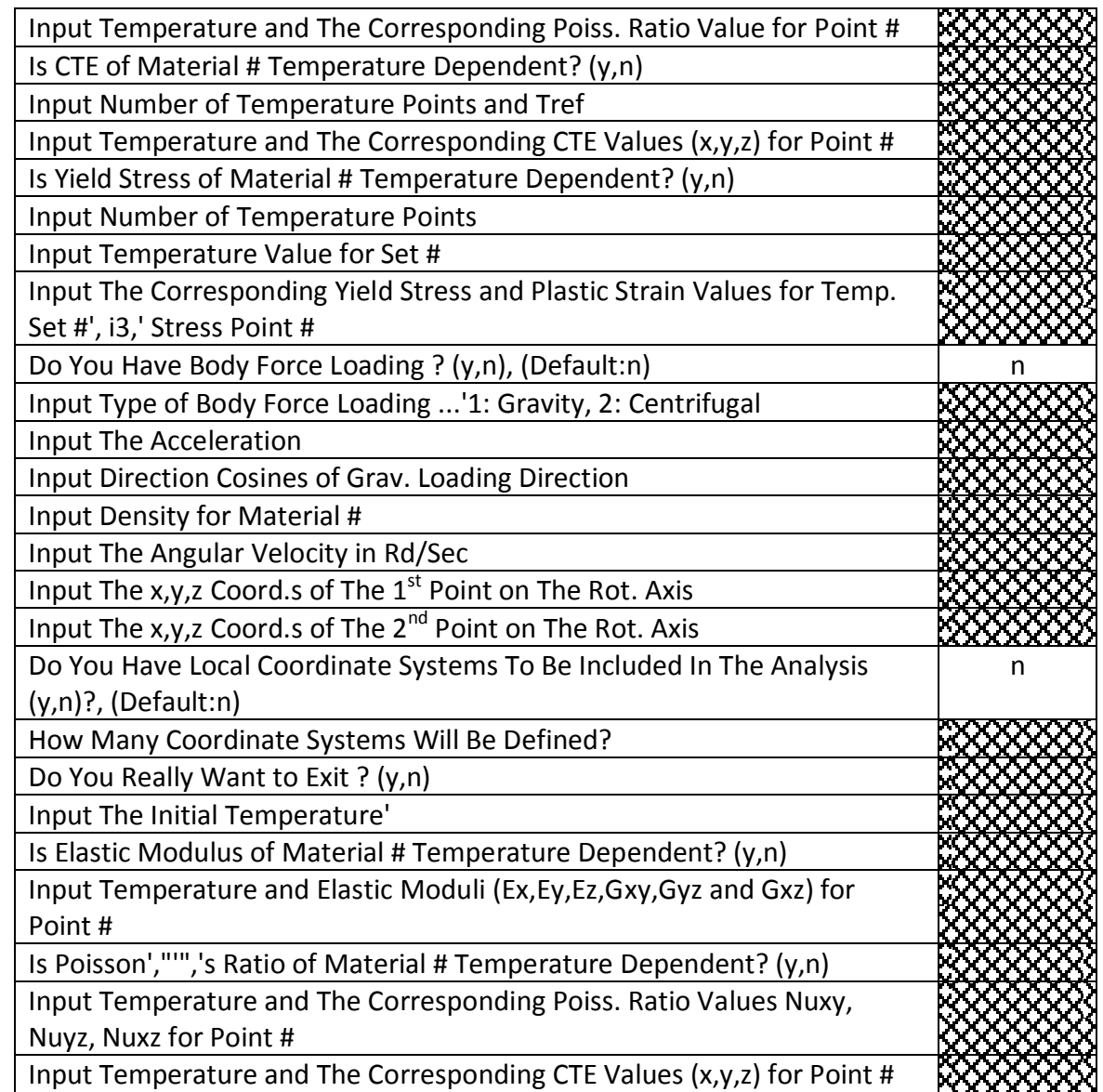

# **T.2. 4.2 Using FCPAS for** *\*.run* **FILE**

Parameters can be selected by clicking the objects in the tab. "Generate Run file" creates *ct2.elis\_3d.run* file.

#### *FCPAS Tutorial – Version 1.0*

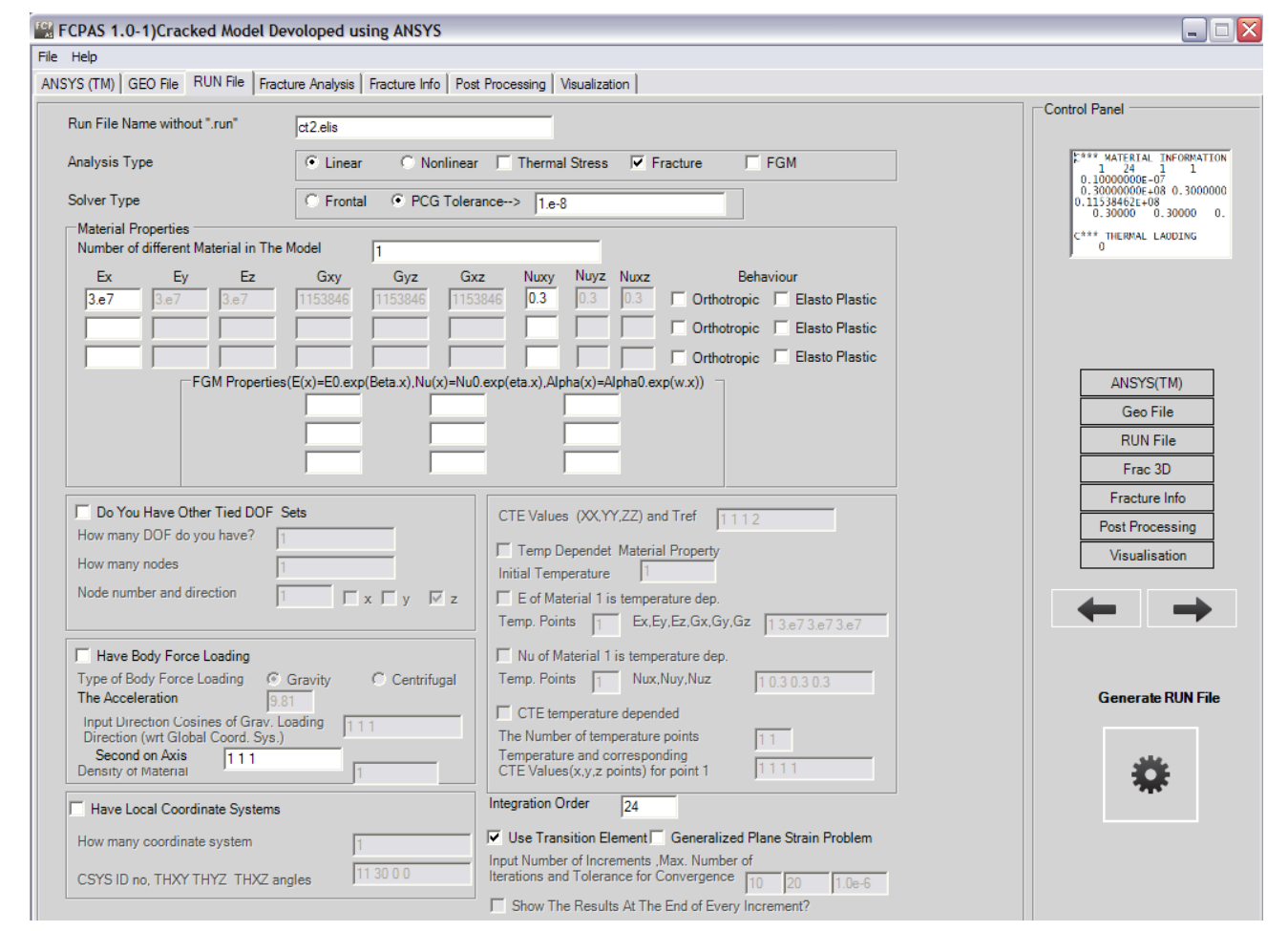

To go to "Frac3D" tab, press "Next Step".

## **T.2.5 RUNNING FRAC3D T.2.5.1 Using** *frac3d.exe*

To run the FRAC3D, three kinds of input files are required;

- \*.run (compulsory) \*.geo (compulsory)
- \*.tem (optional)
- 

FRAC3D gives the results in the following output files;

\*.out \*.str

- \*.stn
- \*.crk

Now, we are ready to run FRAC3D. To do this we can use *frac3d.exe*. When running FRAC3D, geo and run files names have to be entered. The following table shows the steps and input for this specific problem.

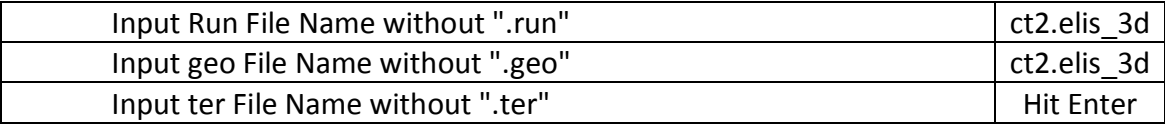

As a result, *\*.crk* file is created like this:

#### FRACTURE MECHANICS INFORMATION

ct2.elis\_3d.crk

#### 24 X 24 X 24 INTEGRATION IS USED FOR ENRICHED CRACK TIP ELEMENTS TRANSITION ELEMENTS ARE INCLUDED IN THE ANALYSIS

CRACK NO: 1

CRACK TIP NODES:

 18 2200 2201 2202 2203 2204 2205 2206 2207 2208 2209 2210 2211 2212 2213 2214 2215 2216 2217 2218 5715 5716 5717 5718 5719 5720 5721 5722 5723 5724 5725 5726 5727 5728 5729 5730 5731 5732 5733 5734 2199

CRACK IN AN ORTHOTROPIC MATERIAL

K1 K2 K3

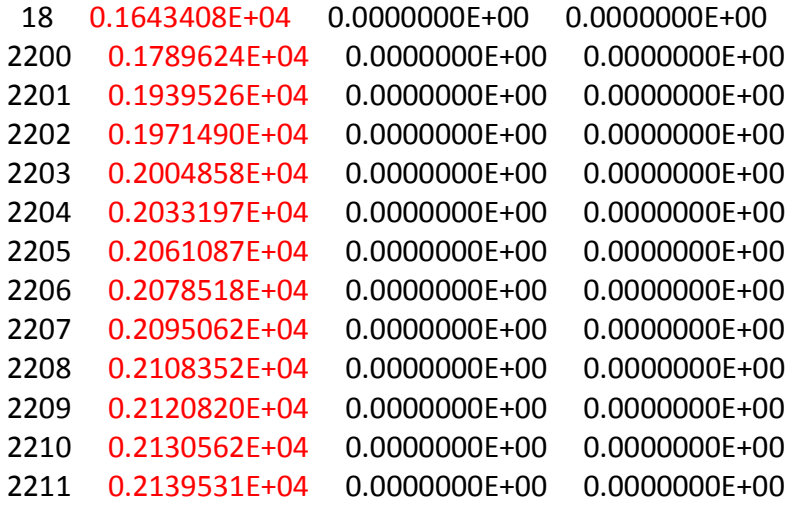

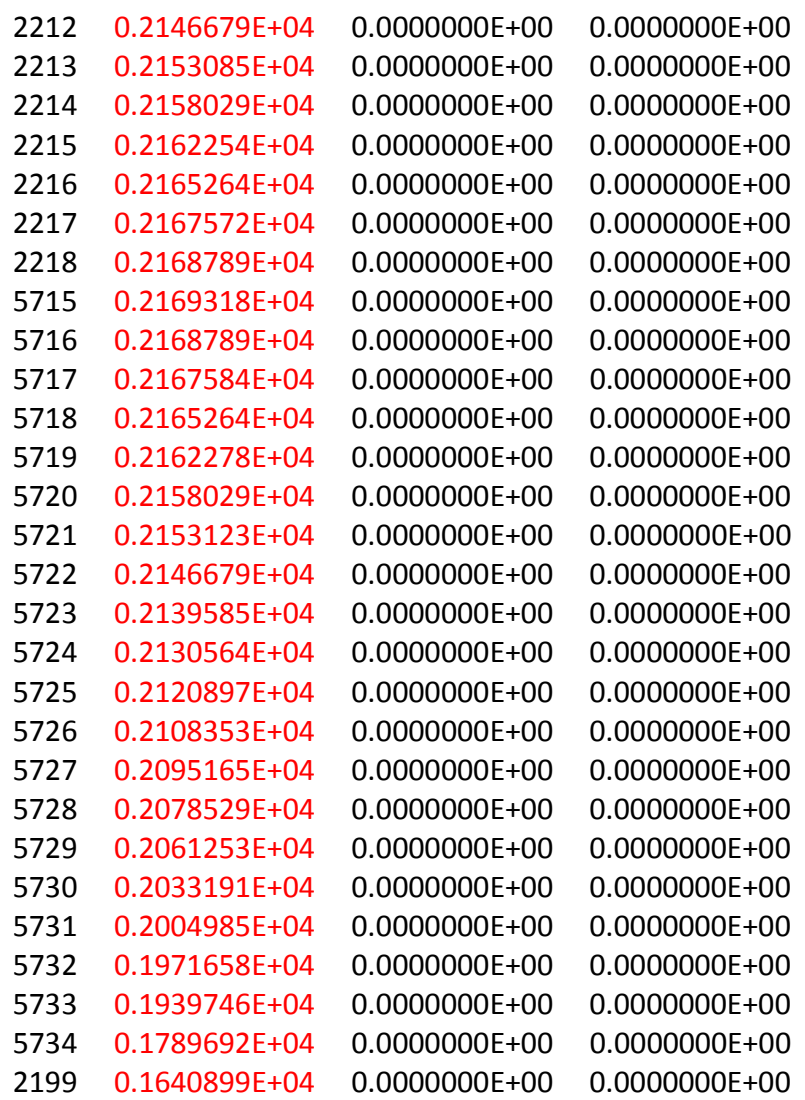

G1 G2 G3 GTOT

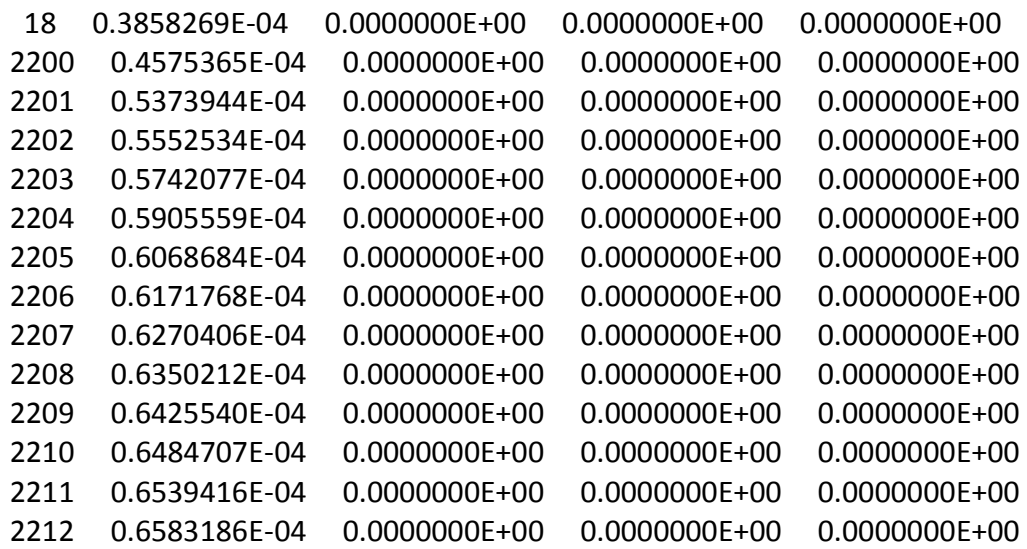

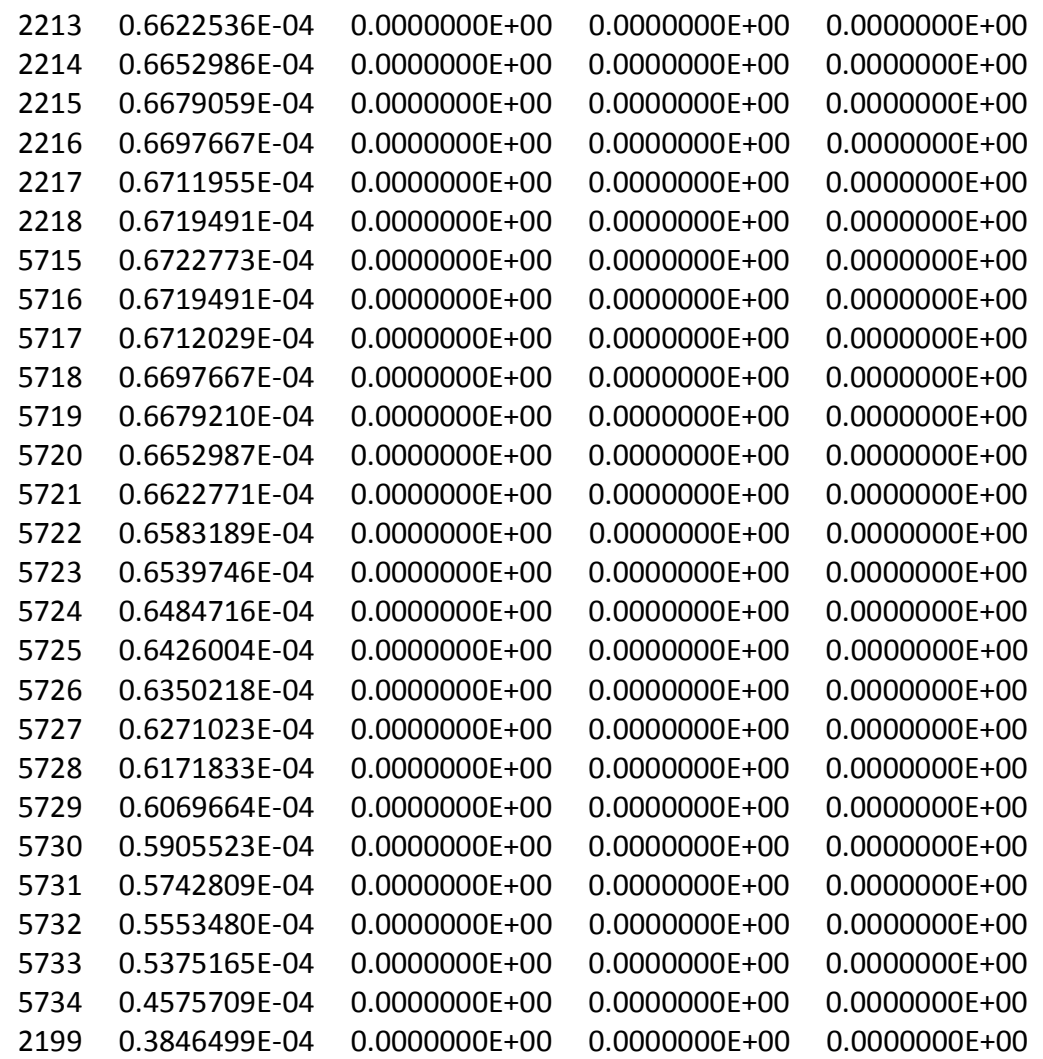

## **T.2.5.2 Using FCPAS to run FRAC3D**

Select the *ct2.elis\_3d.geo, ct2.elis\_3d.run,* and *ct2.elis\_3d.tem* (if required) files by browsing and press run button to run the Frac3D.exe in the background.
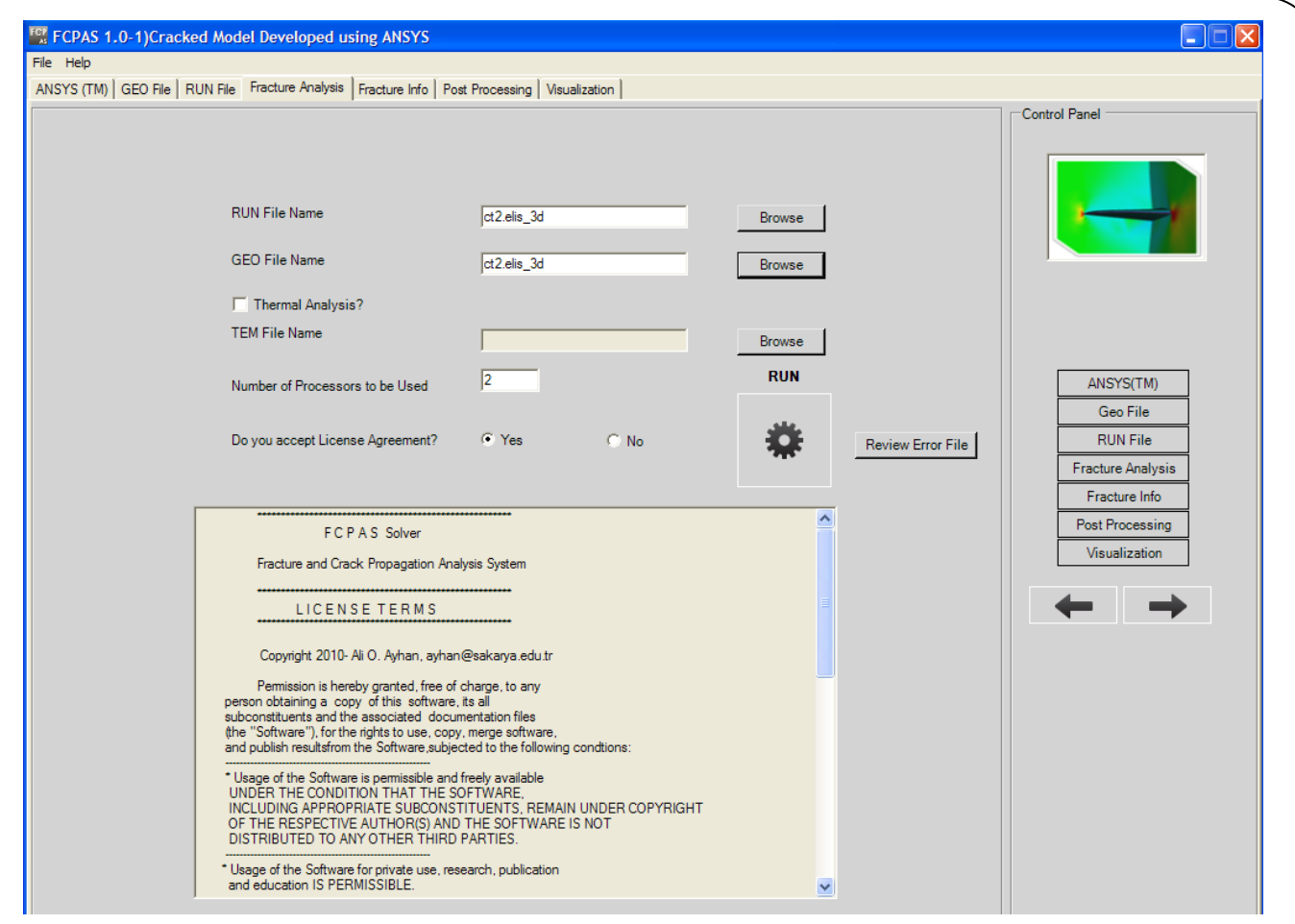

After FRAC 3D run ends, output files can be viewed in the "Fracture Info" tab. In the "Fracture Info" tab, you can browse anyfile to see its content and plot the *K1, K<sup>2</sup>* and *K<sup>3</sup>* data in an x-y plot.

To plot the *K1, K<sup>2</sup>* and *K<sup>3</sup>* data, just press "Plot SIF's" button.

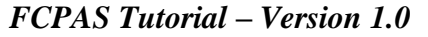

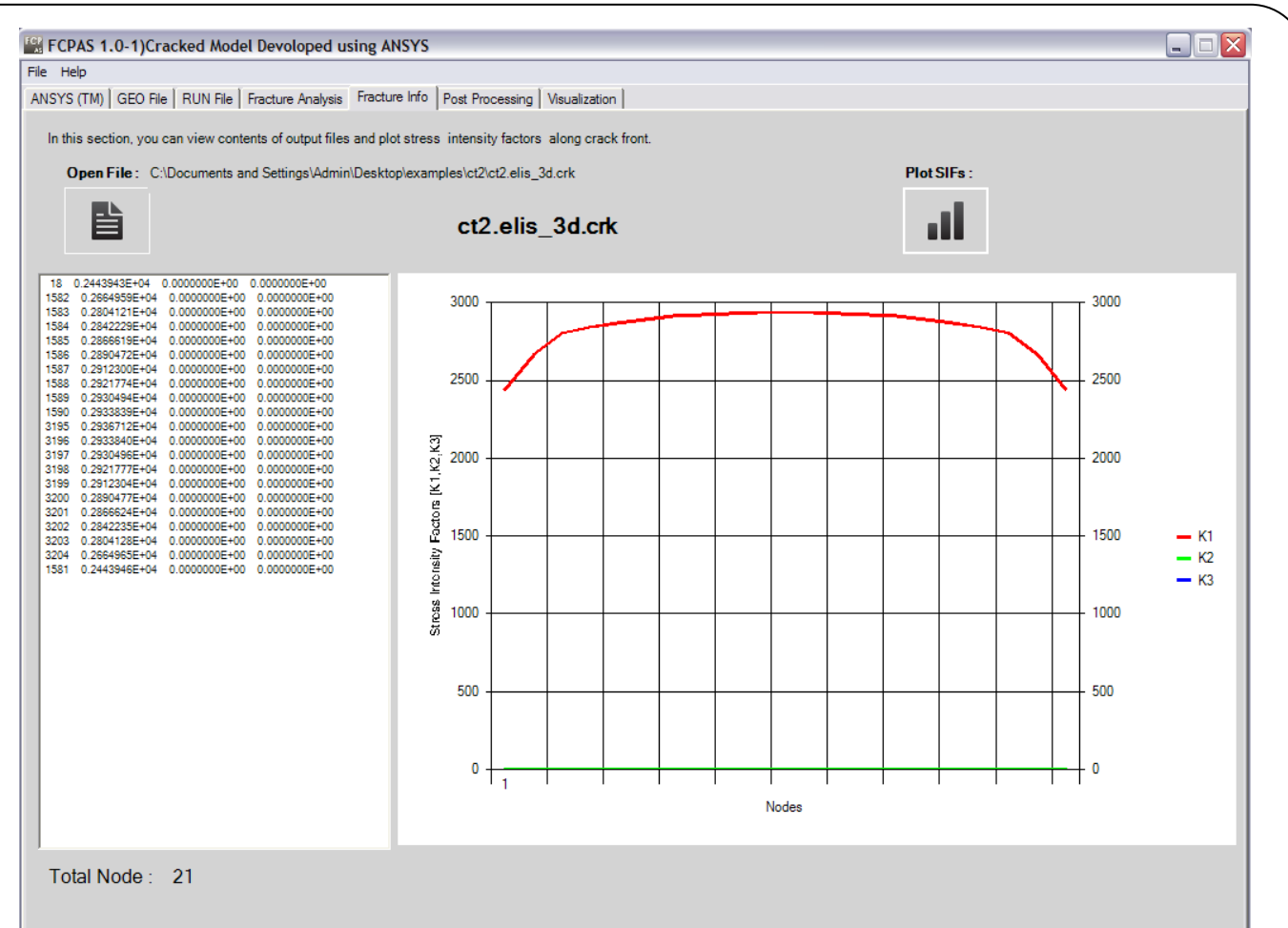

*K<sup>I</sup>* value is Mode –I crack stress intensity factor along the crack front and depends on both load and crack geometry as follow (plane strain conditions) [4];

$$
K_{I} = \frac{P_{Q}}{B\sqrt{W}} f(\frac{a}{W})
$$

where

$$
f\left(\frac{a}{W}\right) = \frac{\left(2 + \frac{a}{W}\right)\left(0,886 + 4,64\frac{a}{W} - 13,32\left(\frac{a}{W}\right)^2 + 14,72\left(\frac{a}{W}\right)^3 - 5,6\left(\frac{a}{W}\right)^4\right)}{\sqrt{\left(1 - \frac{a}{W}\right)^3}}
$$

*PQ*=Load as determined in *P-v* diagram, *B*=Specimen thickness, *W*=Specimen width, *a*=crack length.

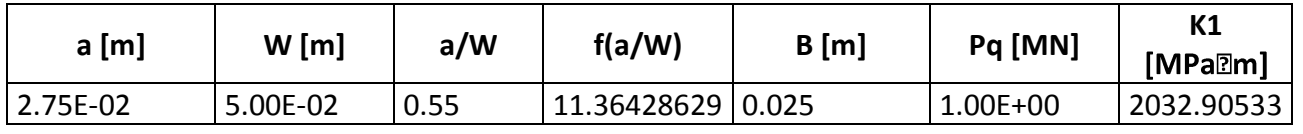

Frac3D gives *K1*=2147 We can use the *K<sup>1</sup>* value at the mid thickness location. Difference is  $\frac{2147 - 2032.90533}{200000000} = 0.056 \approx 0.056$ 

2032.90533

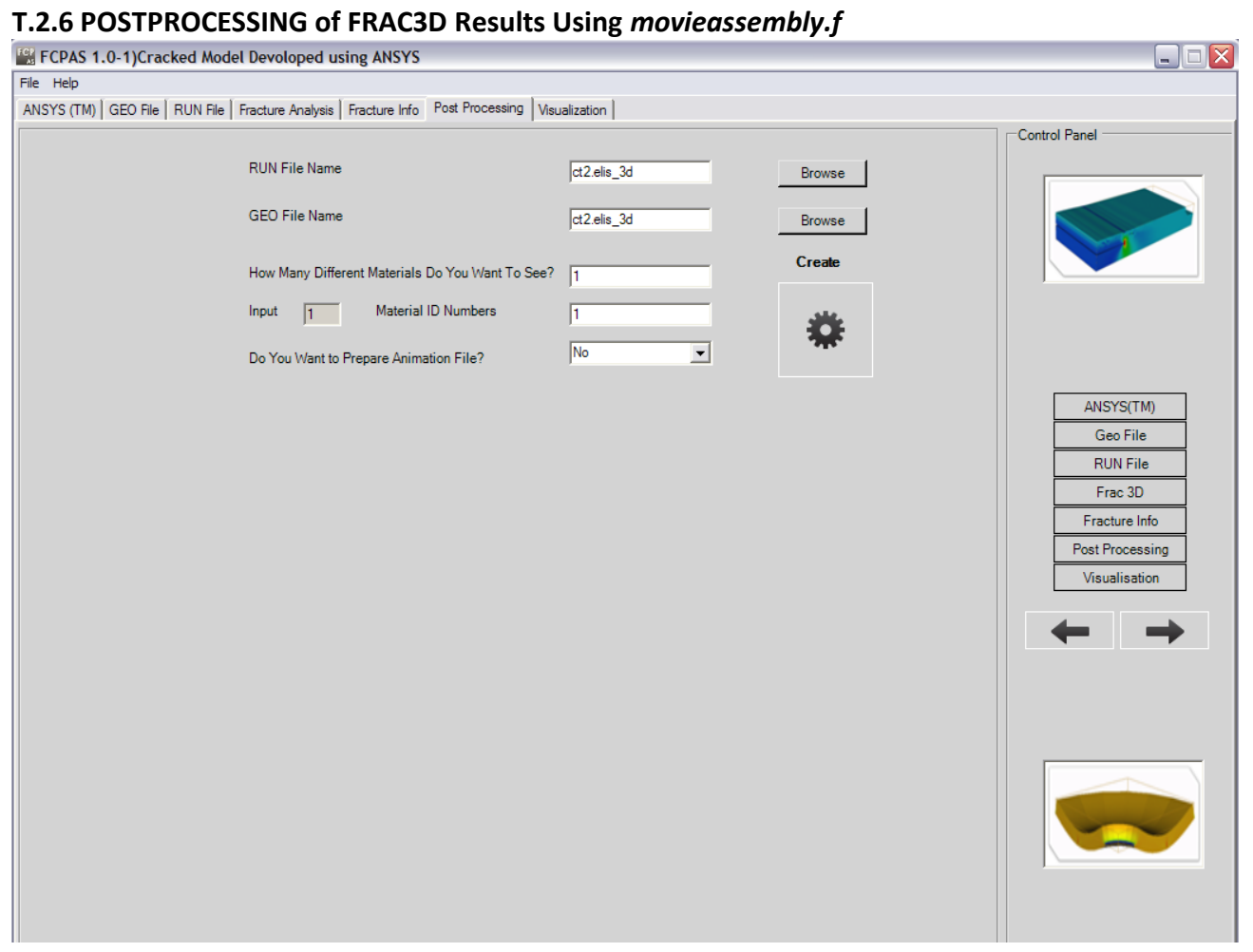

### **T.2.7 Visualization of FRAC3D Results**

*FCPAS Tutorial – Version 1.0*

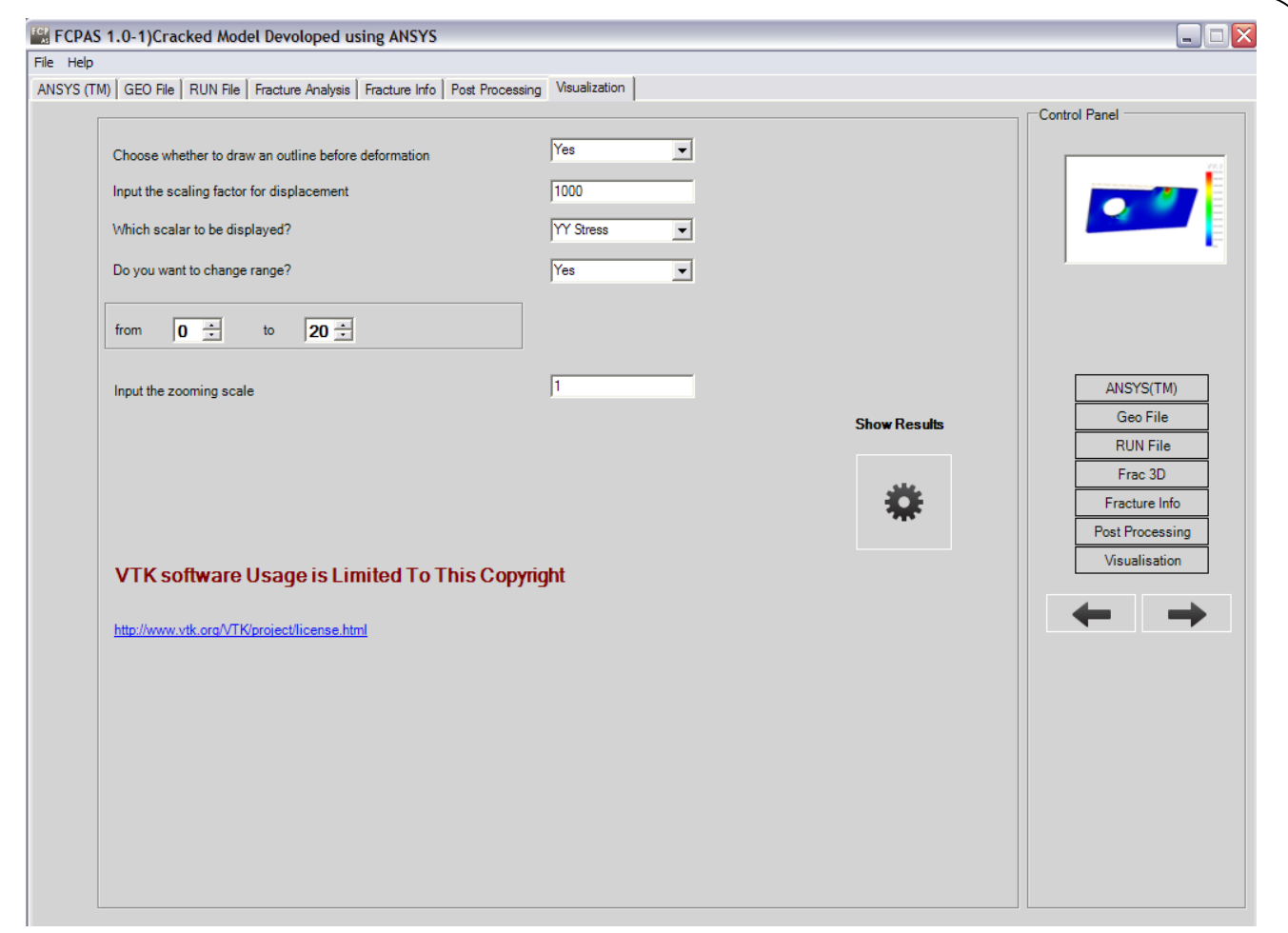

To see the Cracked Model results, choose the parameter you would like to contour plot and press "Show Results" button.

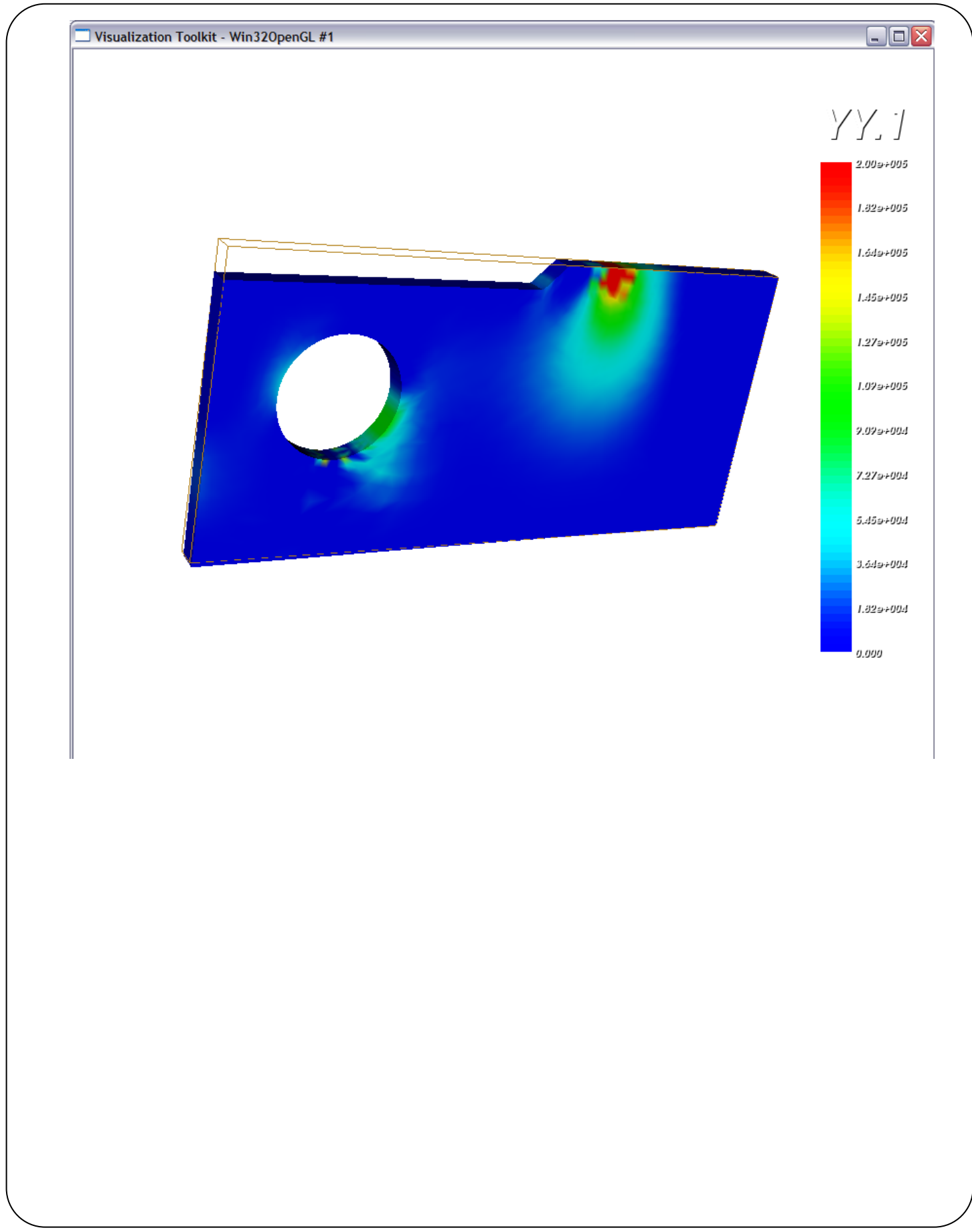

# **Appendix A Definition of Crack in FRAC3D**

In fracture analysis of solid structures, FRAC3D uses special 3-D enriched crack tip elements. The enriched elements are defined as the finite elements that have common border with the crack front. In FRAC3D, the crack is defined by the nodes along the crack front and the enriched elements on the bottom crack surface (with respect to the local orientation of the crack tip). The current version of the program interacts with FRAC2D and the converter program determines the crack front nodes automatically. On the other hand, the enriched element numbers as reference elements along the bottom crack surface is needed. These element numbers must be added to next line after the crack tip node numbers (at the end of the \* 3d.geo file) in the order that the crack tip node numbers are listed, i.e., from back face of the model to front face. Examples 1 and 2 provided below explain the procedure. Alternatively, if 3-D \*.geo file is prepared by translating the external list files from ANSYS (section 2.1.2 in this report), then users should prepare the crack tip node files and reference element files in ANSYS, the ANSYS-to-FRAC3D program would automatically add these fracture information into the \*.geo file. Example 3 illustrated the definition of a curved crack tip.

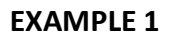

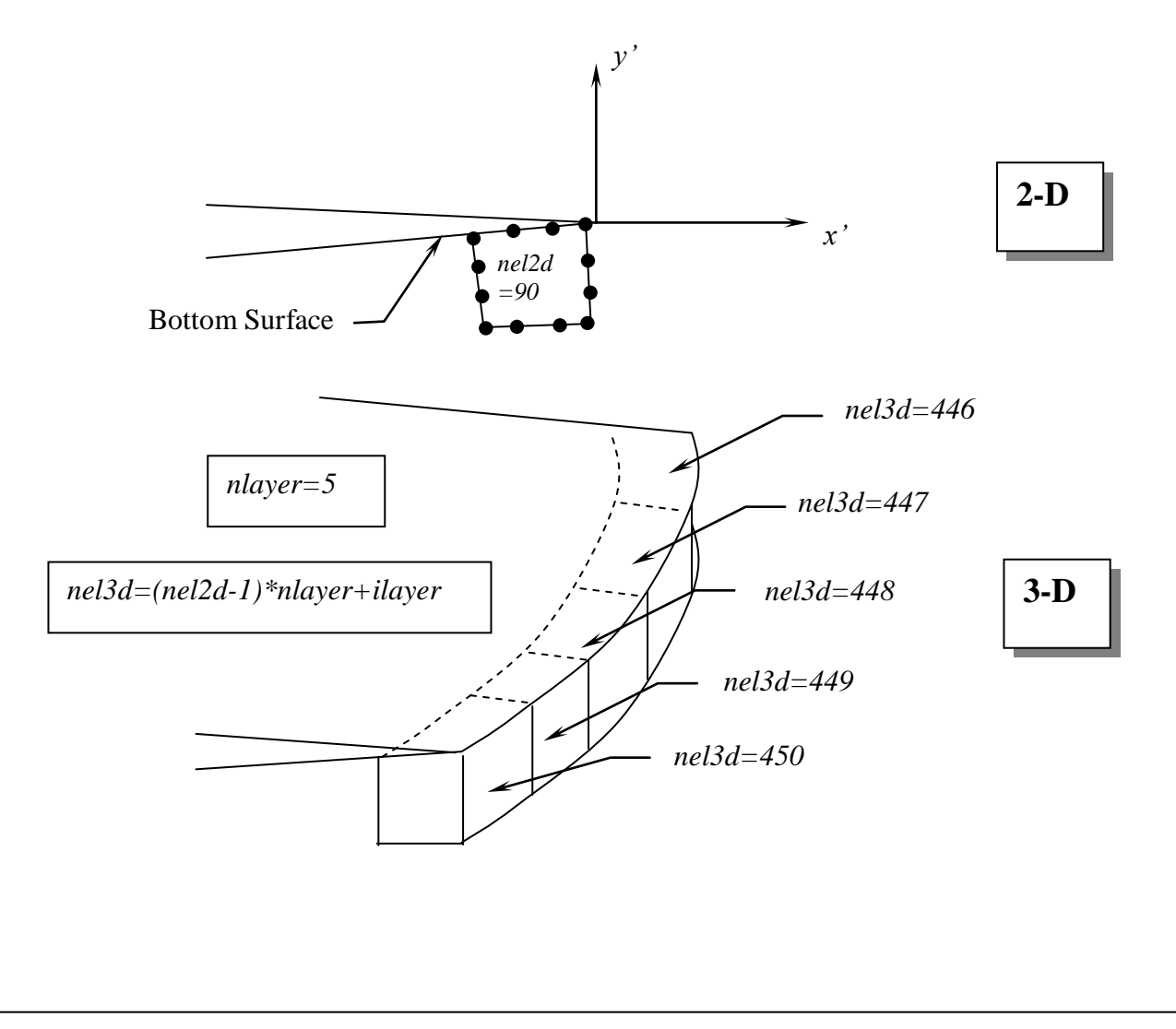

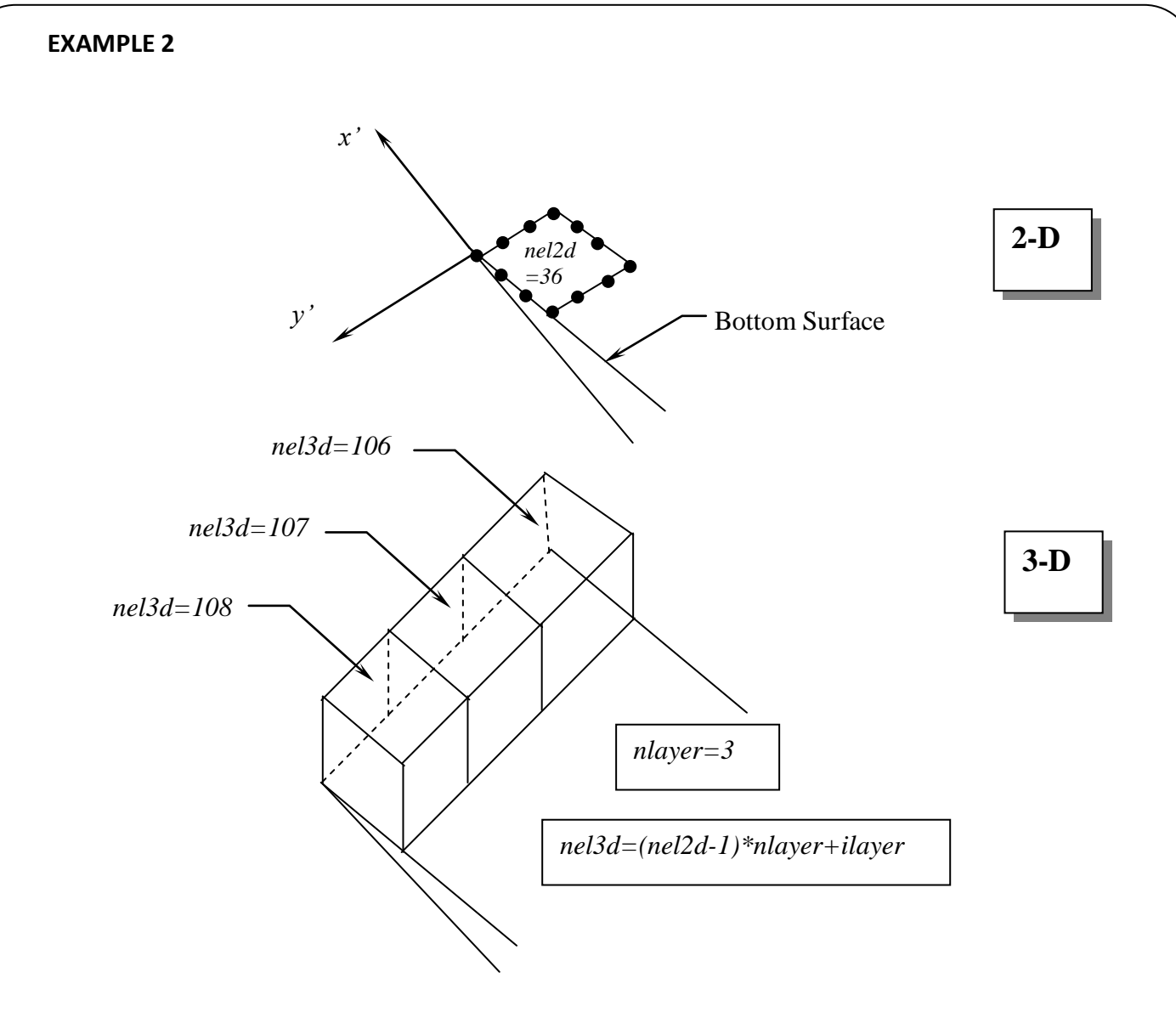

For the latter case, for example, the element number information shown in the rectangle must be added by the user to the "\*\_3d.geo" file as shown below.

C\*\*\* FRACTURE MECHANICS DATA 1 10 120.00000000 431 2829 2830 1607 3455 3456 3101 4201 4202 3800 106 107 108

C\*\*\* J-INTEGRAL PATHS

### **EXAMPLE.3.Two-Dimensional Mode-I Central Elliptical Crack in a Large Isotropic Medium**

# **T.3.1 Problem Description**

Develop a new problem case in the tutorial with the following data: A three-dimensional elliptical surface crack (a/c=0.3) in a finite-thickness plate under uniform tension with 2H x 2W x t (height x width x thickness), where  $H = W = 5c$  and  $t = 2a$ . compare your results from FRAC3D/FCPAS with those of Newman and Raju's surface crack formula.

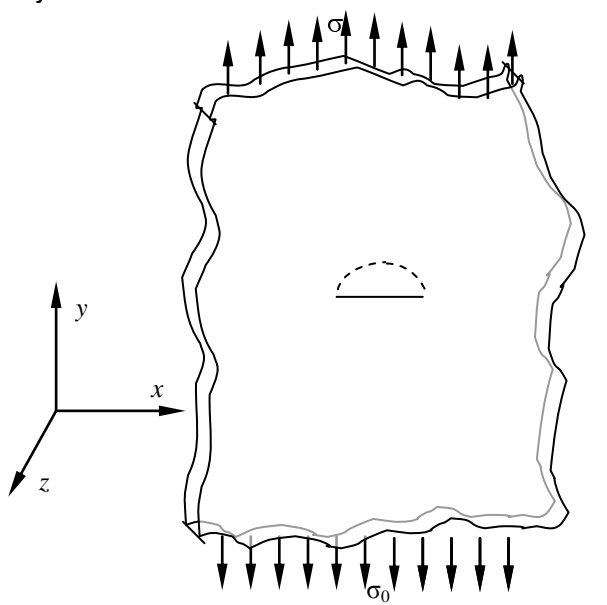

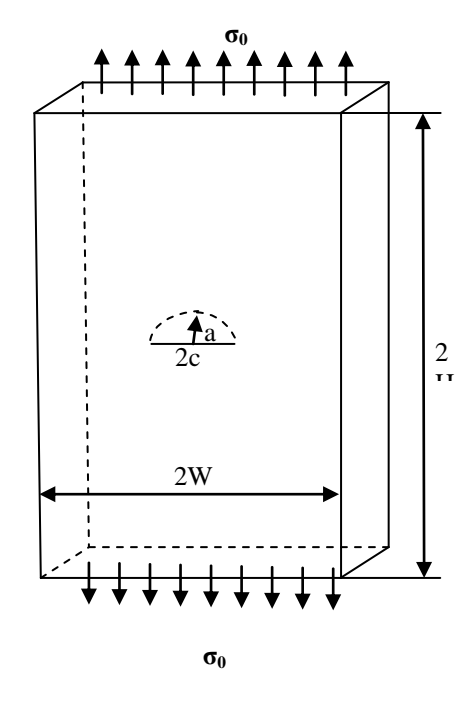

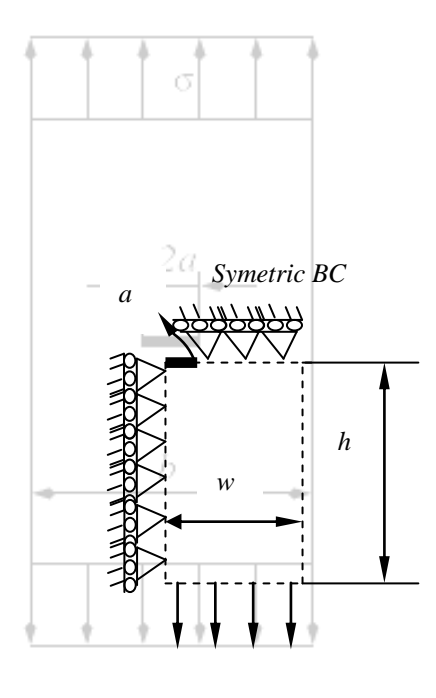

In the  $ANSYS^{TM}$  tab of the FCPAS, we browse ""C:\Program Files\ANSYS Inc\v120\ansys\bin\intel\launcher120.exe".

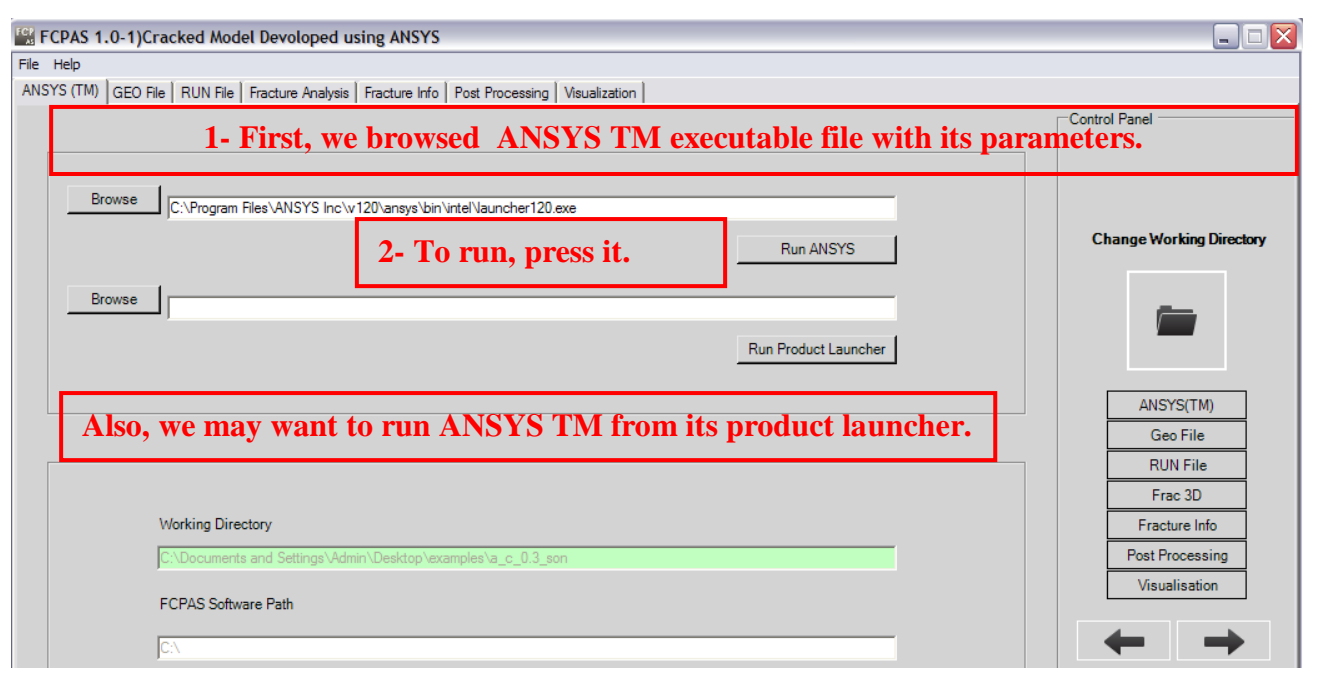

**Figure T. 7 ANSYSTM tab of the FCPAS**

# **T.3.2 Generation of the Finite Element Model within the ANSYSTM Preprocessor**

First of all, we must take into account the problem type, which is plane strain. Also, due to the symmetry of the problem, only analysis of a quarter model is needed. We will model this two dimensional problem using one-layer (in the out-of-plane direction) three-dimensional elements. To do this, we will first mesh the back face of the domain with area (2D) elements and extrude the mesh into the third direction. To do this, we will use PLANE82, SHELL 281 and SOLID95 elements from the ANSYS<sup>TM</sup> element library [3]. Note that ANSYS<sup>TM</sup> Help is very useful tool to identify and select the suitable elements for the problem of interest (Figure D.6).

#### **Preprocessing**

#### *Change Directory*

Before starting the model, create a folder in which you would like to work&change directory to this folder.

#### *FCPAS Tutorial – Version 1.0*

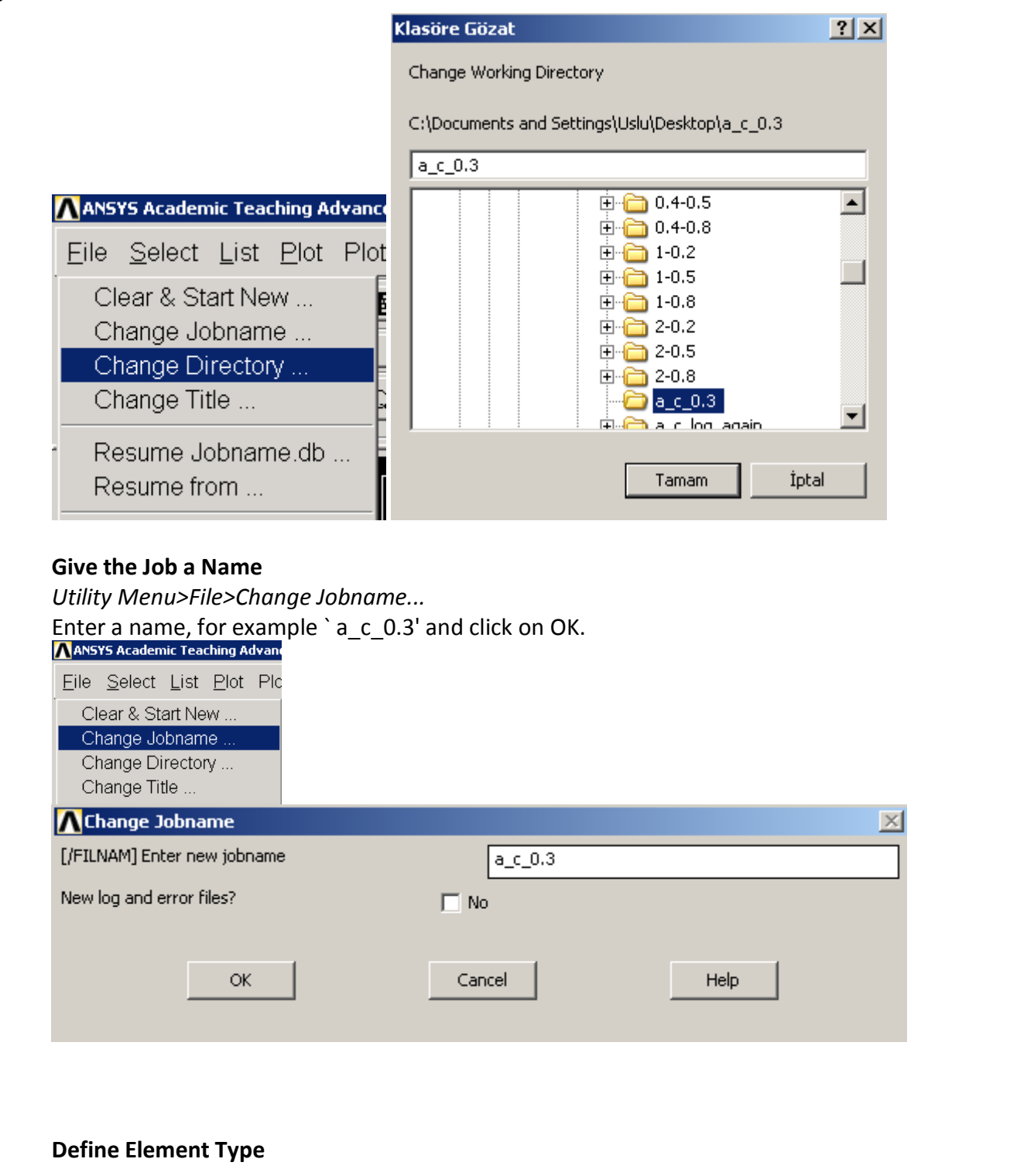

#### *Main Menu>Preprocessor>Element Type>Add/Edit/Delete*

This brings up the 'Element Types' window. Click on the Add... button. The 'Library of Element Types' window appears. Highlight "PLANE82-8 node 95" Shell 281 and "SOLID95-20 node 93 95". Click on OK or in command line, use **(ET,1,95)**, **(ET,2,93).**

#### *FCPAS Tutorial – Version 1.0*

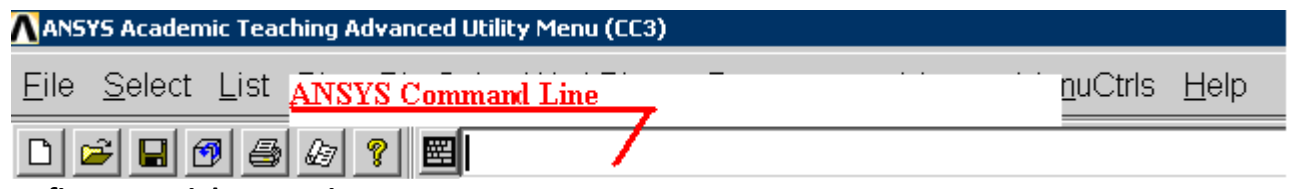

#### **Define Material Properties**

*Main Menu>Preprocessor>Material Props>Material Models*

On the right side of the `Define Material Model Behavior' window that opens, double click on `Structural', then `Linear', then `Elastic', finally `Isotropic'. Enter in values for the Young's modulus (EX = 200E9) and Poisson's ratio (PRXY = 0.3) of the plate material.

#### **MP,EX,1,200e9**

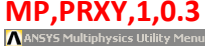

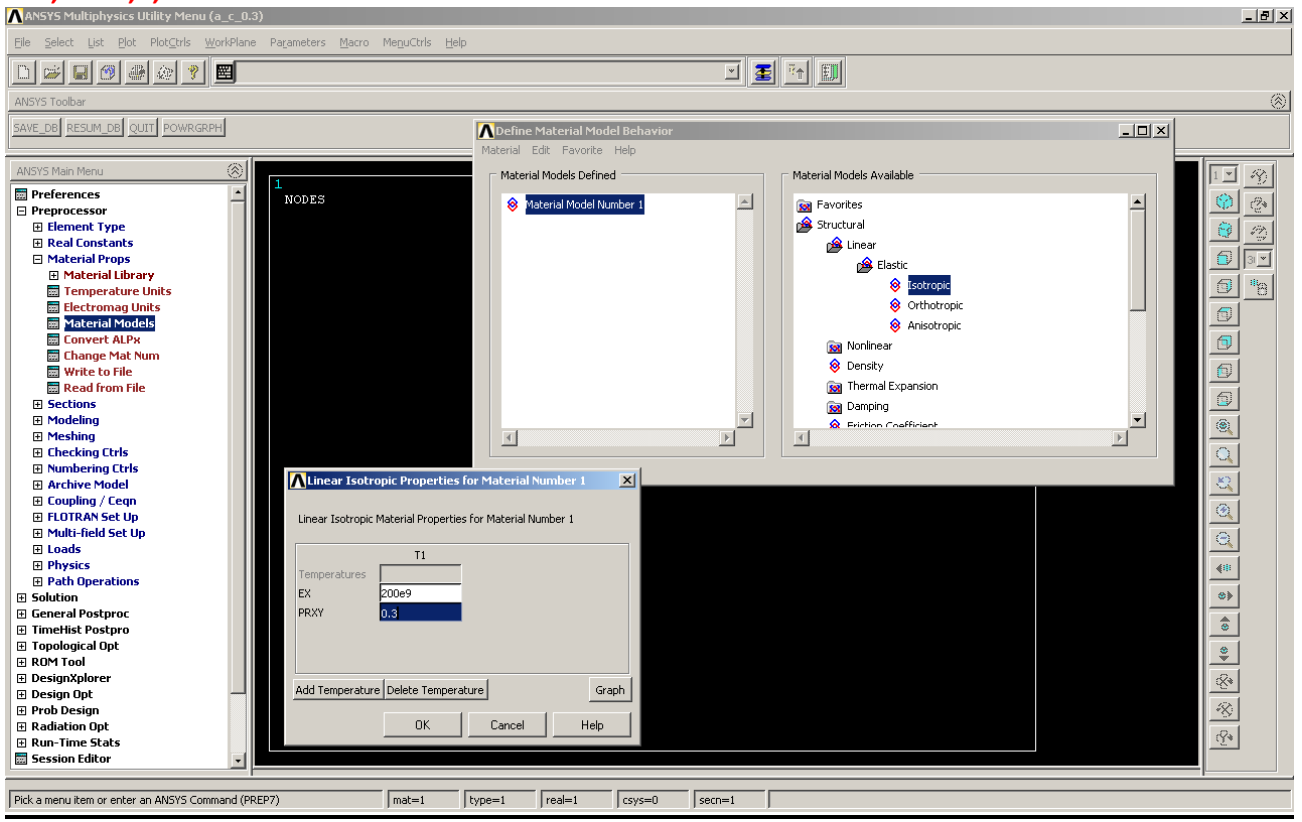

# **Modeling**

*Preprocessor-Modeling-Create-Volume-Block-By Dimensions*

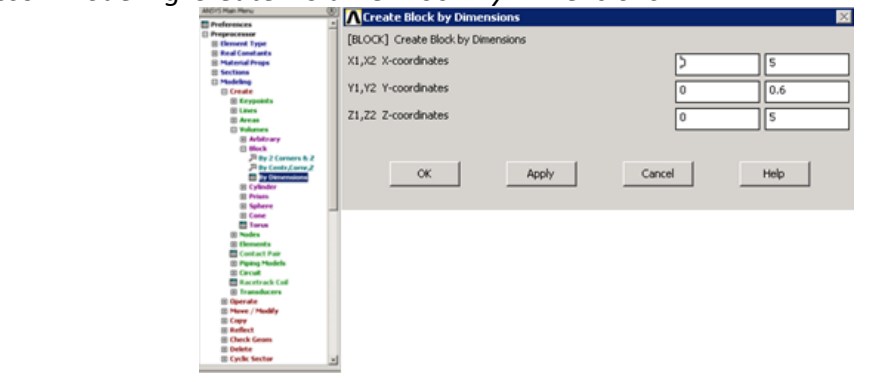

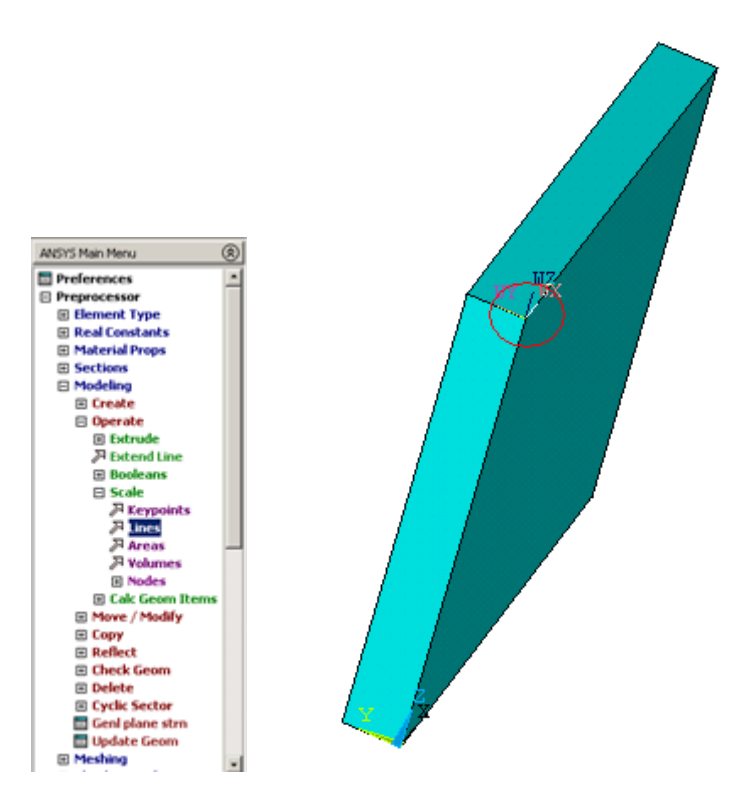

We must be choose the *Workplane-offset WP with – keypoints on* upper X Y surface

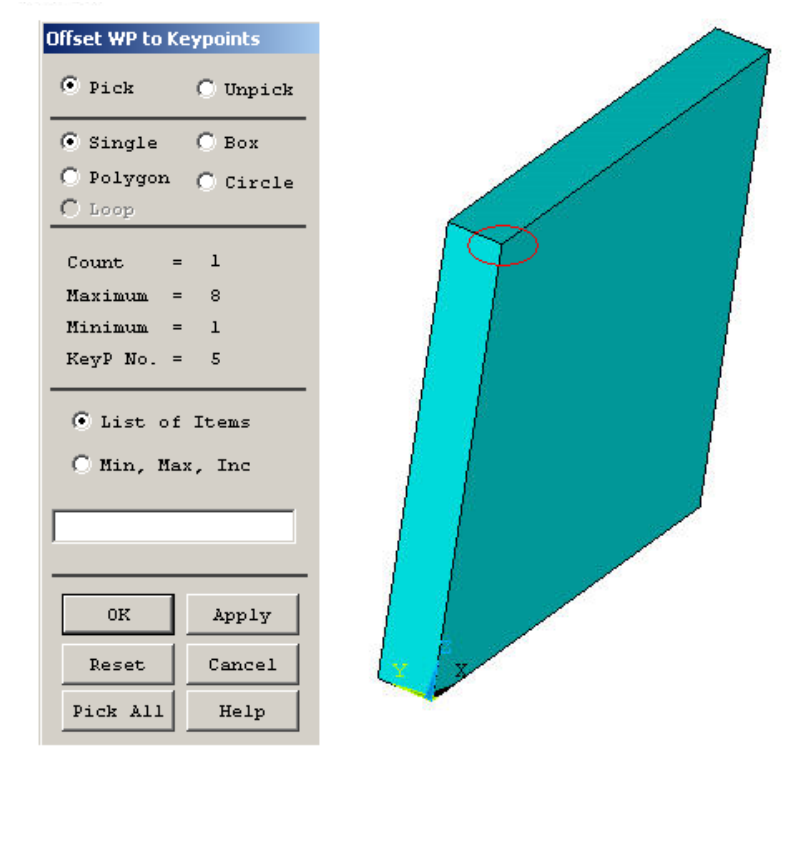

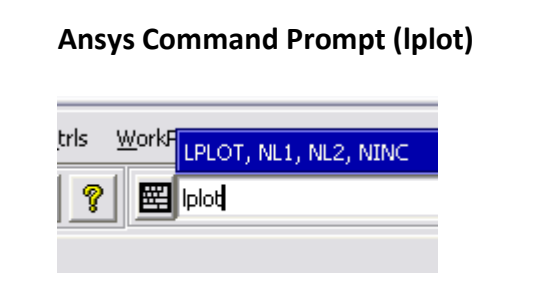

### **Creating elliptic Crack**

*Preprocessor-Modeling-Create-Lines-Arcs-By Cent & Radius*  First, we must create a circle  $r = 0.3$ 

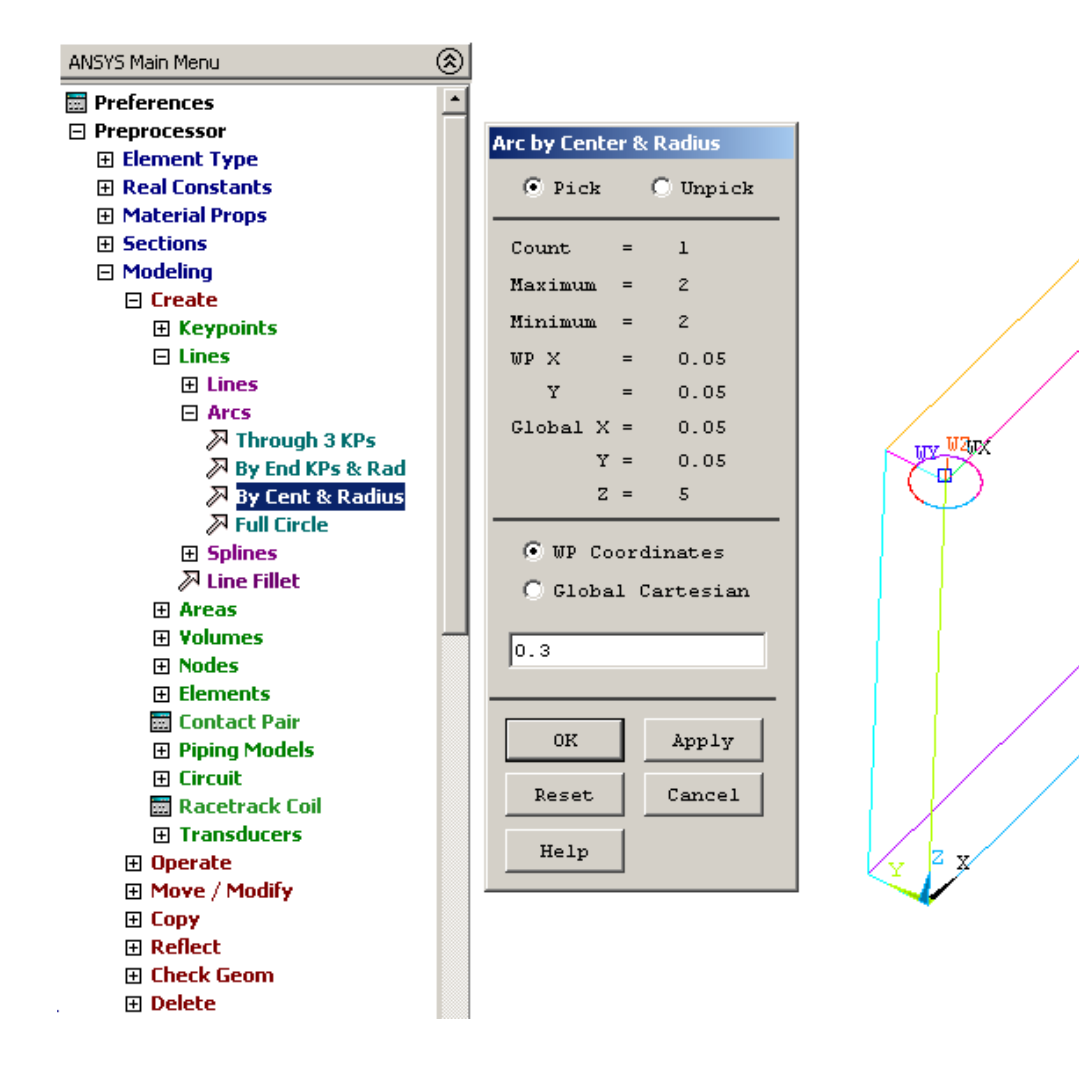

Then we delete the lines by *Delete-lines and below...*

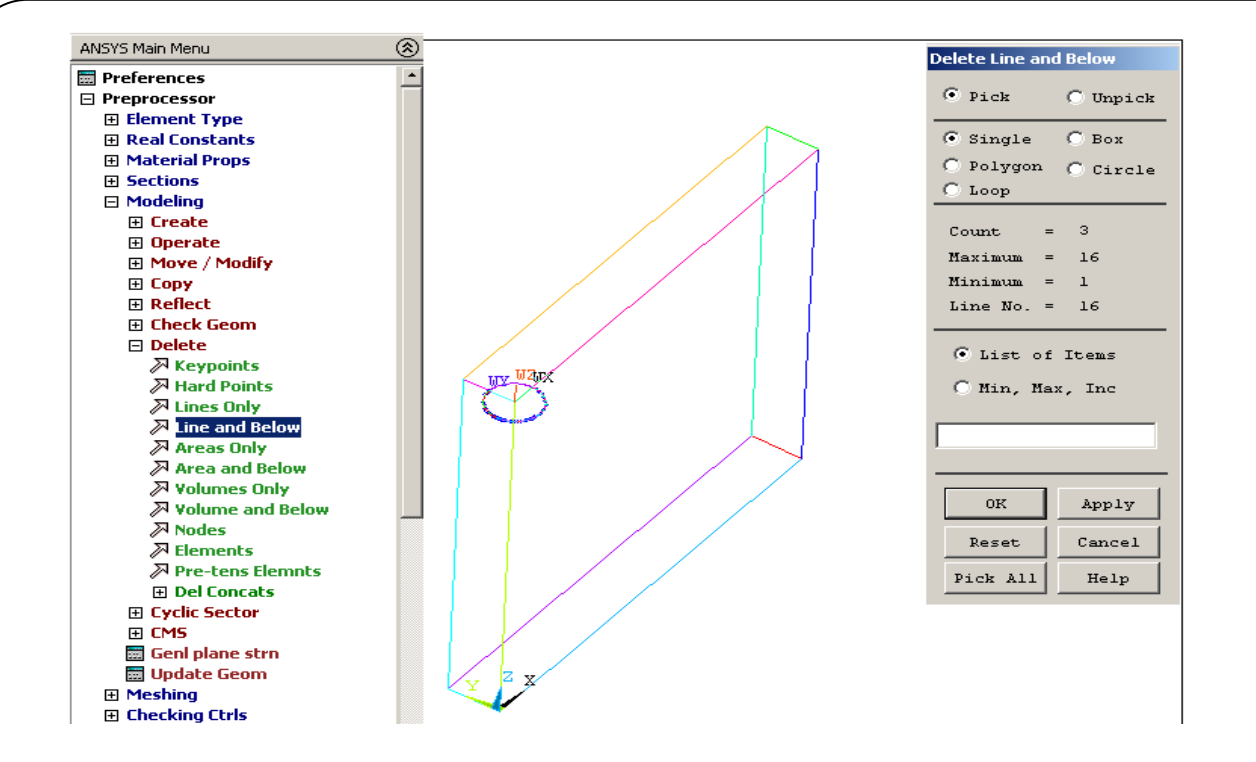

# *Preprocessor-Modeling-Operate-Scale-Lines We must select ¼ crack line and apply scale*

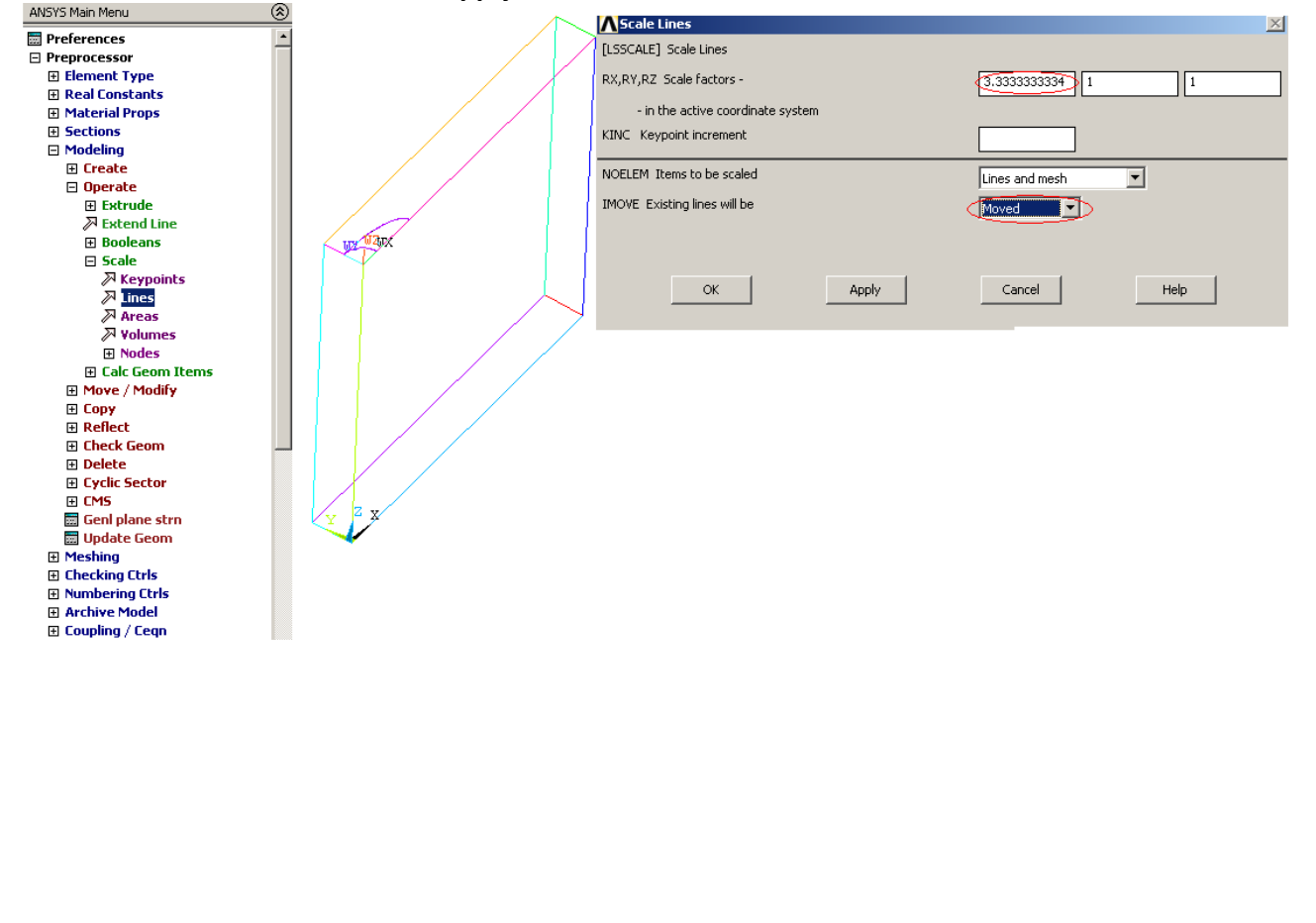

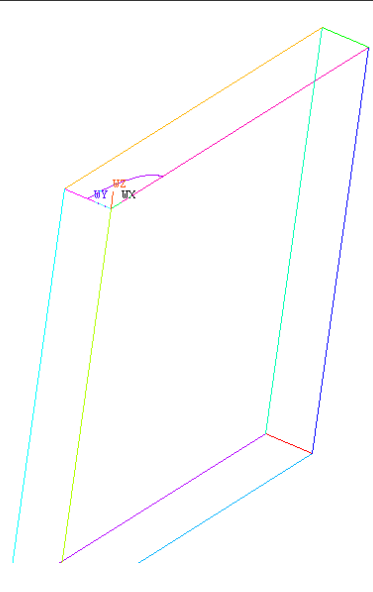

We must be delete the quarter part of the circle **ANSYS Command Line /repl.** We offset to the workplane to the centure of the model

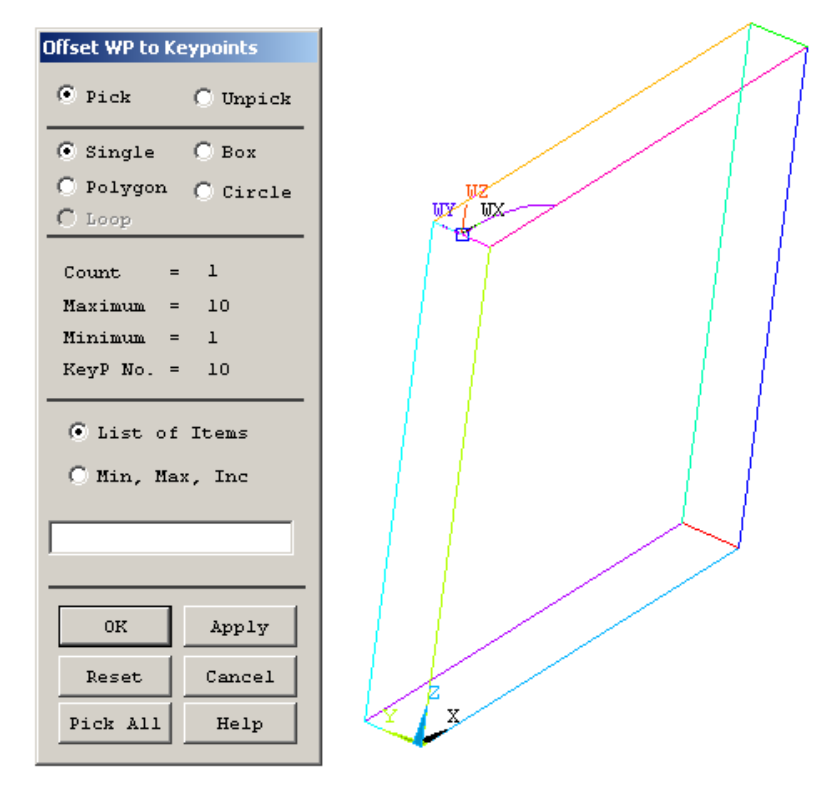

And we use *Workplane-Offset WP with – keypoints*

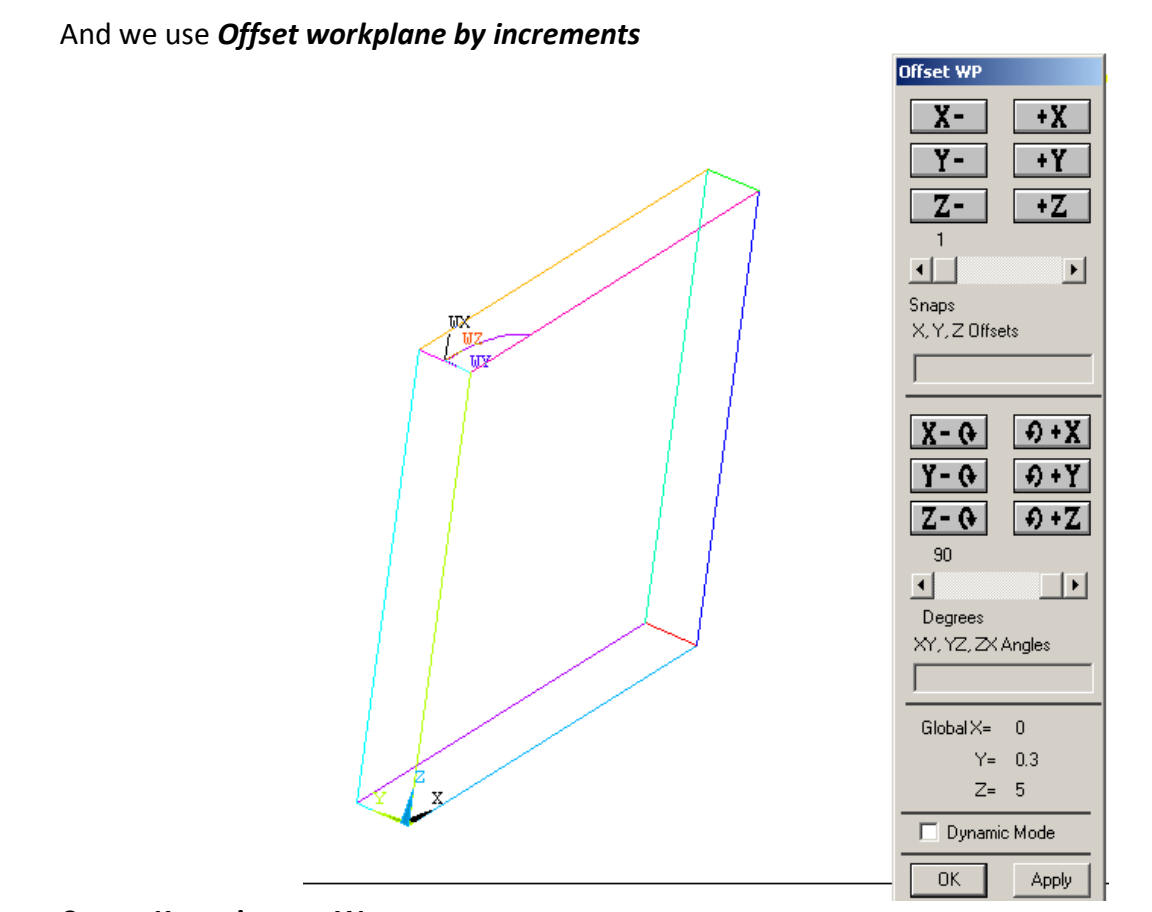

# **Create Keypoints on Wp**

*Preprocessor-Create-Keypoints-On Working Plane...*

We are going to create 5 key points given in the following table:

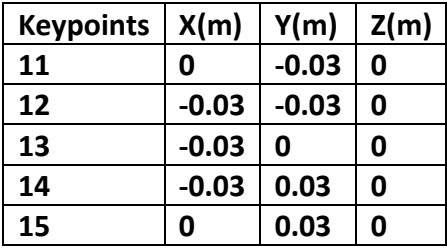

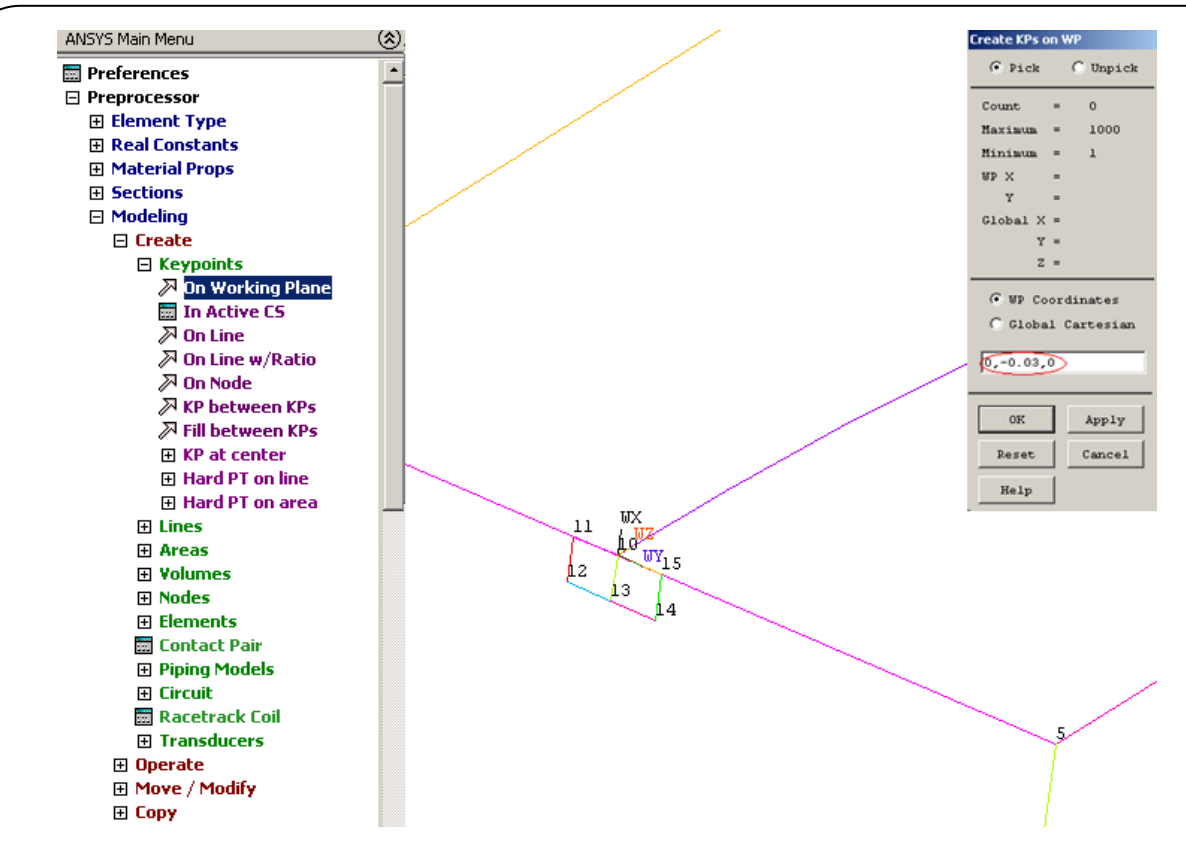

#### **Create Lines**

#### *Preprocessor-Modeling-Creat-Lines-Straight Lines*

This is required to create the models boundary lines, successively like first 11 to 12, 12 to 13, 13 to 14, 15 to 10, 10to 11 and finally 10 to 13..

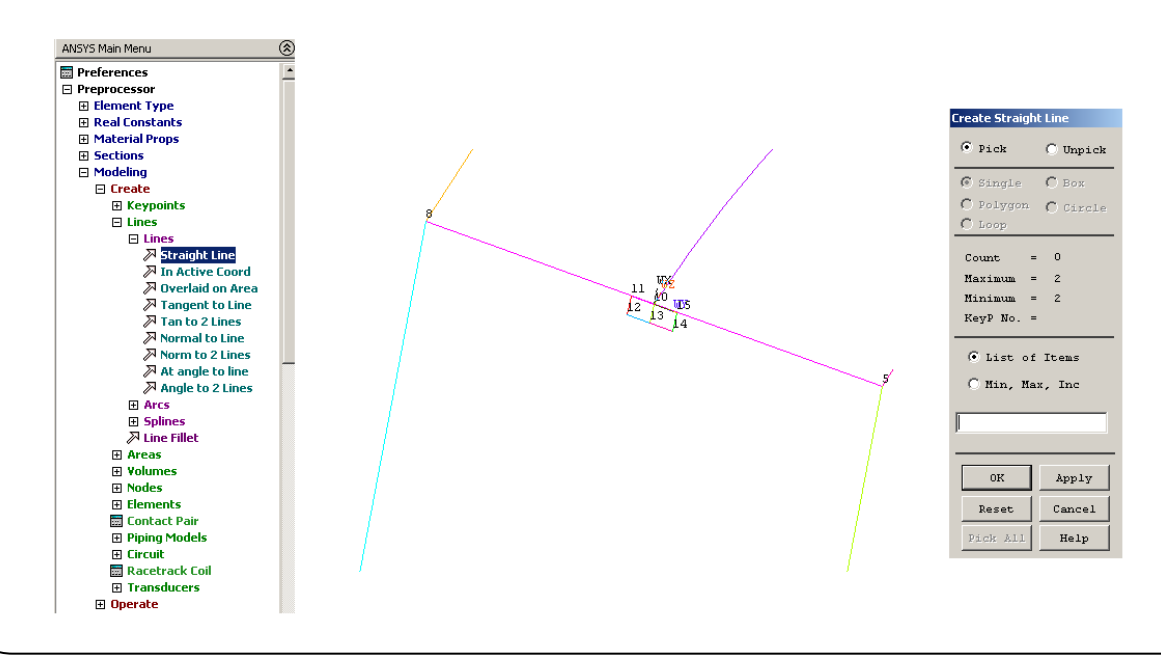

# **Create Lines**

*Preprocessor-Modeling-Creat-Areas-Arbitrary-By Lines*

Pick all lines (Click OK in the picking window).

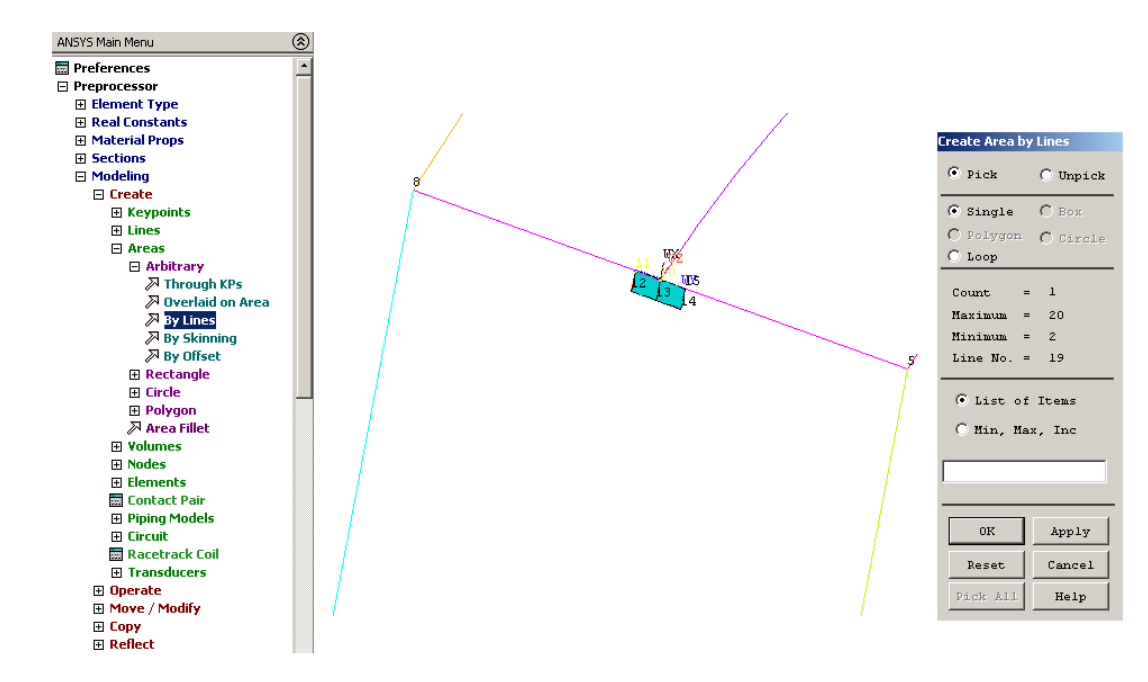

### *Preprocessor-Modeling-Operate-Extrude-Areas-Along lines First, we choose small areas and click Apply Button. After choosing line click Ok.*

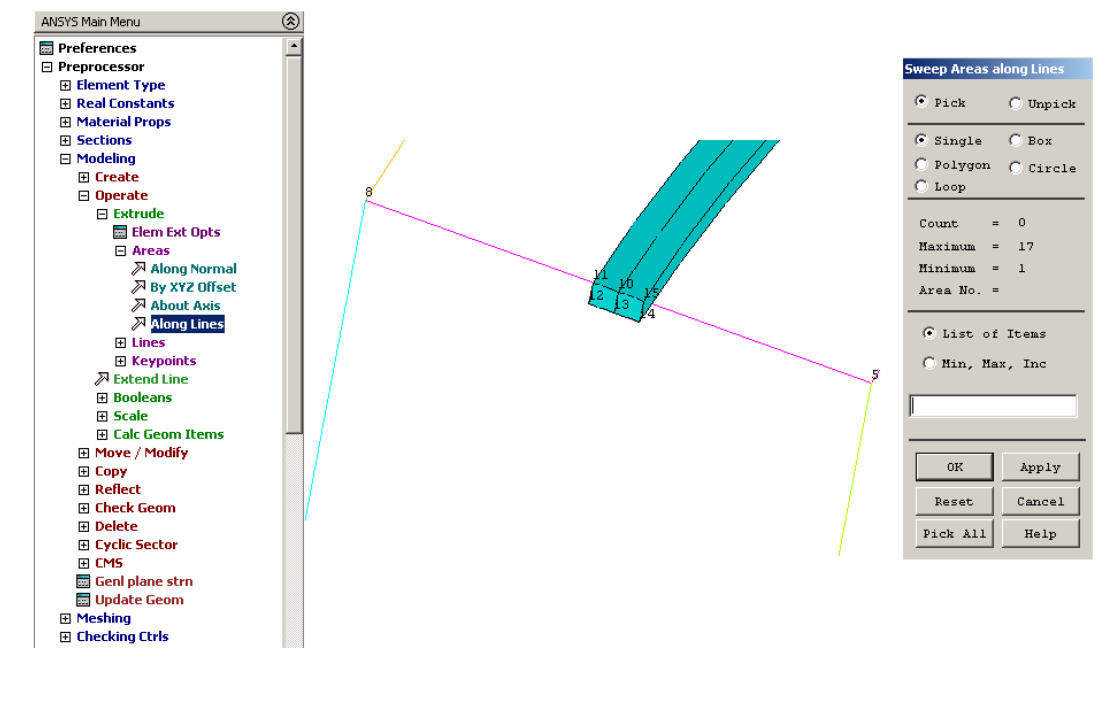

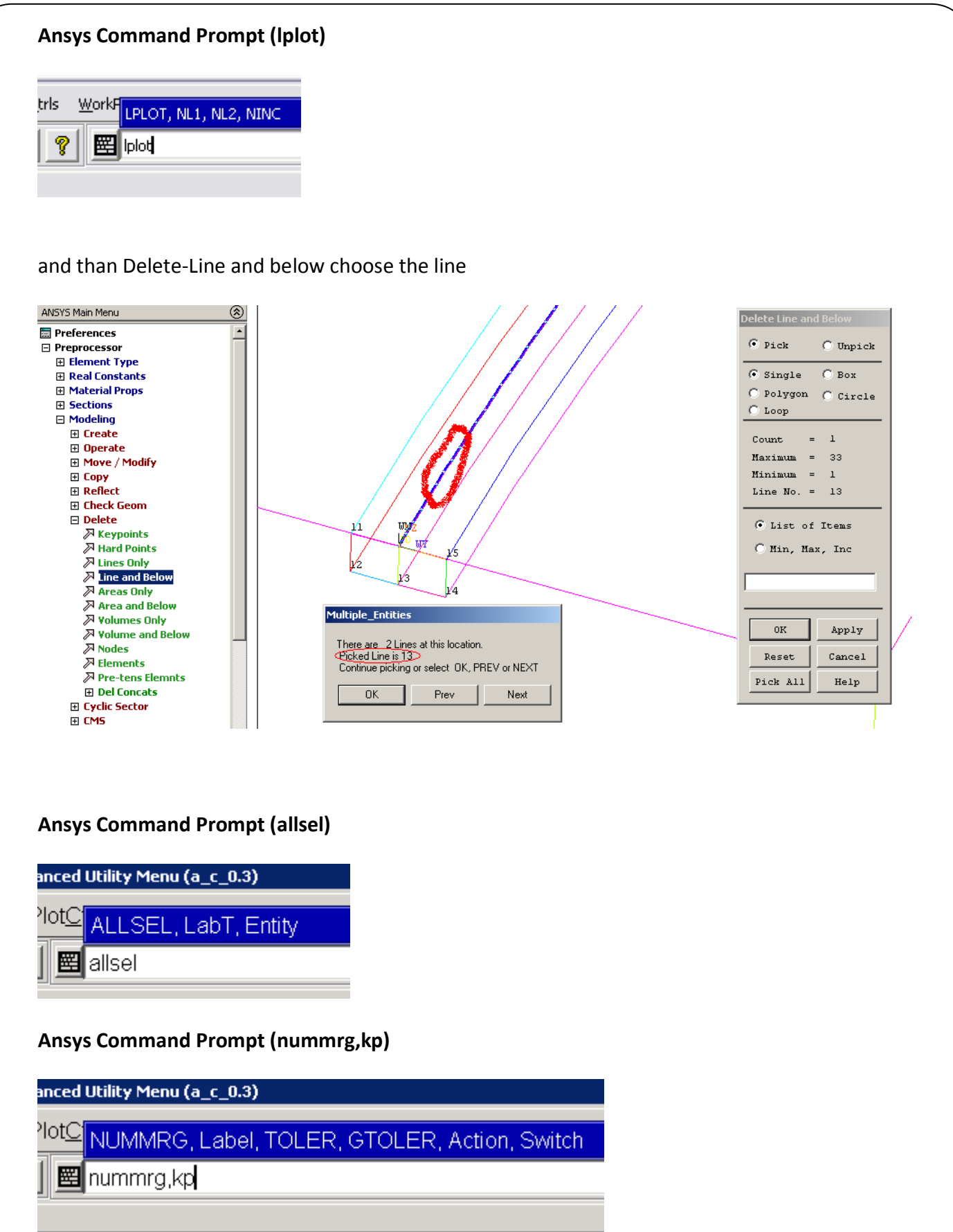

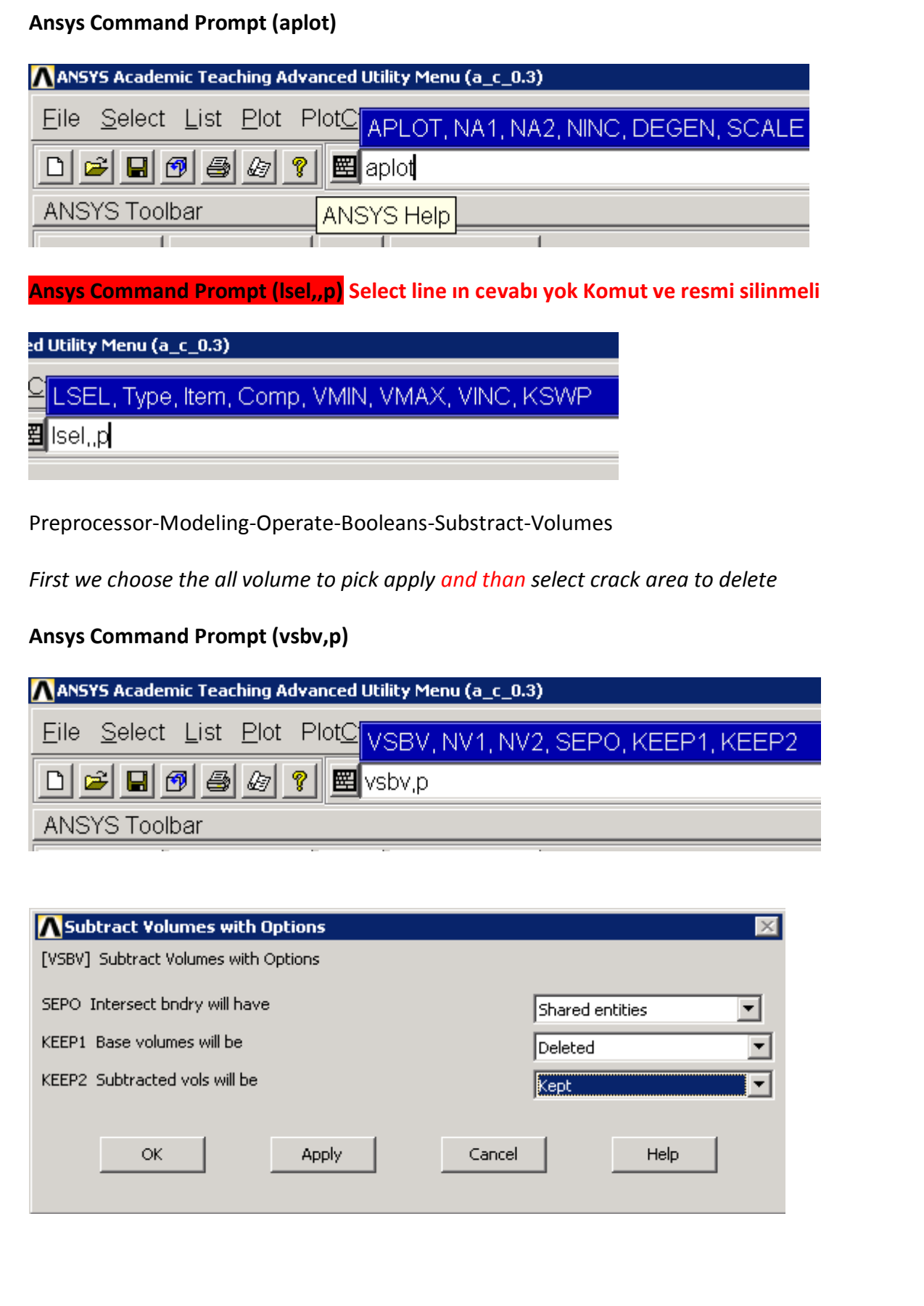

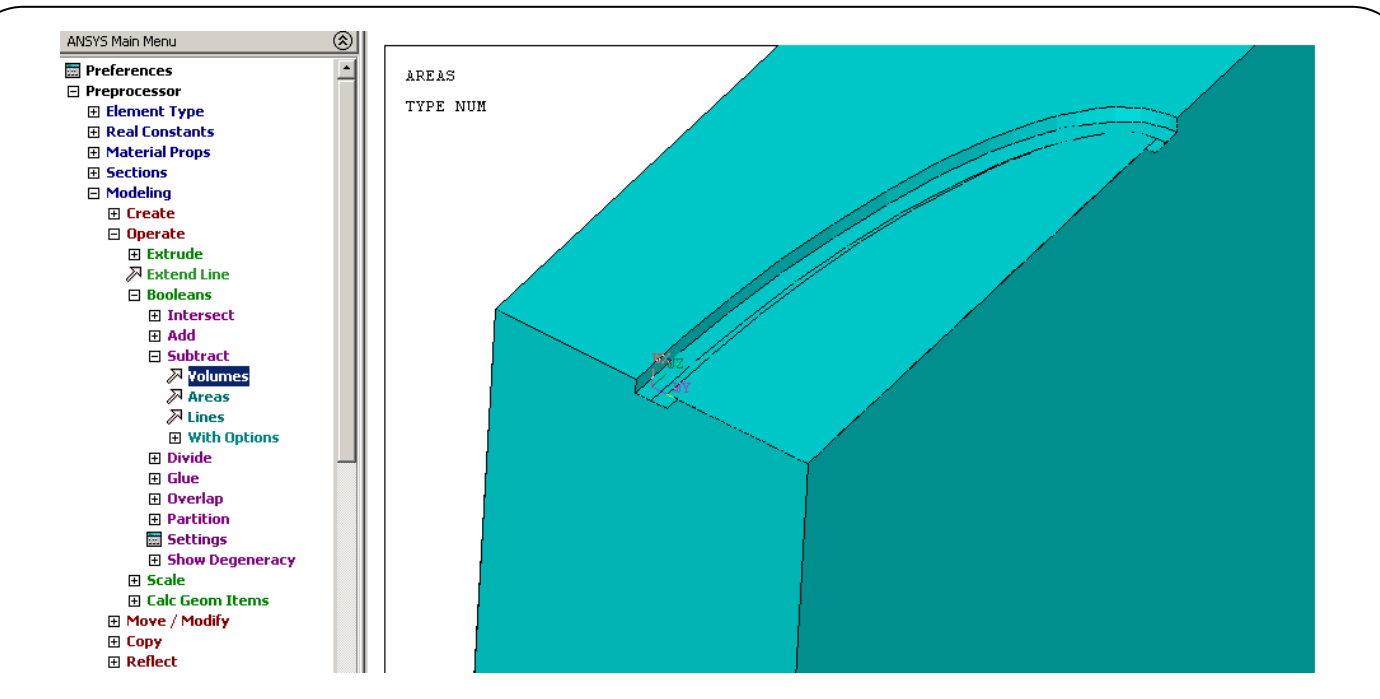

# **Ansys Command Prompt (allsel)**

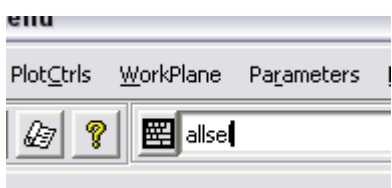

# **Ansys Command Prompt (vplot)**

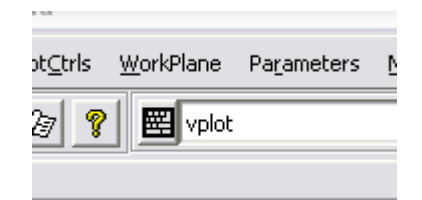

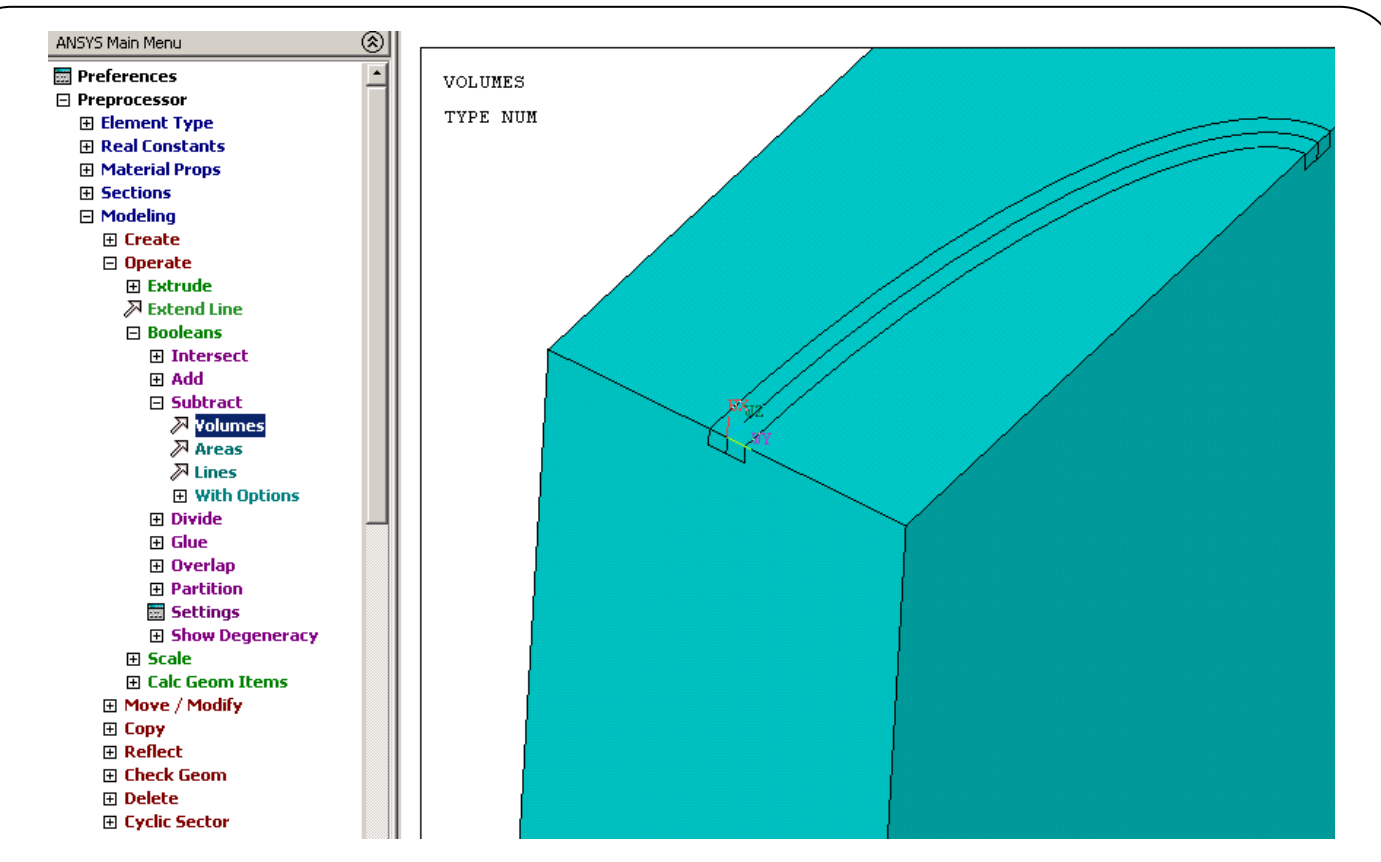

# **Ansys Command Prompt (lplot)**

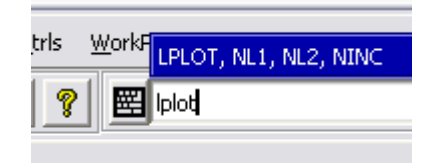

# **Ansys Command Prompt (allsel)**

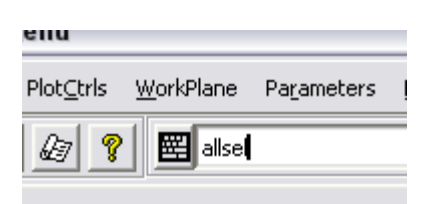

# **Ansys Command Prompt (nummrg,kp)** (no keypoint were merged)

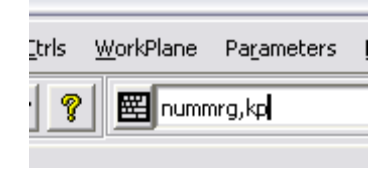

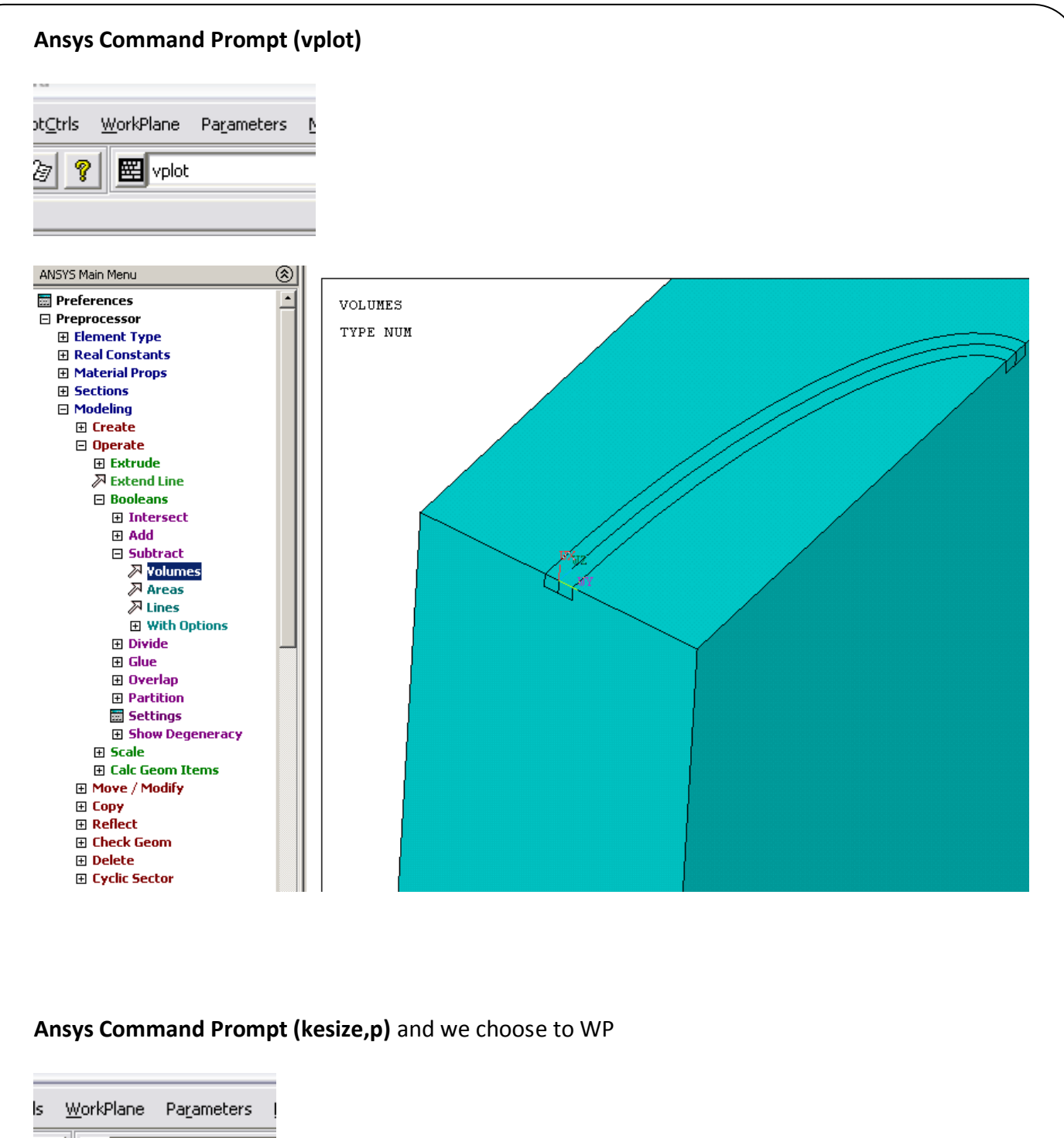

To obtain accurate fracture solution, we need to generate fine mesh near the crack tip. For this, we can use the **KESIZE** command to specify element size at the crack tip keypoint. First zoom into the crack tip region.

?

■kesize,p

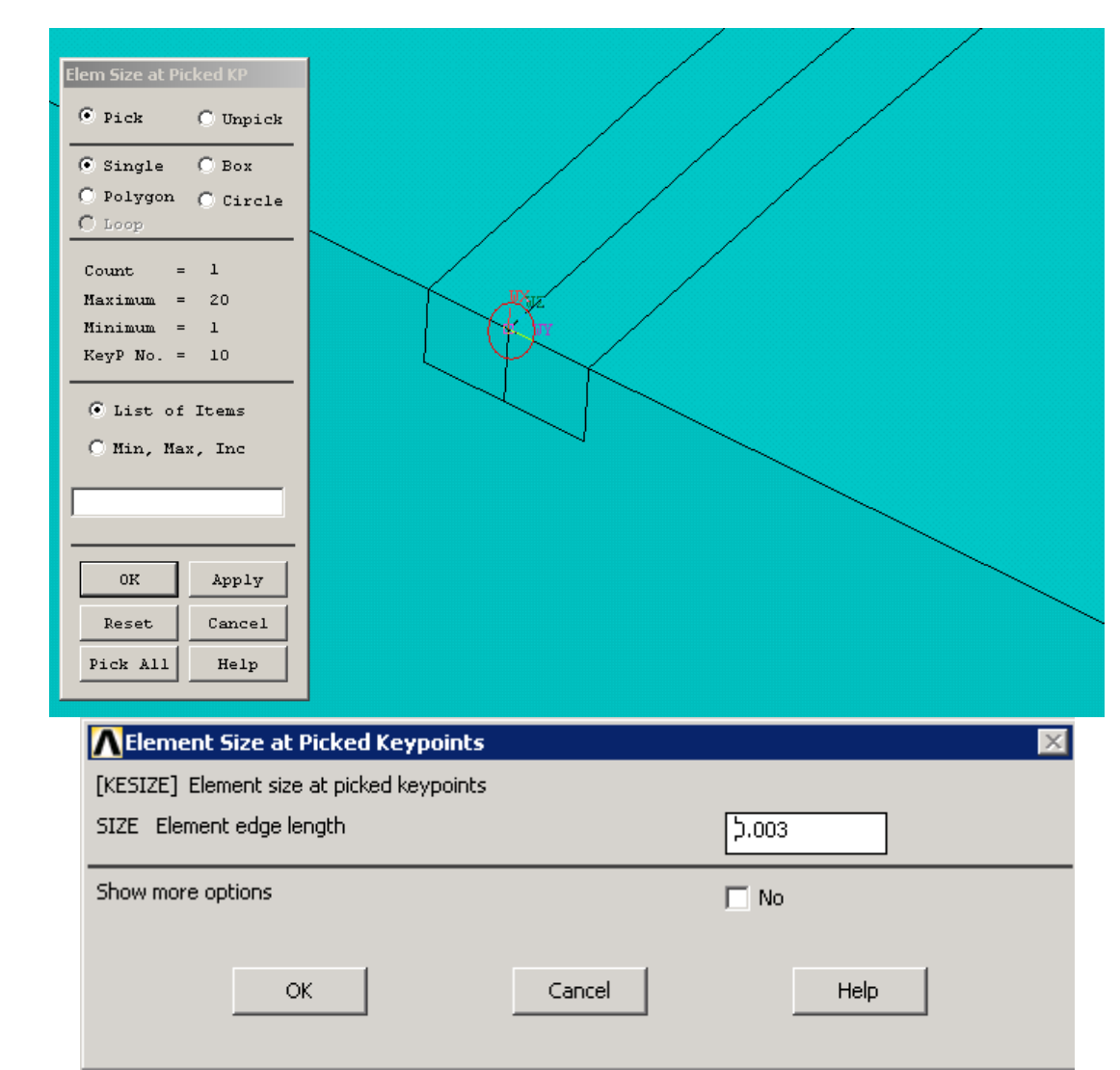

# **Ansys Command Prompt (lesize,p)**

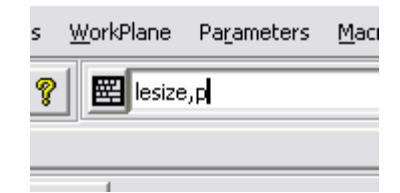

## *FCPAS Tutorial – Version 1.0*

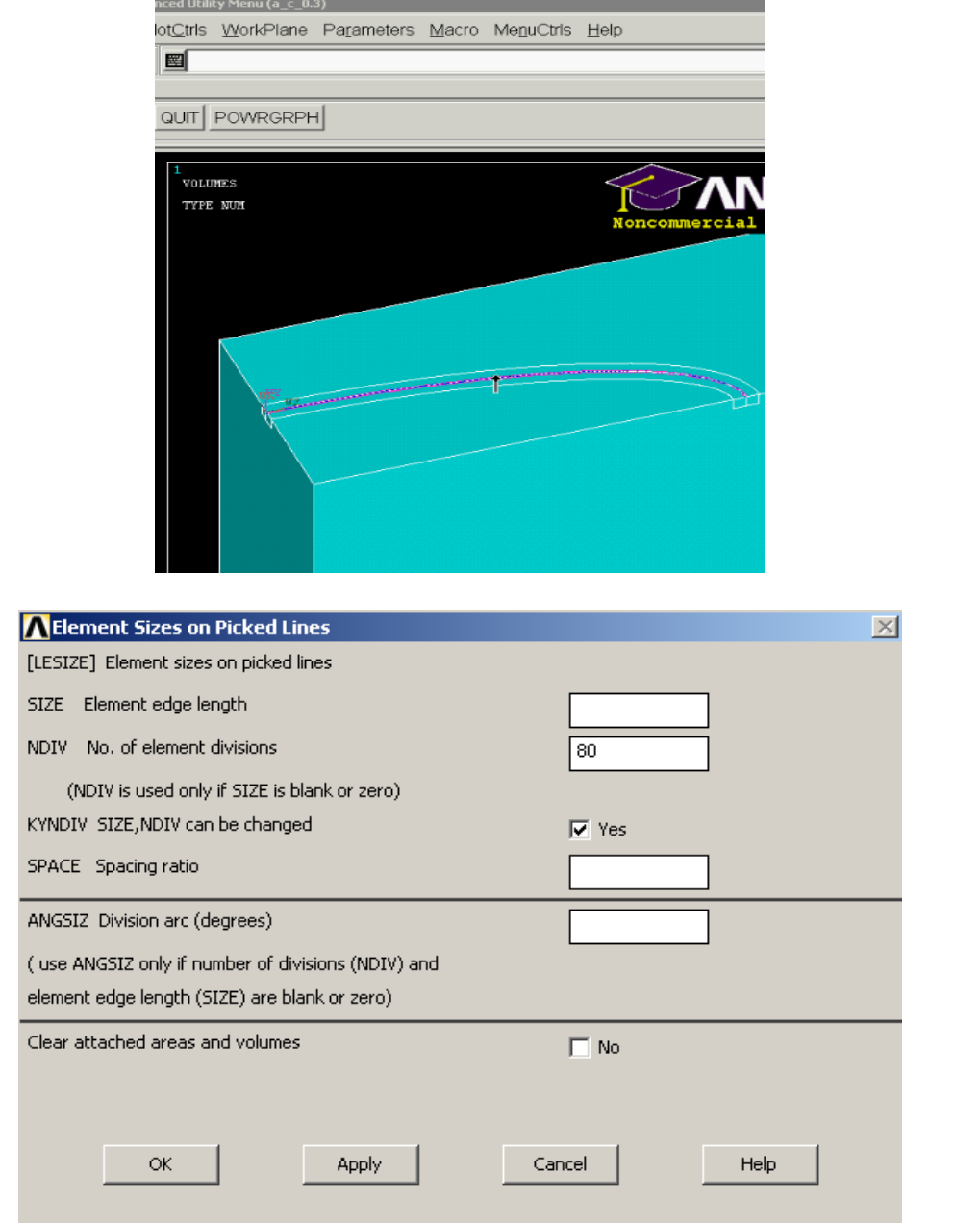

# **Size Controls**

*Preprocessor-Meshing-Size cntrls-Manual Size-Global-Others*

### *FCPAS Tutorial – Version 1.0*

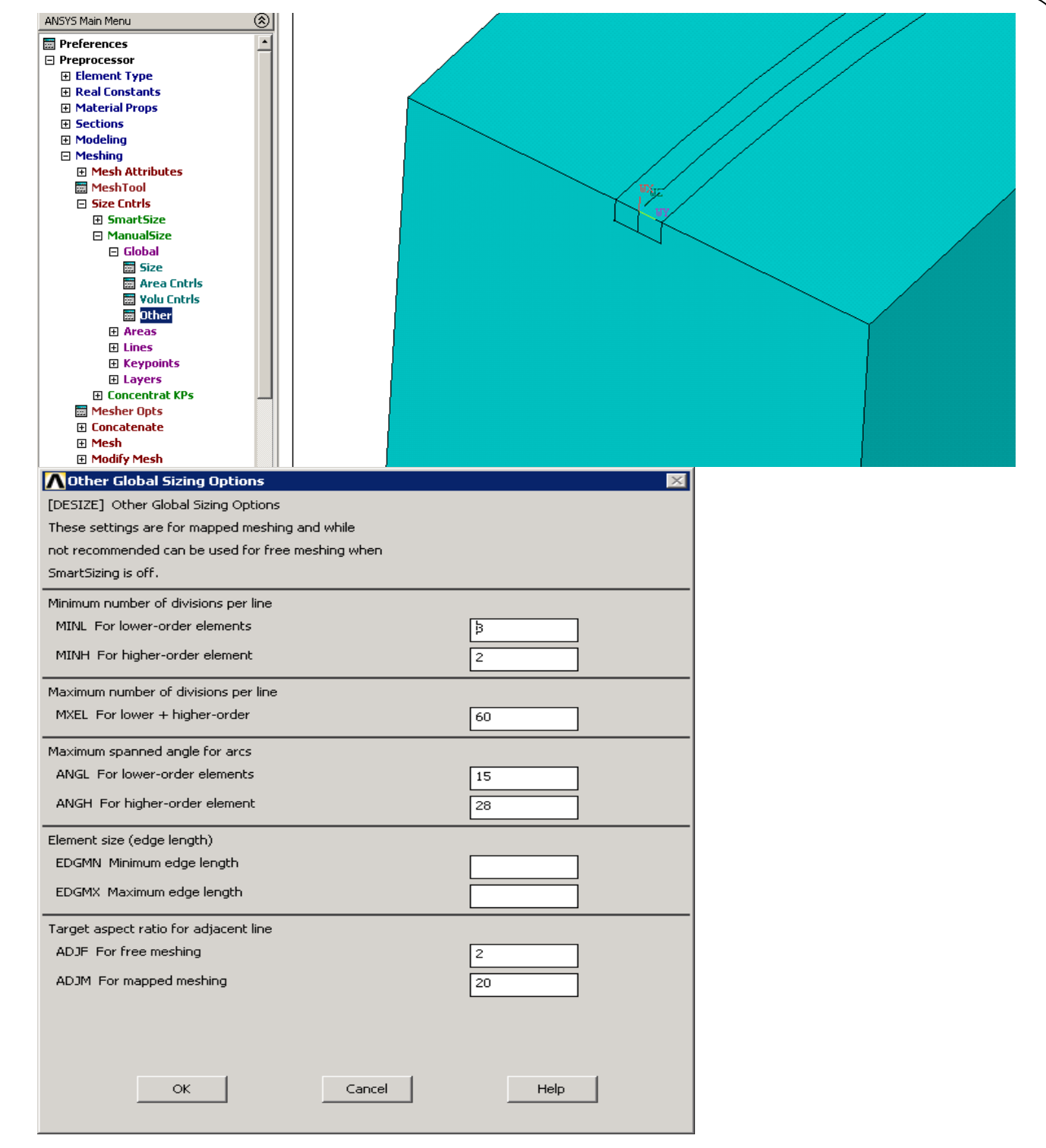

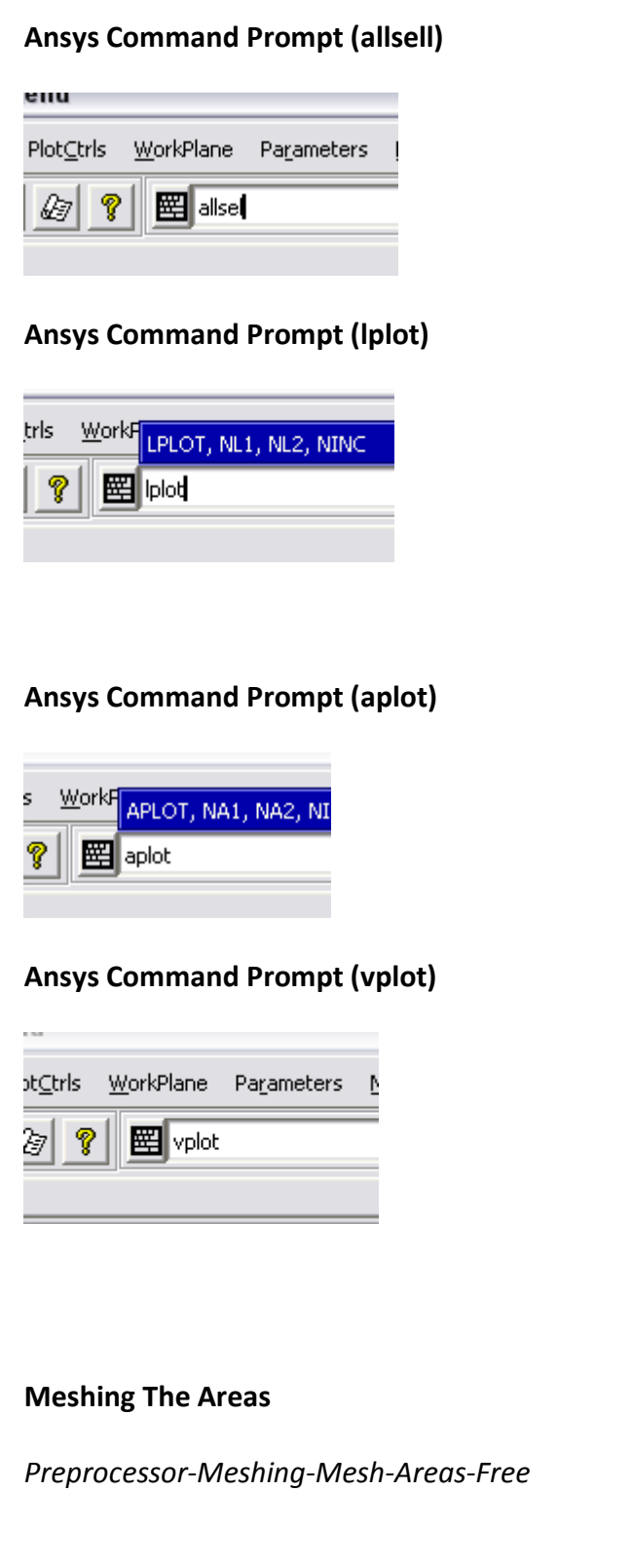

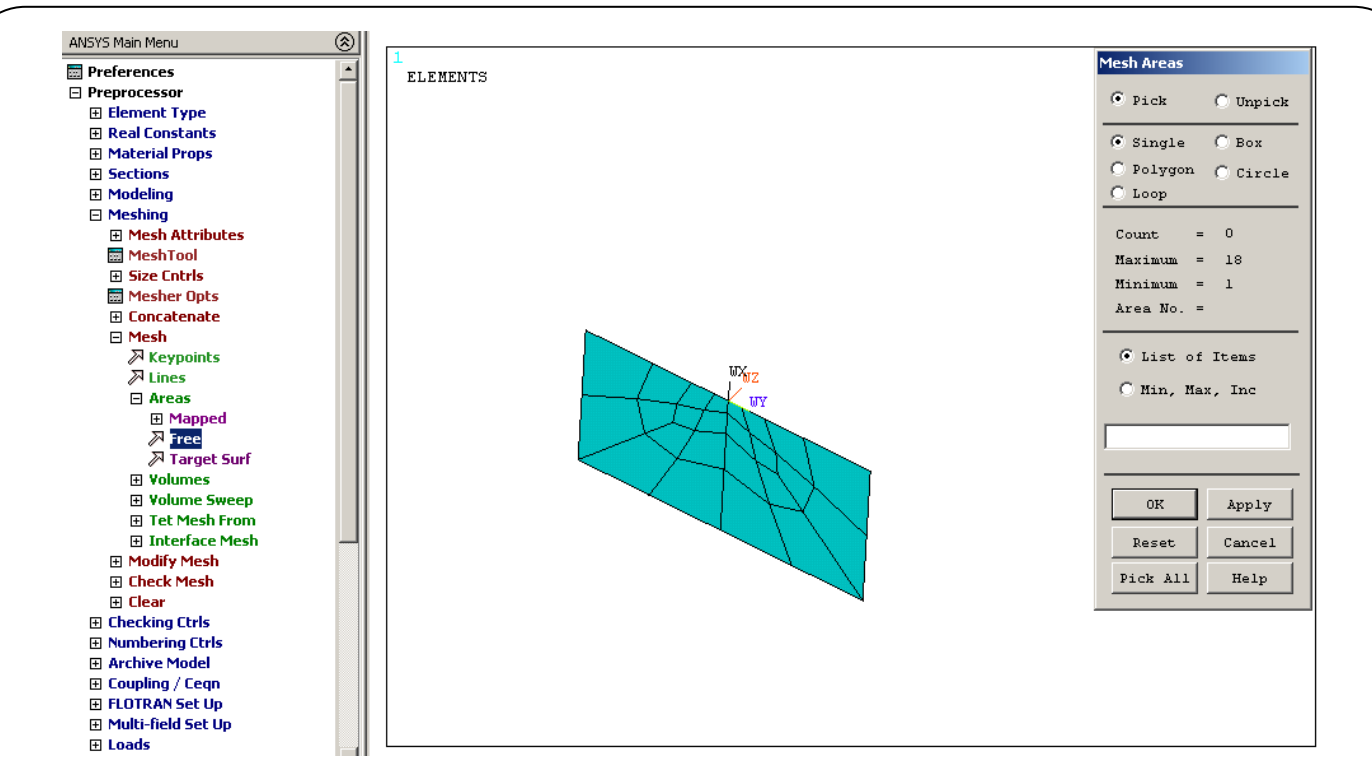

#### **Areas Sweep For Creating Crack Volume**

#### *Preprocessor-Meshing-Mesh-Volume Sweep-Sweep*

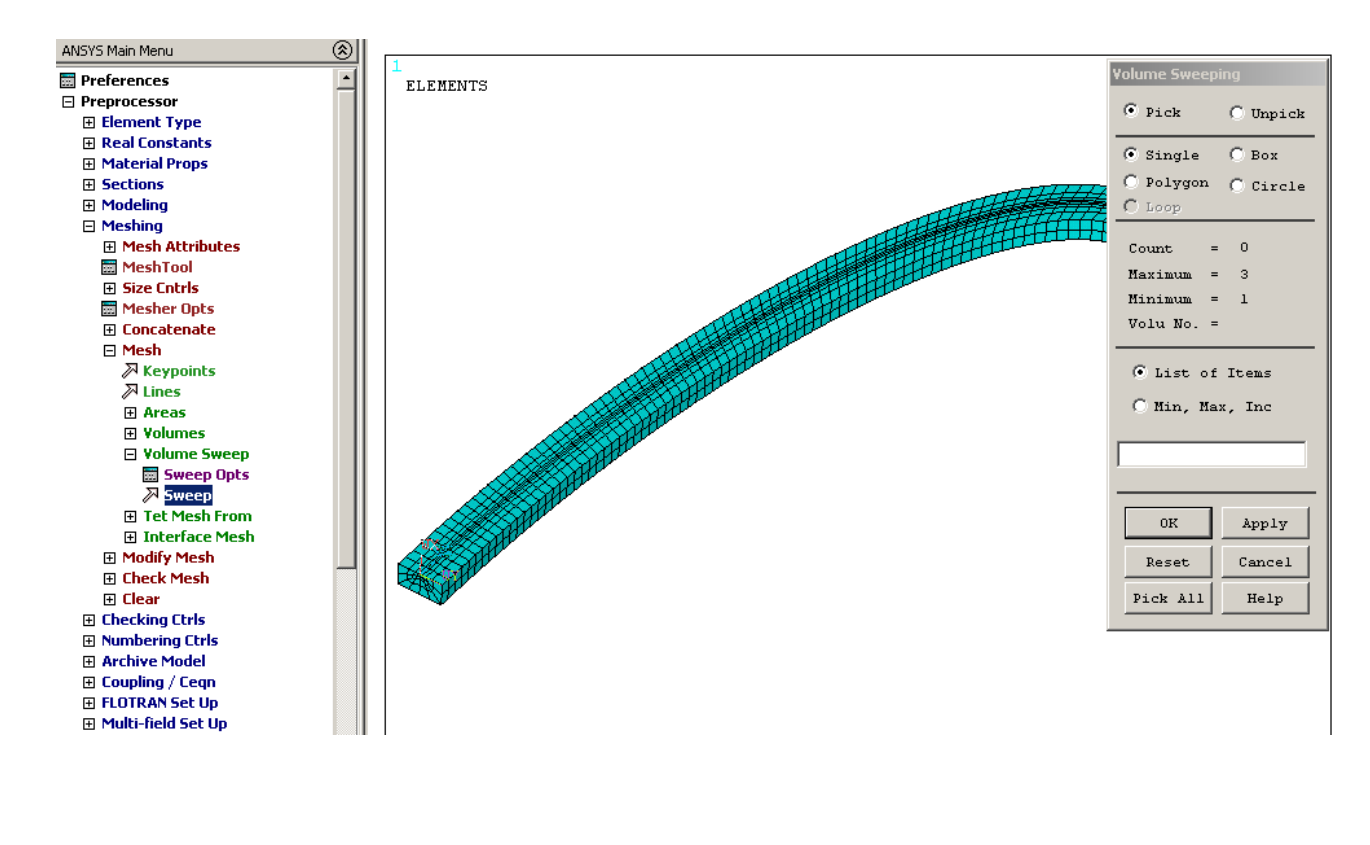

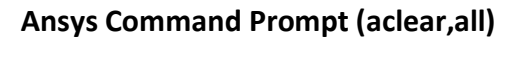

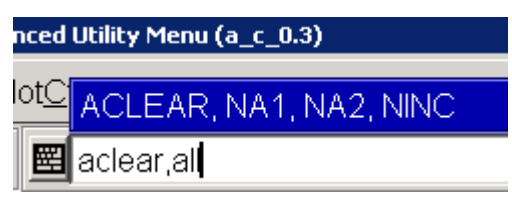

We use **Aclear, all** ' Area mesh is deleted. Because of this, a gap occurs in the sequence of element numbers. To remove the gap we use, **Numcmp, elem**

#### **Ansys Command Prompt (eplot)**

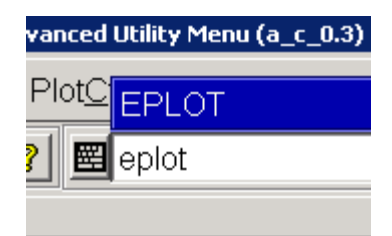

#### **Preprocessor-Meshing-Mesher Opts**

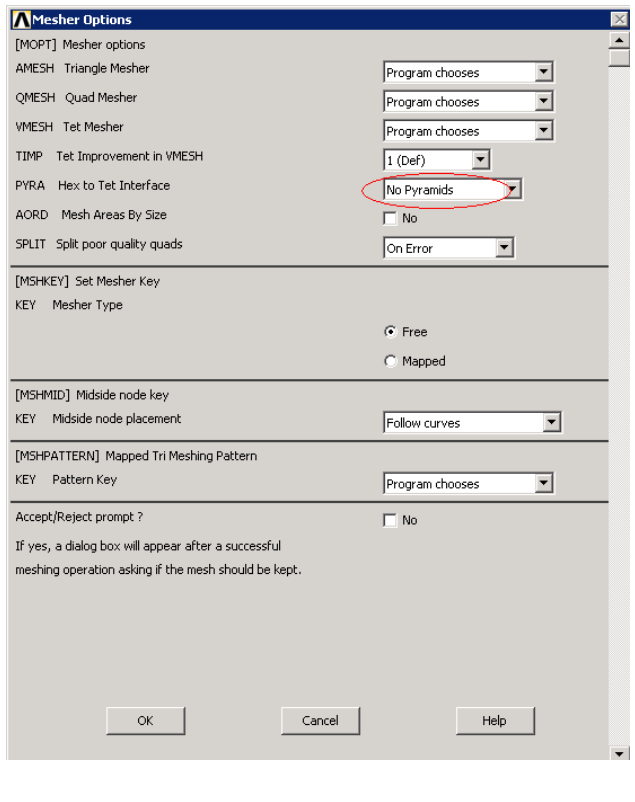

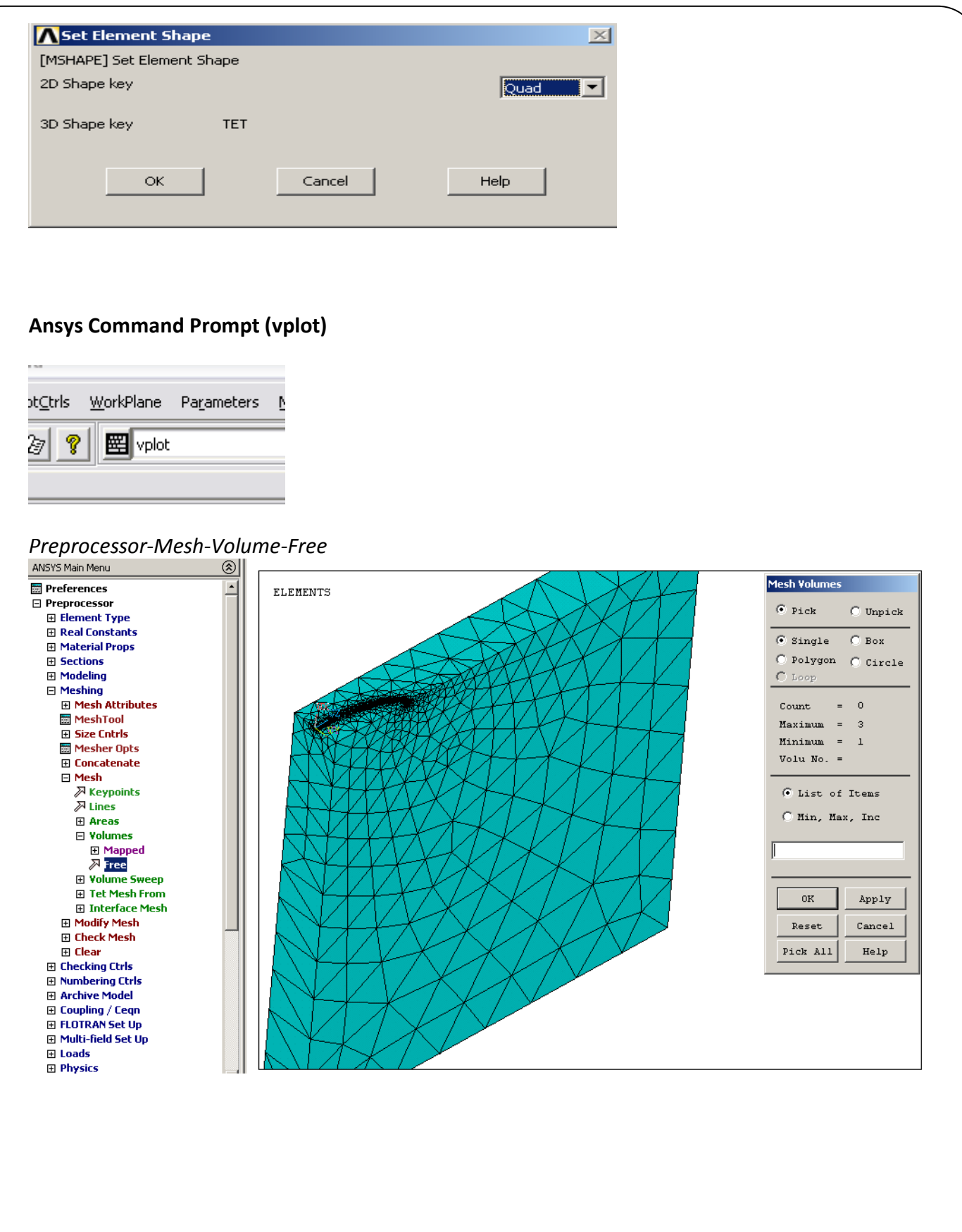

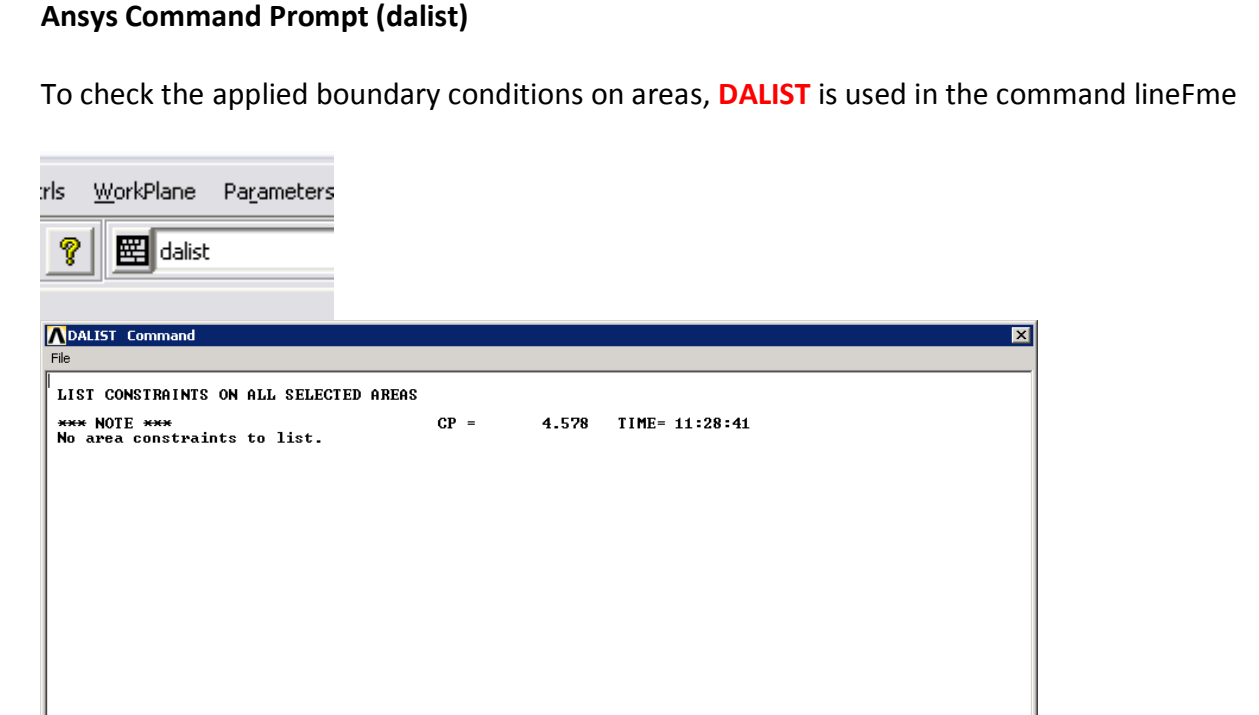

# **Ansys Command Prompt (da,p)**

Apply the displacement constrains using

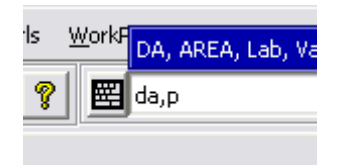

### **Apply Boundary Conditions**

Because of the symmetry, our system has the following BC's:

#### **Select the all left X Y surface... (With small areas)**

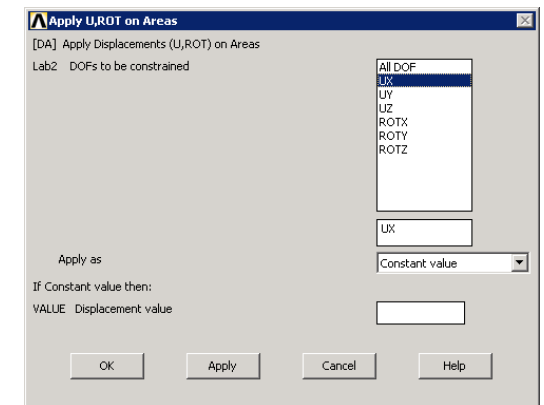

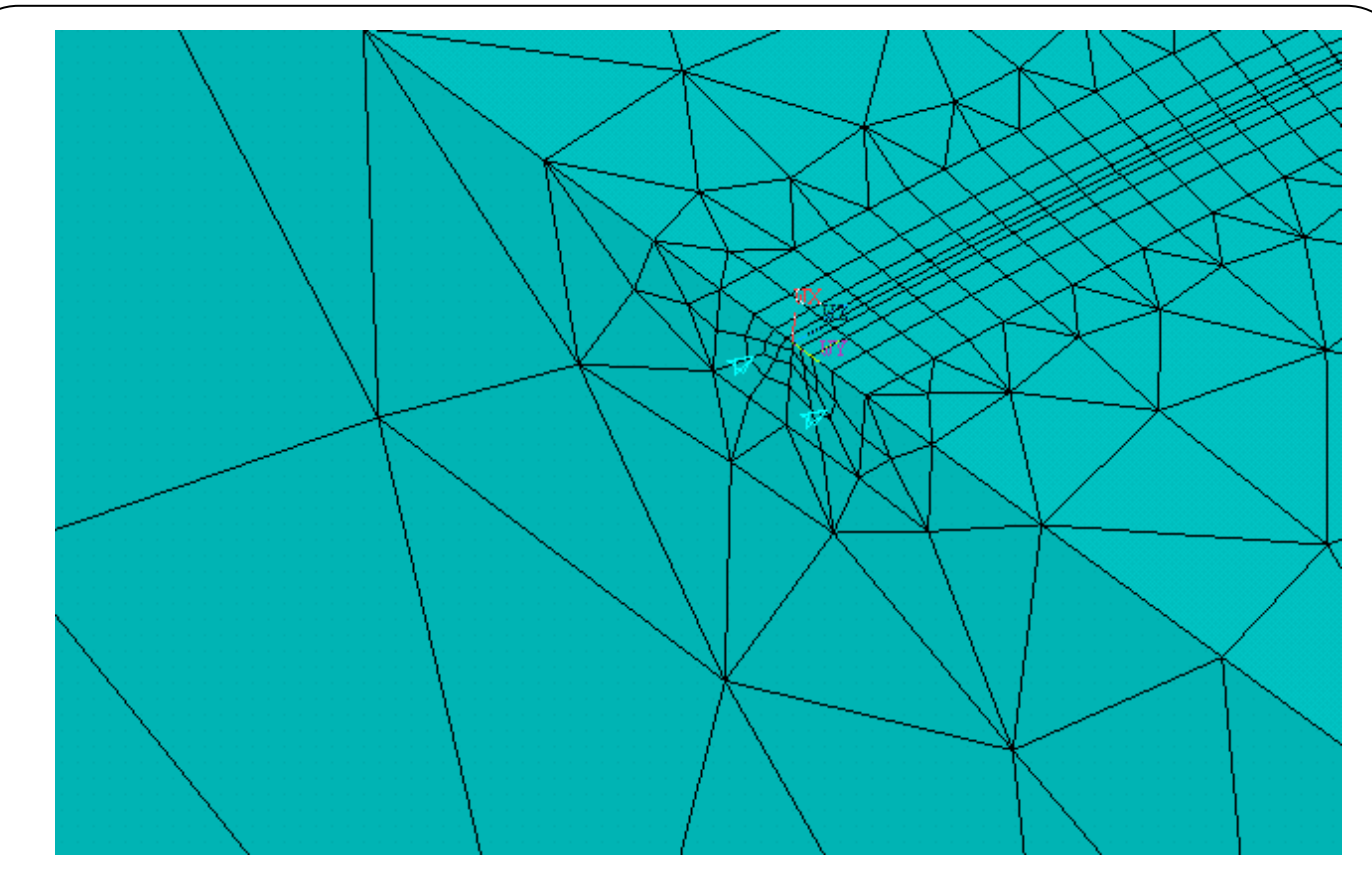

# **Ansys Command Prompt (da,p)**

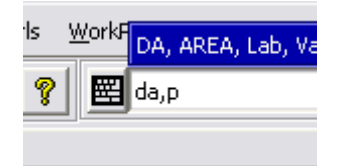

**Select the Y Z up areas but big area and the crack one part...**

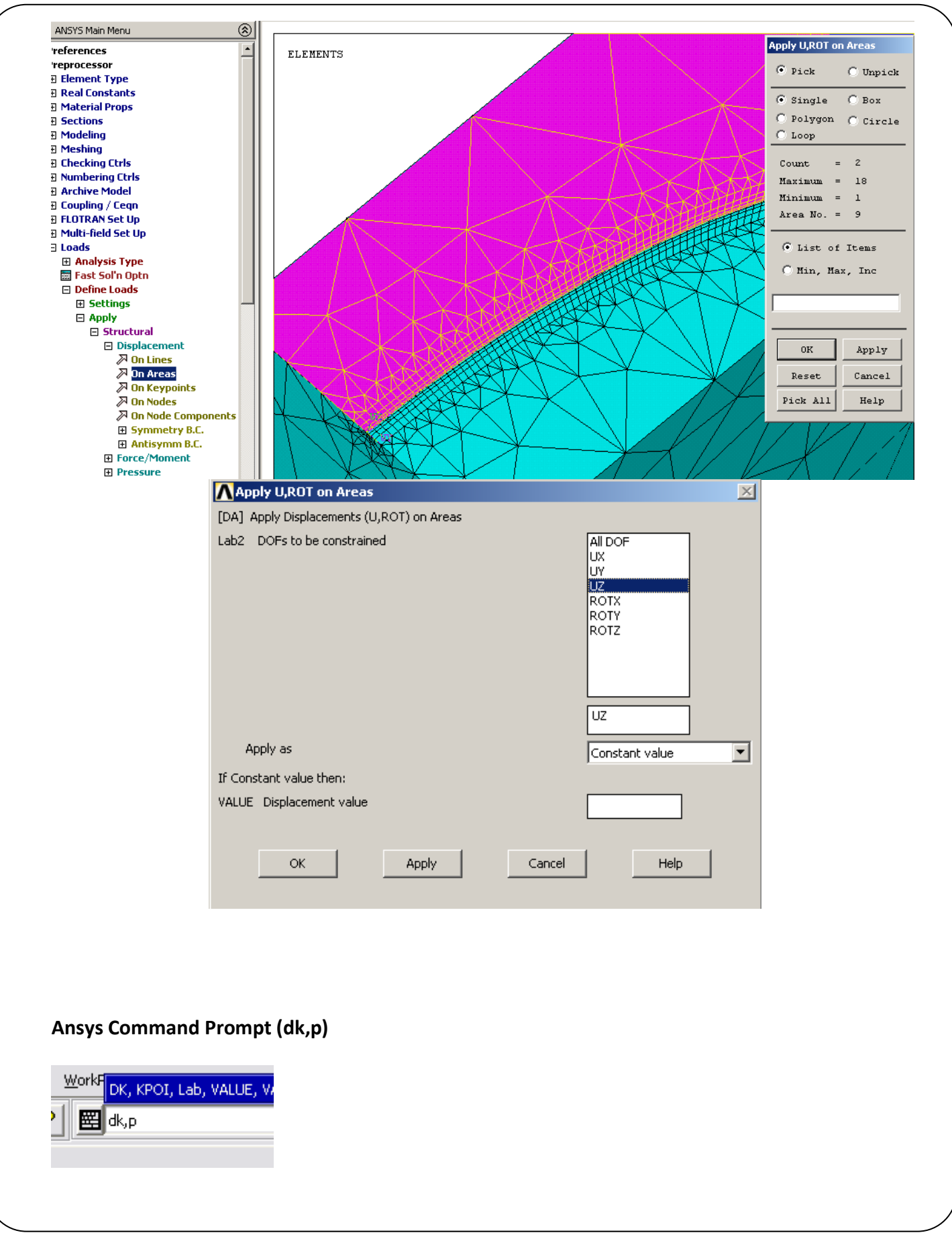

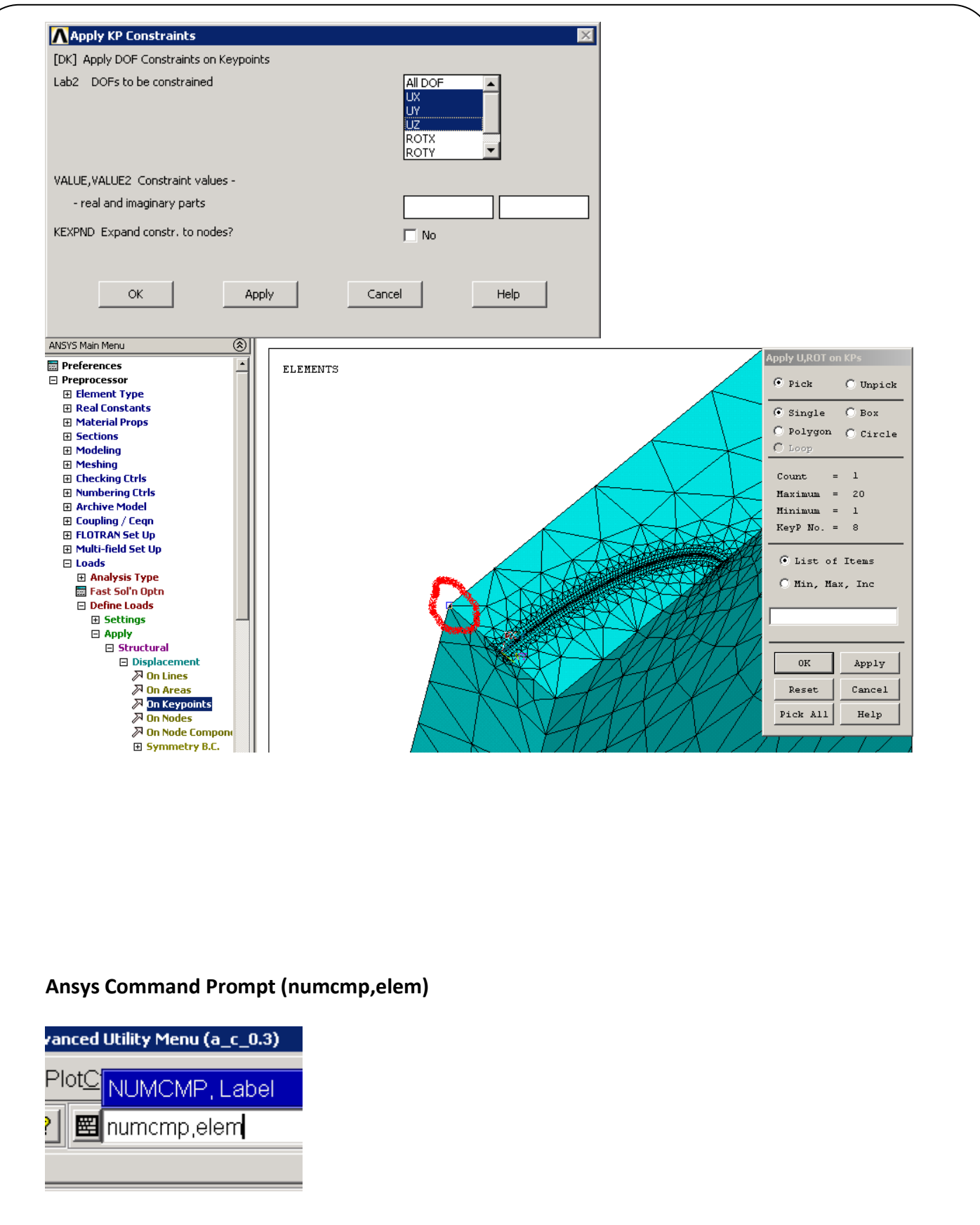

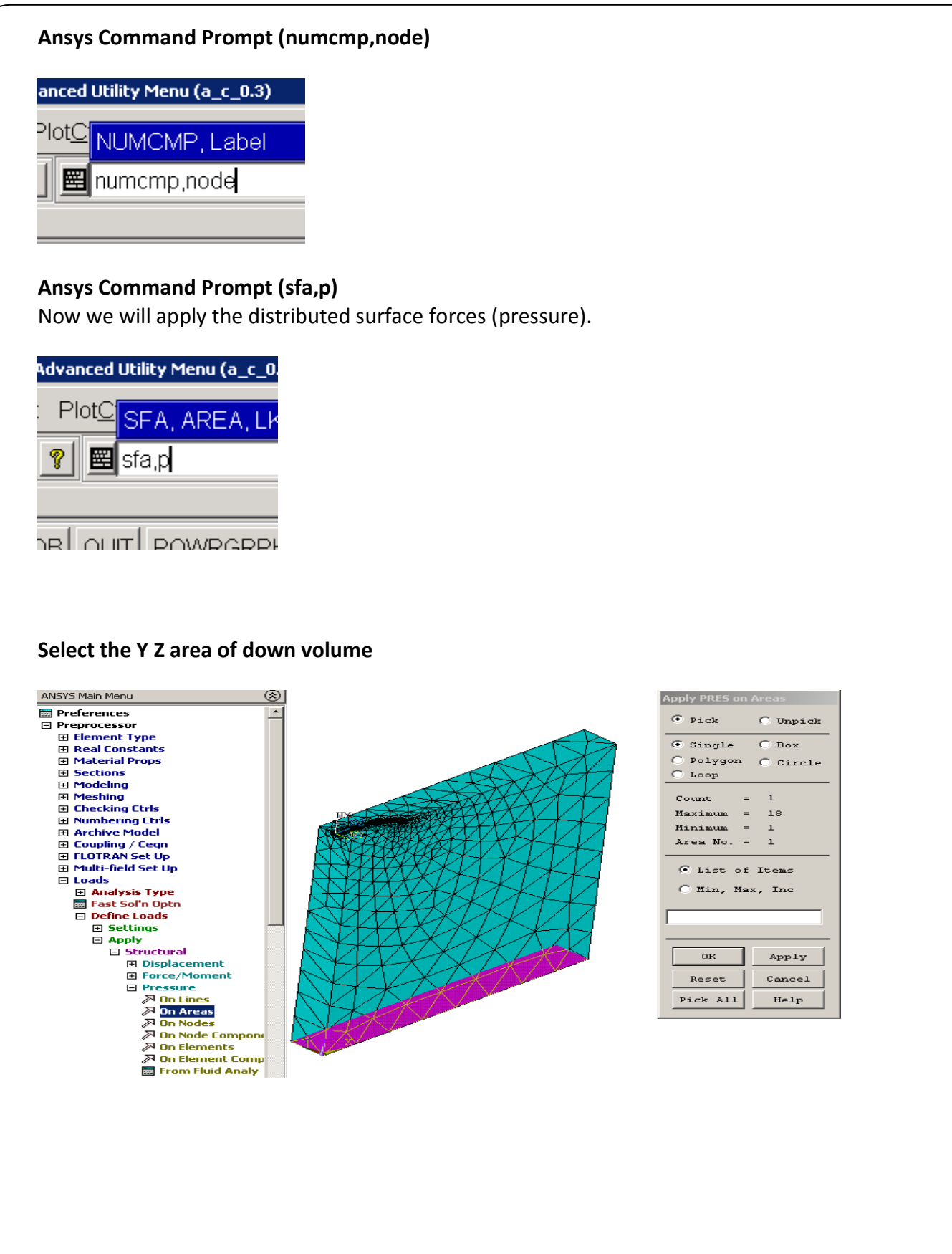

# *FCPAS Tutorial – Version 1.0*

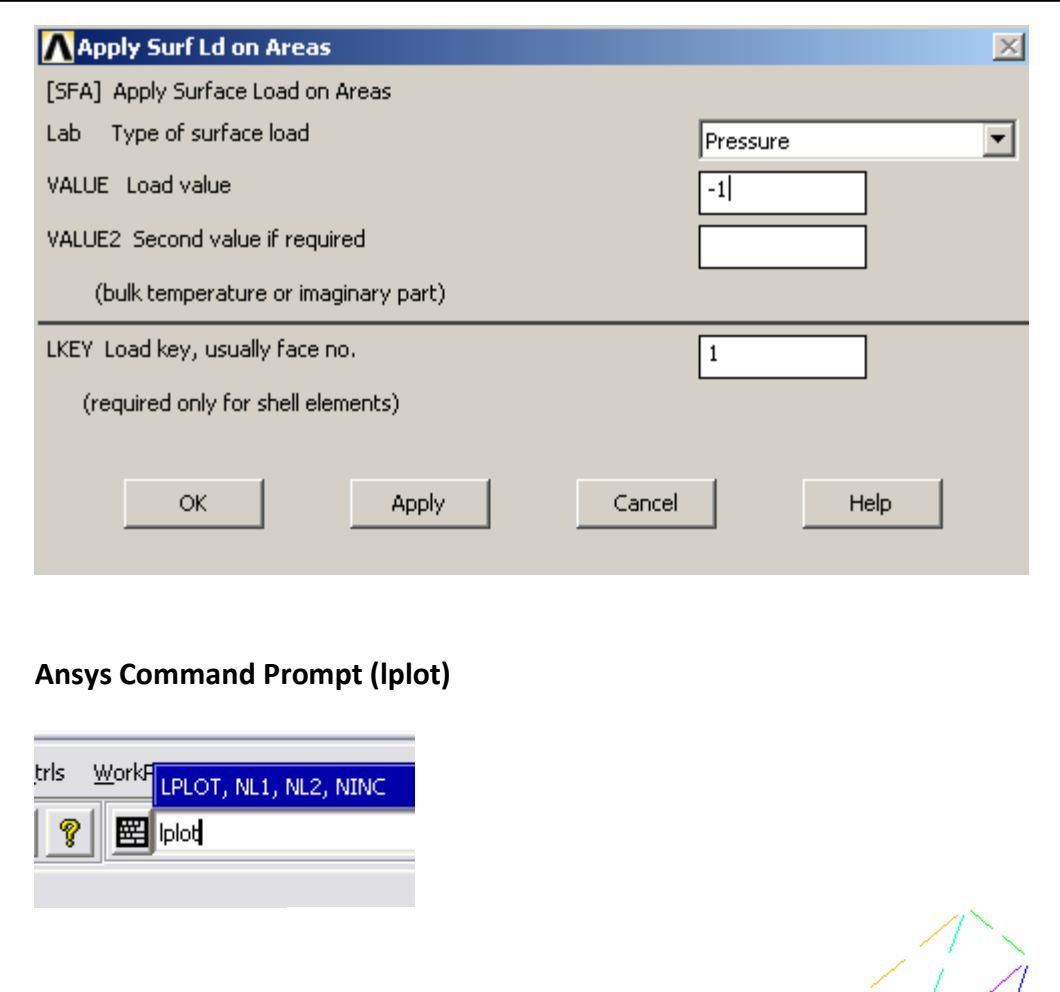
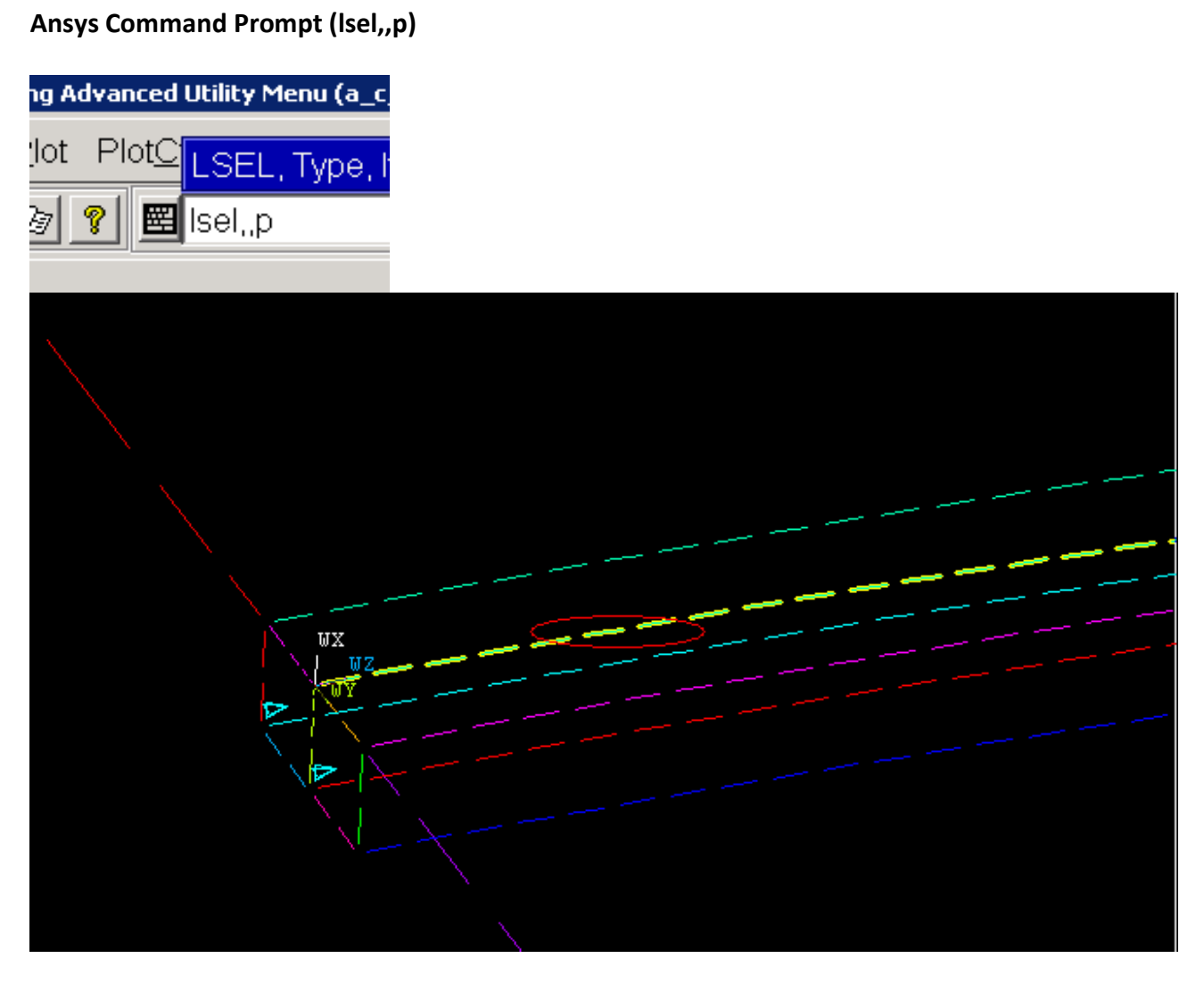

### **Ansys Command Prompt (nsll,,1)**

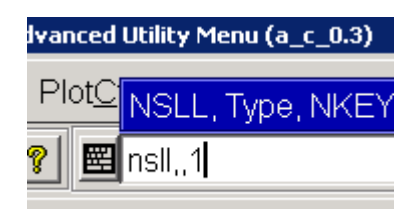

## **Ansys Command Prompt (nlist)** a\_c\_0.3crnodes

The node information (for the crack tip nodes) is saved from the NLIST window as **a\_c\_0.3.crnodes**

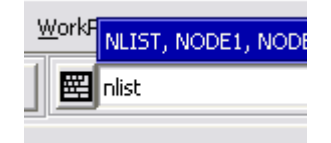

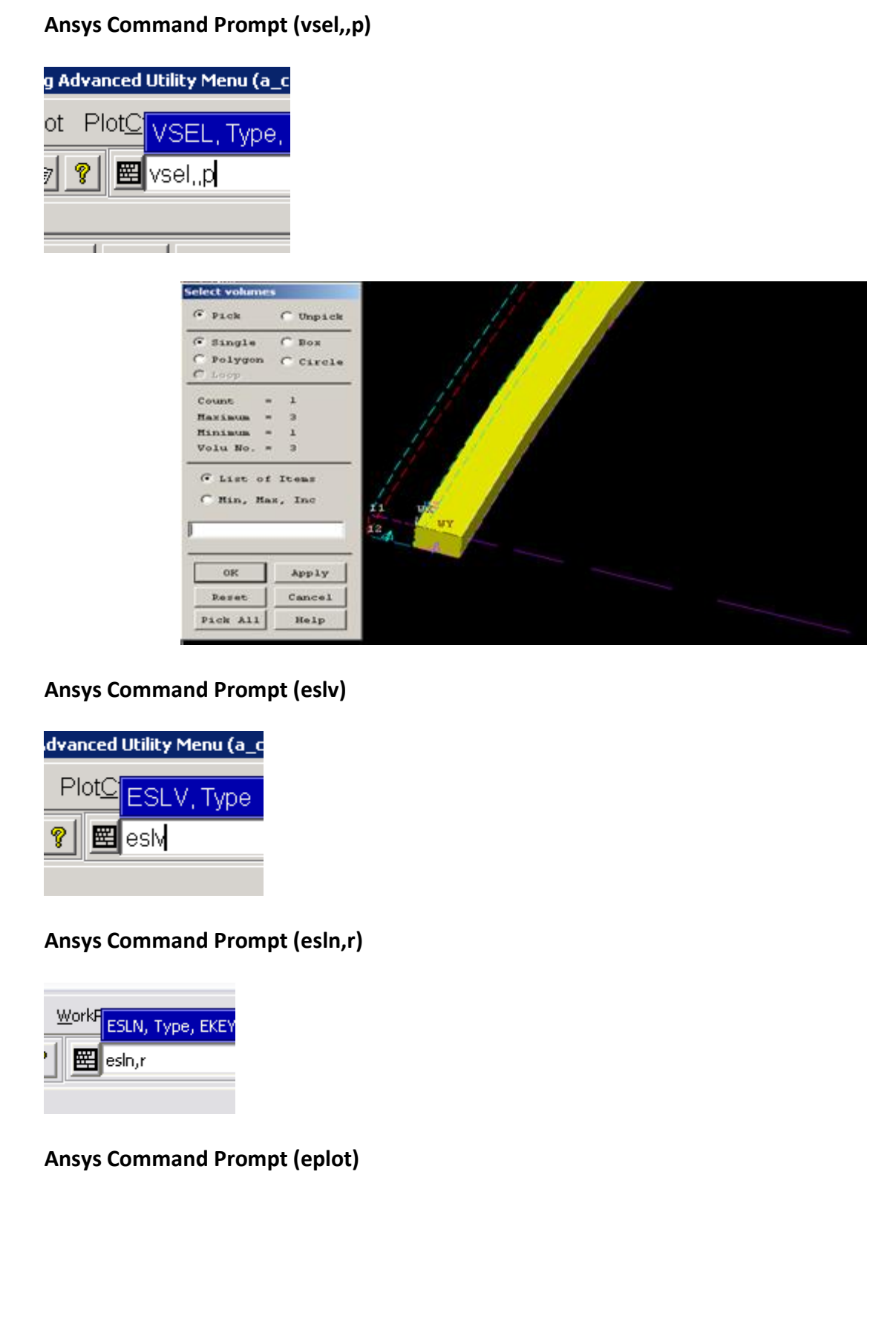

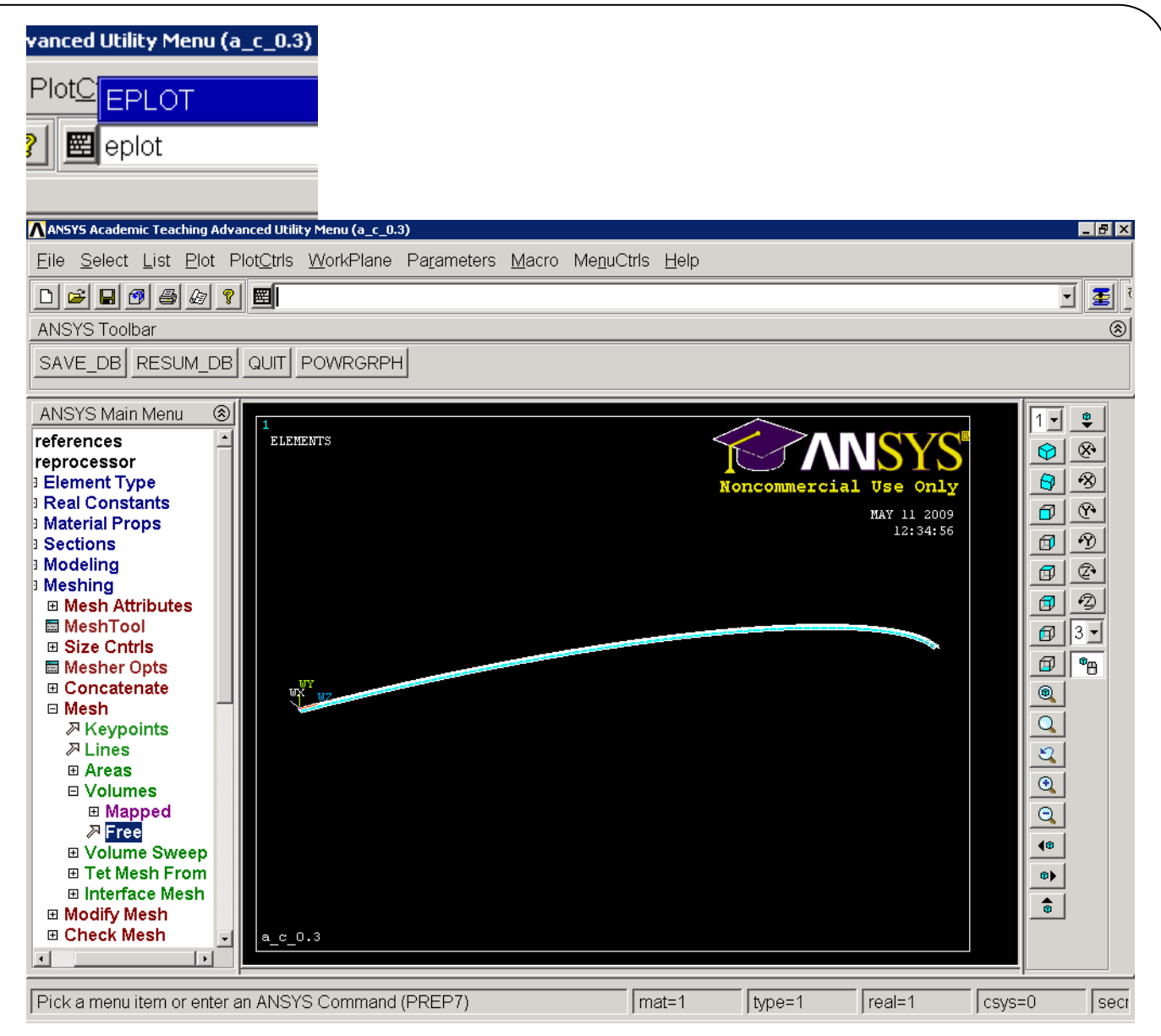

#### **Ansys Command Prompt (elist)** a\_c\_0.3.crelems

The element information (for the crack tip elements) is saved from the Elist window as **a\_c\_0.3.crelems**

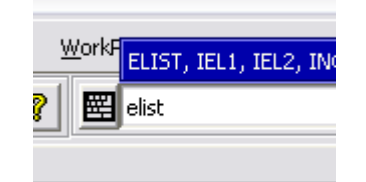

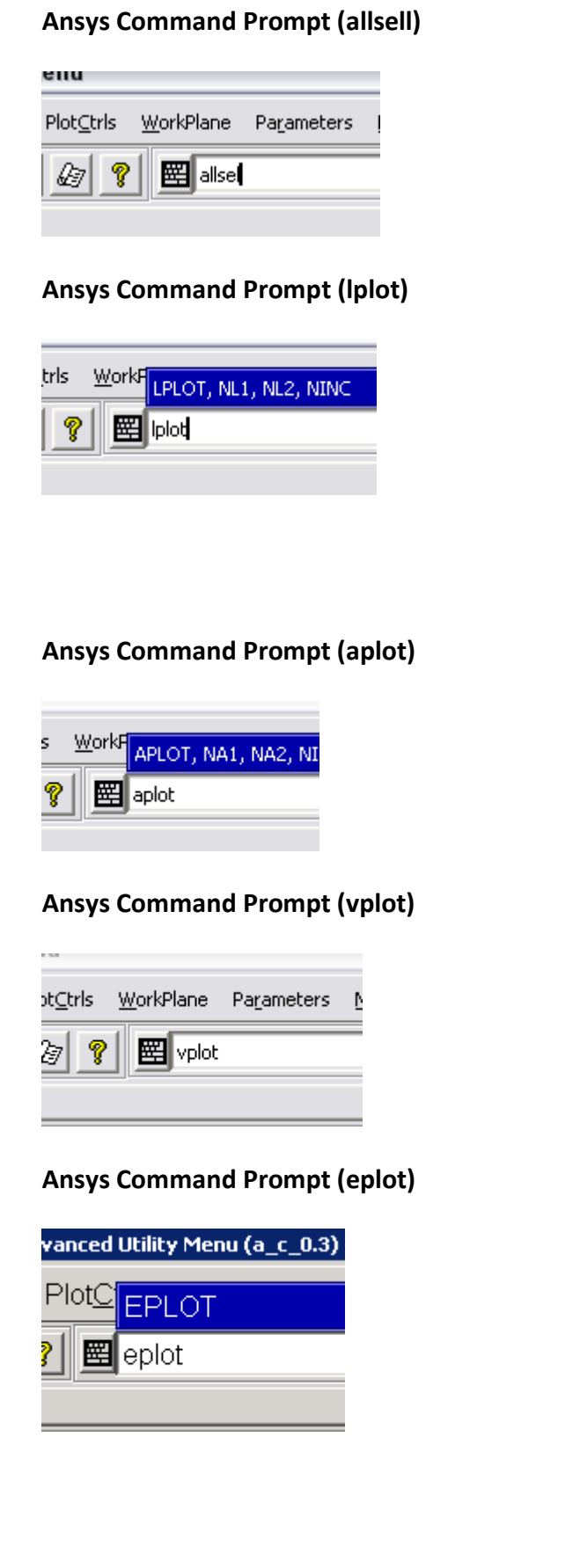

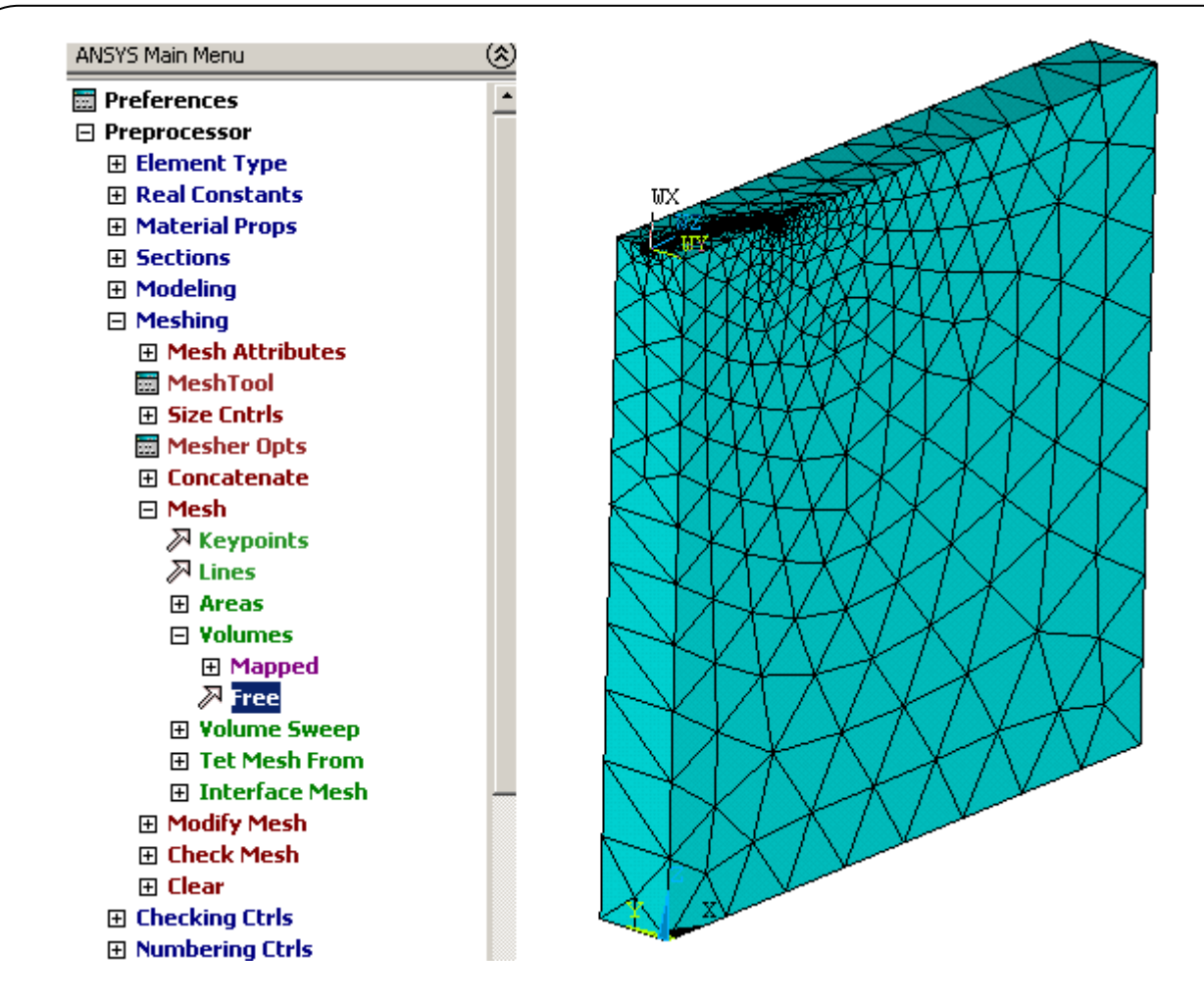

## **Ansys Command Prompt (sbct)**

SBCTRAN is used to transfer solid model loads and boundary conditions to the FE model. Loadsand boundary conditions on unselected keypoints, lines, areas, and volumes are not transferred. **sbct**

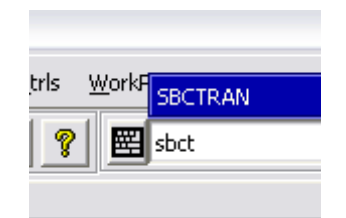

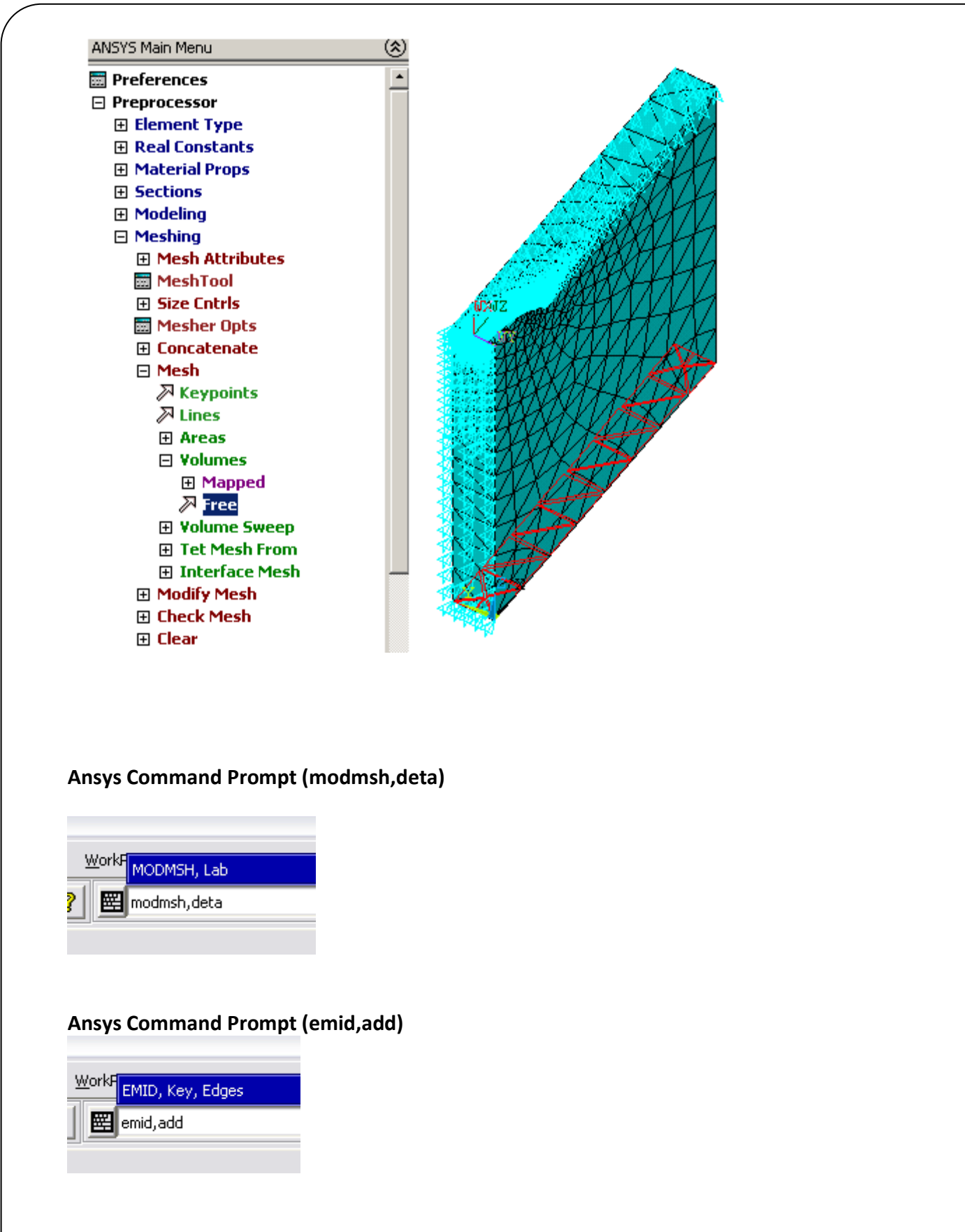

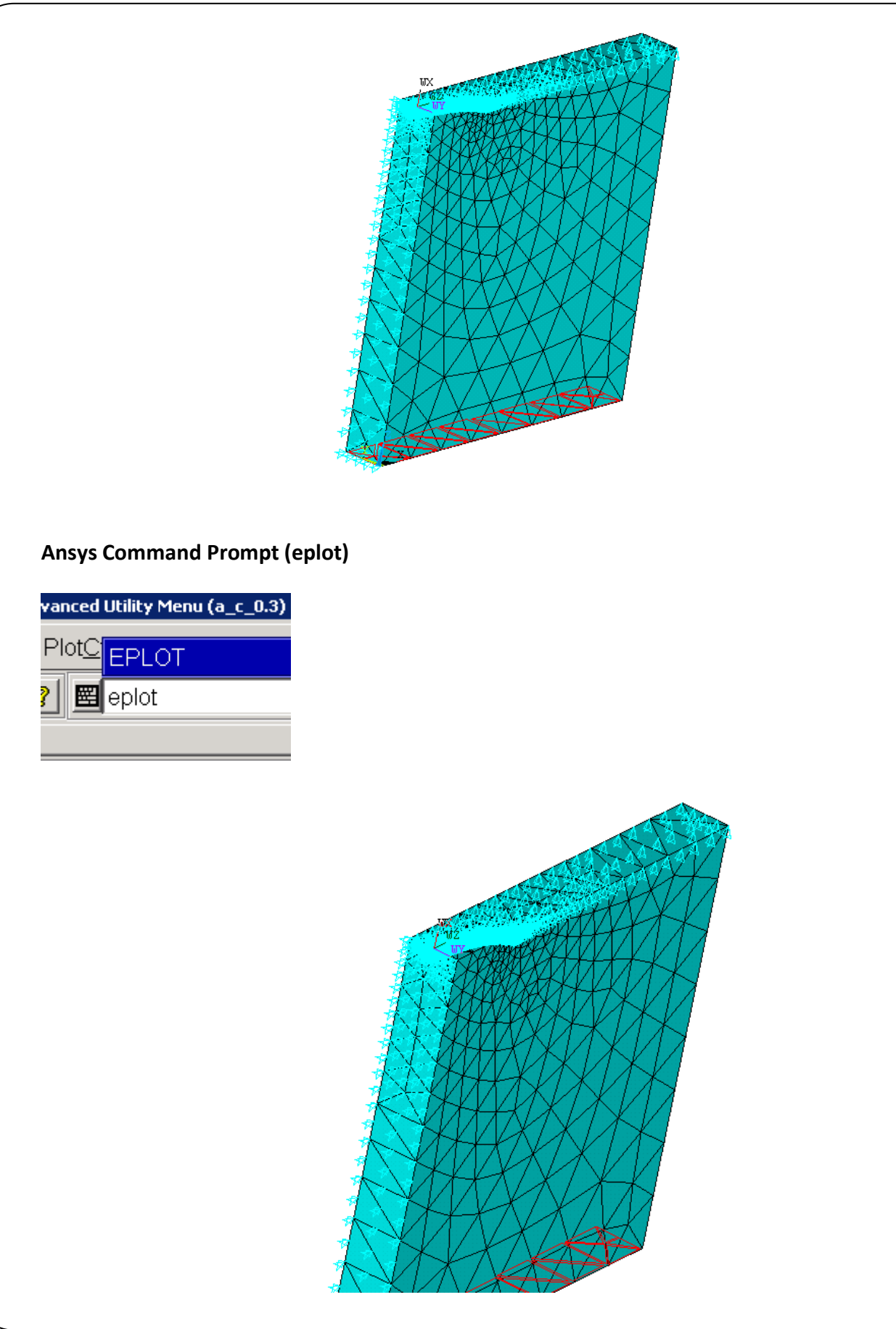

#### **Ansys Command Prompt (nwrite)**

Also using **nwrite** all nodes are saved as *a\_c\_03.node* automatically in current working directory.

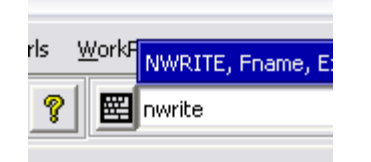

**Ansys Command Prompt (elis)** a\_c\_0.3.elis Also using **Select-Everything** the whole element list is saved as *a\_c\_0.3.elis*

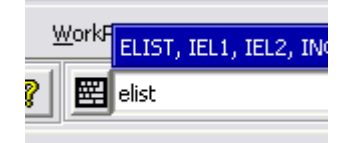

**Ansys Command Prompt (dlis)** Using **dlist** displacement BC's are saved as *a\_c\_0.3.dlis*

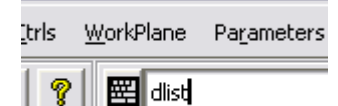

**Ansys Command Prompt (sflis)** Using **sflist** pressure loads on elements are saved as *a\_c\_0.3.sflis*

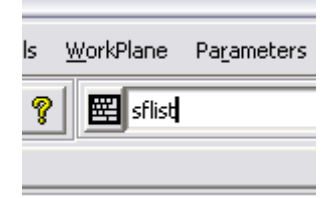

Now, we completed all modeling steps in ANSYS<sup>TM</sup>. Now, we are ready to convert all the model information into FRAC3D format using the converter program.

#### **T.3.3 Using Converter Codes for FRAC3D (Generation of** *cc3.geo* **File)**

FRAC3D requires its model information in a specific format. To convert ANSYS™ model files into FRAC3D format, we can use the *convert\_ansys\_frac3d.exe* program. The converter program can be run by typing, its path in MSDOS prompt or from the "Geo File" tab from FCPAS. Both methods are shown respectively.

#### **T.3.3.1 Using** *convert\_ansys\_frac3d.exe* **in FCPAS**

Run *convert\_ansys\_frac3d.exe.* Using this exe file, we can obtain *cc3.elis\_3d.geo* file, which contains element connectivity, nodal coordinates, boundary conditions, loads, and crack information. The following table shows the steps and input for the current problem.

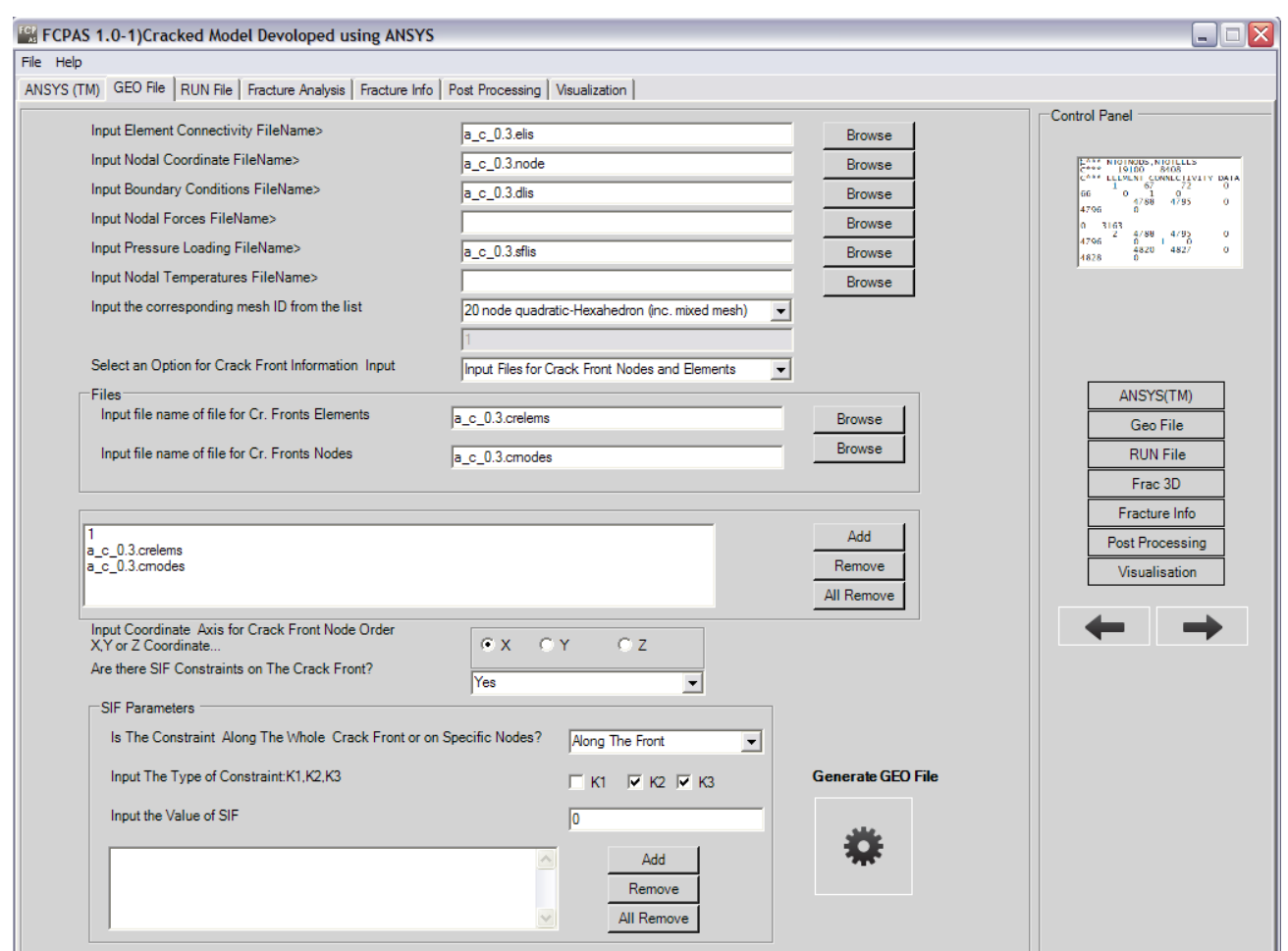

Input file names can be selected by "Browse" buttons. "Generate Geo file" creates *cc3.elis\_3d.geo*  file. To go to Run File preparation, press "Next Step".

#### **T.3.3.2 Generation of \*.run file (***writerun\_frac3d.exe***) using FCPAS**

Now, we need to create a run file which is also required for FRAC3D. We use *writerun\_frac3d.exe*  or FCPAS to generate \*.run file (*cc3.elis\_3d.run* file). The *\*.run* file contains analysis type, material properties, solver type tolerances, body forces and local coordinate systems data.

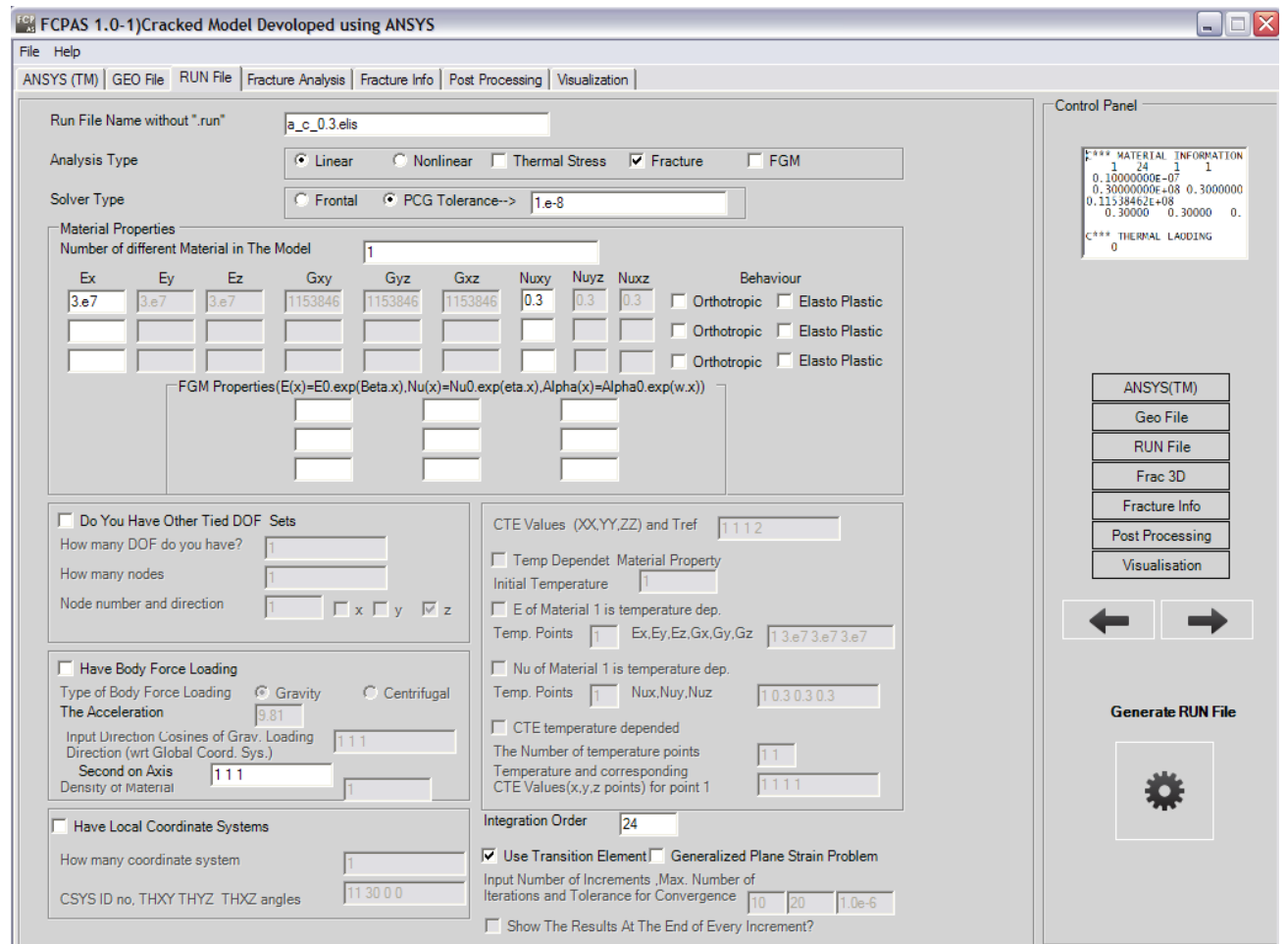

To pass "Frac3D" tab, press "Next Step".

# **T.3.4 Running FRAC3D**

## **T.3.4.1 Using** *frac3d.exe*

To run the FRAC3D, three kinds of input files are required;

- \*.run (compulsory)
- \*.geo (compulsory)
- \*.tem (optional)

FRAC3D gives the results in the following output files;

- \*.out
- \*.str
- \*.stn
- \*.crk

Now, we are ready to run FRAC3D. To do this we can use *frac3d.exe*. When running FRAC3D, geo and run files names have to be entered. The following table shows the steps and input for this specific problem.

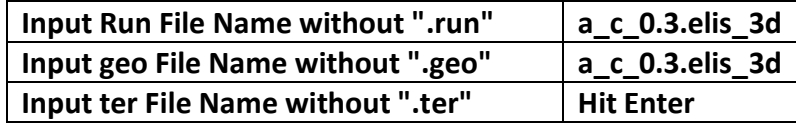

ex C:\Documents and Settings\gnc\_mhnds\Desktop\a\_c\_0380\f3d\_fpt\_sct\_32bit.exe  $-10 \times$ F R A C 3 D<br>Finite Element Analysis Program<br>To exit <type E or e> 0 Input Run File Name without ".run"<br>a\_c\_03.elis\_3d  $\mathcal{P}$ |<br>|Input Geometry File Name without ".geo"<br>|a\_c\_03.elis\_3d  $\rightarrow$ Enter Number of Processors to be Used The FRAC3D F.E. Program is Now Running ... Wall Clock Time (Seconds)=<br>| Read Finite Element Model Information... 2.29 Wall Clock Time (Seconds)= 2.30 Starting Fracture Data Pre-processing.

#### **T.3.4.2 Using FCPAS to run FRAC3D**

Select the *a\_c\_0.3.elis\_3d.geo, a\_c\_0.3.elis\_3d.run*, and *a\_c\_0.3.elis\_3d.tem* (if required) files by browsing and press run button to run the *Frac3D.exe* in the background.

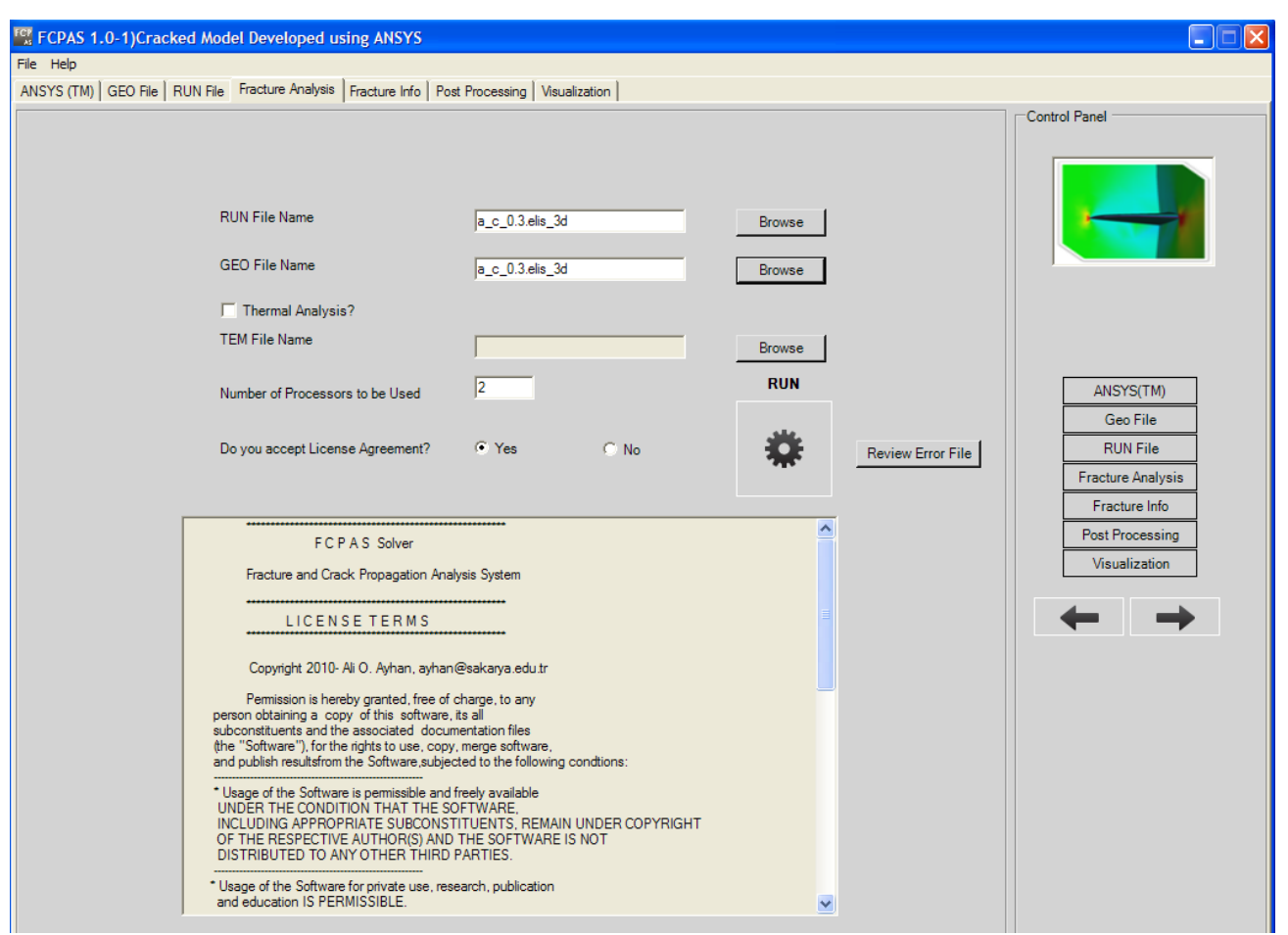

After FRAC 3D run ends, output files can be viewed in the "Fracture Info" tab. In the "Fracture Info" tab, you can browse any file to see its content and plot the *K1, K<sup>2</sup>* and *K<sup>3</sup>* data in an x-y plot.

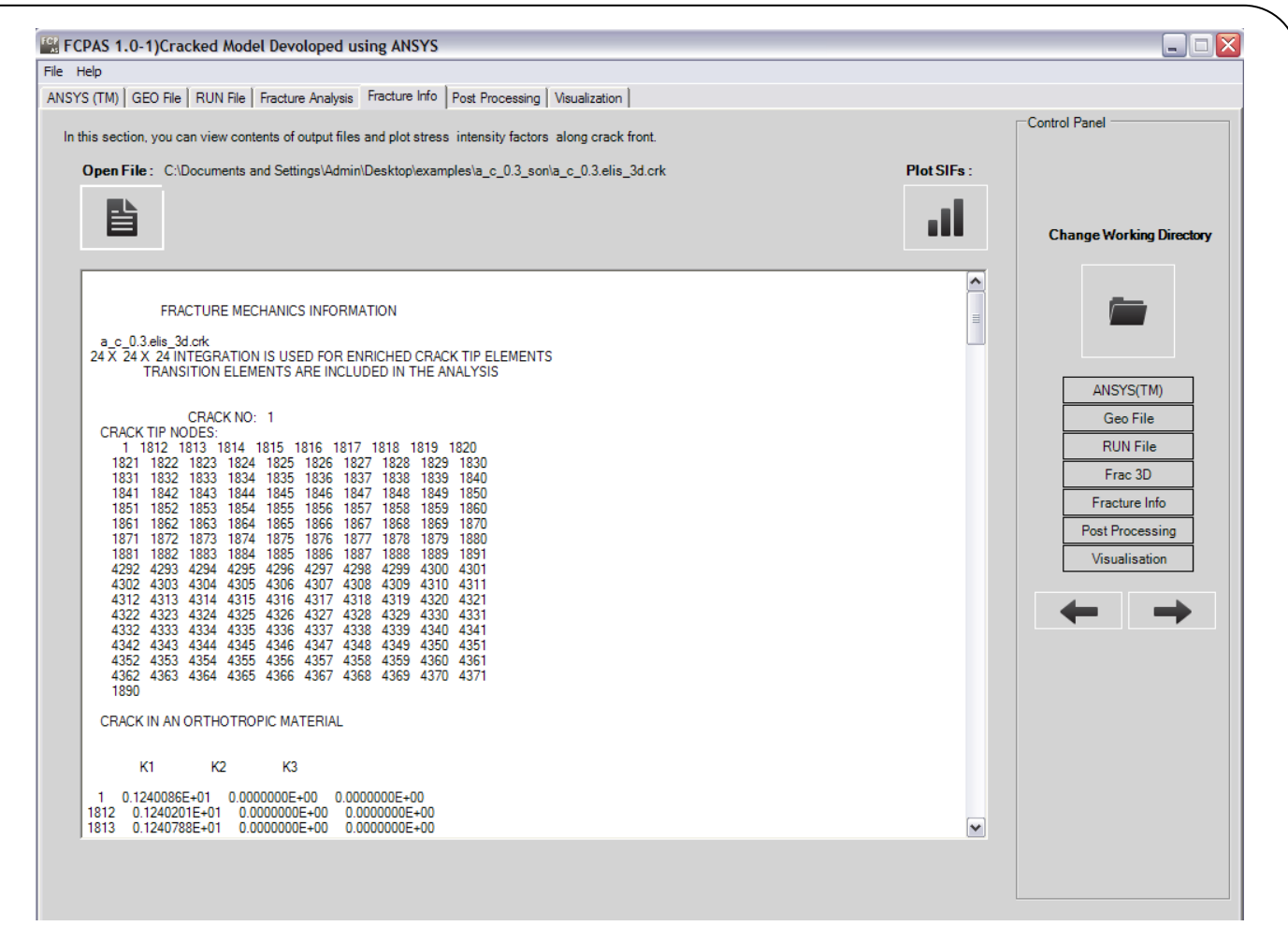

To plot the *K1, K<sup>2</sup>* and *K<sup>3</sup>* data, just press "Plot SIF's" button.

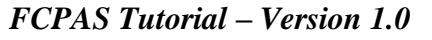

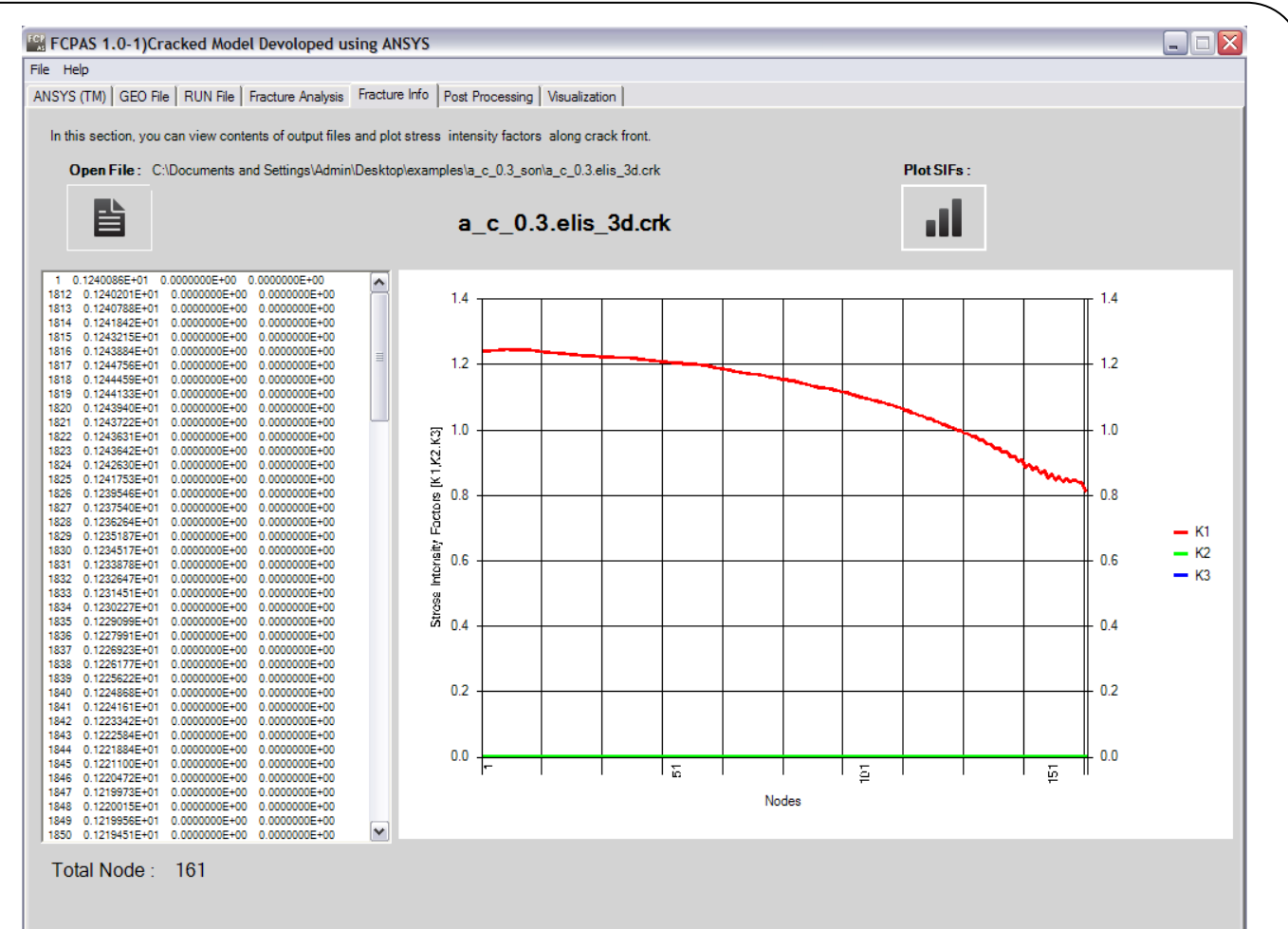

#### **T.3.4.2 Post-processing of FRAC3D Results**

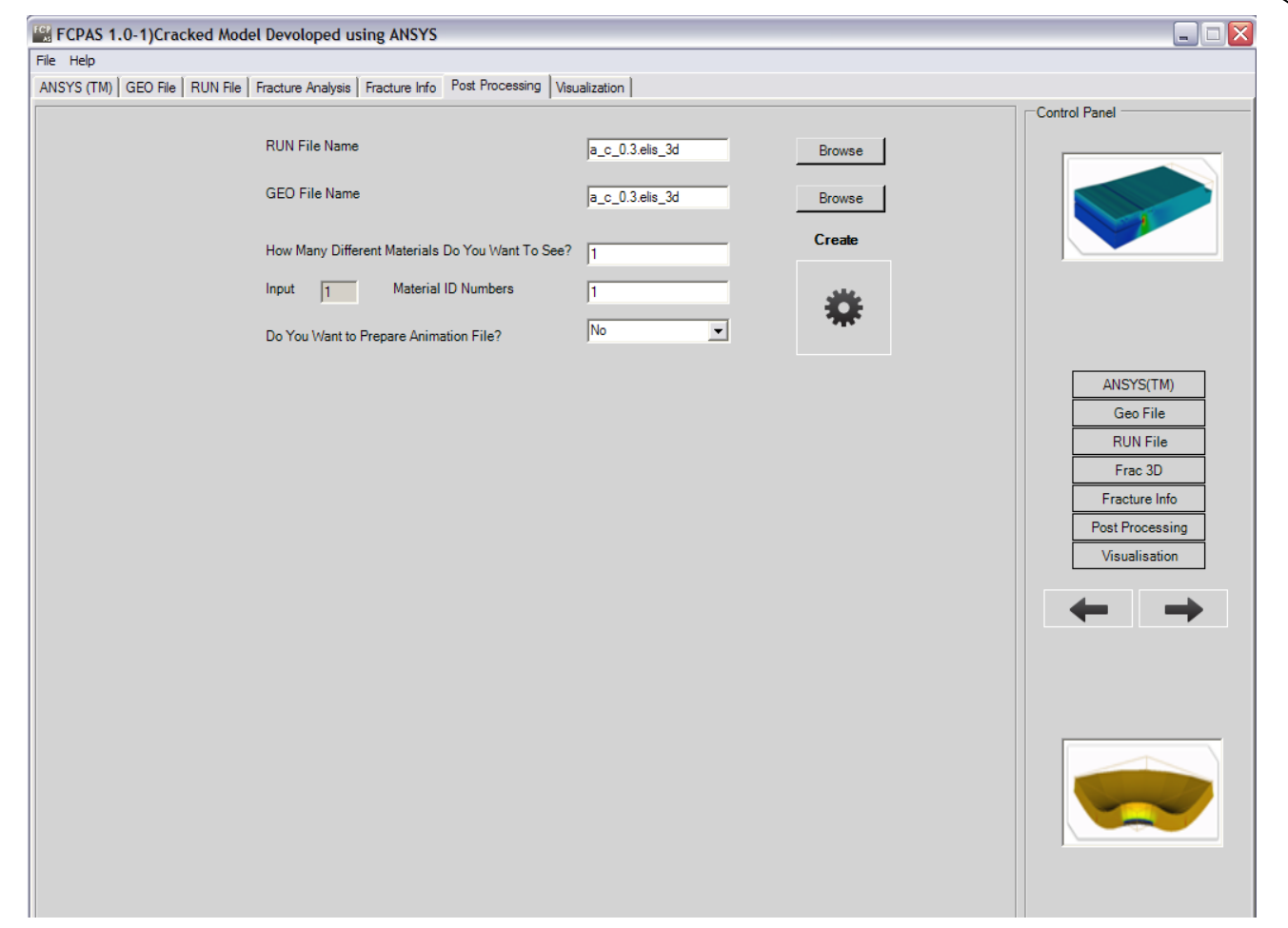

#### **T.3.5 Visualization of FRAC3D Results**

To see the Cracked Model results, choose the parameter you would like to contour plot and press "Show Results" button.

## *FCPAS Tutorial – Version 1.0*

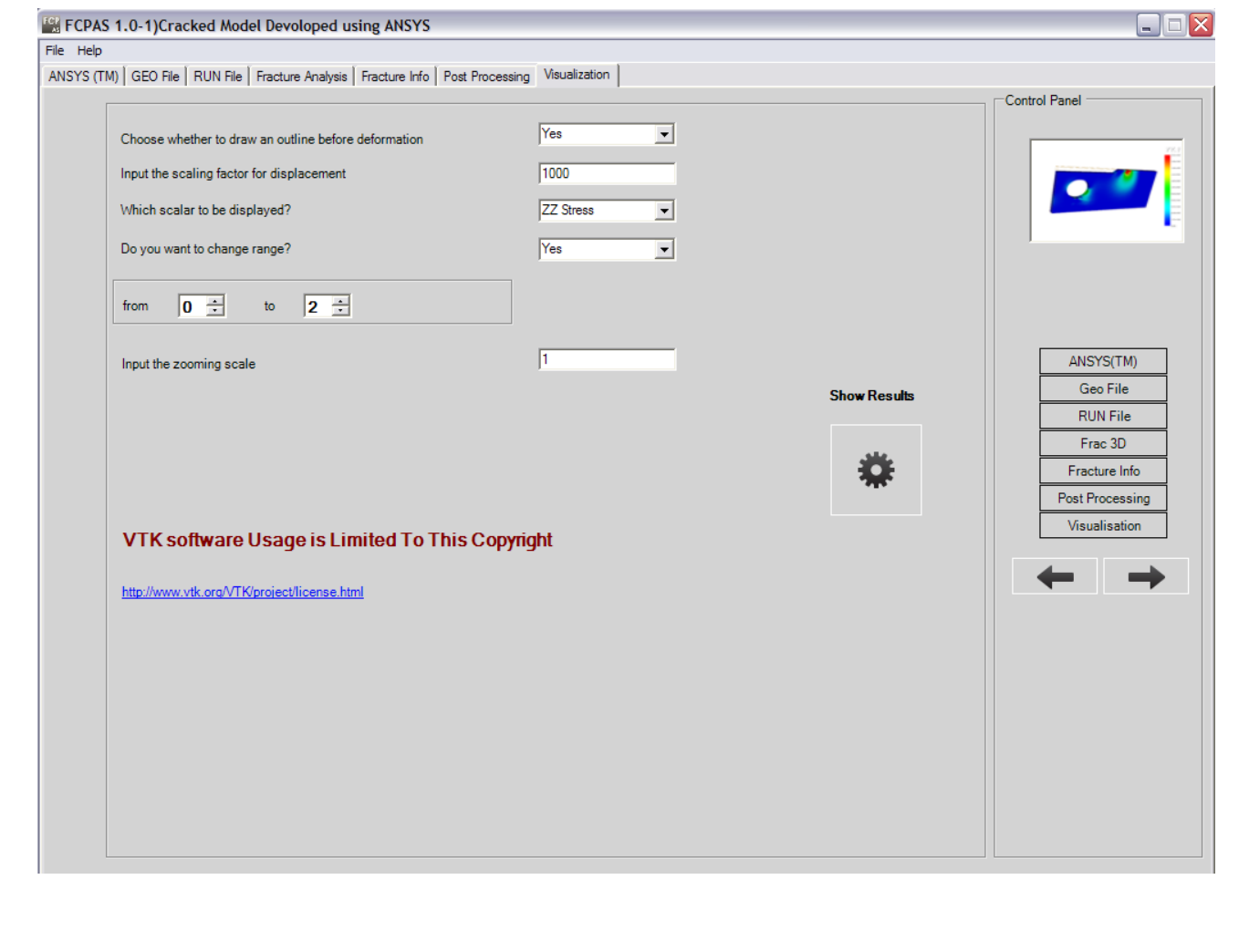

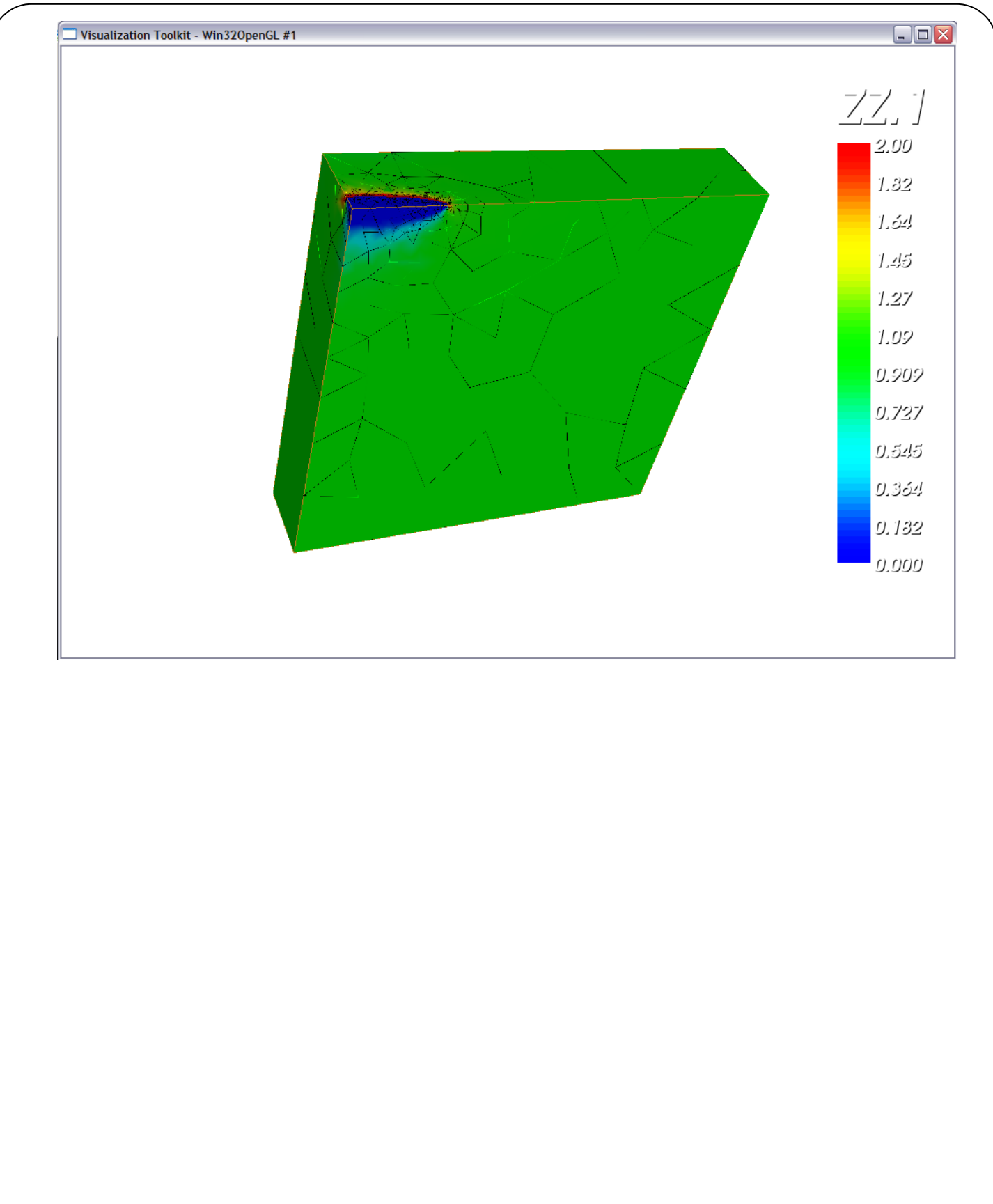

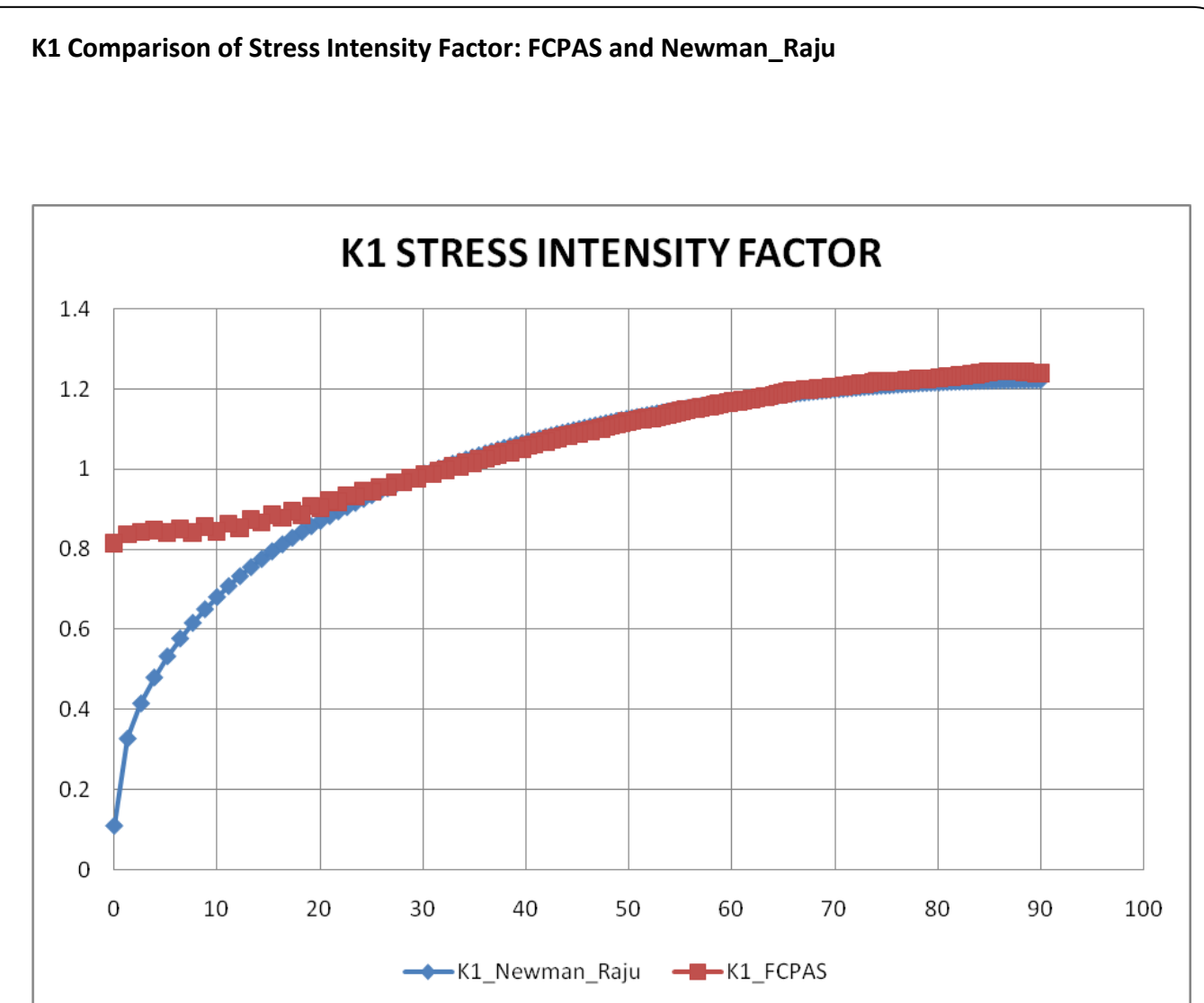

#### **EXAMPLE.4.Crack Growth in Plate Using ANSYS Macro for Mode I**

In this example the aim is to get crack growth profiles by using written macros. A threedimensional elliptical surface crack in a finite-thickness plate under uniform tension with 2H x 2W x t (height x width x thickness). Plate dimensions are width: 0.175m, height: 0.295m, thickness: 0.03m and also initial crack dimensional are crack length (c): 0.0196m , crack depth (a): 0.0144m.

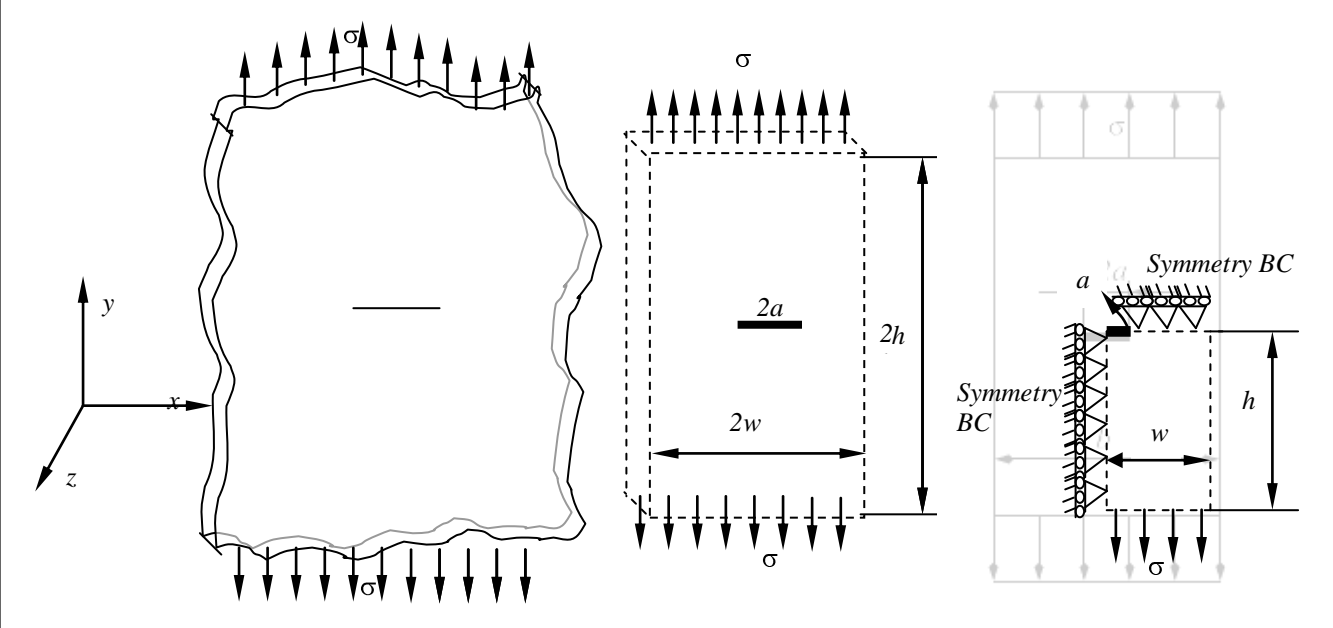

*First we open FCPAS Cracked Model Development with ANSYS after click 3DCPP&C*

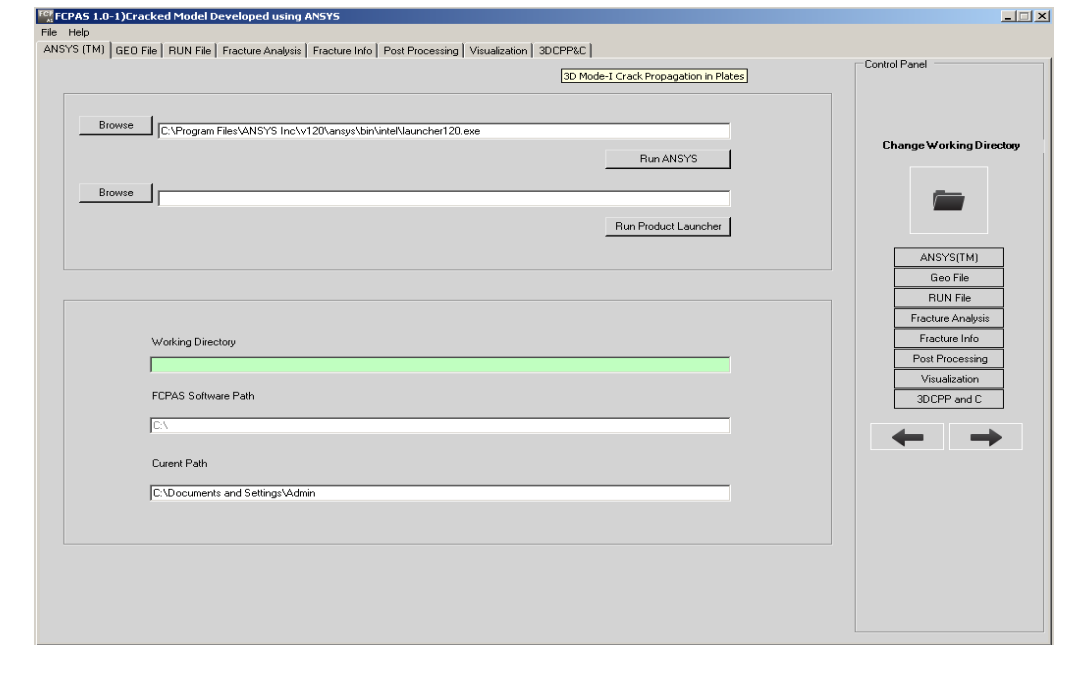

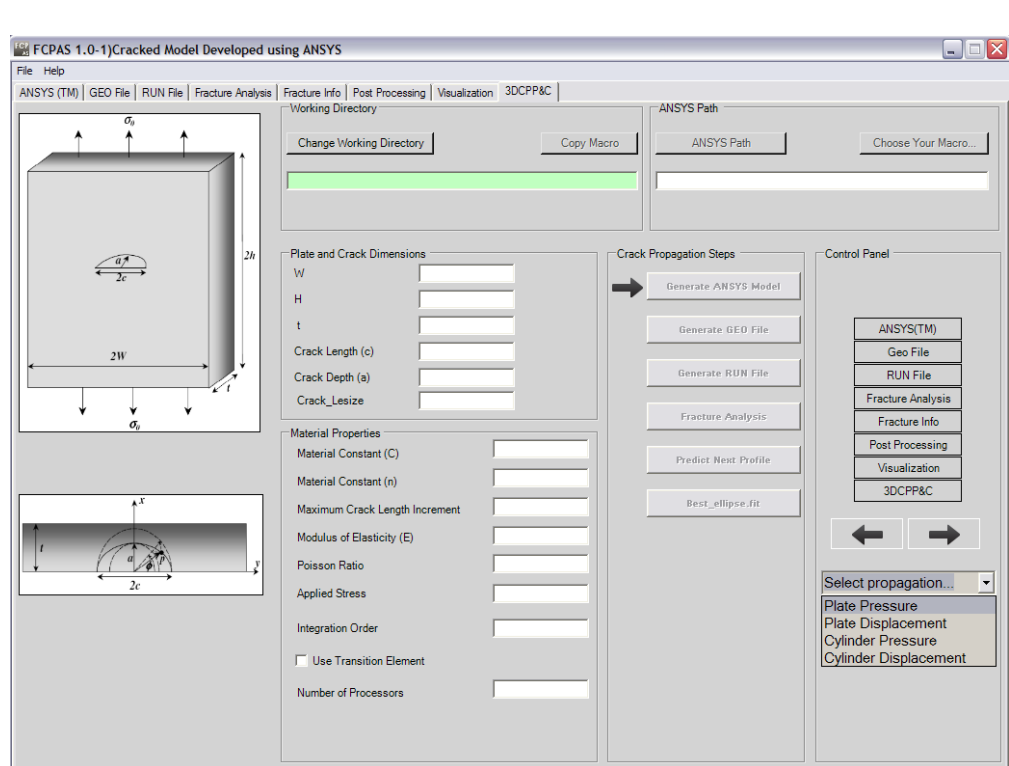

# After that we can *'Select Propagation'*

#### *Change Working Directory*

Before starting to crack growth analysis create a folder in which you would like to work&change directory to this folder.

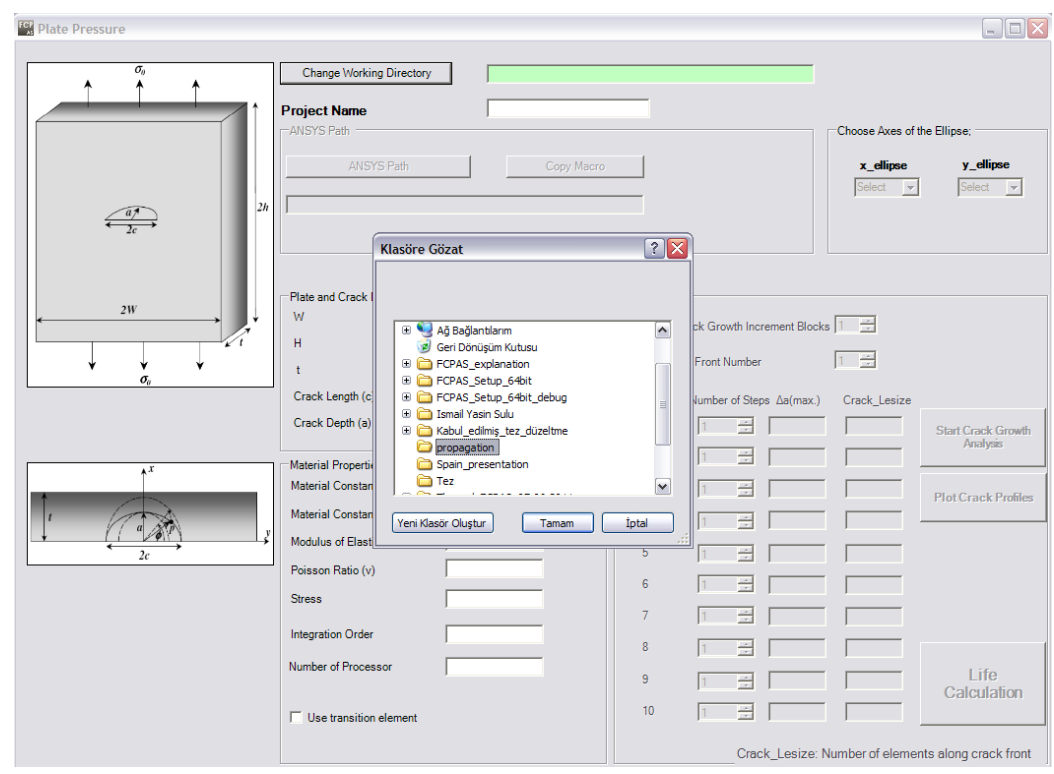

*Give the Crack Propagation Project Name*

Enter a name, for example *'Crack\_propagation'*

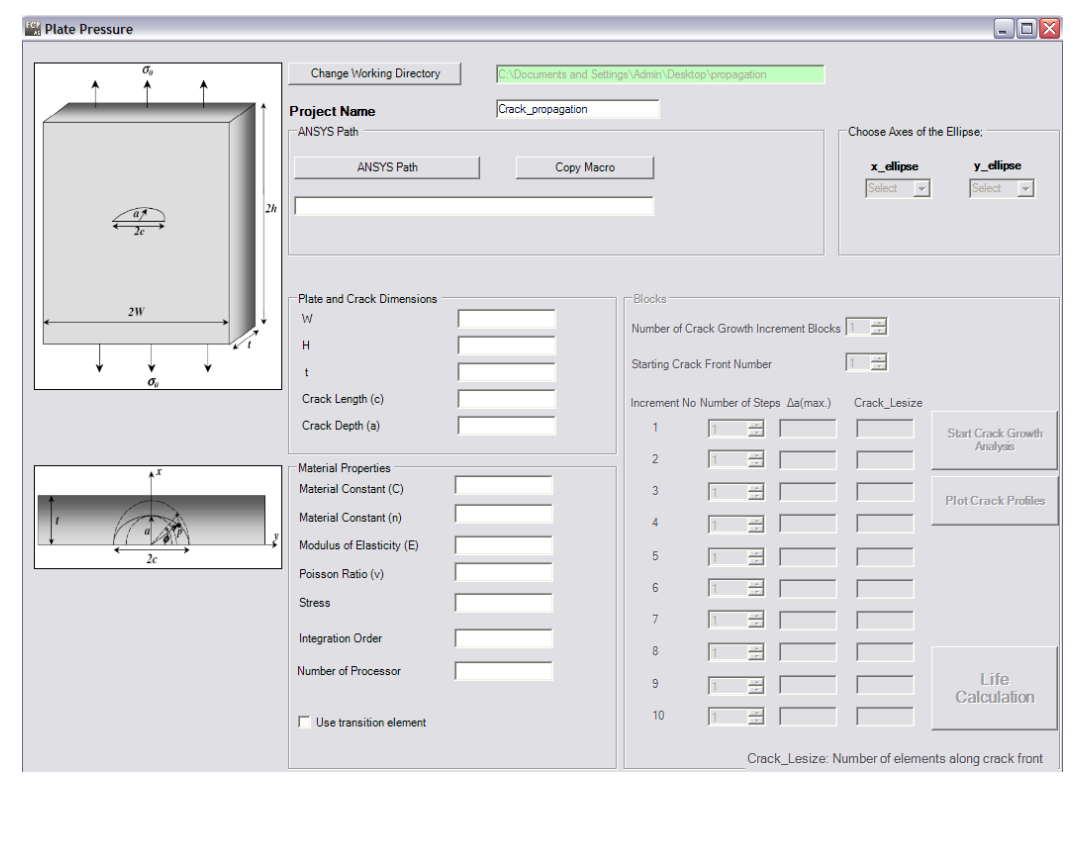

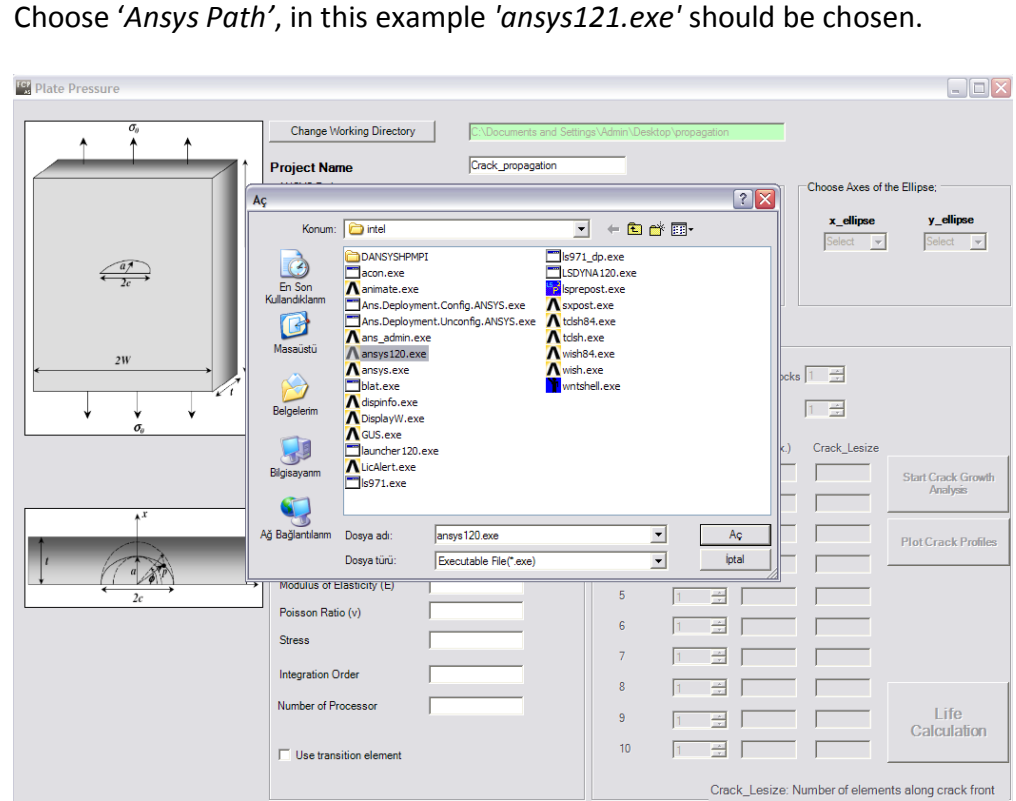

In the following picture is shown that, before picking '*Copy Macro'* button, the scheme has got project name and selected working directory.

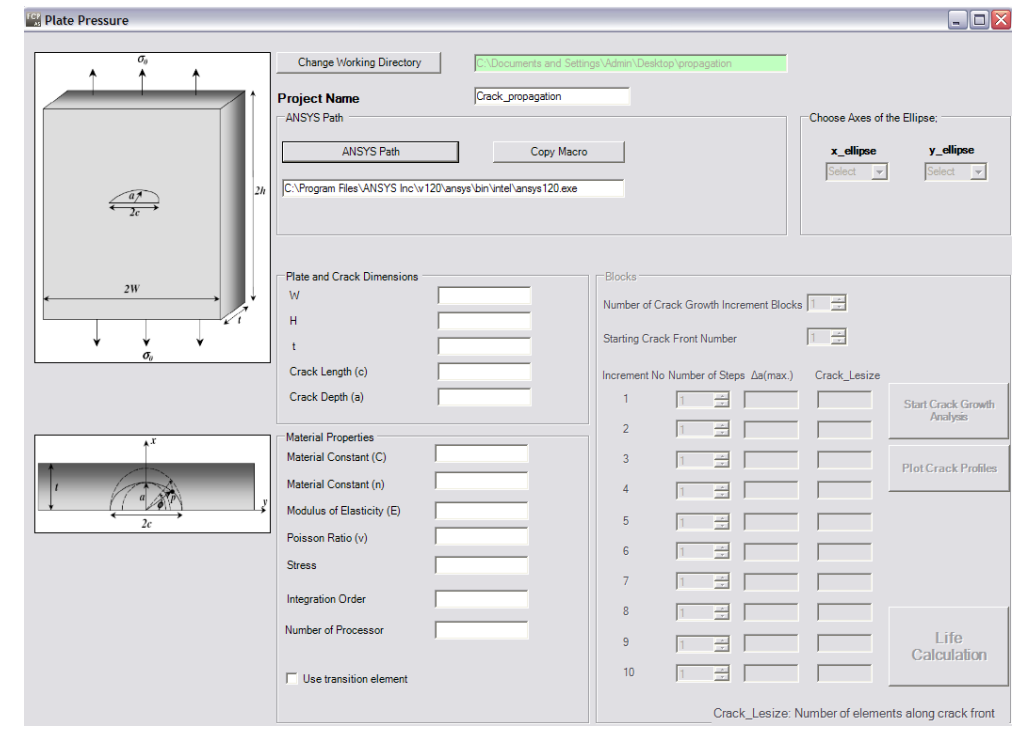

When we select copy macro, specific prepared macro is copied from bin directory to working direction folder. At the same time, *'Choose Areas of the Ellipse'* is enabled.

Then *'Plate And Crack Dimensions'* and *'Material Properties''* are written. If you use transition element we check *'Transition Element'* button.

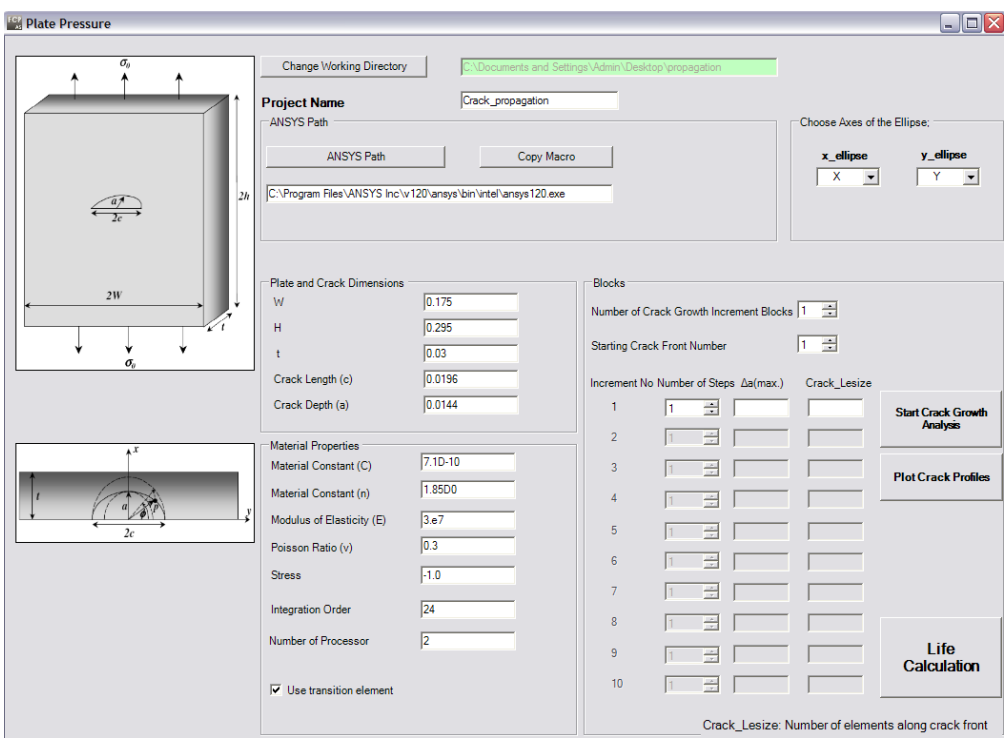

Terms of block is related to number of difference maximum crack advancement distance in a step along the crack front.( $\Delta a_{\rm max}$ )If you would like to get more crack profiles, you can also go on by changing *'Start Crack Front Number'* .Increment number is equal number of crack growth increment blocks. We write number of step is each value of ( $\Delta a_{\rm max}$ ) to obtain order again. At that time '*Crack Lesize'* number of elements along crack front can be changed.

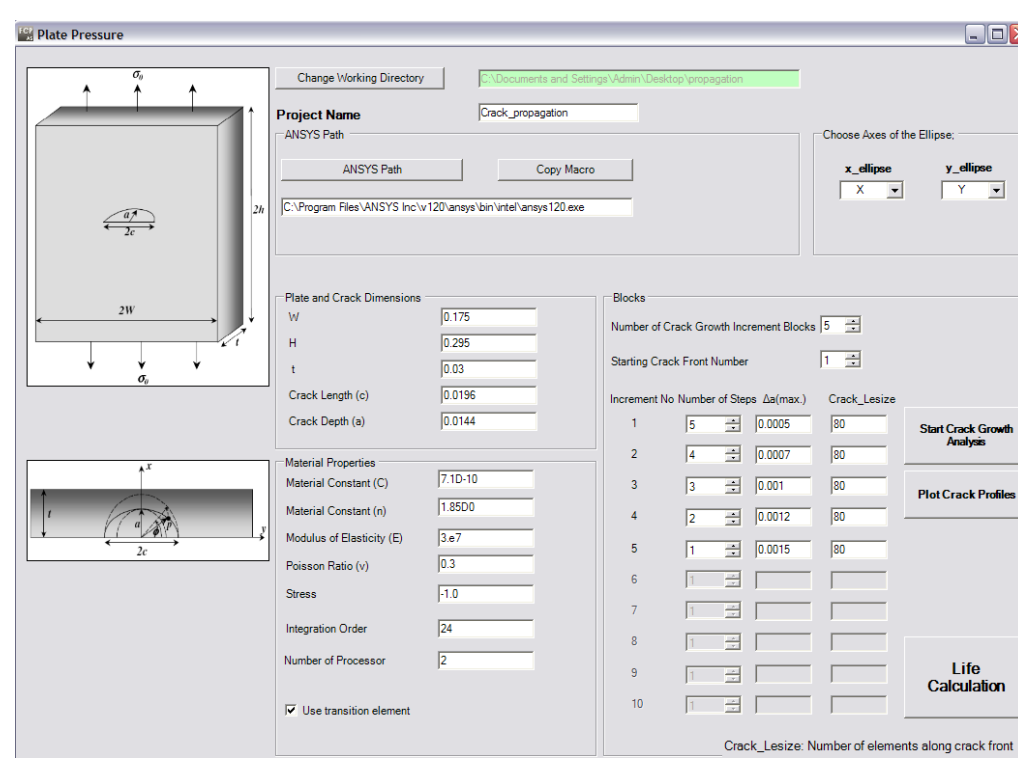

For the solve, click to *'Start Crack Growth Analysis'.*

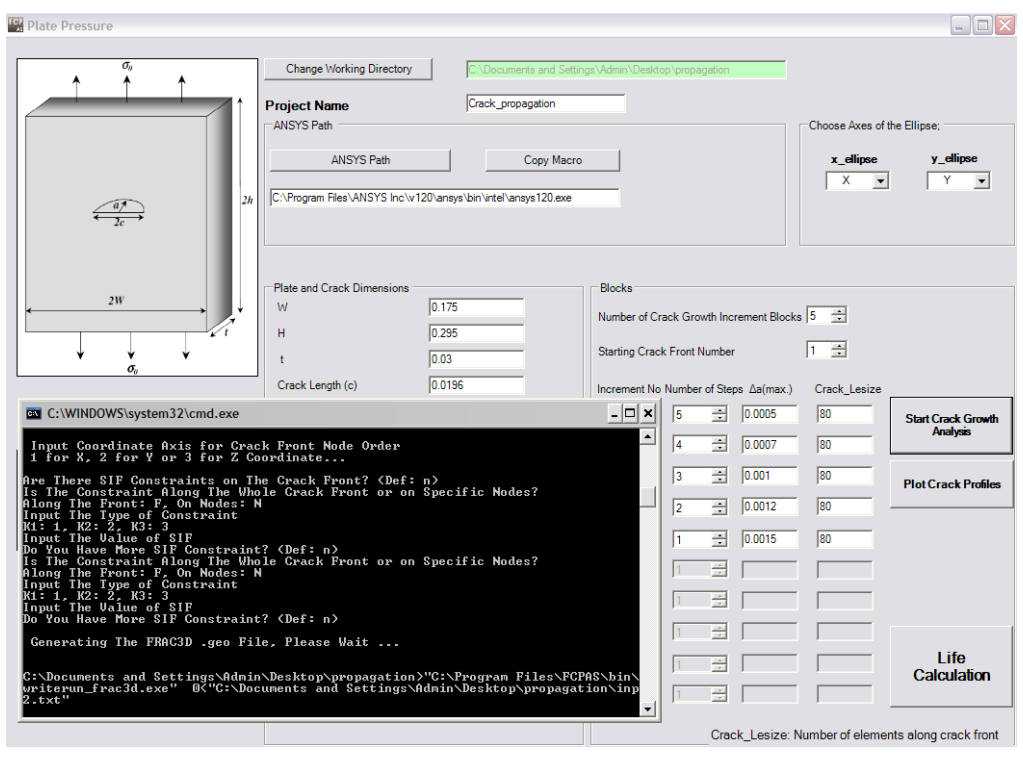

#### *'*Frac3d Solver'

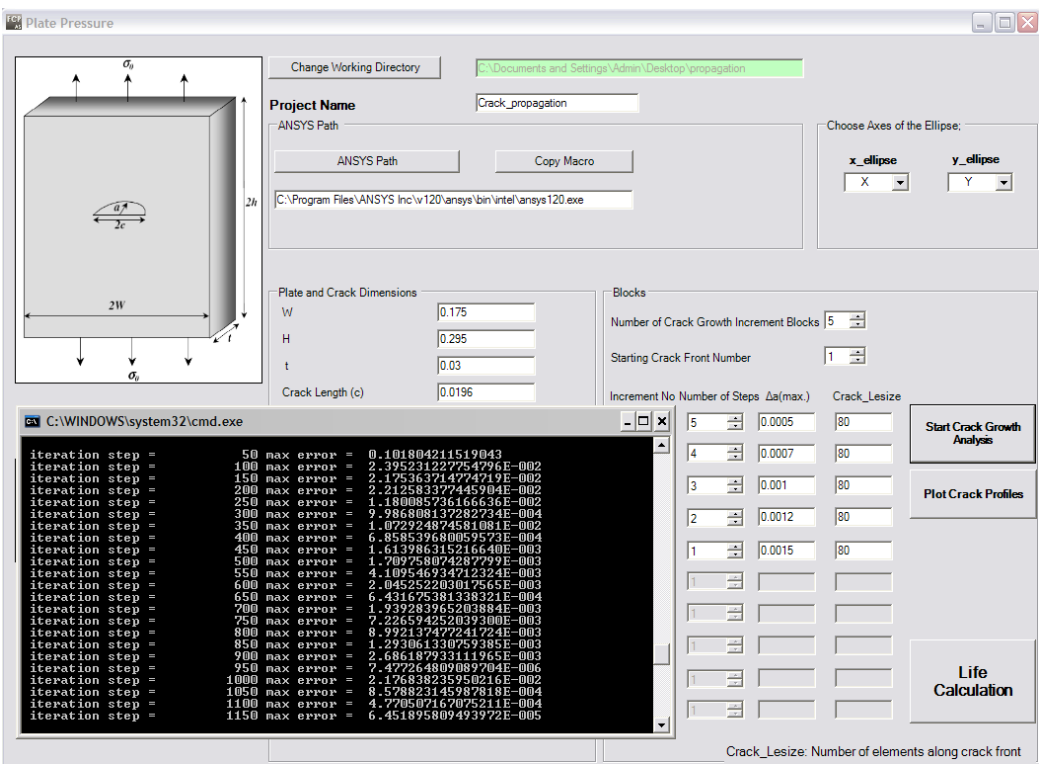

After the crack growth analysis solution you can plot crack profiles click *'Plot Crack Profiles'* button.

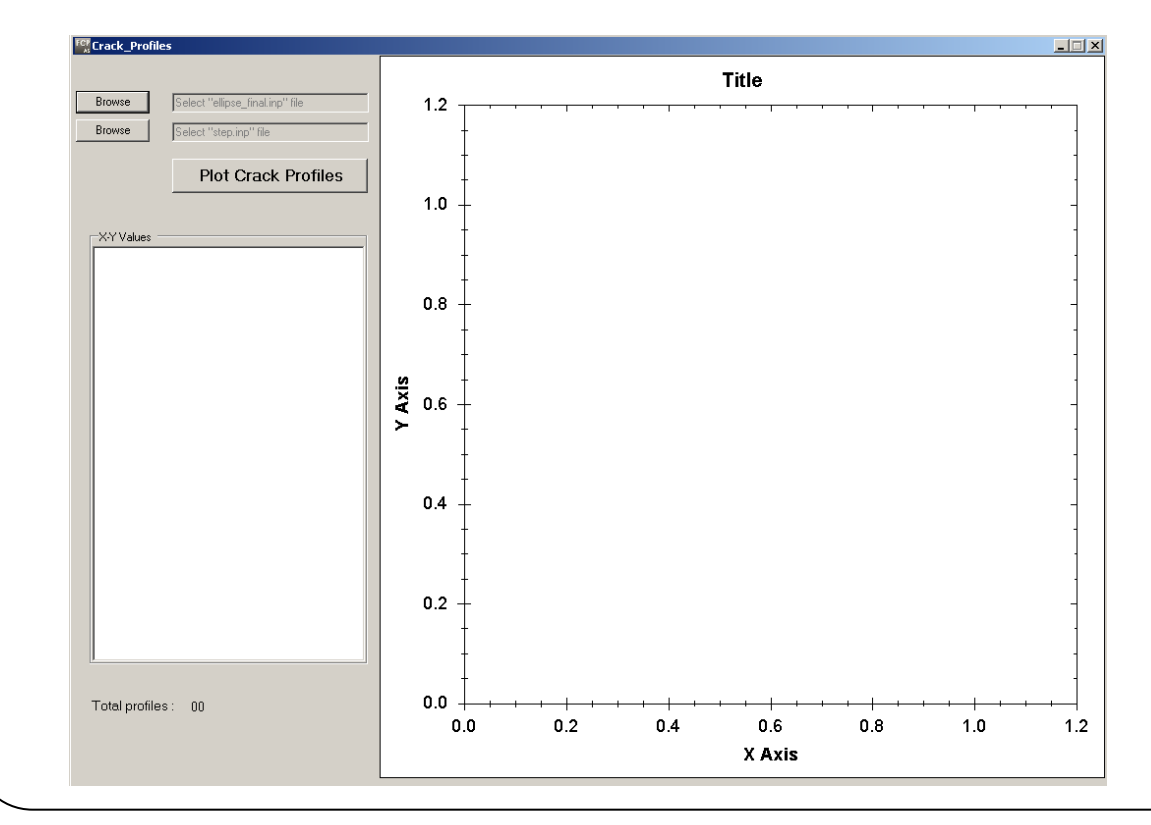

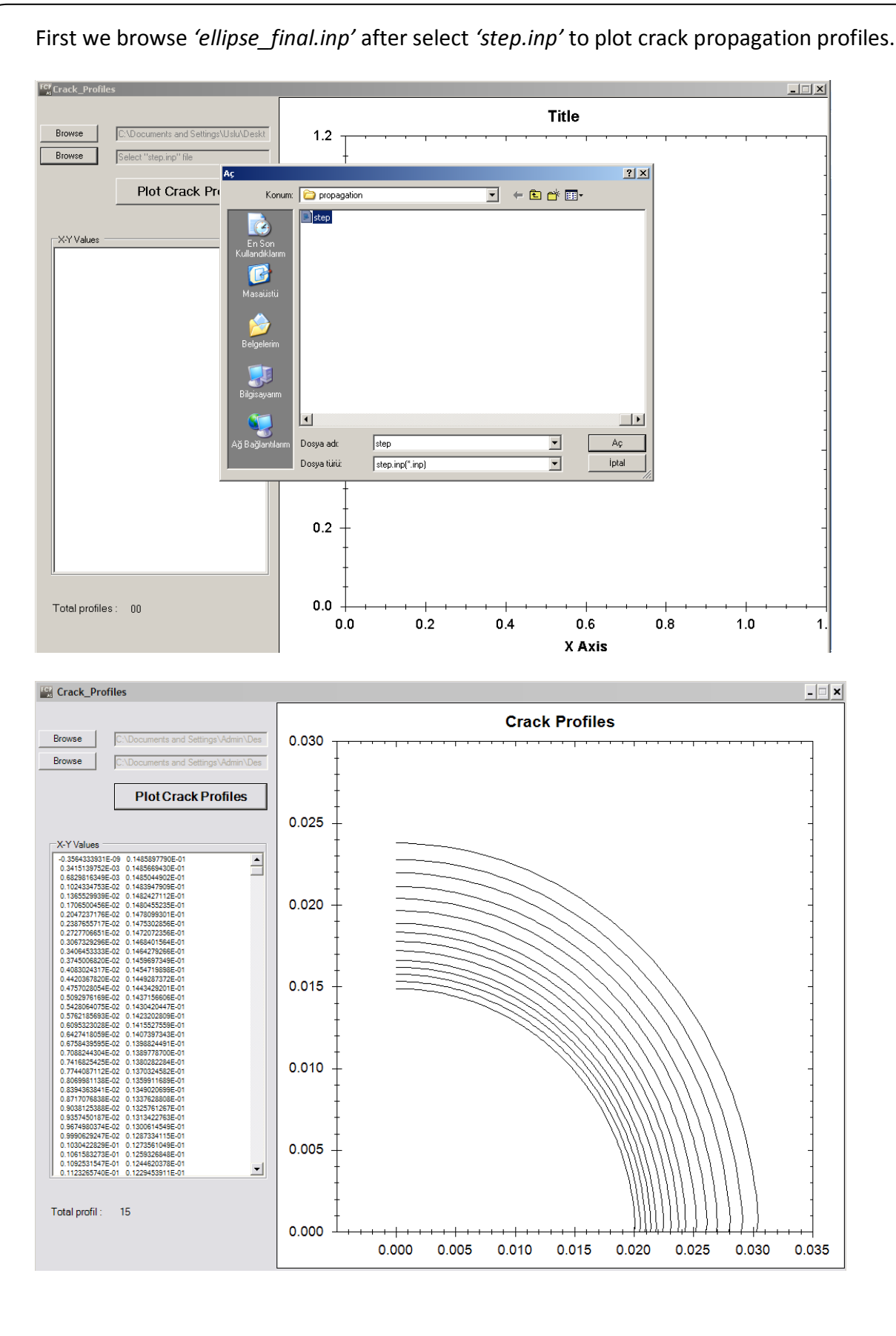

**EXAMPLE.5. Crack Growth in Cylinder Using ANSYS Macro for Uniform Displacement Load (a/D=0.1, a/c=0.2)**

In this example, the aim is to get crack growth profiles by using written macros. A threedimensional elliptical surface crack in a cylinder under uniform displacement load with D x H dimensions. Cylinder dimensions are D=1, H=5, and also initial crack dimensions are crack length c=0.5, crack depth a=0.1 unit.

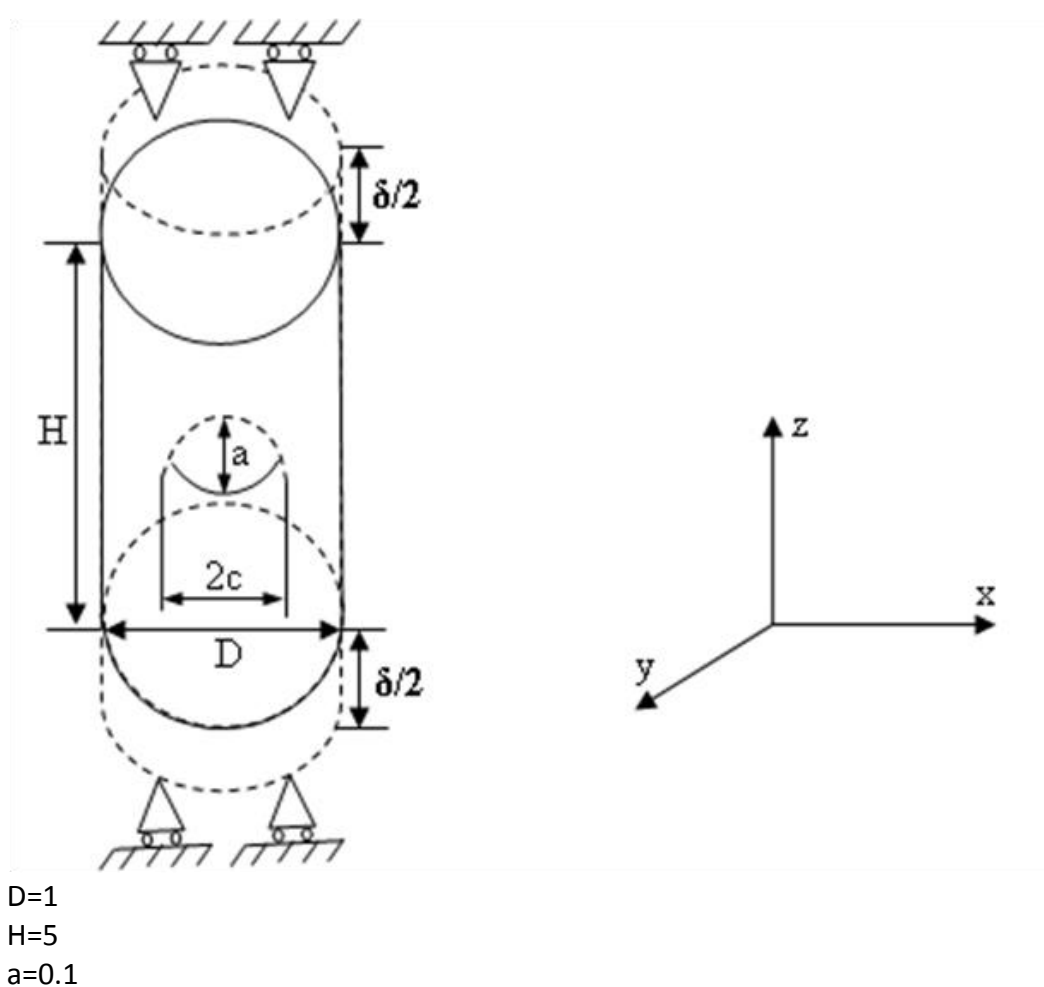

c=0.5 ∆amax=0.1, 0.2, 0.3, 0.4, 0.5

We use symmetry of the fracture model.

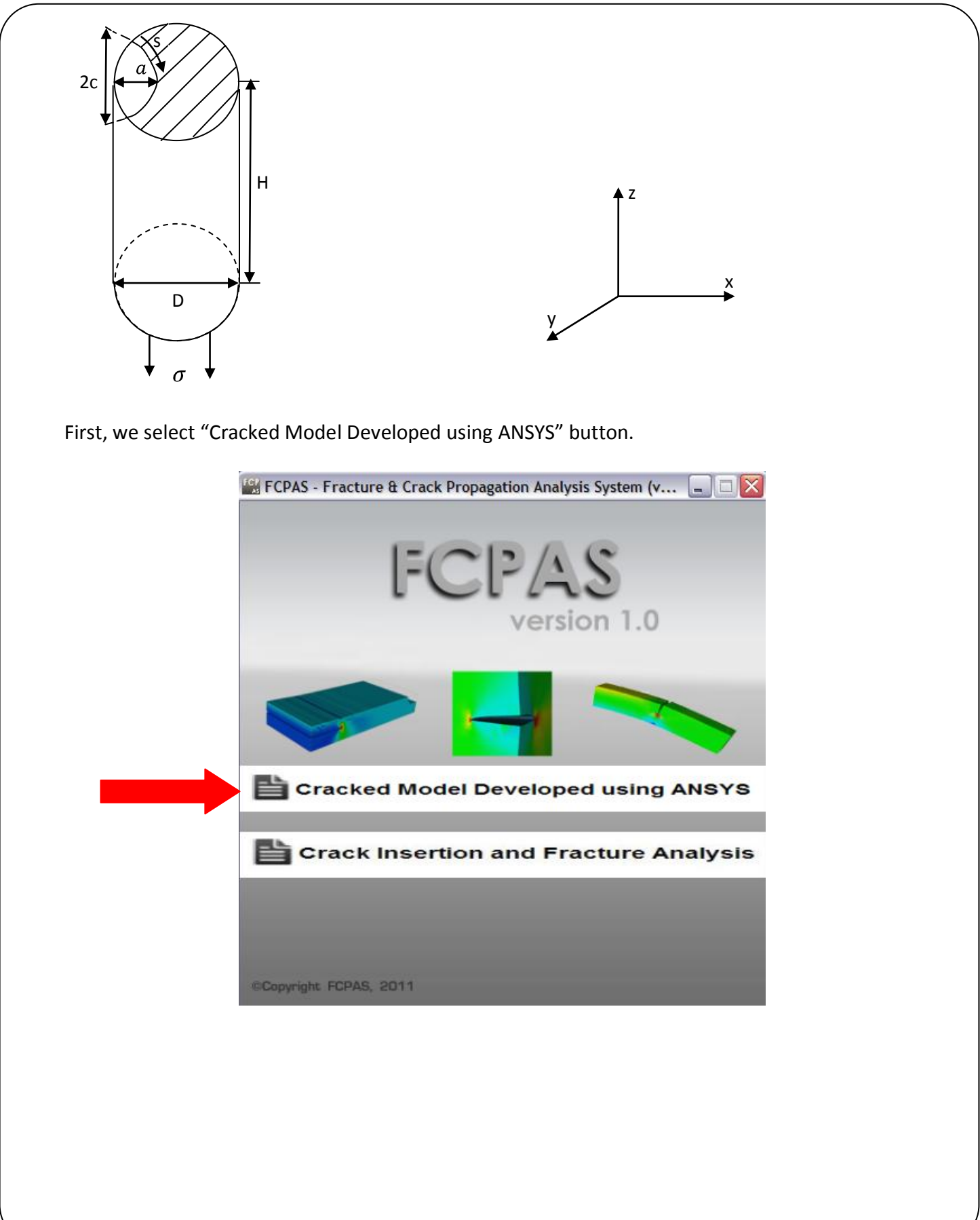

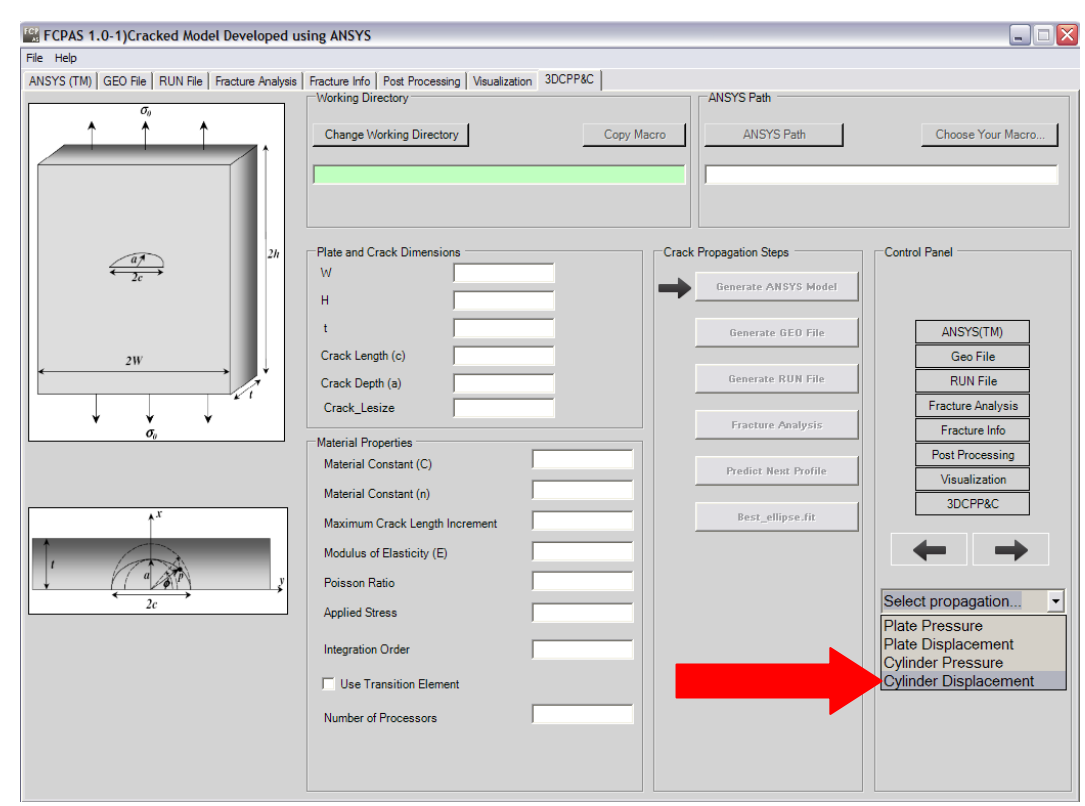

# Change working directory and write "Project Name".

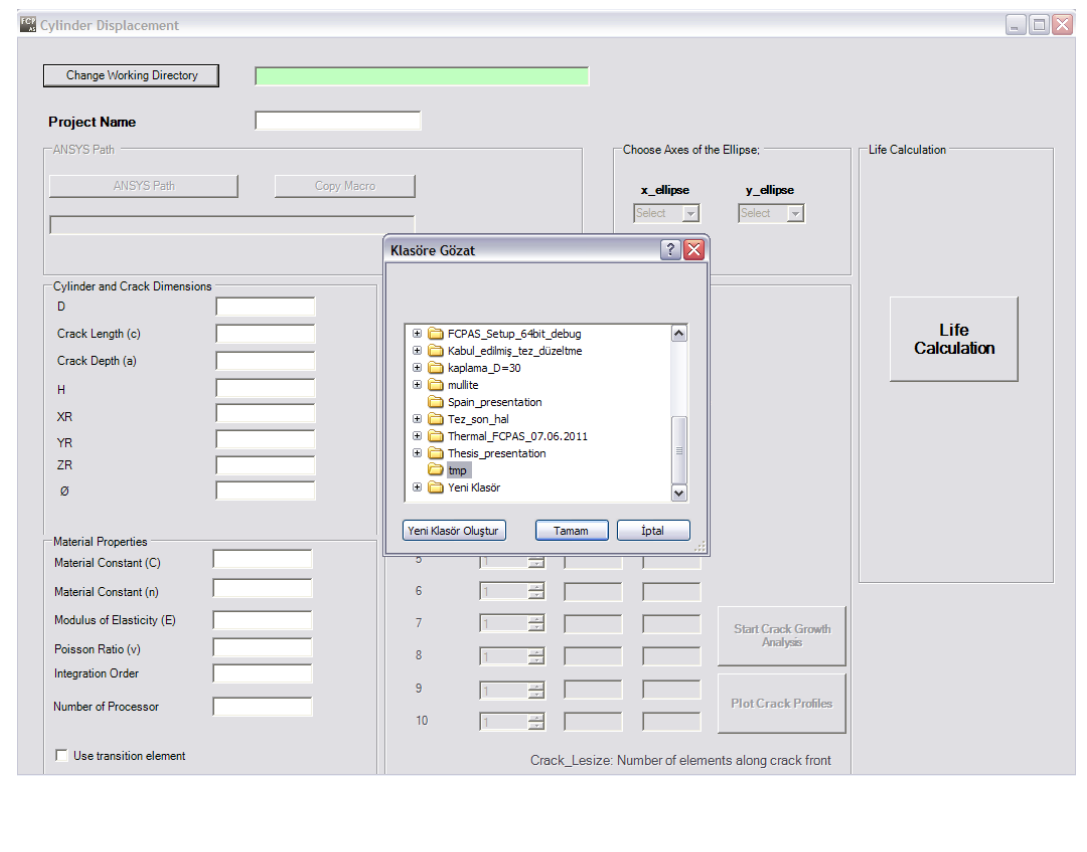

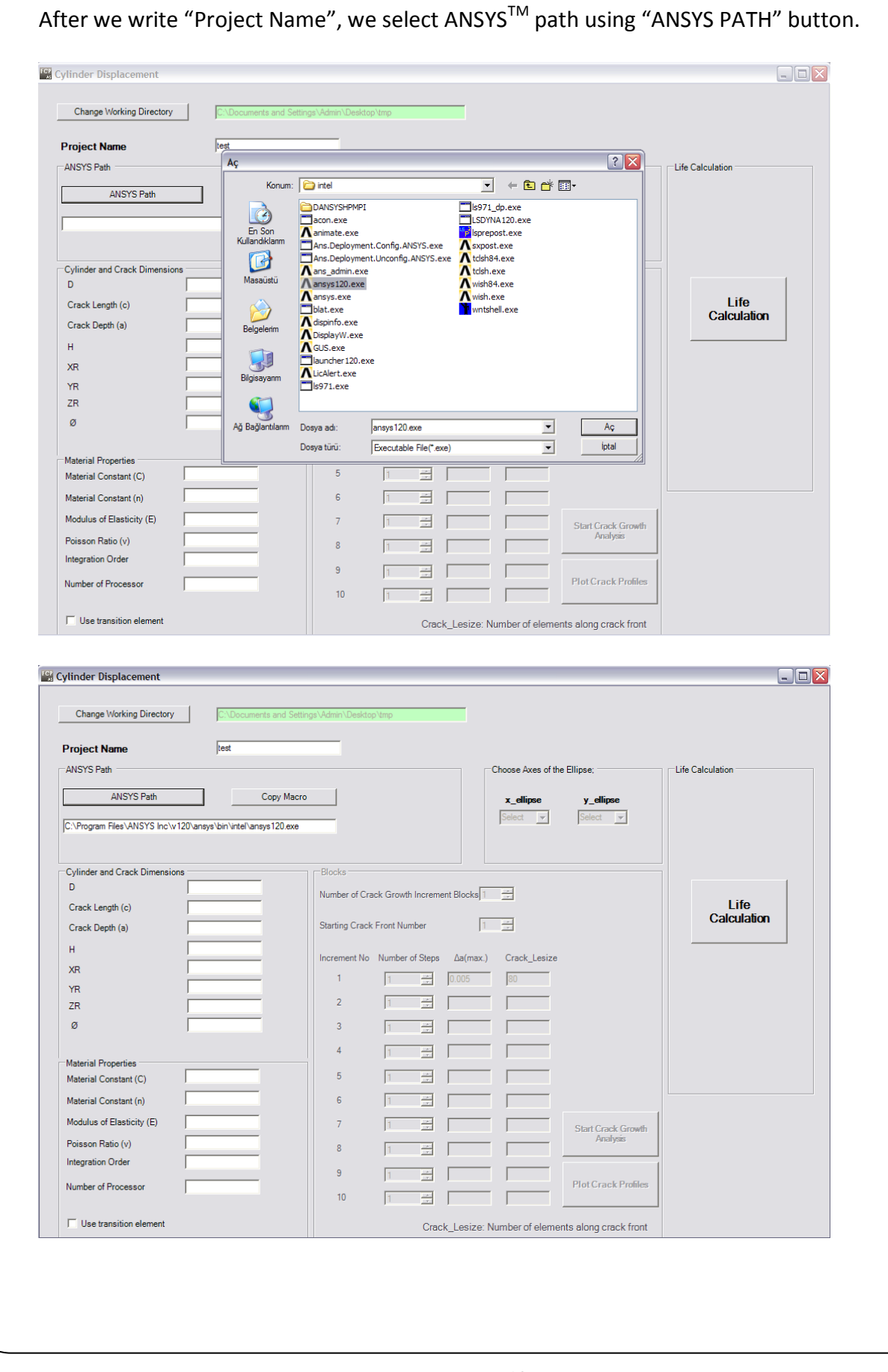

When we select "ANSYS Path", "Copy Macro" button is enabled. We click "Copy Macro" button and copy cylinder displacement macro into the working directory. At the same time, when we click "Copy Macro", "Choose x\_ellipse" is enabled.

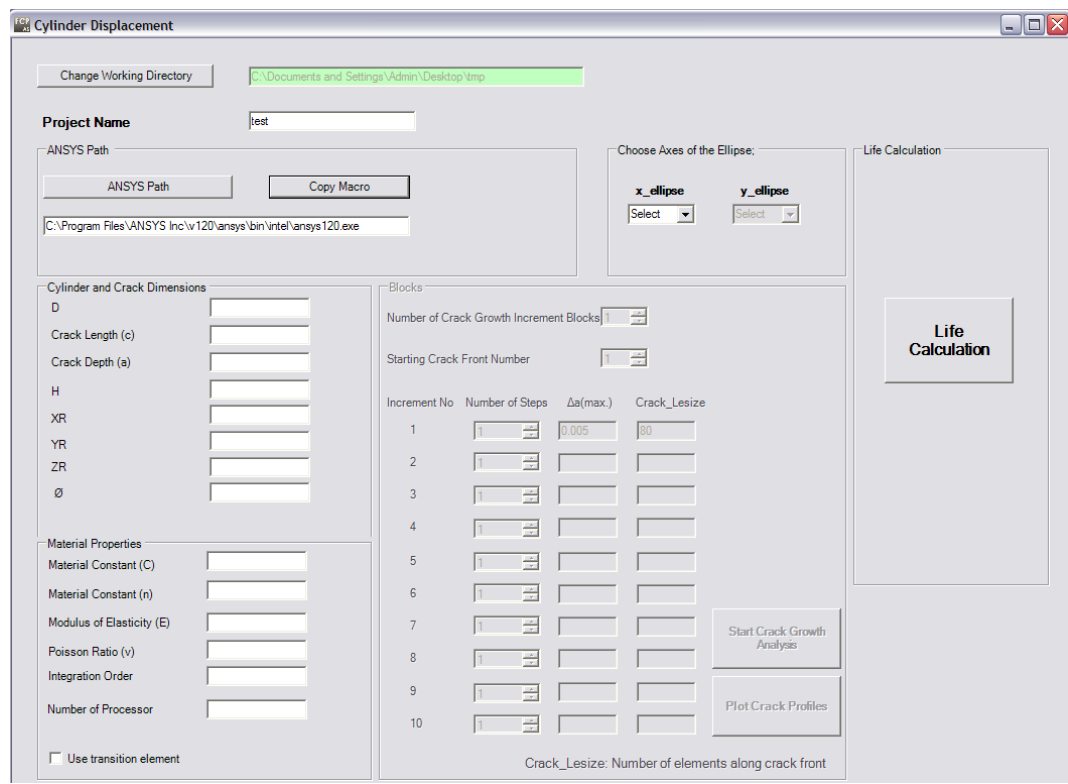

In this example, we select X and Y axes for ellipse fitting.

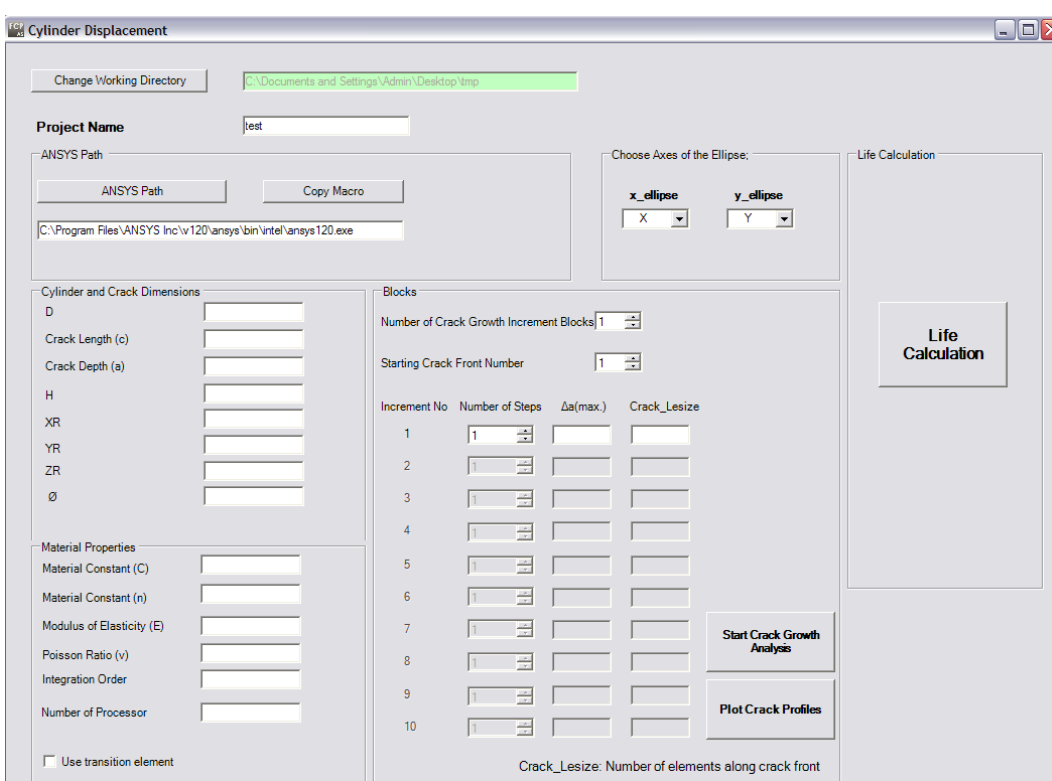

We write cylinder and initial crack dimensions.

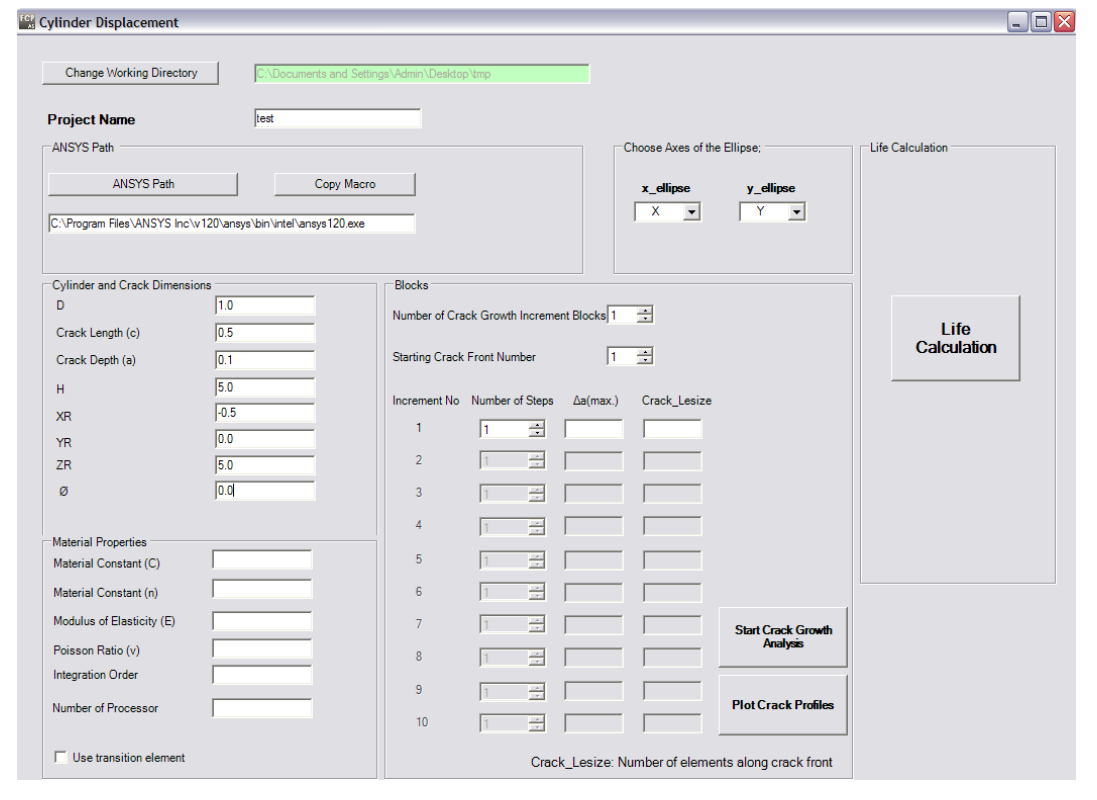

XR: Crack center coordinate. YR: Crack center coordinate. ZR: Crack center coordinate. Ø: Angle with X axes.

Write material properties.

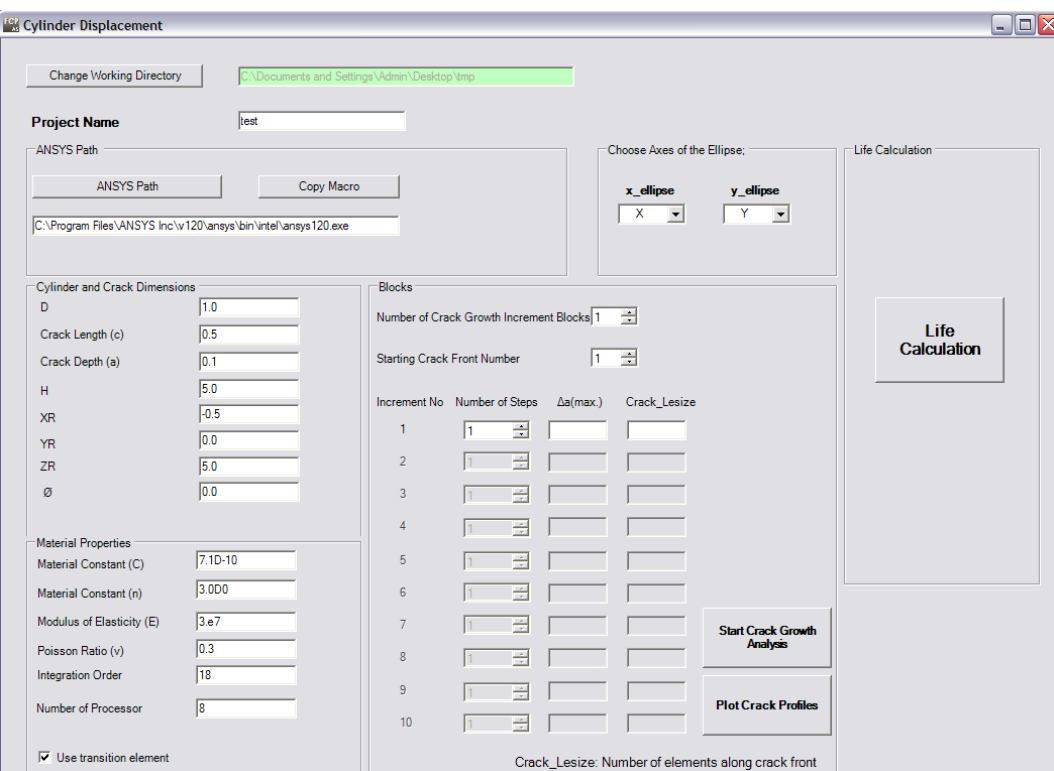

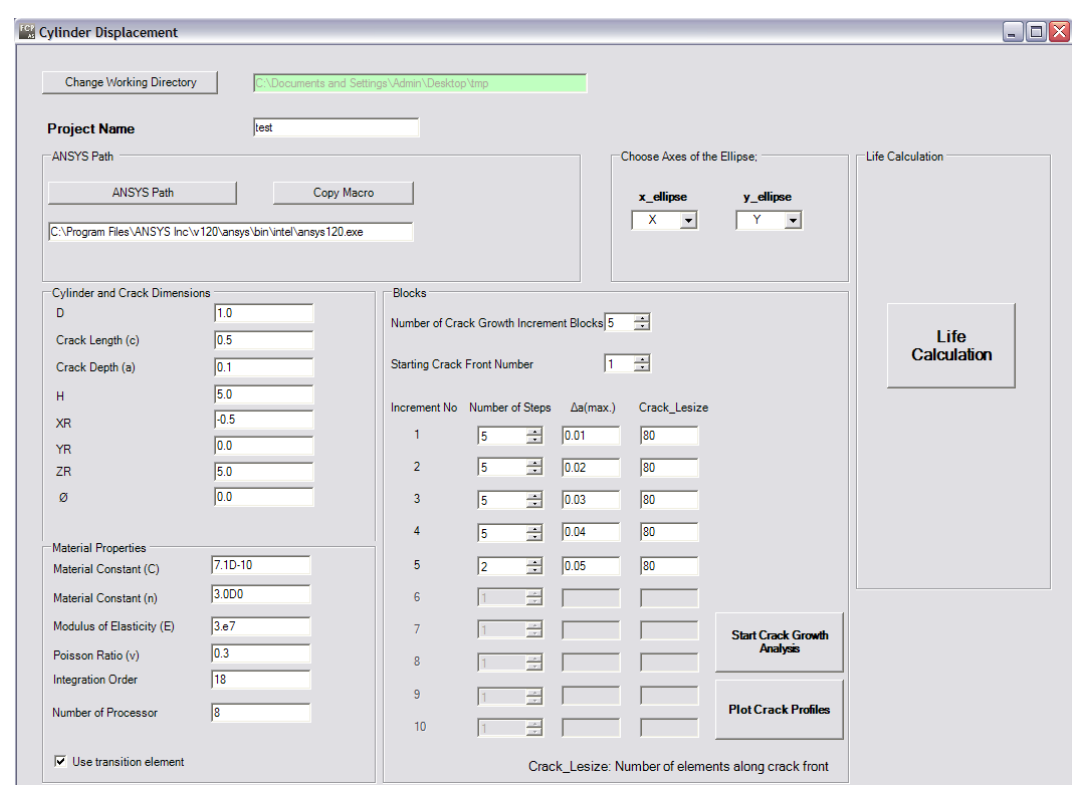

We click "Start Crack Growth Analysis" and crack growth analysis starts. Frac3D Solver

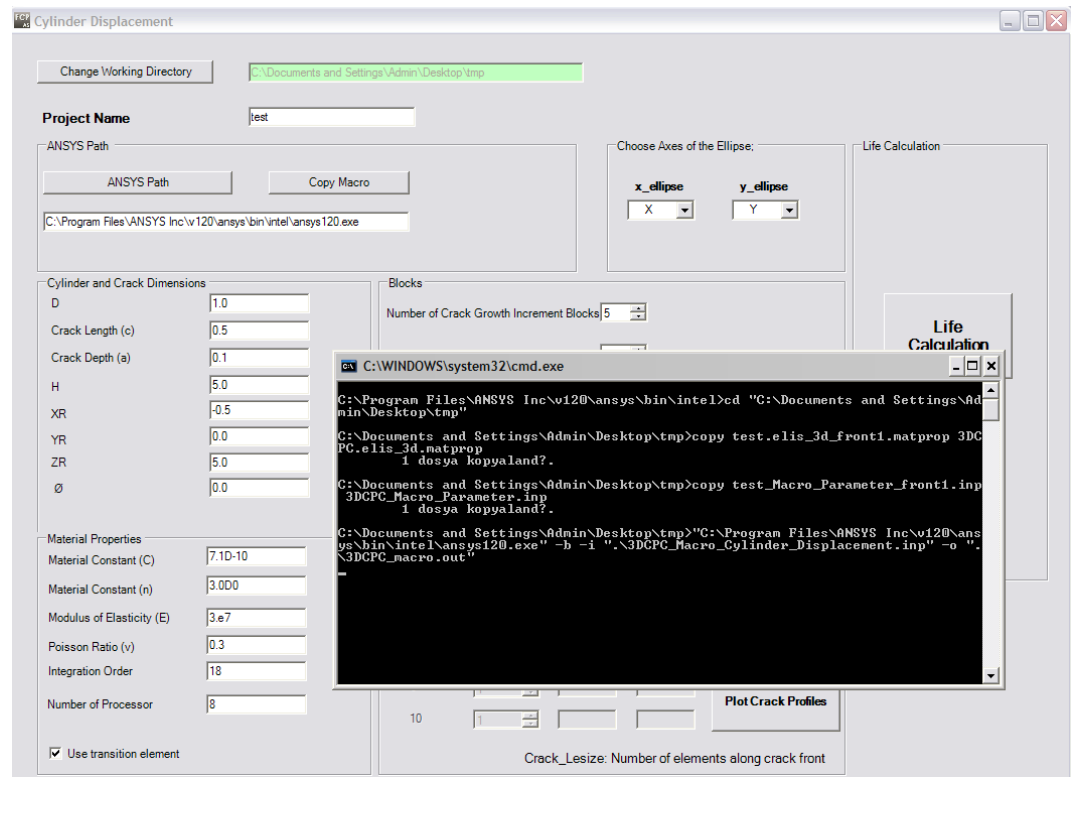

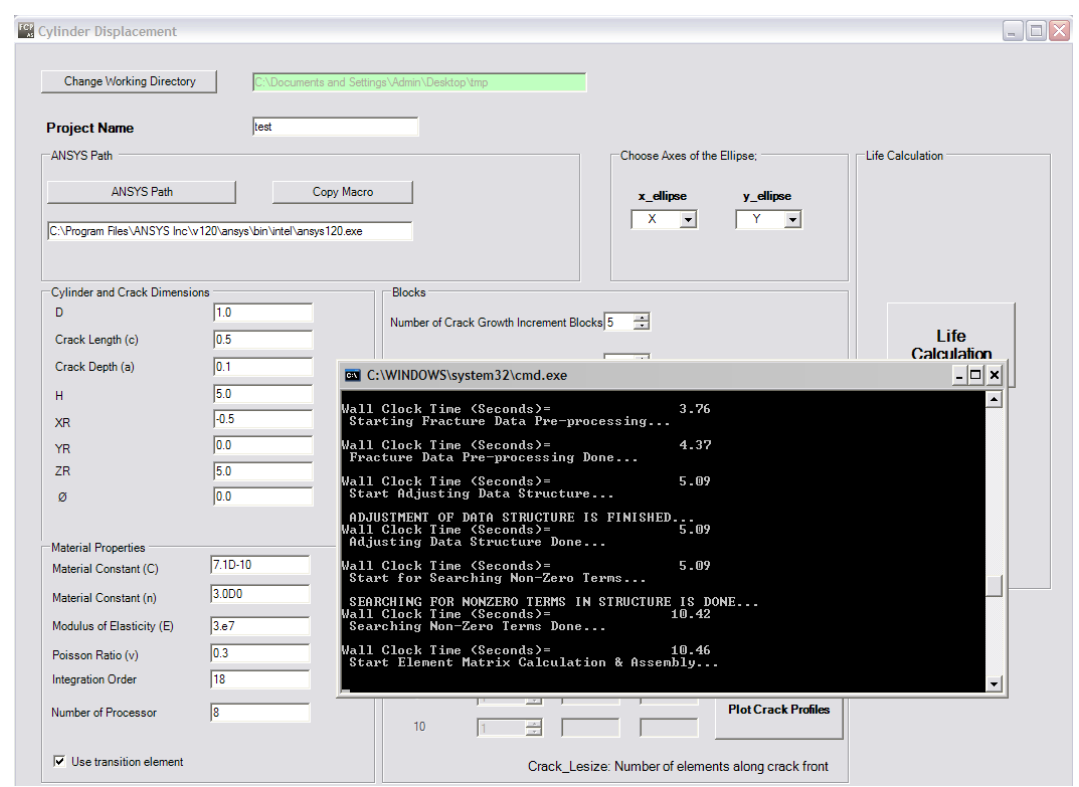

After solution, click "Plot Crack Profiles" button.

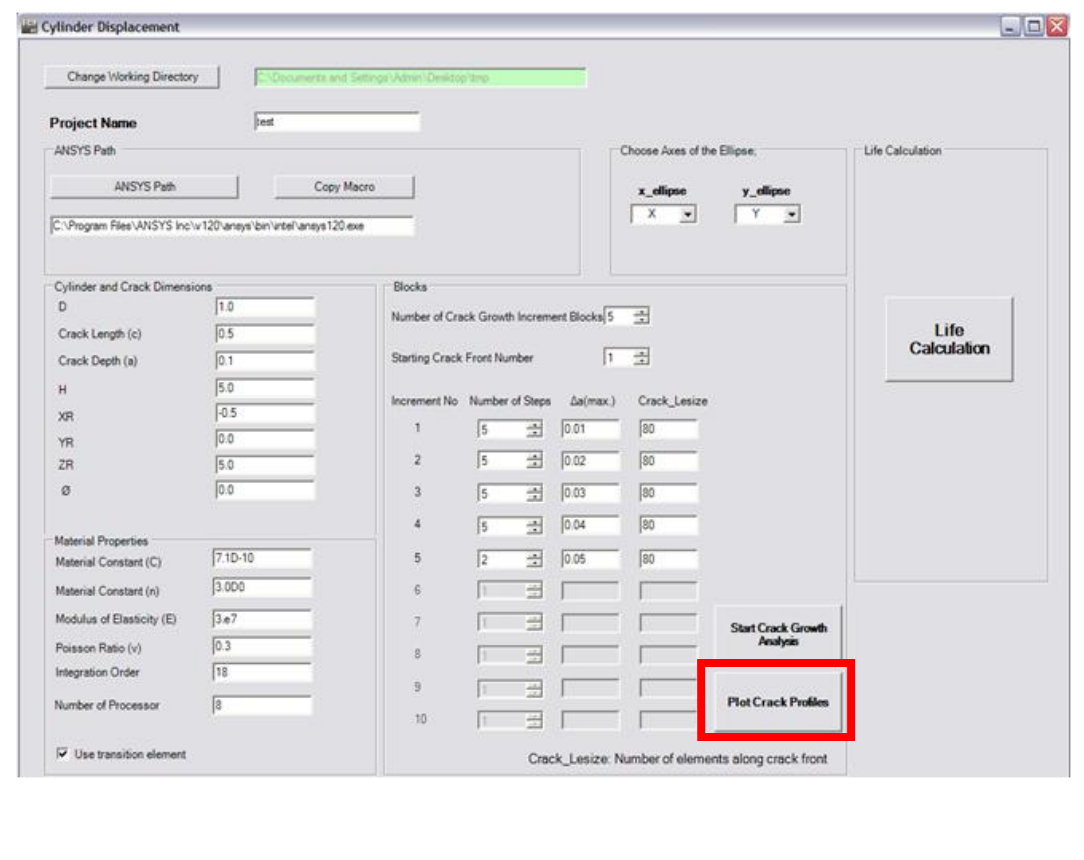

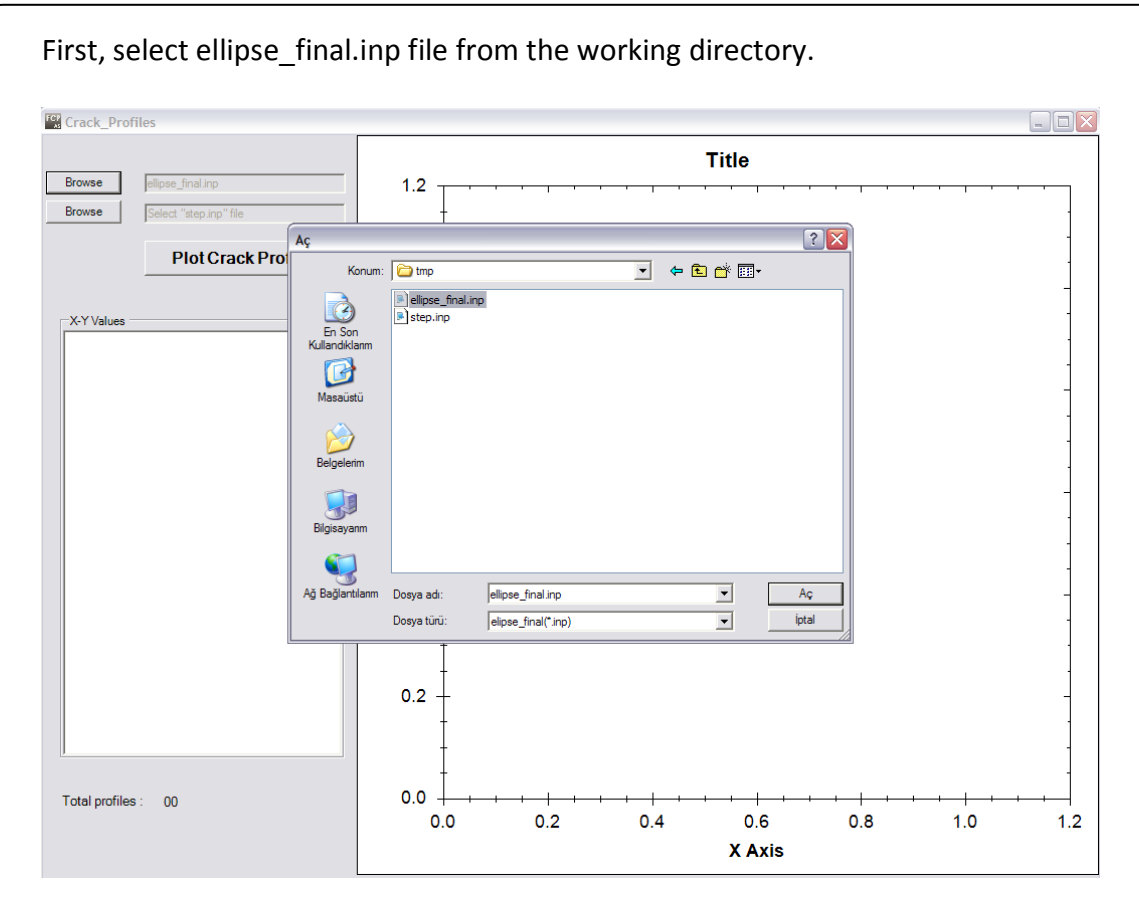

Select step.inp file from the working directory.

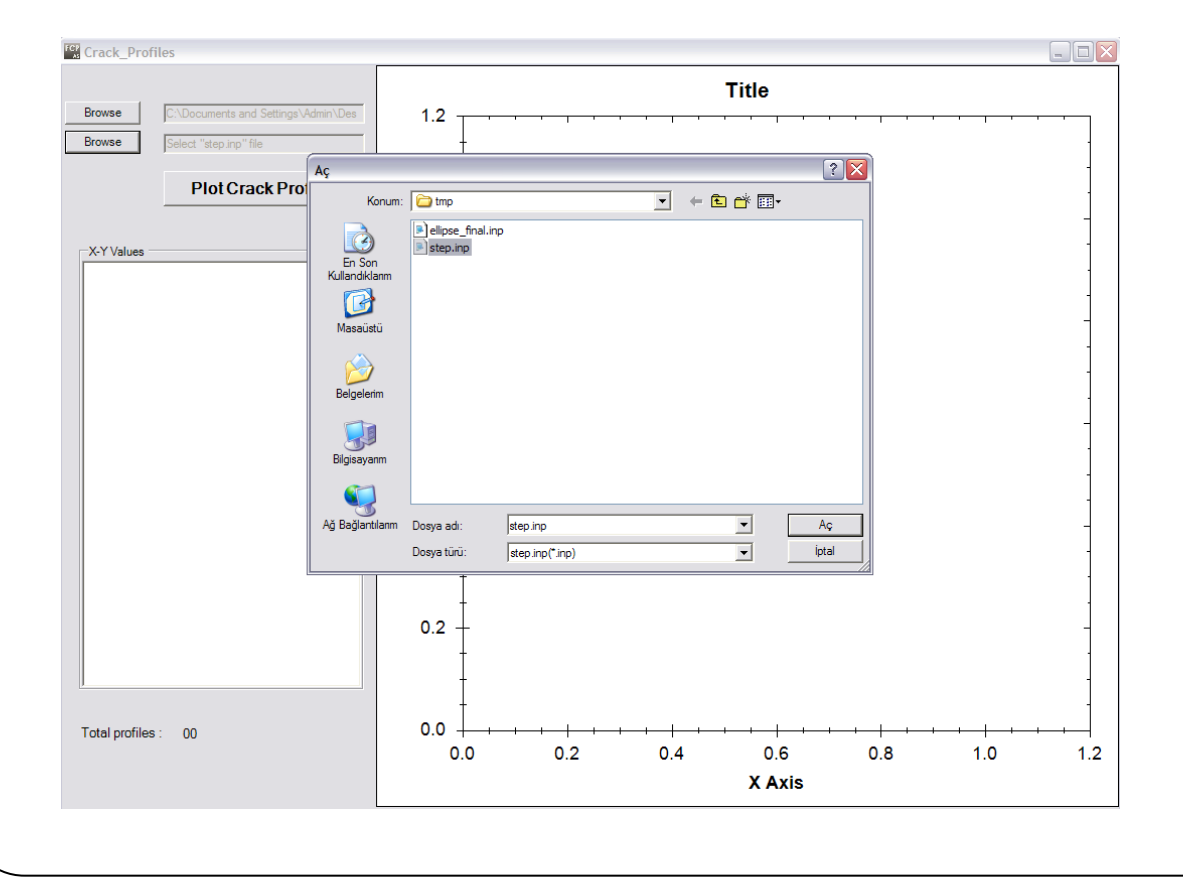
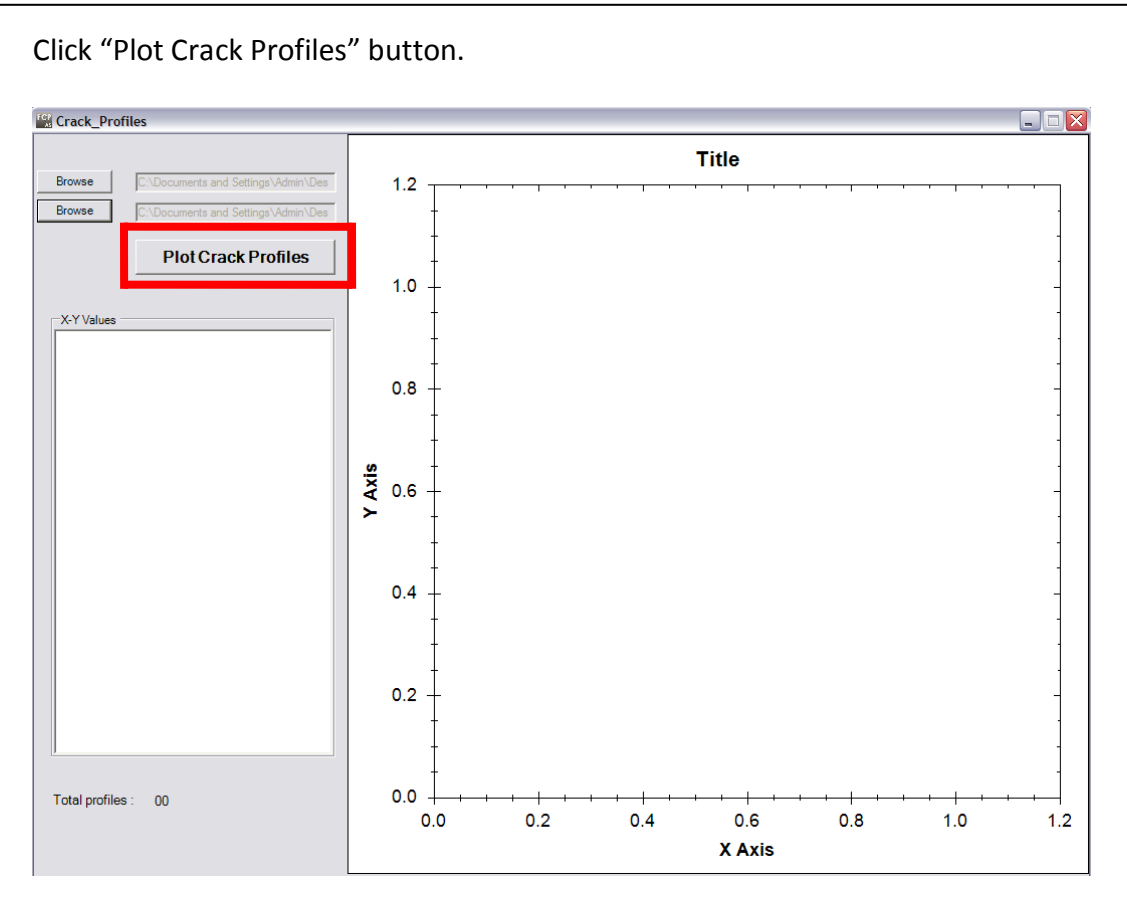

### You can see symmetry of the crack profiles.

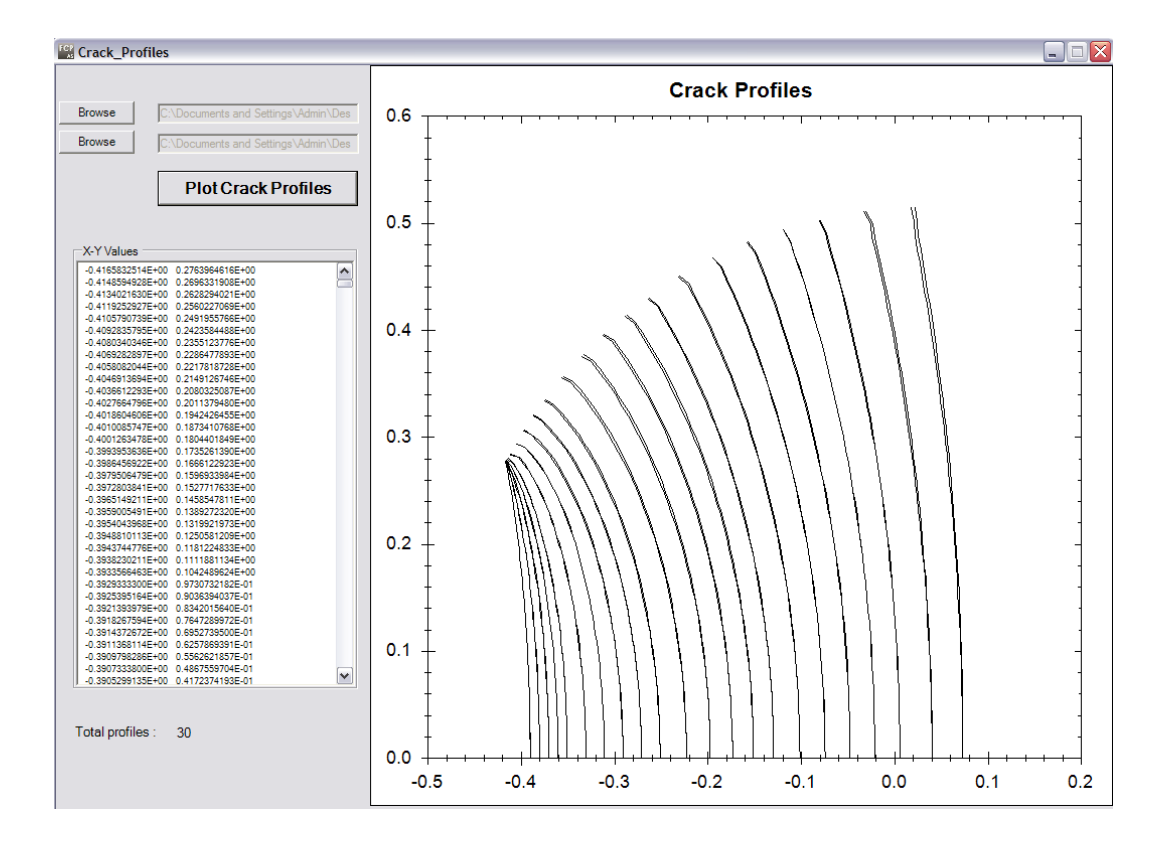

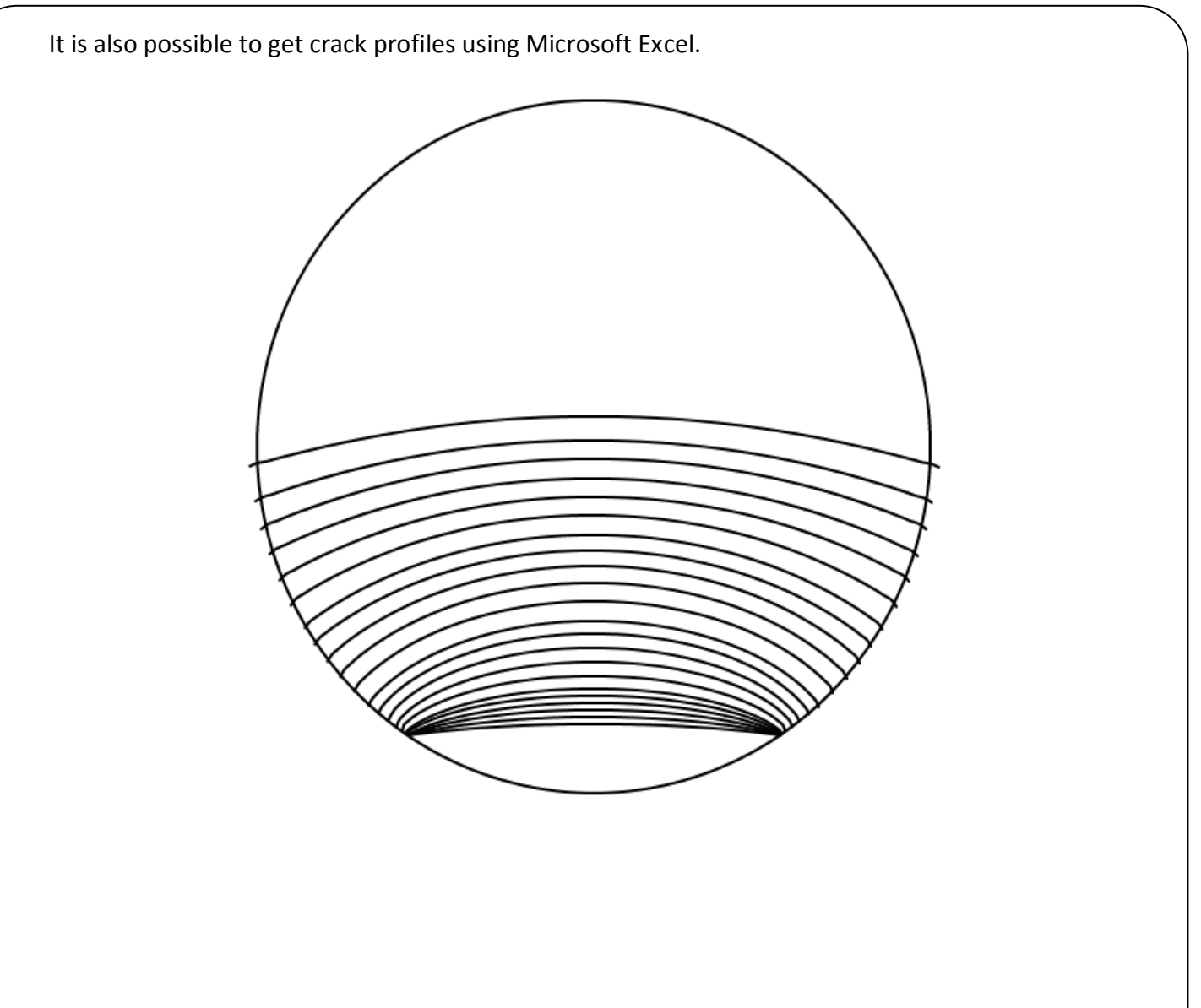

# **EXAMPLE.6. Plate Crack Insertion and Fracture Analysis**

We generate finite element model without crack using ANSYS™ Dimensions of plate are 2W=50 mm, 2H=50mm, t=5 mm. Plate is subjected to uniform tension loading.

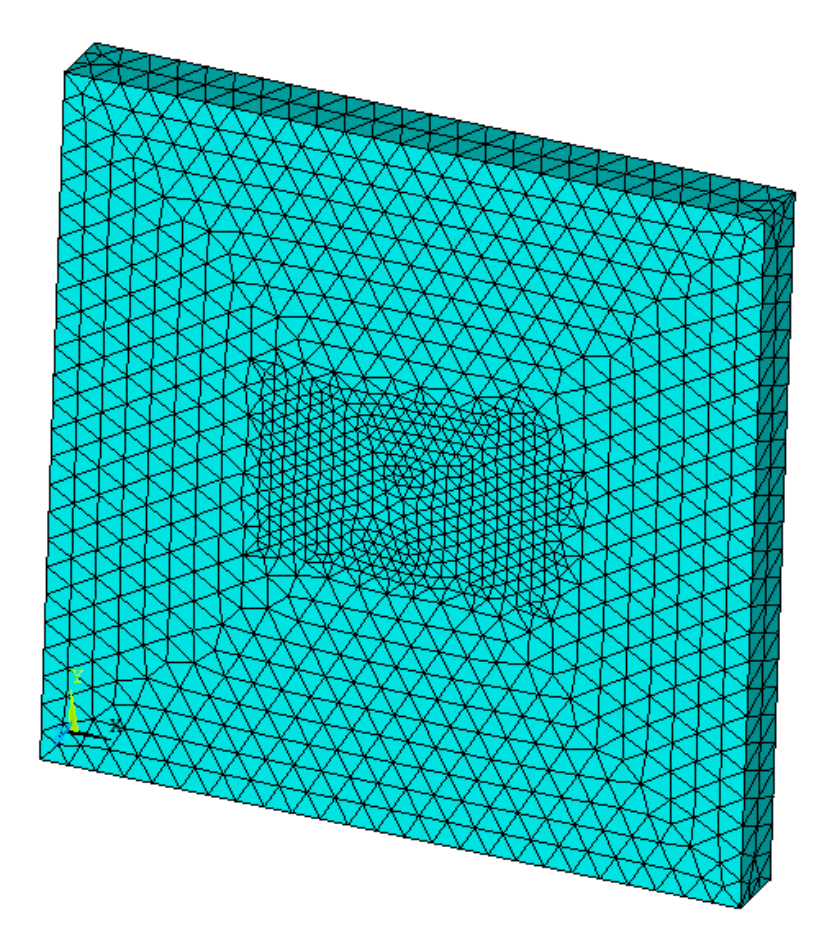

After we get finite ANSYS<sup>TM</sup> model without crack, we start to insert crack into the plate.In this example, a/t and a/c ratios are equal to 0.2. So, crack length (2c) is 5 mm. and also crack depth (a) is 1 mm.

2W= 50 mm. 2H= 50 mm. t= 5 mm. 2c=5 mm. a= 1 mm.

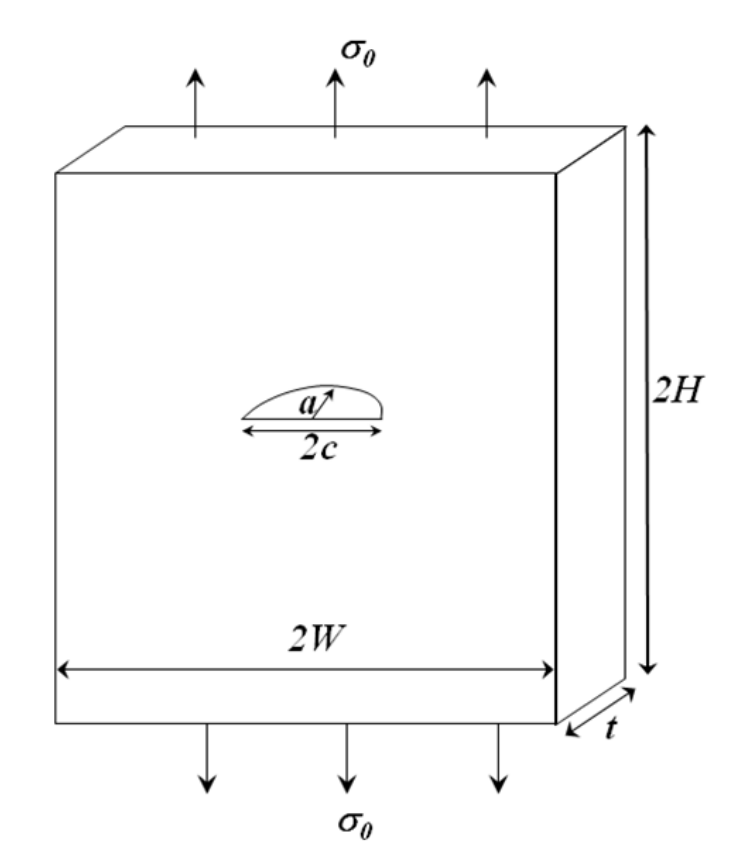

First, we select "Crack Insertion and Fracture Analysis" button. FCPAS - Fracture & Crack Propagation Analysis System (v... - FIX FCPAS version 1.0 Cracked Model Developed using ANSYS Crack Insertion and Fracture Analysis Copyright FCPAS, 2011

Select "working directory" and  $*$ .node extension file, comes from ANSYS<sup>TM</sup>.

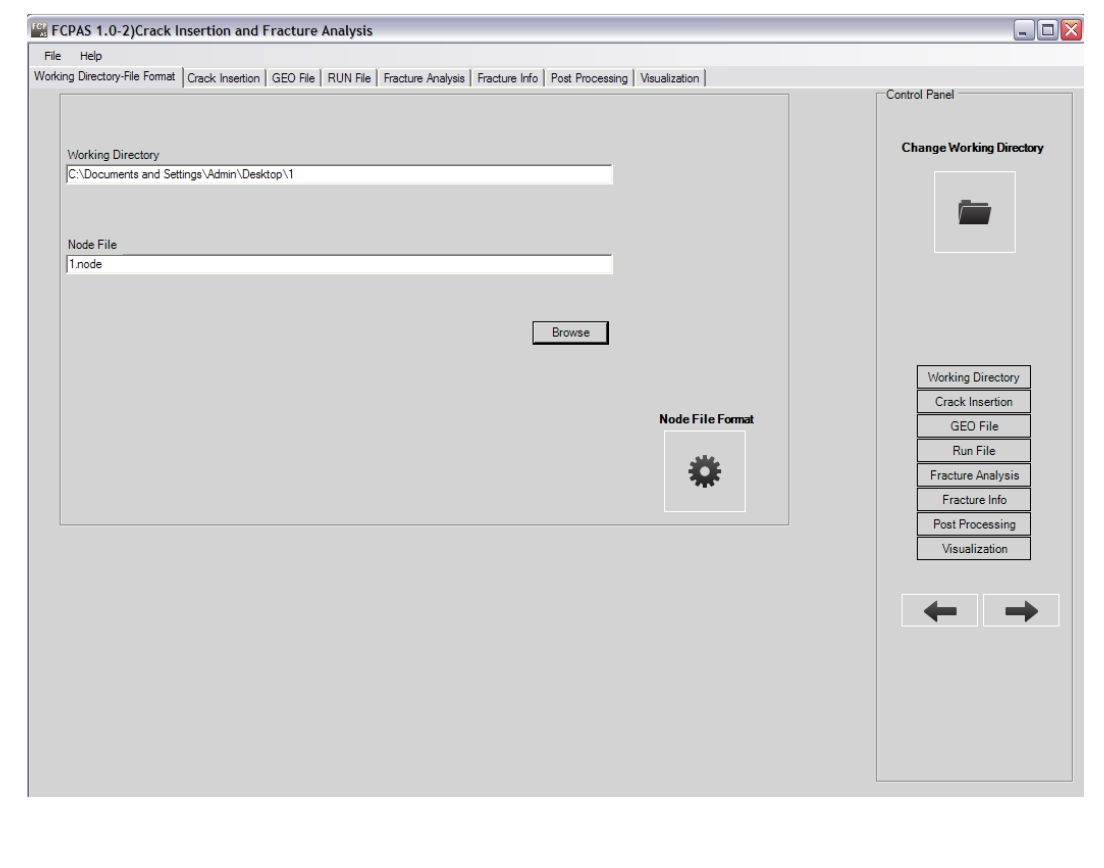

In this tab, we perform "Crack Insertion".

- Select \*.node2 extension file using "Browse" button.
- Give coordinates of crack center.
- Chunk radius: Chunk is a volume that contains crack.
- Give Crack Length, Crack Depth, Number of nodes along crack front and angles.
- Click "ChunkSeperator" button and create chunk with crack.

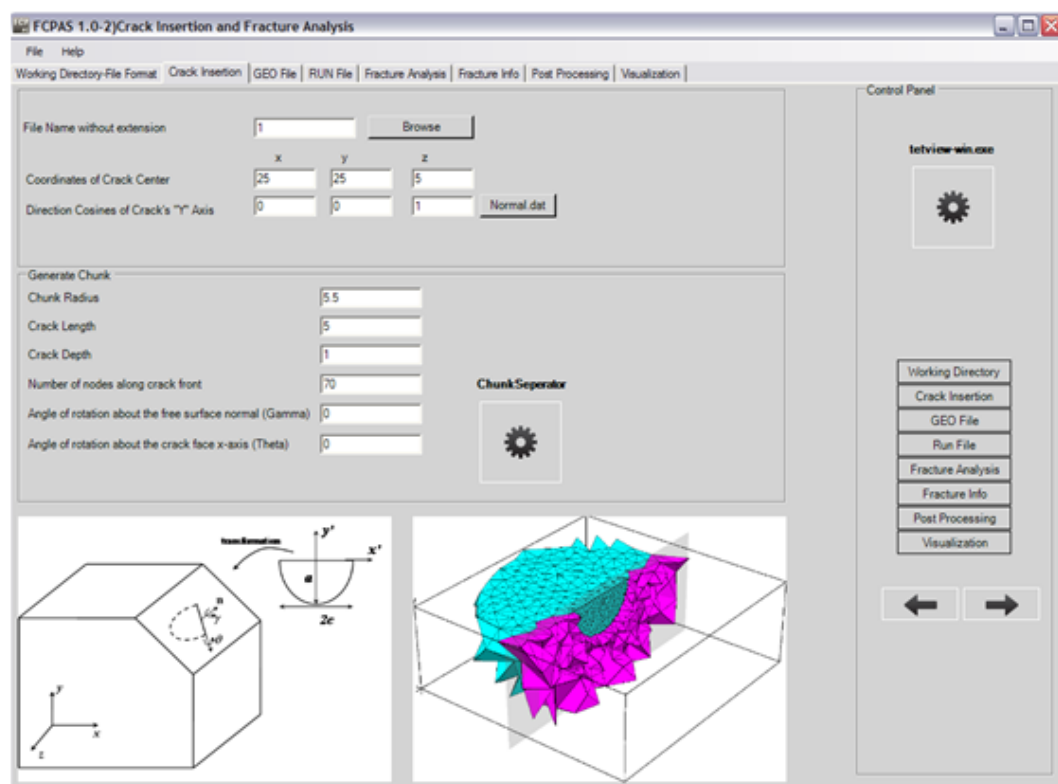

Here, we write "Element edge length". Click;

- $\bullet$ 1)Run Tetgen
- 2)Unify Chunk Original Meshes  $\bullet$
- 3)Generate Quadratic Elements Midside Nodes.  $\bullet$

Now, cracked finite element is ready to fracture analysis.

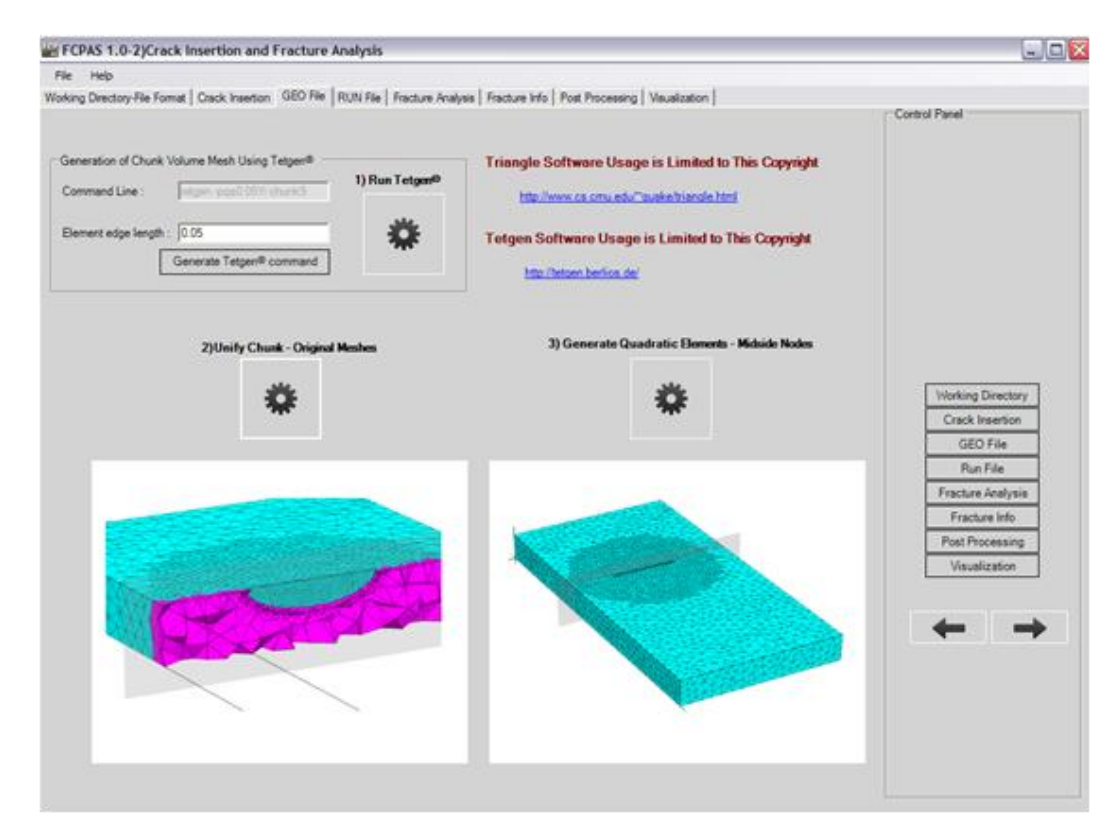

In "RUN File" tab, we select material properties.

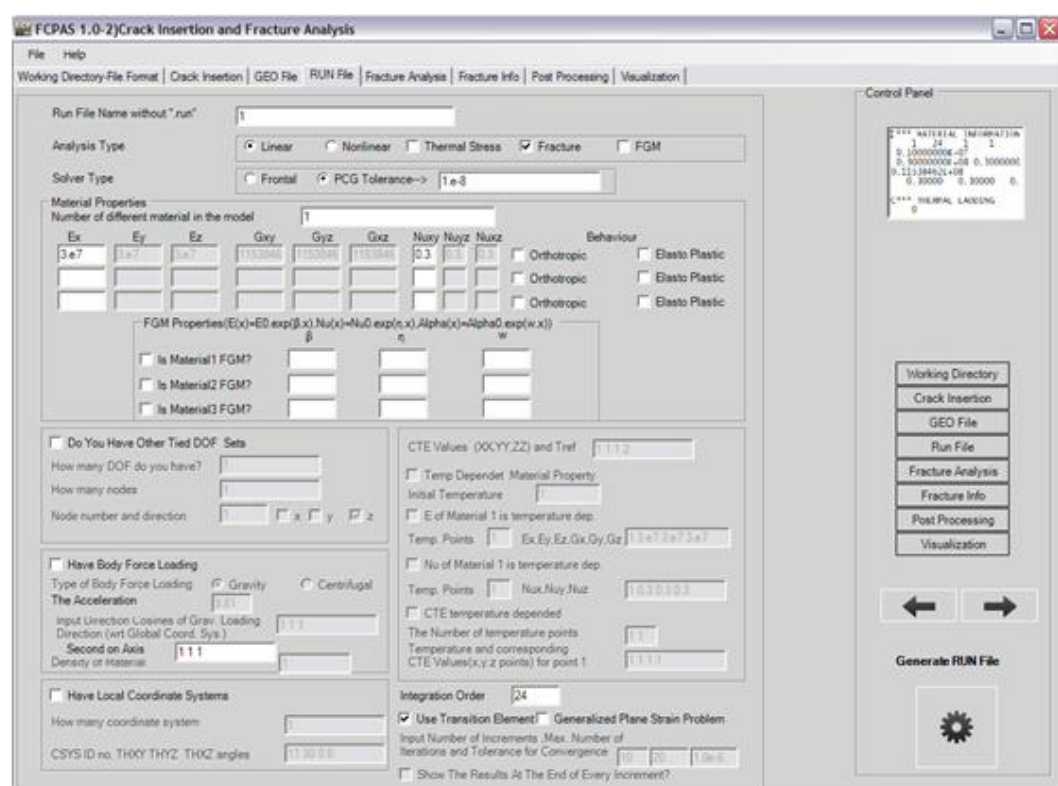

#### Fracture Analysis. "Frac3D Solver".

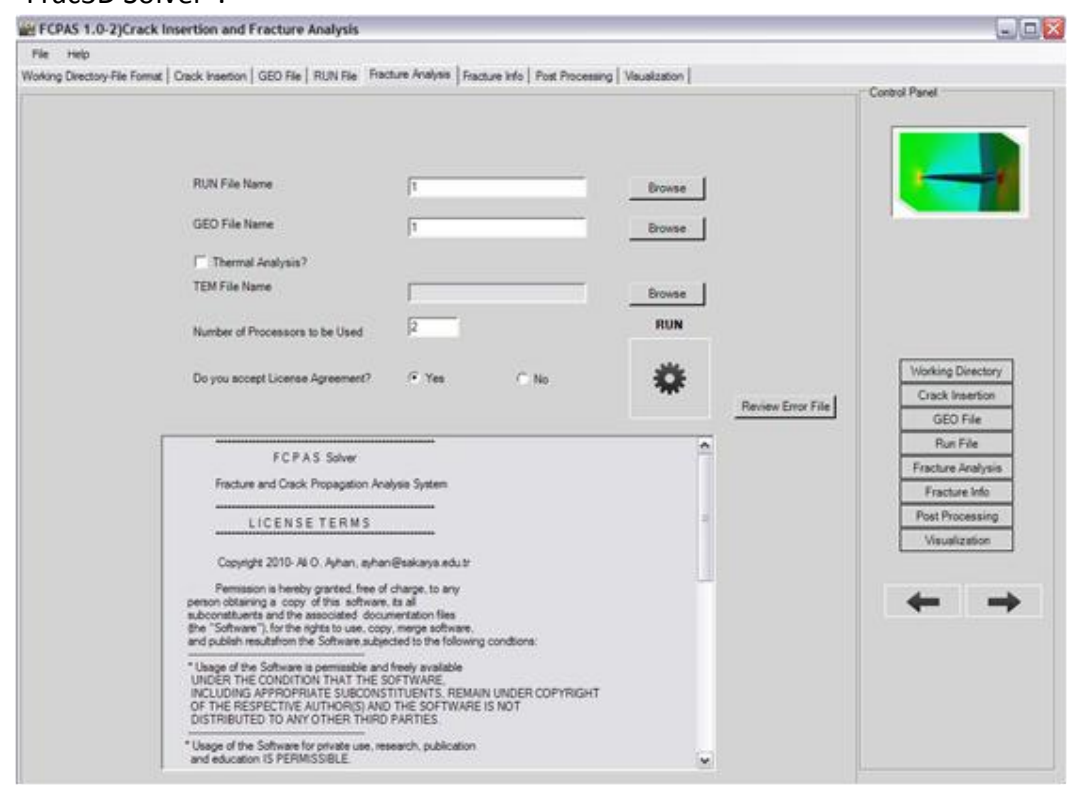

# Fracture Info and SIFs graphic.

음식 2012년 2월 2012년 2월 2012년 2월 2012년 2월 2012년 2월 2012년 2월 2012년 2월 2012년 2월 2012년 2월 2012년 2월 2012년 2월 2012년 2월 2012년 2월 2012년 2월 2012년 2월 2012년 2월 2012년 2월 2012년 2월 2012년 2월 2012년 2월 2012년 2월 2012년 2월 2012년 2월 2012년 2월 2

5050

Total Node: 359

 $0.0\,$ 

 $\frac{45}{7}$ 

اڇا ţ

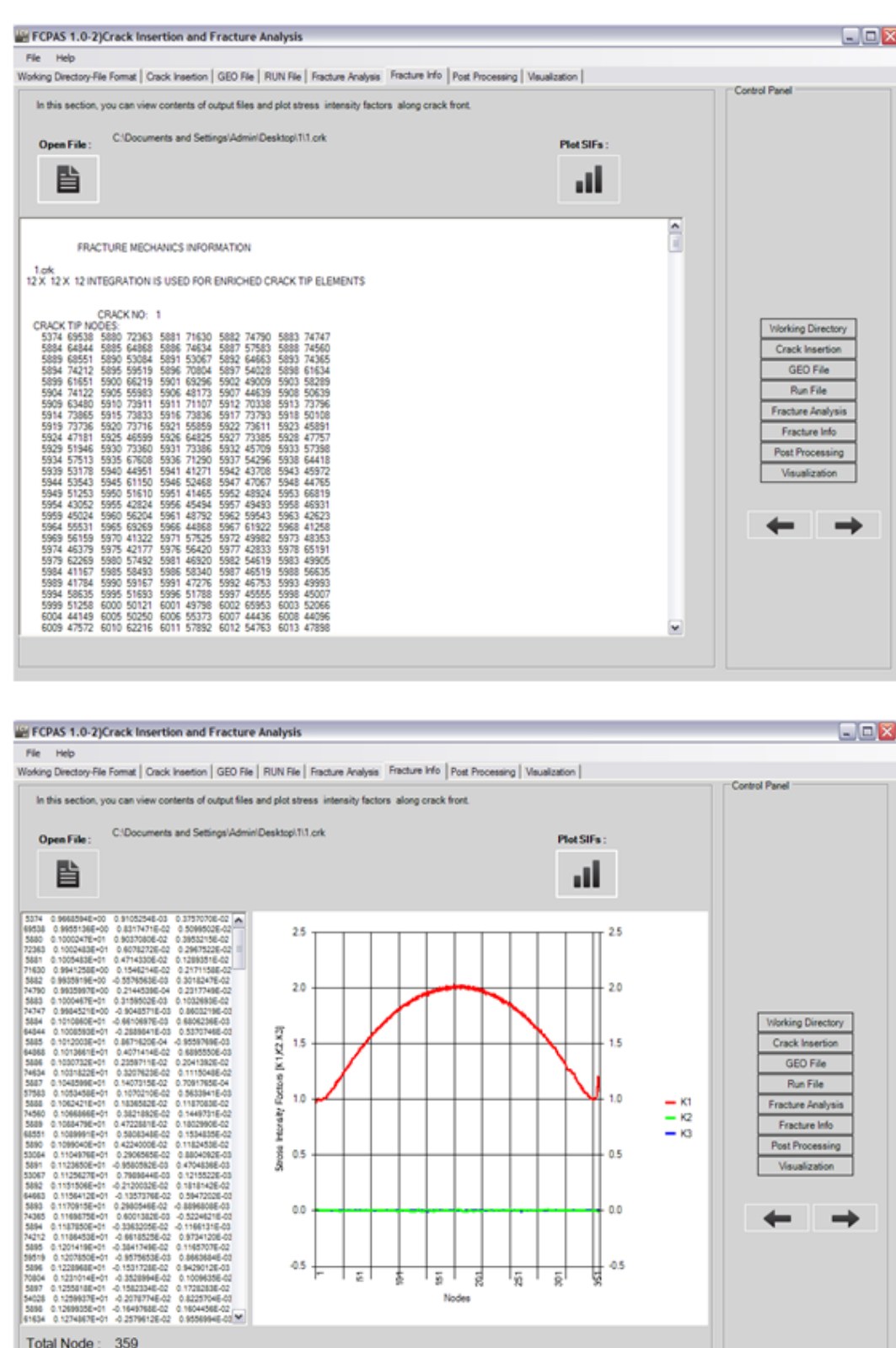

 $\frac{1}{18}$   $\frac{1}{8}$ 

। इन ह Nodes

GEO File Run File

Fracture Analysis Fracture Info

ng

 $\frac{-\kappa}{-\kappa}$ 

1.0

 $0.5$ 

 $0.0$ 

 $-0.5$ ţ

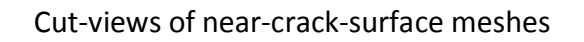

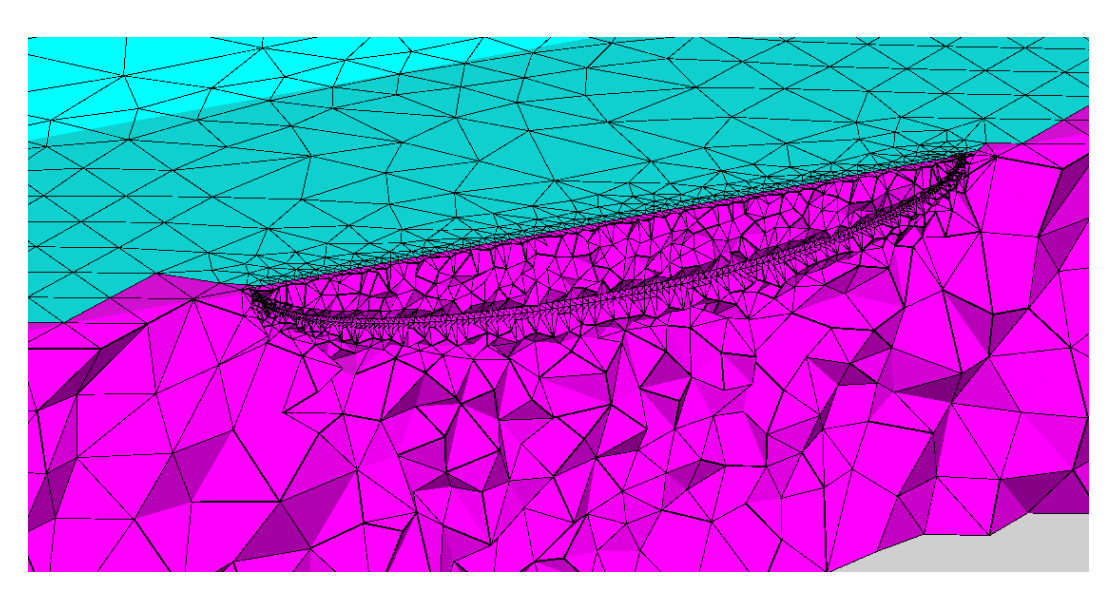

#### **References**

[1] ANSYS 12.0 Academic Research Advanced Version, Canonsburg, PA, U.S.A.

## **Contributions/Applications By:**

C. Kurtiş M. Uslu G. Atalı İ. Y. Sülü H. Pekel İ. Kacar A. R. Zaloğlu E. Nart A.O. Ayhan H. F. Nied

Contact: Dr. Ali O. Ayhan, [aoayhan@yildiz.edu.tr](mailto:aoayhan@yildiz.edu.tr)